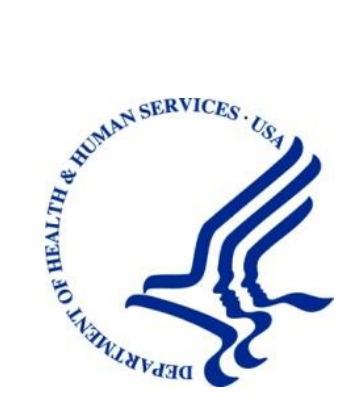

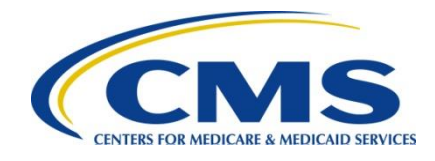

# **Workers' Compensation Medicare Set-Aside Portal (WCMSAP) User Guide**

**Version 7.2** 

**Rev. 2025/7 April COBR-Q2-2025-v7.2**

## **Confidentiality Statement**

The collection of this information is authorized by Section 1862(b) of the Social Security Act (codified at 42 U.S.C 1395y(b)) (see also 42, C.F.R. 411.24). The information collected will be used to identify and recover past conditional and mistaken Medicare primary payments and to prevent Medicare from making mistaken payments in the future for those Medicare Secondary Payer situations that continue to exist. The Privacy Act (5 U.S.C. 552a(b)), as amended, prohibits the disclosure of information maintained by the Centers for Medicare & Medicaid Services (CMS) in a system of records to third parties, unless the beneficiary provides a written request or explicit written consent/authorization for a party to receive such information. Where the beneficiary provides written consent/proof of representation, CMS will permit authorized parties to access requisite information.

# **Table of Contents**

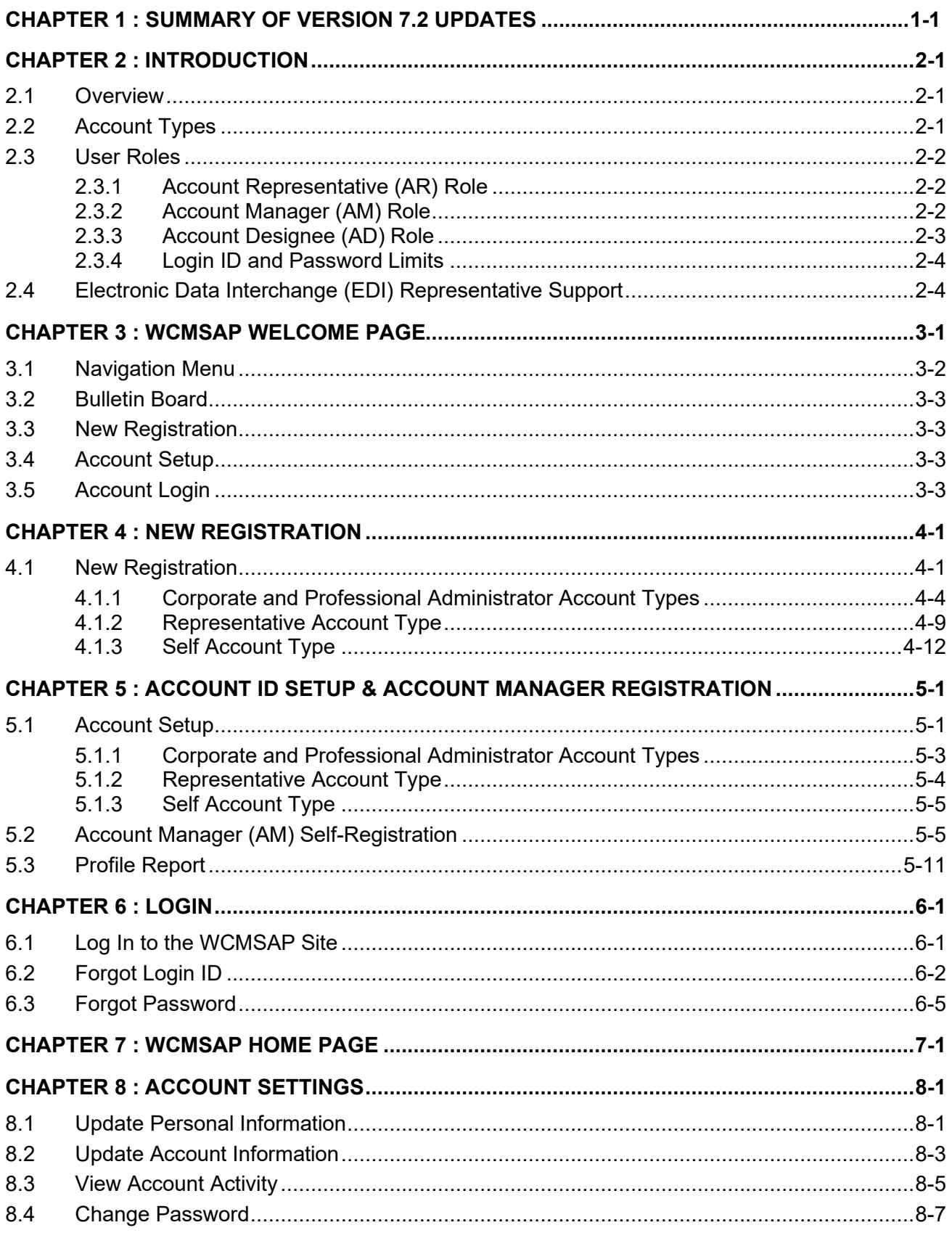

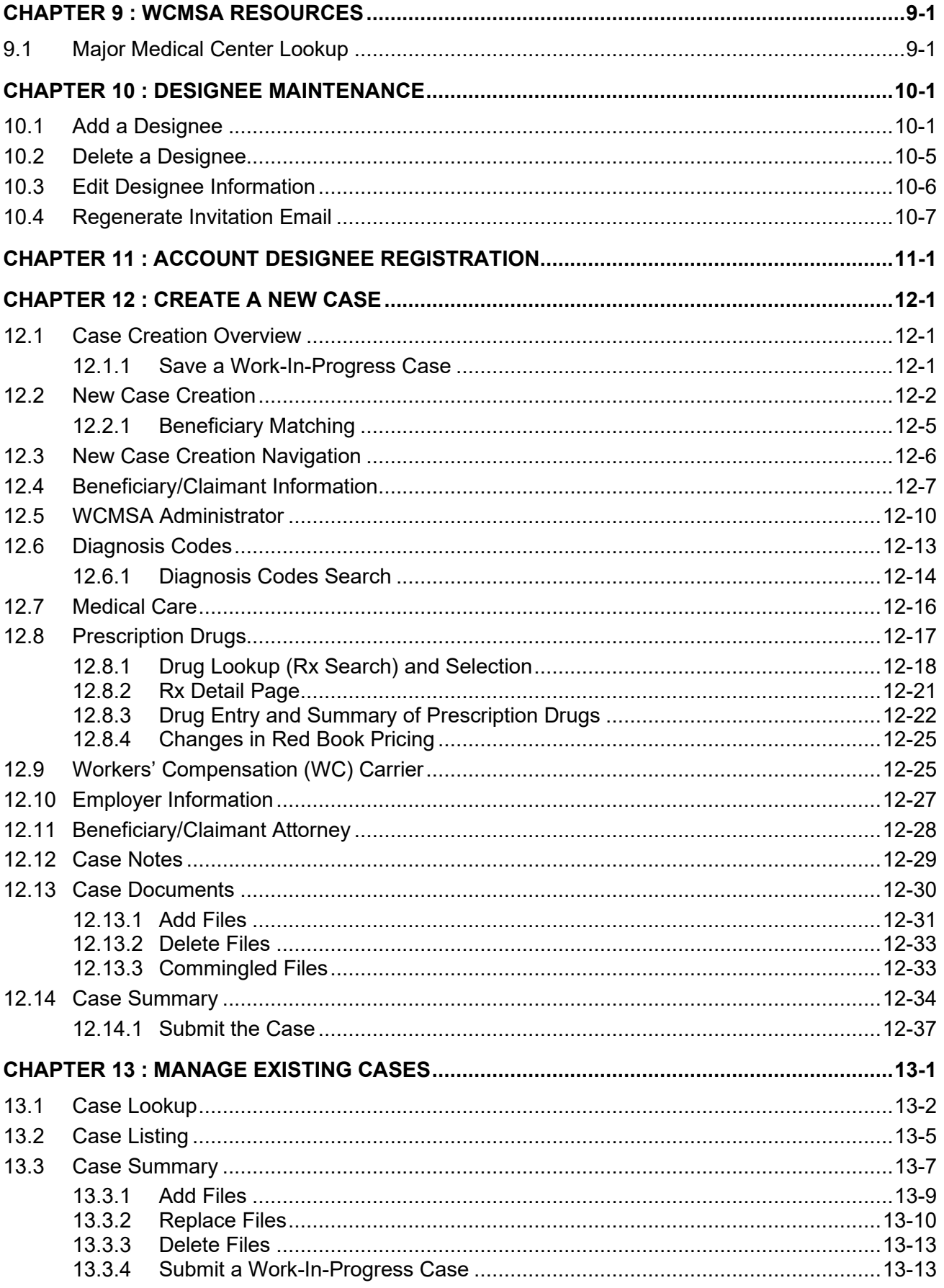

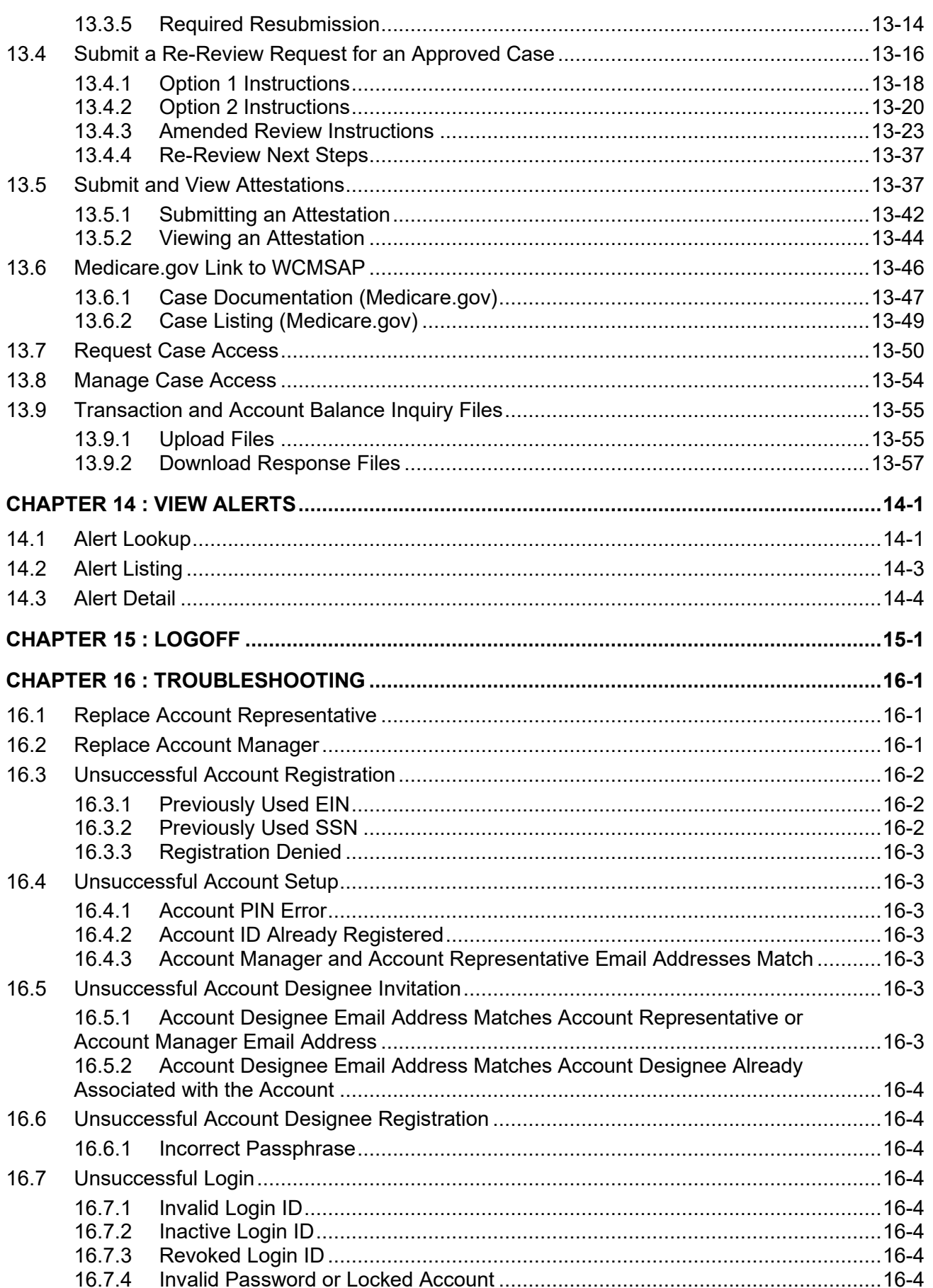

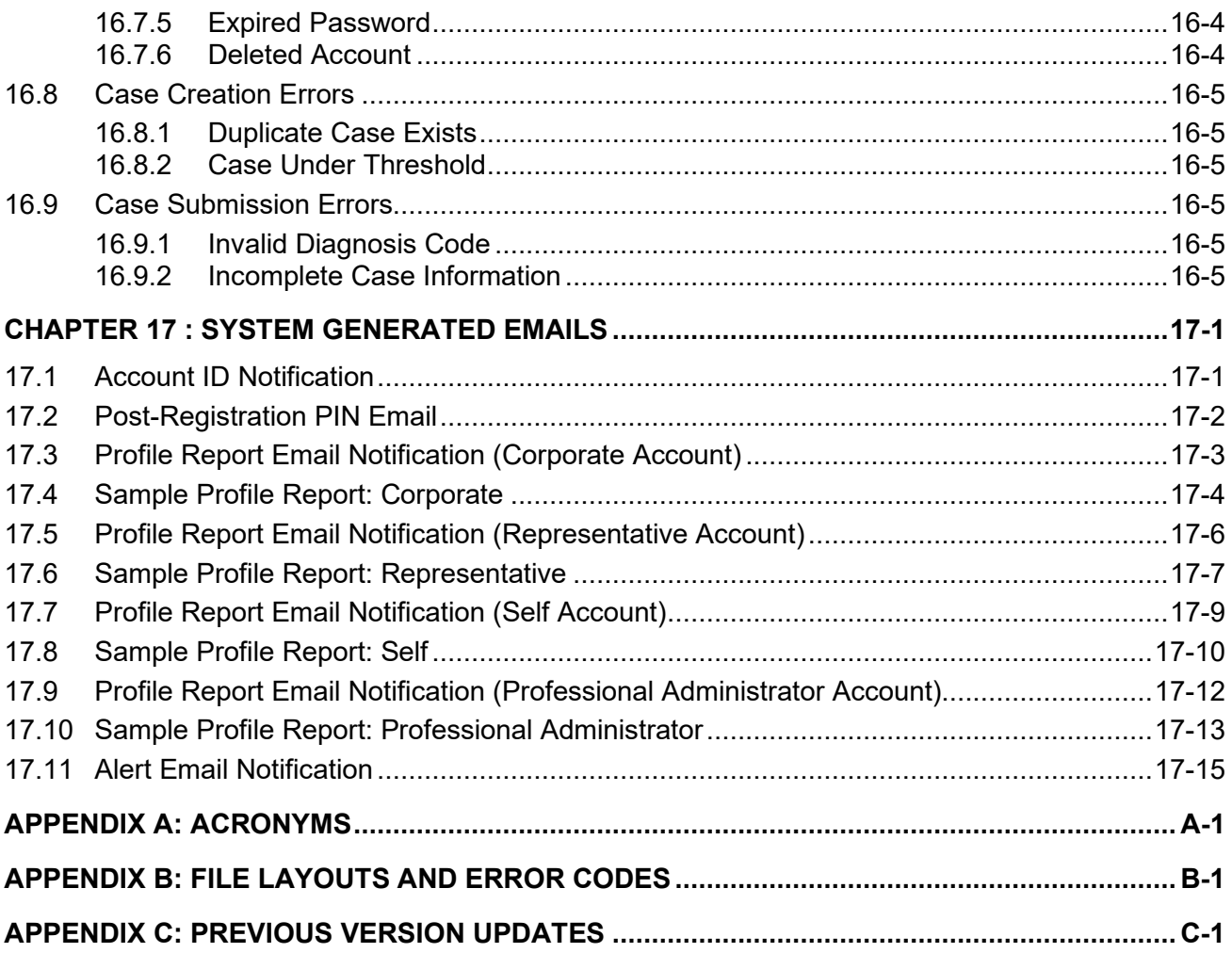

# **List of Figures**

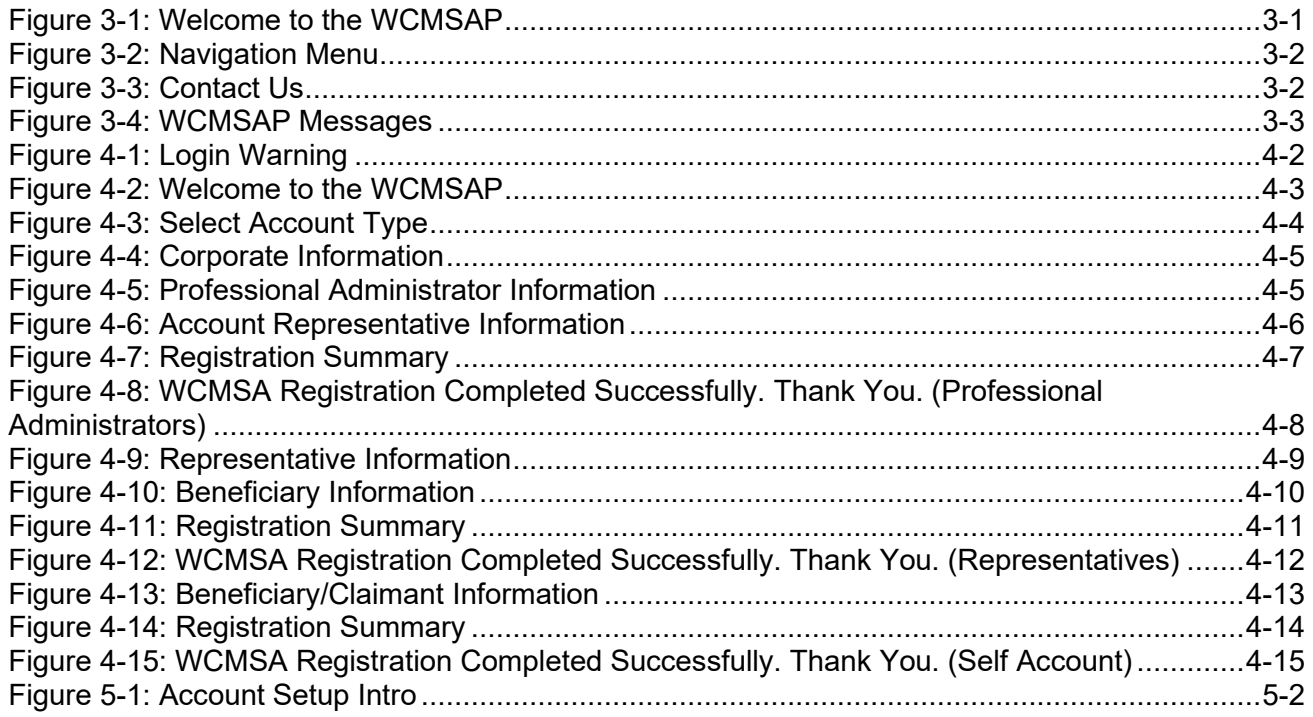

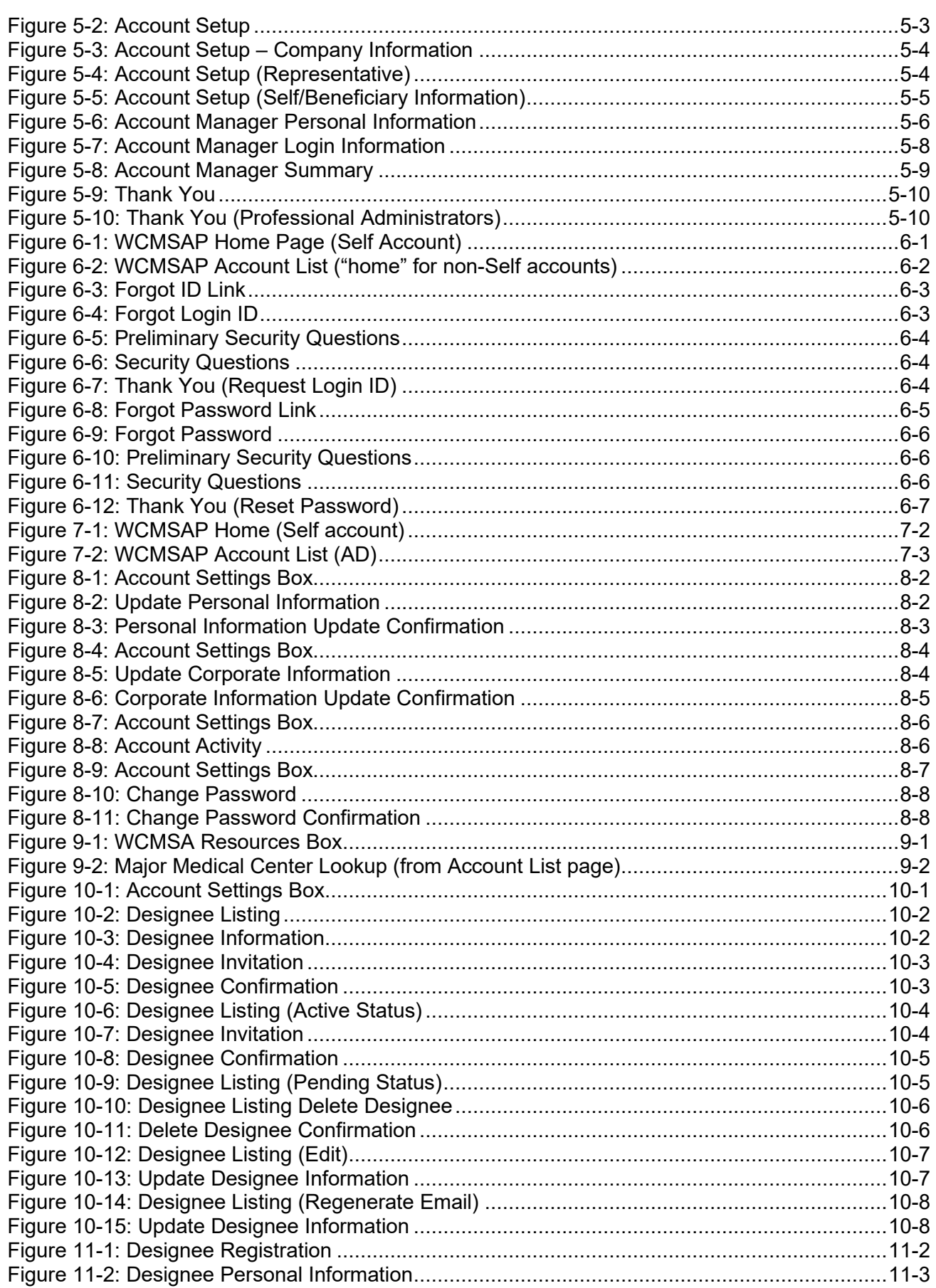

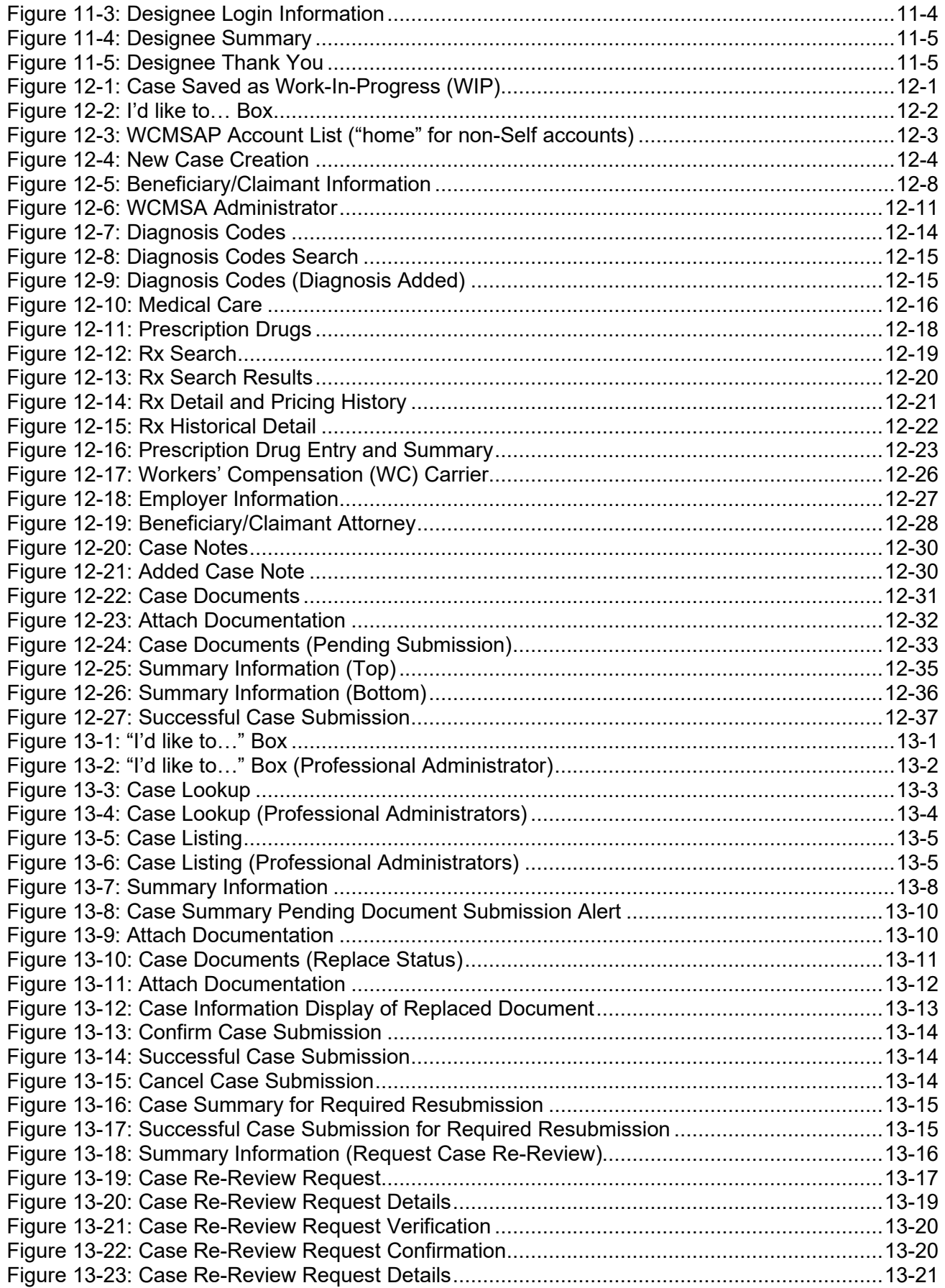

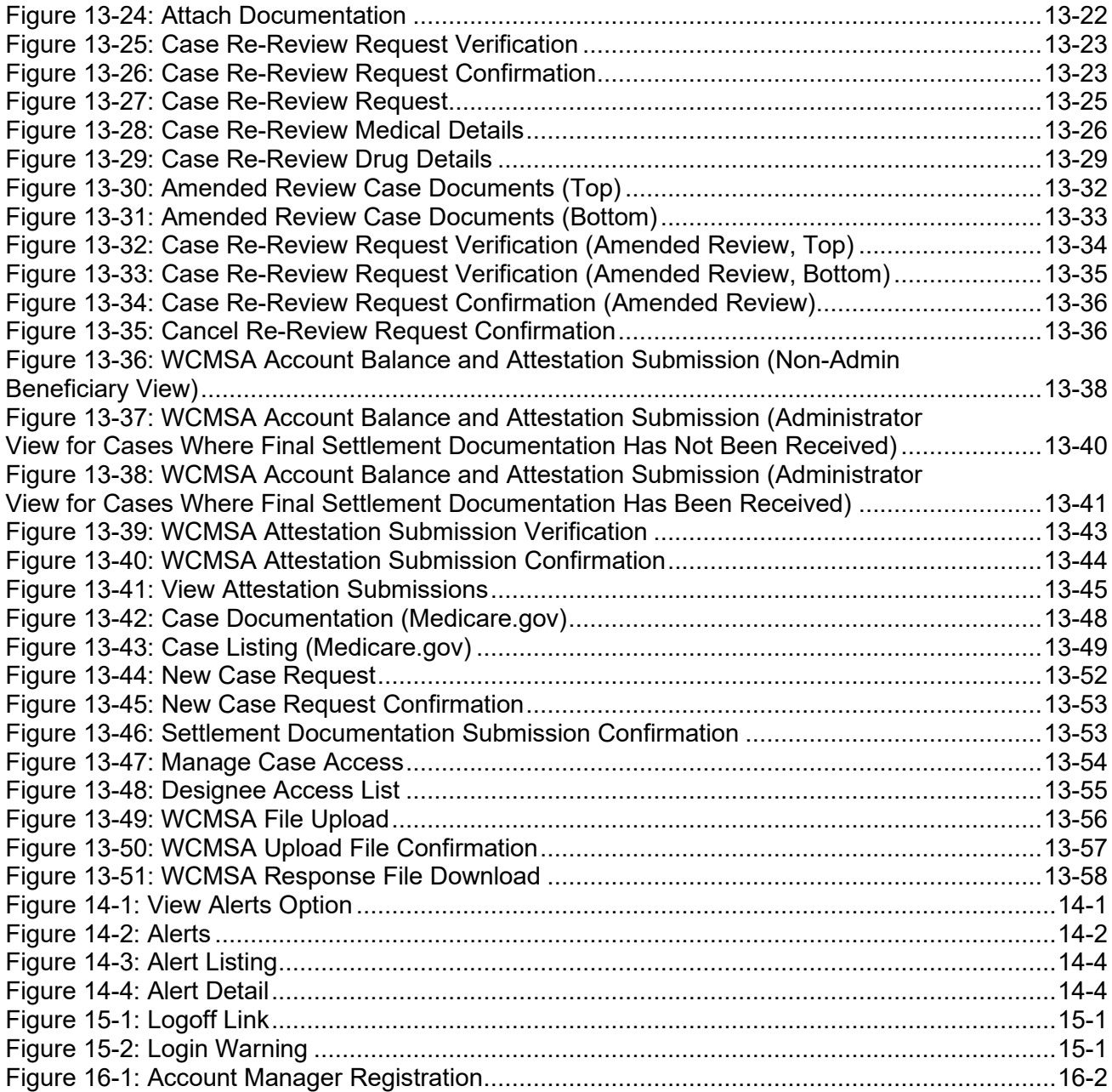

## **List of Tables**

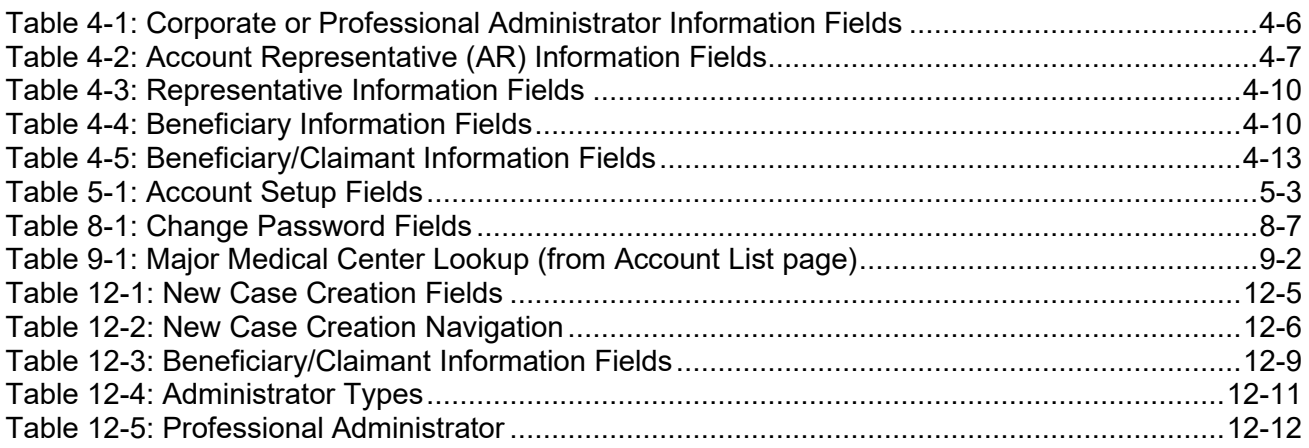

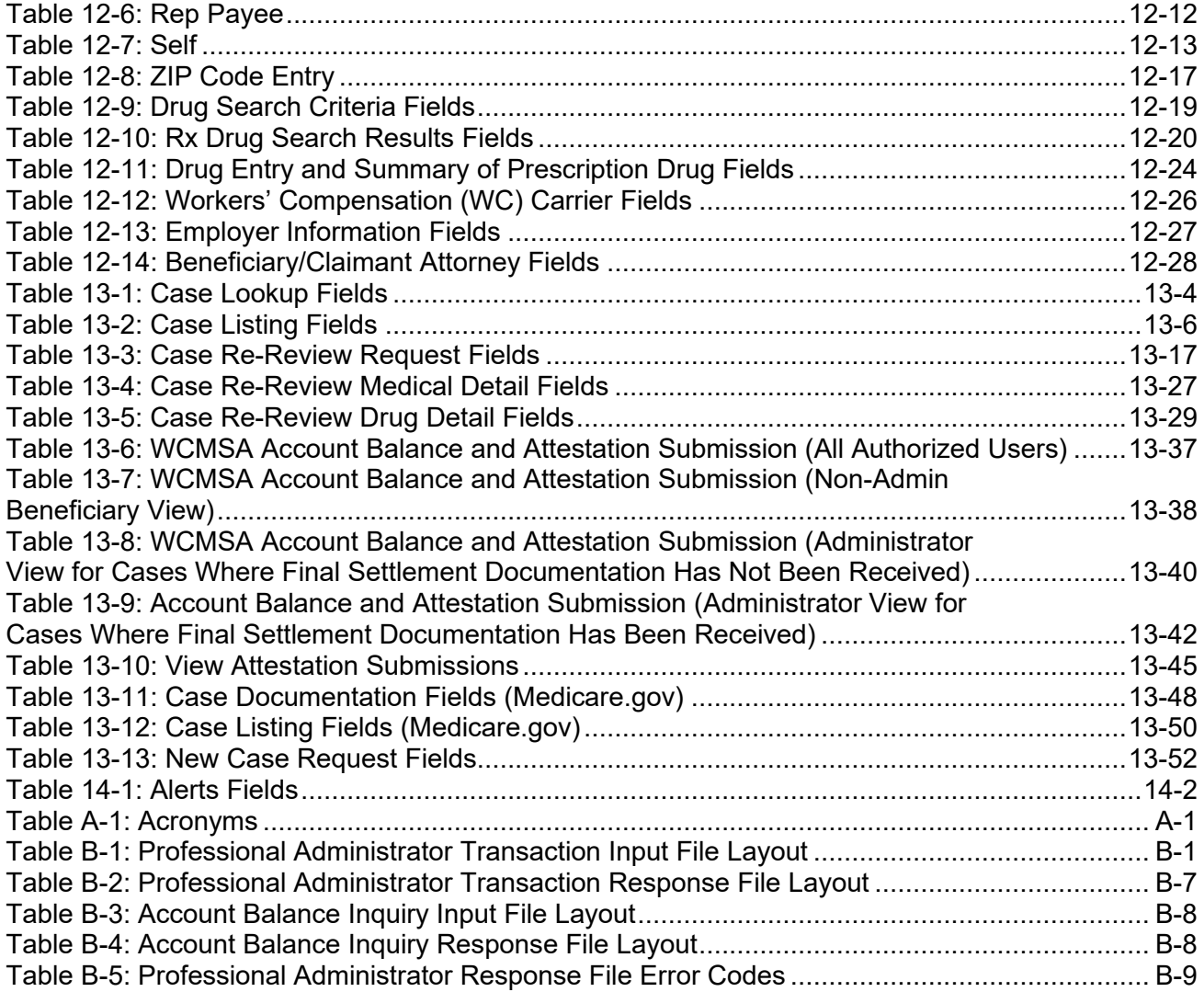

# **Chapter 1: Summary of Version 7.2 Updates**

<span id="page-10-0"></span>The following updates have been made in Version 7.2 of the Workers' Compensation Medicare Set-Aside Portal (WCMSAP) User Guide:

To give Medicare.gov beneficiaries and professional administrators access to information for nonapproved Workers' Compensation Case Control System (WCCCS) cases, these users may now view this data on the *WCMSA Account Balance and Attestation Submission*, *Case Documentation*, and *Case Listing* pages in WCMSAP. Authorized users may also submit attestations for non-approved WCCCS cases and upload transaction files and account balance inquiry files, and download response files for non-approved WCCCS cases with the WCMSAs they administer (Section [13.5,](#page-150-3) [13.6.1,](#page-160-1) [13.6.2,](#page-162-0) and [13.9\)](#page-168-0).

To ensure the security questions shown during the initial registration, forgot login ID, and forgot password processes are clear, these questions have been revised (no guide updates).To allow users to request an amended review of a case at any time after the last approval date, the 12-month check has been removed from the system (Section [13.4.3\)](#page-136-3).

To align with the policy to no longer accept or review WCMSA proposals with a zero-dollar (\$0) allocation (effective July 17, 2025), language has been removed to reflect this change (Section [12.2\)](#page-78-2).

# **Chapter 2: Introduction**

## <span id="page-11-1"></span><span id="page-11-0"></span>**2.1 Overview**

The Centers for Medicare & Medicaid Services (CMS) requires a mechanism to receive and evaluate future medical and future prescription drug costs for inclusion in Workers' Compensation Medicare Set-Aside Arrangements (WCMSAs). The Workers' Compensation Medicare Set-Aside Portal (WCMSAP) is a web-based application that allows attorneys, beneficiaries, claimants, insurance carriers, representative payees, and WCMSA vendors to:

- Create a Work-in-Progress (WIP) case
- Submit WCMSA cases
- Perform case lookups
- Append documentation to a case
- Receive alerts relating to case activity
- Submit a re-review request
- Report to CMS on the use of established WCMSA accounts

This user guide was written to help the user understand the WCMSAP and how to complete the registration and case submission processes.

All implementation instructions are available at<https://www.cob.cms.hhs.gov/WCMSA/> on the WCMSAP dedicated web page:

**Note:** Beneficiaries, your Medicare.gov login grants you direct access to WCMSAP. See Section [13.6](#page-159-0) for instructions on logging in through Medicare.gov. The sections that follow those instructions explain what you can do on the site in detail.

## <span id="page-11-2"></span>**2.2 Account Types**

Before beginning the registration process, you must determine your account type. There are four types of WCMSAP accounts: Corporate, Professional Administrator, Representative, and Self. Account types are mutually exclusive; you can only select one account type.

- **Corporate** account type indicates that the submitter is registering as a corporate entity with an Employer Identification Number (EIN). Those registering as a Corporate account will regularly submit WCMSAP cases.
- **Professional Administrator** accounts are for corporate entities administering WCMSA funds after settlement who are responsible for reporting to Medicare. These account holders may submit WCMSA transactions via input file submissions and download response files.
- **Representative** account type is for non-corporate WCMSAP users. These submitters do not have an EIN but will submit multiple cases.
- **Self-submitters are Medicare beneficiaries, or individuals with a reasonable expectation of** becoming a Medicare beneficiary within 30 months, who wish to submit a case for themselves.

The account type selected determines both the basic information that is captured during the registration process and the level of vetting that is subsequently undertaken.

# <span id="page-12-0"></span>**2.3 User Roles**

The WCMSAP permits multiple users per account to take part in the account registration and case submission processes. Each user is defined by one of three possible roles.

## <span id="page-12-1"></span>**2.3.1 Account Representative (AR) Role**

The Account Representative (AR) role is for Corporate and Professional Administrator account types only. Your AR is the individual who has the legal authority to bind the company to a contract and the terms of WCMSAP requirements and processing. Your AR has ultimate accountability for the company's compliance with WCMSAP submission or WCMSA administration requirements.

Although the AR does not have direct access to the WCMSAP application and cannot be a user on the portal, the AR must approve the organization's profile during the initial account setup and through any subsequent changes. The AR is also the recipient of the more severe error notifications, such as noncompliance. An AR cannot also be defined as an Account Manager (AM) or Account Designee (AD) for any account.

## **The AR:**

- Performs the New Registration step on the WCMSAP but is not provided with a login ID. They cannot be an actual user of the system.
- Designates the AM.
- Must approve the account setup, by physically signing the Profile Report, including the Data Use Agreement and returning it to the Benefits Coordination & Recovery Center (BCRC).
- May be associated with more than one account, but only as an AR.

Change your AR by using the Update Corporate Information process, as described in [Chapter 8.](#page-54-0)

## <span id="page-12-2"></span>**2.3.2 Account Manager (AM) Role**

Each WCMSAP Account must have an assigned Account Manager (AM). The AM is established during the account setup process. Each WCMSAP account can have only one AM. This is the individual who controls the administration of an organization's account and manages cases, which includes managing case access.

The AM is a registered user of the system. AMs have unlimited access to WCMSAP functionality and cases. The submitter for Self account types is, by default, the AM for the account. For Corporate, Representative, and Professional Administrator account types, the AM is assigned during the Account Setup process. (For Representative accounts, the submitter may be the AM, but they have the option to assign the AM role to another person).

## **The AM:**

- Reviews, signs, and returns the Profile Report upon its receipt in order to be granted full access to all WCMSAP functionality. (For Representative and Self account types.) **Note:** For Corporate and Professional Administrator account types, the AM will only be granted access after the Profile Report is signed and returned by the AR.
- Manages the WCMSAP account's profile information and updates general account information.
- Submits new cases for the WCMSAP account they are associated with (Corporate account types only).
- Can view and update all cases for the WCMSAP account they are associated with (Corporate account types only).
- Can add or replace documentation to a specific case for the account. **Note:** Professional administrators can only add final settlement documents.
- Can upload WCMSA account transaction files and download response files (Professional Administrator account types only).
- Can submit attestations for accounts for which they are the administrator (Self and Representative account types, and beneficiaries logged in through Medicare.gov).
- Can invite other users to function as Account Designee (AD) and can be an AD in another account. (ADs are for Corporate, Professional Administrator, or Representative account types only.)
- Can associate an AD to cases.
- Can revoke an AD's access to cases and/or an entire WCMSAP account.
- Can submit a single case, as an AM or as a Representative Payee (for Self account types only).

To replace an AM, the AR for Corporate or Professional Administrator accounts, or the original submitter for Representative accounts, must contact your Electronic Data Interchange (EDI) Representative.

## <span id="page-13-0"></span>**2.3.3 Account Designee (AD) Role**

At the organization's discretion, an AM for Corporate, Representative, or Professional Administrator account types may invite other individuals, known as Account Designees (ADs), to have access to the WCMSAP for the AM's account. Corporate and Professional Administrator accounts may have up to 200 ADs associated with one WCMSAP account; Representative accounts may have up to five.

## **The AD:**

- Must register on the WCMSAP and obtain a login ID and password.
- Can be associated with multiple WCMSAP accounts but only if invited by the AM for those accounts.
- Can be an AM for other accounts.
- Can change their personal information on the WCMSAP.
- Cannot be an AR for any WCMSAP account.
- Cannot be the AM for the same WCMSAP account.
- Cannot invite other users to the WCMSAP account.
- Cannot update WCMSAP account information.
- Can submit new cases for a given WCMSAP account (Corporate and Representative account types only).
- Can perform case lookups and view cases that they are associated with (cases submitted by the AD or assigned to the AD by the AM).

**Note:** Professional administrator account types can perform case lookups but will only be able to view case information, including the current WCMSA balance.

- Can update (append documentation to) a case that they have been associated with.
- Can replace documentation for cases that they have been associated with.
- Can upload WCMSA account transaction files and download response files (Professional Administrator account types only).
- Can access alerts for cases that they have been associated with (Corporate and Representative account types only).
- Can update WIP case information for cases that they have created or are associated with, as assigned by the AM.

AMs can add, remove, or delete ADs using the Designee Maintenance process, as outlined in [Chapter 10.](#page-64-0) You can also change an AD into an AM by calling your EDI Representative (see Section 2.4.)

## <span id="page-14-0"></span>**2.3.4 Login ID and Password Limits**

Each user of the WCMSAP can have only one login ID and password. Unless previously registered, all registrants are directed to the WCMSAP URL to register for a Web Portal account. Users of the Mandatory Reporting (S111) application must use that same login ID and password to access the WCMSAP application.

# <span id="page-14-1"></span>**2.4 Electronic Data Interchange (EDI) Representative Support**

Users of the WCMSAP may need assistance with managing an account or managing their personal information within the application. If necessary, you may contact an EDI Representative for such assistance.

## **Contact an EDI Representative if:**

- The Personal Identification Number (PIN) email is not received within seven business days after completing the New Registration step. The EDI Representative can resend the email, allowing you to complete the account setup.
- Any of the information entered during initial registration must be changed after the initial registration email has been received.
- You have any questions or problems regarding your account at any time during account setup.
- You forget your login ID and cannot remember the answers to your security questions. The EDI Representative can resend your login ID to your registered email address.
- You forget your password and cannot remember the answers to your security questions. The EDI Representative can generate a temporary password and send it to your registered email address.
- You incorrectly entered your PIN three times and locked the account. The EDI Representative can reset the PIN, unlocking the account.
- You have questions about case submission errors. The EDI Representative will work with you to understand the error and determine whether the case should be deleted and resubmitted or processed as submitted.
- You need to replace an AM or change an AD into an AM.

Contact the EDI Department by phone at  $646-458-6740$ , or by email at  $COBVA@bercgdit.com$ .

EDI Representatives are available to assist you Monday through Friday, excluding Federal holidays, from 9 a.m. to 5 p.m., Eastern Time.

# **Chapter 3: WCMSAP Welcome Page**

<span id="page-15-0"></span>The *Welcome* page is the portal to the WCMSAP for all Workers' Compensation Medicare Set-Aside Arrangement (WCMSA) case functions. Before the case submission process can begin, the following steps must be taken, and are done using this page:

- For Corporate and Professional Administrator account types, the organization must be registered and given an account ID.
- For Corporate and Professional Administrator account types, the Account Representative (AR) must be named.
- For Representative and Self account types, the submitter must register and receive an account ID.
- The designated Account Manager (AM) must perform the Account Setup step for the account ID.
- The AM must self-register, obtain a login ID, and create a password.

Once the account ID account and all users are registered, the *Welcome* page is used to log in to the WCMSAP to manage the case submission process.

## <span id="page-15-1"></span>**Figure 3-1: Welcome to the WCMSAP**

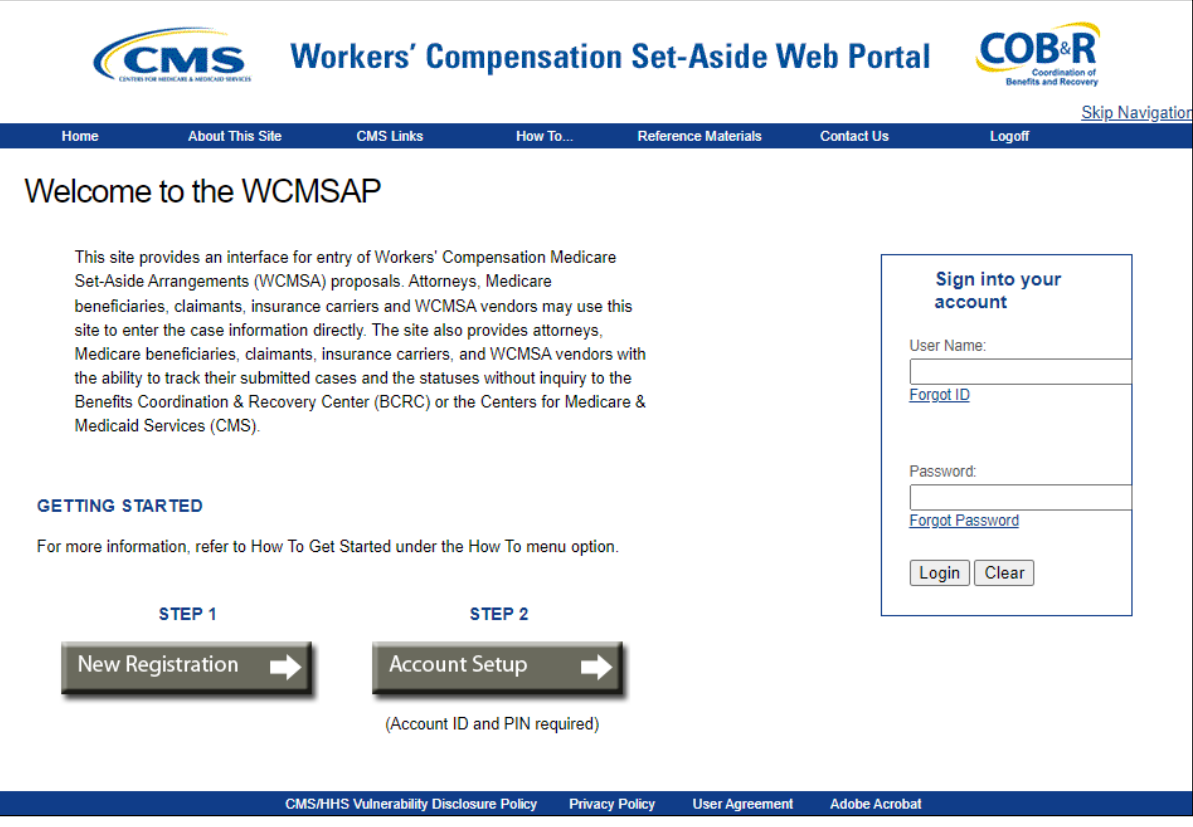

## <span id="page-16-0"></span>**3.1 Navigation Menu**

The navigation menu at the top of each page gives the user access to various parts of the WCMSAP to facilitate using the application.

## <span id="page-16-1"></span>**Figure 3-2: Navigation Menu**

About This Site **CMS Links** How To... Reference Materials Contact Us

- **About This Site** navigates to the *How to Use This Site* link, offering general information on how to use the WCMSAP application.
- **CMS Links** provides links to the Workers' Compensation Agency Services page, CMS.gov, Medicare.gov, and the Coordination of Benefits website.
- **How To** provides detailed information on performing the following functions:
	- Getting Started
	- Requesting your Login ID
	- Requesting your Password
	- Changing your Password
	- Resetting your Personal Identification Number (PIN)
	- Changing your AM
	- Changing your AR
	- Inviting Account Designees (ADs)
- **Reference Materials** provides a link to the WCMSAP User Manual (this guide).
- **Contact Us** displays information for contacting the Electronic Data Interchange (EDI) Department.

## <span id="page-16-2"></span>**Figure 3-3: Contact Us**

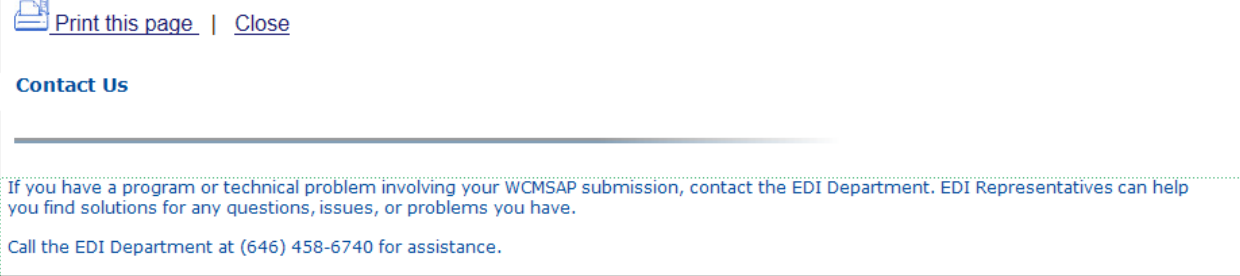

**WCMSAP Messages** 

# <span id="page-17-0"></span>**3.2 Bulletin Board**

Bulletin board messages display on the *WCMSAP Welcome* page. These messages keep users informed of upcoming events, maintenance or other system-specific information.

## <span id="page-17-4"></span>**Figure 3-4: WCMSAP Messages**

This space is reserved for system messages from the Coordination of Benefits Contractor. Check this location for important information regarding system outages, scheduled maintenance and special announcements.

# <span id="page-17-1"></span>**3.3 New Registration**

The designated AR must click on the **New Registration** button under Step 1 to complete and submit the registration information. It is critical that you provide the AR's information (including email address) in this New Registration step and NOT the email address for someone you want to be a user of the WCMSAP (For Corporate and Professional Administrator accounts only. Users registering Representative and Self accounts are permitted to access the WCMSAP). Refer to [Chapter 4](#page-18-0) for more information on account registration.

# <span id="page-17-2"></span>**3.4 Account Setup**

After completion of the New Registration step, the account ID will be shown on the *WCMSA Registration Completed Successfully. Thank You.* page. An Account ID Notification email containing the assigned account ID will also be automatically sent to the AR.

Once the registration information is validated, the Benefits Coordination & Recovery Center (BCRC) will send a confirmation email containing the PIN to the AR (for Corporate and Professional Administrator accounts), or you (for Representative and Self accounts), along with instructions for setting up the account. The assigned AM should click the **Account Setup** button under Step 2 to finish the account setup using the account ID and PIN, and to register themselves as the AM. (For Corporate and Professional Administrator accounts, the AM receives the account ID and PIN from the AR.) Refer to [Chapter 4](#page-18-0) for more information on account setup and AM registration.

# <span id="page-17-3"></span>**3.5 Account Login**

After AMs and ADs have self-registered, and after AMs have completed the Account Setup process, AMs and ADs enter their login IDs and passwords in the *Account Login* fields to enter the WCMSAP and manage the case submission process. AMs can also perform AD maintenance.

**Note:** AMs and ADs cannot manage or create cases until the BCRC receives a valid, signed copy of the Profile Report. Refer to [Chapter 11](#page-72-0) for information on the AD self-registration process. Refer to [Chapter 6](#page-44-0) for more information about the login process, including information on the *Forgot Login ID* and *Forgot Password* links on the *Welcome* page.

# **Chapter 4: New Registration**

## <span id="page-18-1"></span><span id="page-18-0"></span>**4.1 New Registration**

Before beginning the registration process, read this entire chapter and gather all necessary information. Once you have started registration you must complete the process. If you click **Cancel** or close the application at any point before registration is complete, your changes will NOT be saved, and all entered data will be lost.

It is critical that you provide accurate information in this step.

Starting from the *Welcome* page, you must provide basic information to start the registration process:

#### **For Corporate and Professional Administrator Accounts:**

- The Employer Identification Number (EIN) for the company
- Company name and mailing address
- Account Representative (AR) contact information (name, job title, address, email address, phone number)

#### **For Representative Accounts:**

- Representative contact information (name, social security number, mailing address, email address, phone)
- Beneficiary last name and first initial
- Beneficiary Social Security Number (SSN), Medicare ID (Health Insurance Claim Number [HICN] or Medicare Beneficiary Identification [MBI])
- Beneficiary date of birth
- Beneficiary gender

#### **For Self Accounts:**

- Contact information (name, mailing address, email address, phone)
- SSN or Medicare ID (HICN or MBI)

The Medicare ID is also known as the Medicare Number to the Centers for Medicare & Medicaid Services' (CMS') Medicare beneficiaries.

- Date of birth
- Gender

#### **It is imperative that all email addresses entered are correct.**

To successfully register yourself or your organization and create an account ID, follow the steps outlined below:

1. Go to<https://www.cob.cms.hhs.gov/WCMSA/>

The *Login Warning* page appears, detailing the Data Use Agreement (DUA) [\(Figure 4-1\)](#page-19-0). The *Login Warning* page can be printed by clicking the **Print this Page** link in the upper right of the page.

2. Review the DUA. To proceed, click the **I Accept** link at the bottom of the page. You will be denied access to the WCMSAP site if you click **I Decline**.

The *Welcome to the WCMSAP* page appears [\(Figure 4-2\)](#page-20-0).

## <span id="page-19-0"></span>**Figure 4-1: Login Warning**

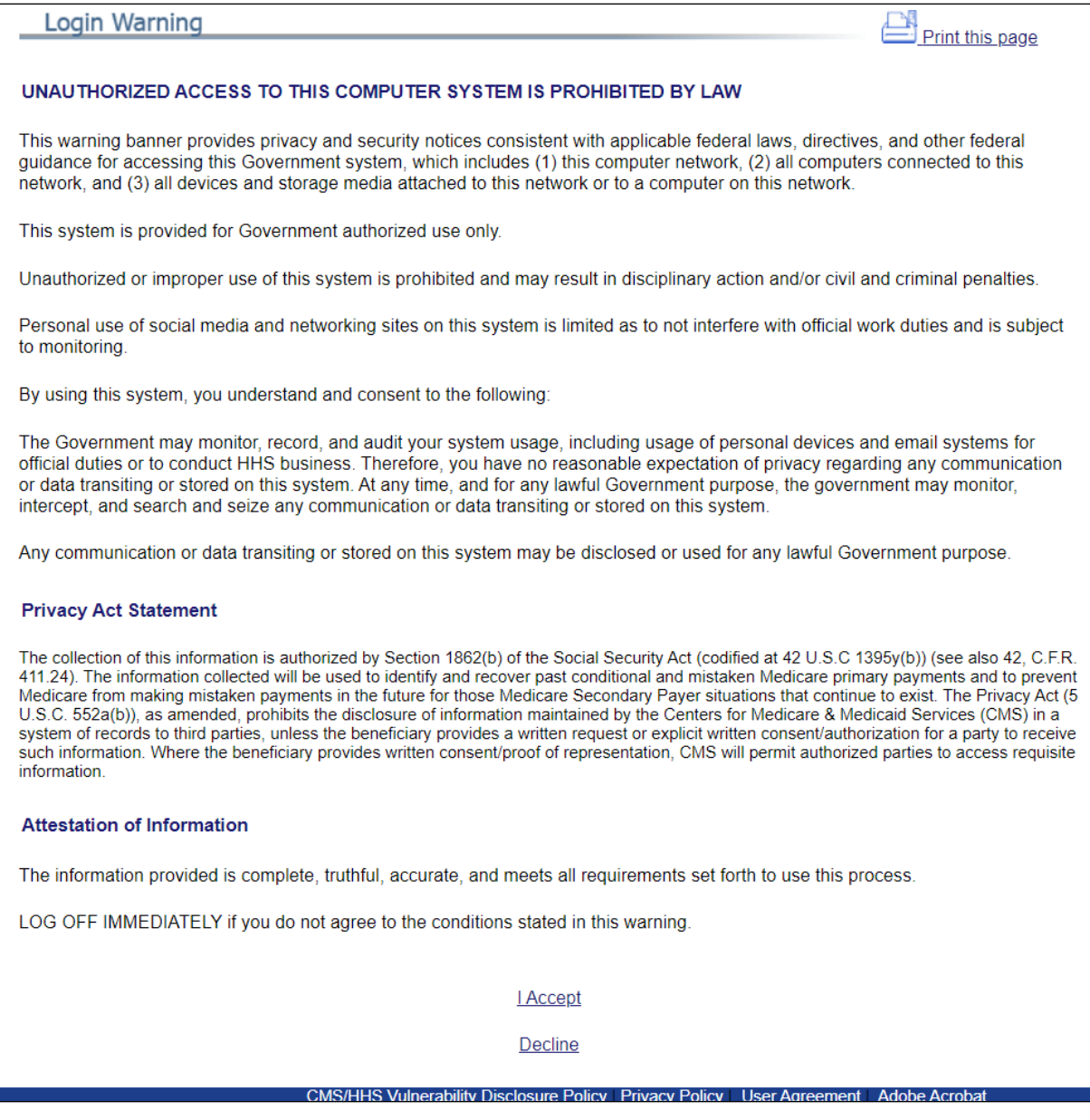

## <span id="page-20-0"></span>**Figure 4-2: Welcome to the WCMSAP**

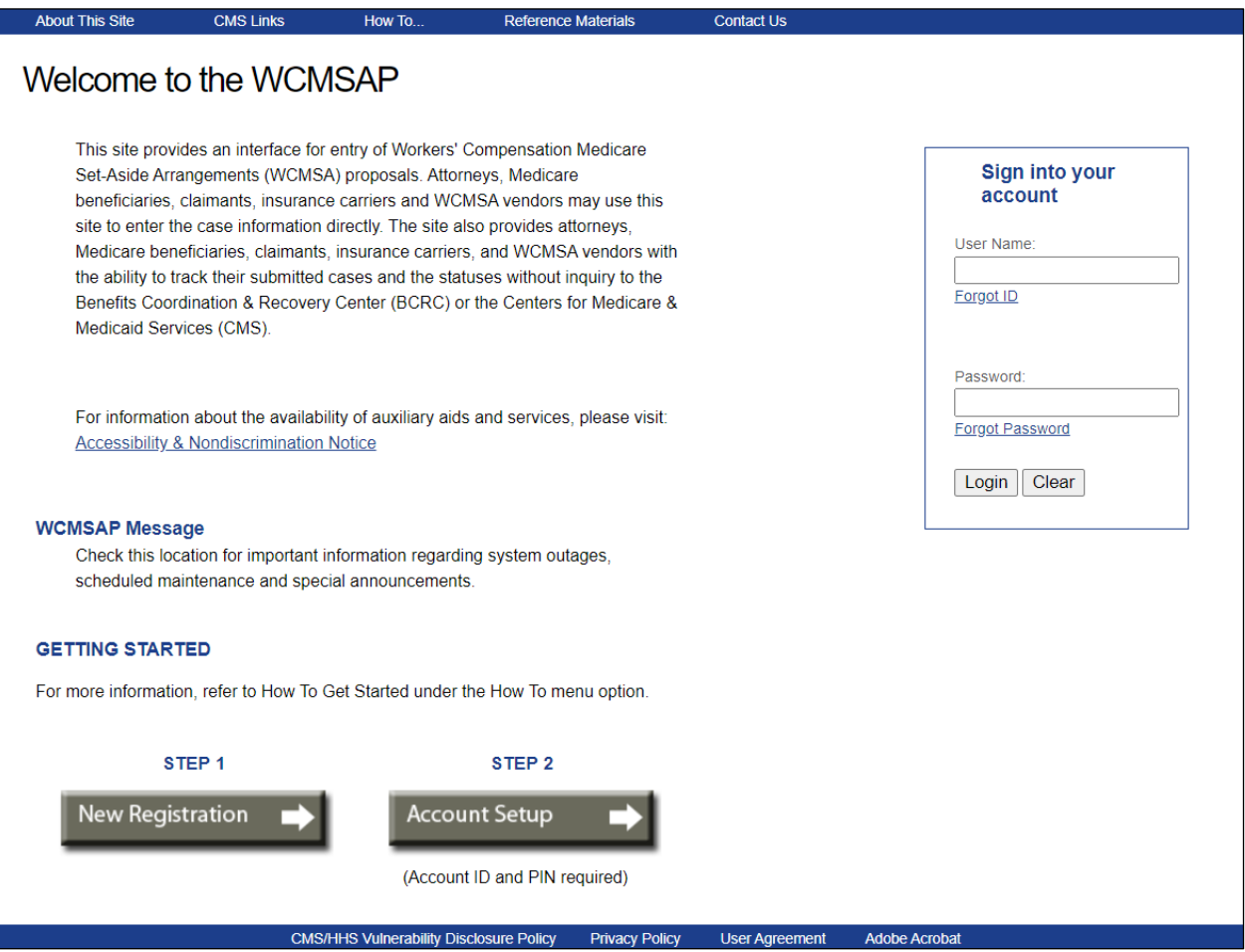

#### 3. Click the **New Registration** link.

The Select *Account Type* page appears [\(Figure 4-3\)](#page-21-1). This page describes the differences between each account type.

**Corporate Account Type:** This submitter is registering as a corporate entity with an Employee Identification Number (EIN). Those registering as a Corporate account type will regularly submit WCMSAP requests.

**Representative Account Type:** This submitter is a non-corporate WCMSAP user. This submitter does not have an EIN but will be submitting multiple cases.

**Self Account Type:** This submitter is a Medicare beneficiary or a claimant who has a reasonable expectation of becoming a Medicare beneficiary within 30 months and is submitting a case on their own behalf. The registrant can only submit cases for themselves. If you are a beneficiary and need to submit an attestation, please log in through Medicare.gov.

**Professional Administrator Account Type:** This submitter is registering as a corporate entity with an EIN. Those registering as a Professional Administrator account type will regularly submit Workers' Compensation Medicare Set-Aside Arrangement (WCMSA) account transactions.

4. Select an account type and click **Next**. The next page that appears depends on the account type selected.

## <span id="page-21-1"></span>**Figure 4-3: Select Account Type**

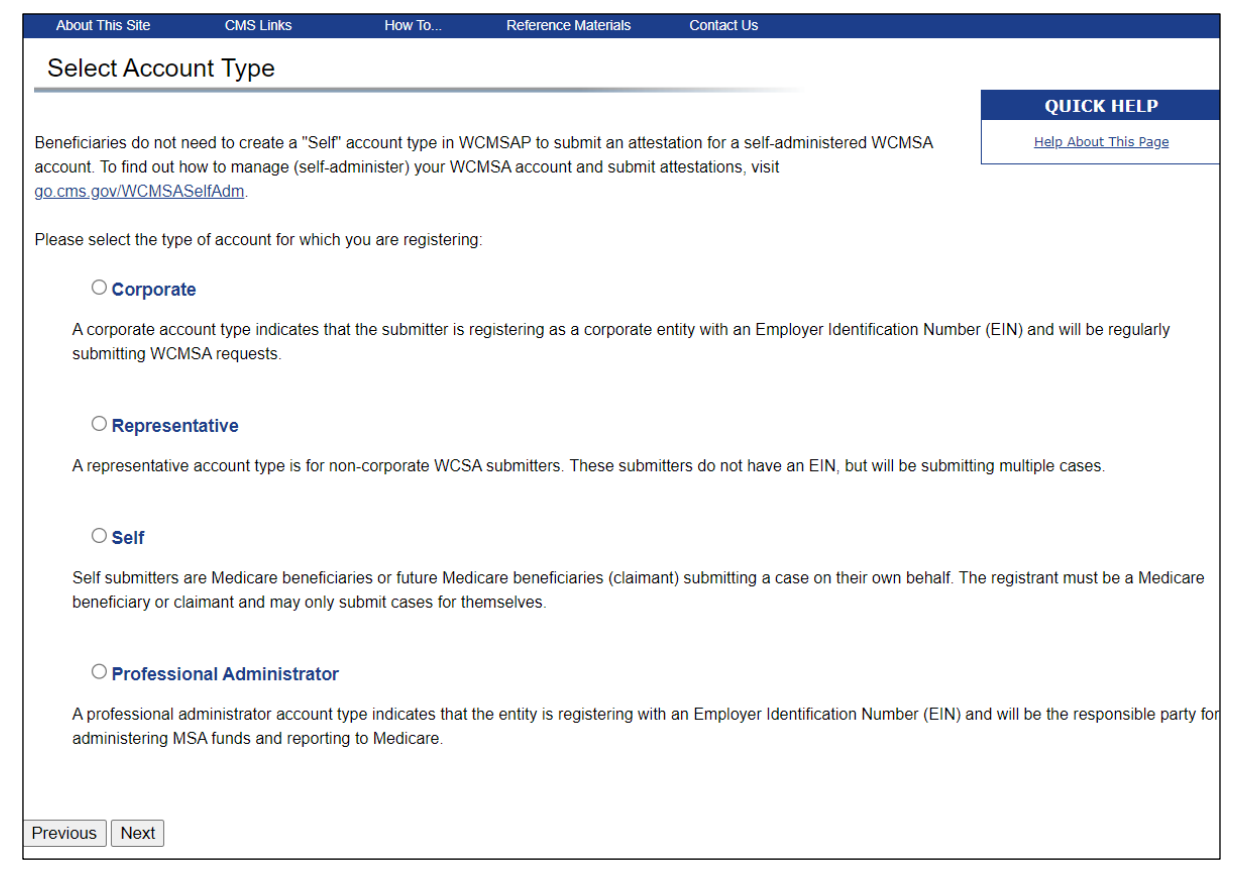

## <span id="page-21-0"></span>**4.1.1 Corporate and Professional Administrator Account Types**

For Corporate account types, the *Corporate Information* page appears [\(Figure 4-4\)](#page-22-0) and for Professional Administrator account types, the *Professional Administrator Information* page appears [\(Figure 4-5\)](#page-22-1). (The fields on these pages are identical.)

- 1. Enter the corporation's EIN and mailing address on this page. This address will be used to send the Profile Report and any correspondence from the Benefits Coordination & Recovery Center (BCRC) regarding this account ID. Fields marked with an asterisk (\*) are required.
- 2. Enter the requested information then click the **Next** button.

The *Account Representative (AR) Information* page appears [\(Figure 4-6\)](#page-23-0). This page captures information related to the AR. As the AR, you must enter your personal information on this page. **Note:** An AR can only have that one role; the AR cannot function as an Account Manager (AM) or an Account Designee (AD). Email addresses for each user role will be verified upon entry, and any address matches between AM, AD, and AR roles will be denied. Fields marked with an asterisk (\*) are required.

3. Enter the required information then click **Next**.

The *Registration Summary* page appears [\(Figure 4-7\)](#page-24-0). This page lists all the information that was previously entered. All information should be reviewed and verified before continuing.

## <span id="page-22-0"></span>**Figure 4-4: Corporate Information**

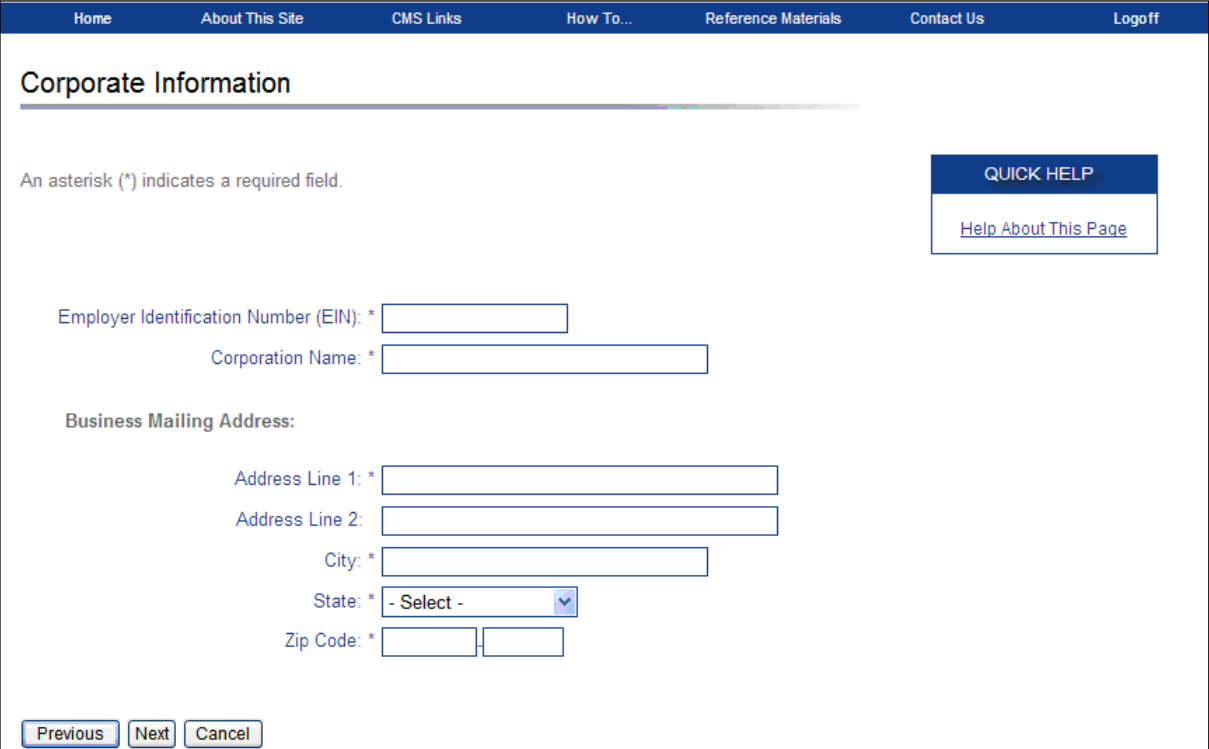

## <span id="page-22-1"></span>**Figure 4-5: Professional Administrator Information**

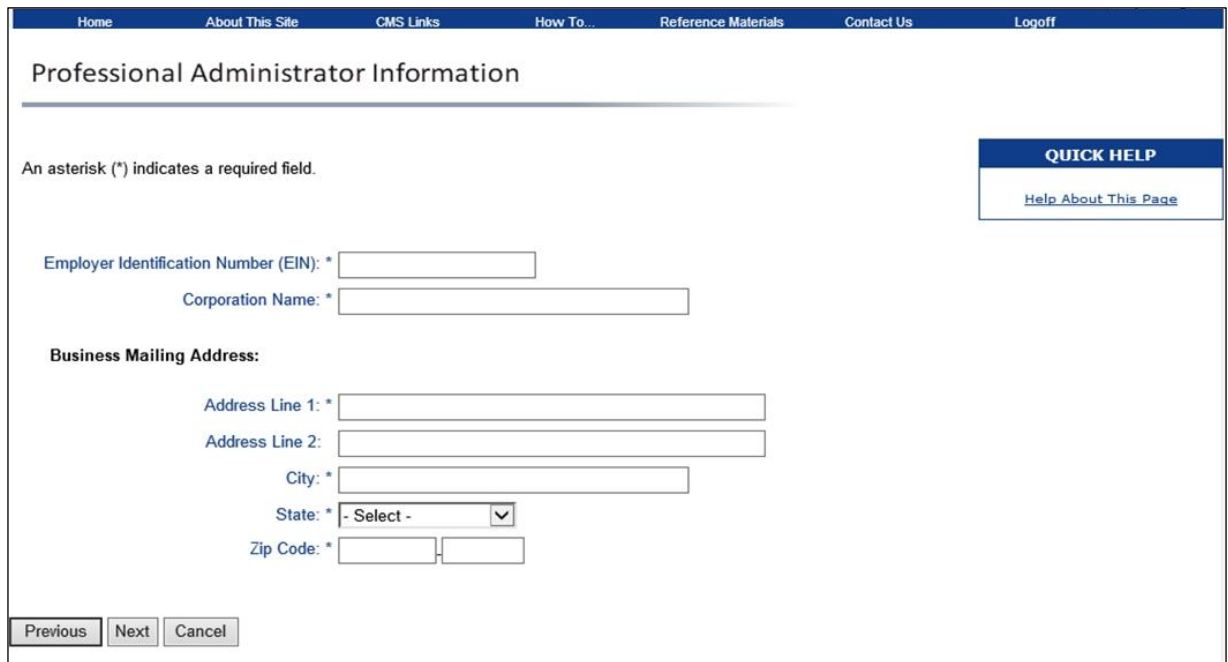

| <b>Field</b>                         | <b>Description</b>                                                                                                    |
|--------------------------------------|----------------------------------------------------------------------------------------------------|
| Employer Identification Number (EIN) | The Internal Revenue Service (IRS)-assigned Employer Identification<br>Number (EIN) associated with the organization. If you have more<br>than one EIN, you may submit this registration with any one of those<br>EIN <sub>s</sub> . |
| Corporation Name                     | Company name                                                                                                    |
| Address Line 1                       | Enter the first line of the company's mailing address.                                                                                                    |
| Address Line 2                       | Enter the second line of the company's mailing address (Optional).                                                                                                    |
| City                                 | Enter the city where the company is located.                                                                                                    |
| <b>State</b>                         | Select the state where the company is located from the drop-down list.<br>Note: To quickly select a state, type the first letter to scroll to the<br>desired state.                                                                  |
| Zip Code                             | Enter the company's ZIP code (Required) plus four-digit ZIP-code<br>suffix (Optional).                                                                                                    |
| Previous                             | Click to return to the Select <i>Account Type</i> page.                                                                                                    |
| Next                                 | Click to save changes and continue to the next page.                                                                                                    |
| Cancel                               | Click to cancel the registration process. Information entered on the<br>current page and any previous pages is NOT saved.                                                                                                    |

<span id="page-23-1"></span>**Table 4-1: Corporate or Professional Administrator Information Fields**

## <span id="page-23-0"></span>**Figure 4-6: Account Representative Information**

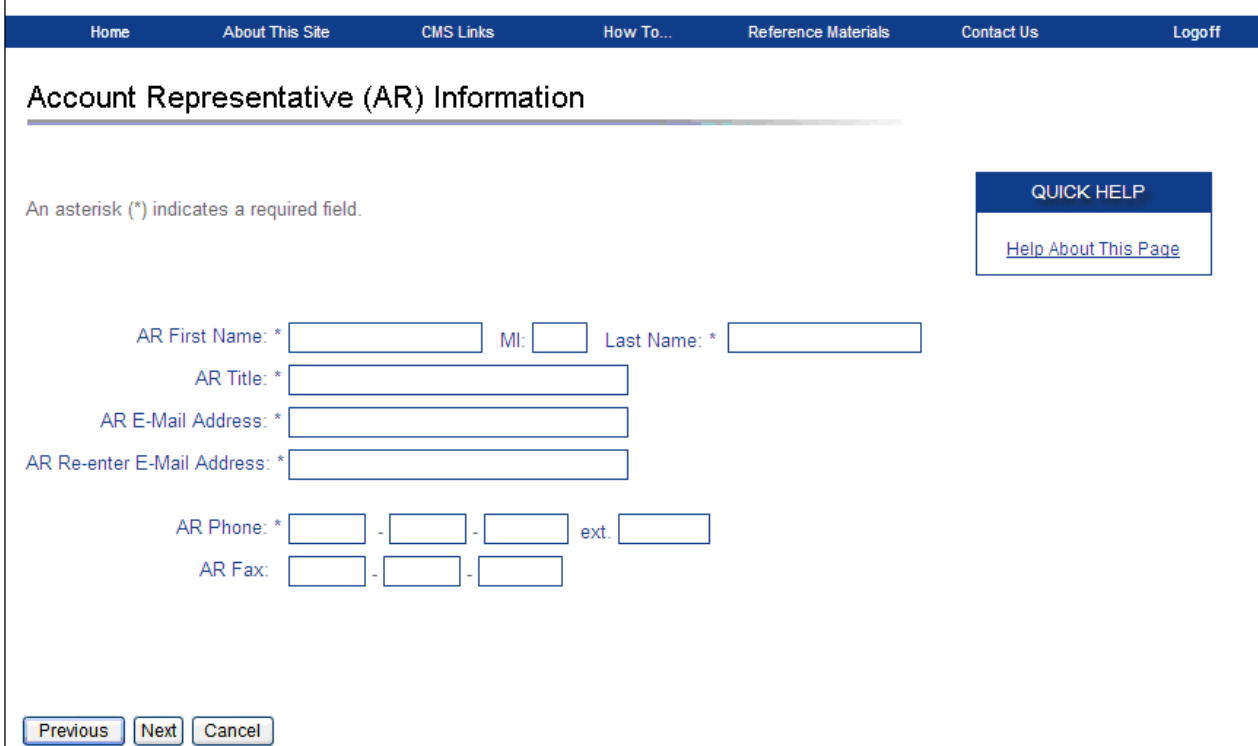

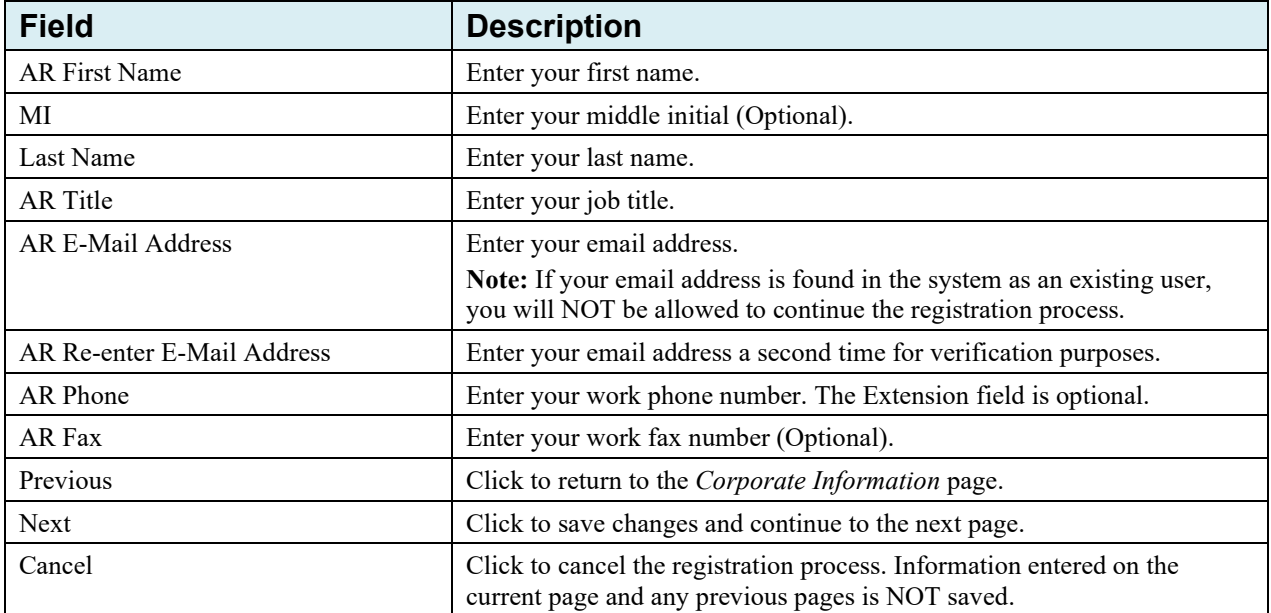

## <span id="page-24-1"></span>**Table 4-2: Account Representative (AR) Information Fields**

## <span id="page-24-0"></span>**Figure 4-7: Registration Summary**

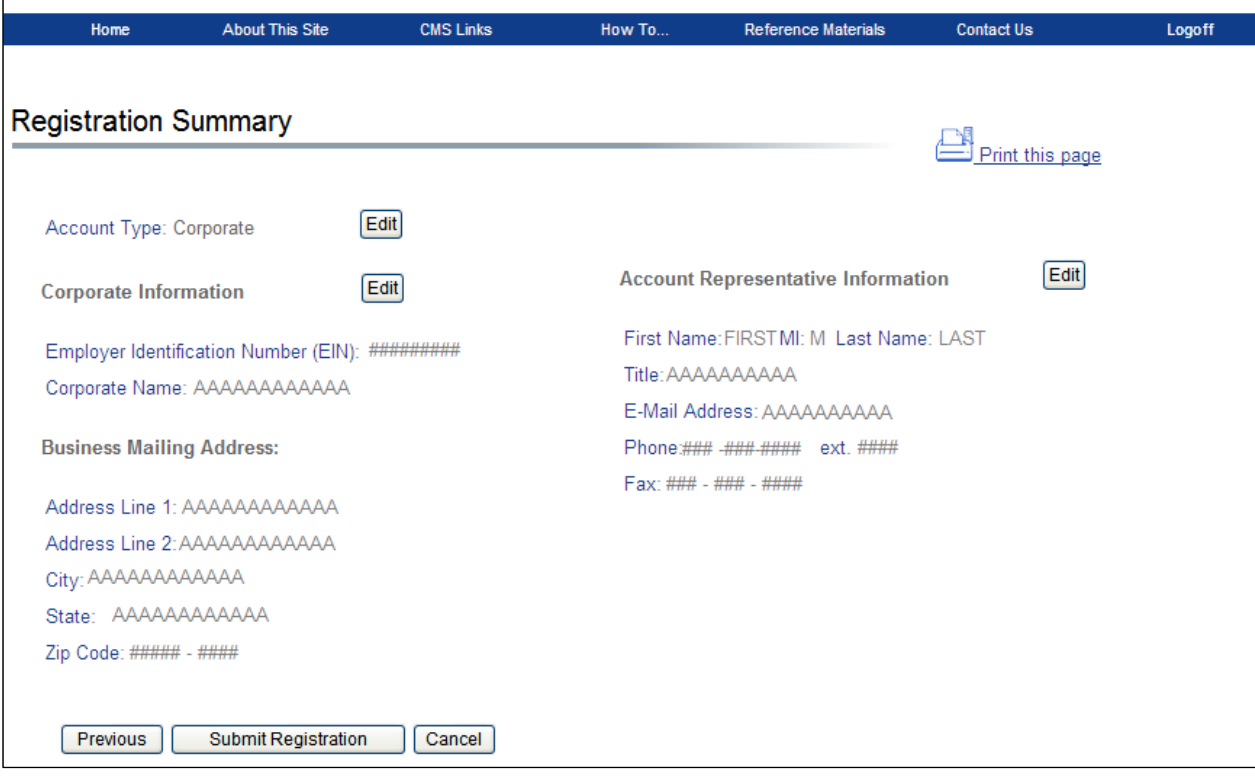

- 4. Verify that all information is correct.
- 5. To make any corrections, click the **Edit** button next to the proper section to return to that page. Once all corrections have been made, click **Next** at the bottom of that page to navigate back to the *Summary* page. After you have returned to the *Registration Summary* page, click the **Submit Registration** button.

Click **Previous** to return to the *Account Representative (AR) Information* page. If you click **Cancel**, you will exit the registration process. All information entered during the registration process is deleted.

After you click **Submit Registration**, the *WCMSA Registration Completed Successfully. Thank You.* page appears, showing the account ID and outlining the next steps in the registration process. An Account ID Notification email containing the assigned account ID will also be automatically sent to the AR. Please print this page for your records. You will need to provide this information to your AM so they can complete account setup.

6. Click the **Workers' Compensation Medicare Set-Aside Welcome Page** link to return to the *Welcome* page.

## <span id="page-25-0"></span>**Figure 4-8: WCMSA Registration Completed Successfully. Thank You. (Professional Administrators)**

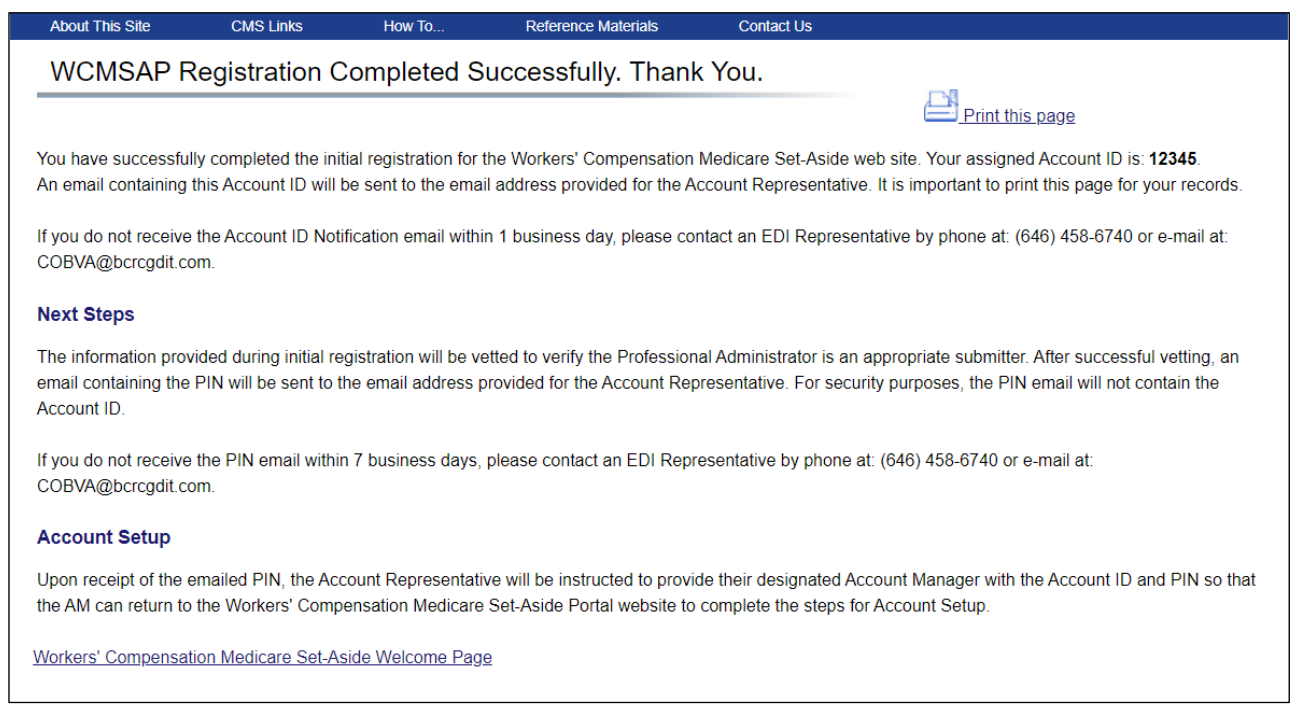

## **Next Steps**

Within seven business days, an email will be sent to you, the AR, that contains the Personal Identification Number (PIN), along with instructions for setting up the account (to be completed by the AM). Refer to [Chapter 17](#page-182-0) for a sample email. If an email is not received within seven business days, contact an Electronic Data Interchange (EDI) Representative.

Once the AM has completed the account setup, an email notification will be sent to you, including a Profile Report denoting all information previously recorded during registration, and any additional information provided during the account setup. Refer to [Chapter 17](#page-182-0) for a sample notification email and Profile Report. It may take up to ten business days to receive the Profile Report.

You will have 60 business days to review, sign, and return the Profile Report to the BCRC. When returning the signed Profile Report via email, use "WCMSAP Profile Report" in the subject line.

If a signed Profile Report is not received within that timeframe, the account will be automatically deleted on the 60th business day. If the account is deleted, you must start the registration process from the beginning.

Refer to [Chapter 5](#page-33-0) for more information on completing the account setup.

## <span id="page-26-0"></span>**4.1.2 Representative Account Type**

For Representative account types, the *Representative Information* page appears [\(Figure 4-9\)](#page-26-1).

1. Enter your personal information on this page.

The address you enter on this page will be used to send the Profile Report and any correspondence from the BCRC regarding this account ID. Fields marked with an asterisk (\*) are required.

2. Enter the required information then click the **Next** button.

The *Beneficiary Information* page appears [\(Figure 4-10\)](#page-27-0).

3. Enter information on this page for a beneficiary associated with the case(s) that will be created using this account ID.

Fields marked with an asterisk (\*) are required.

4. Enter the required information then click **Next**.

The *Registration Summary* page appears [\(Figure 4-11\)](#page-28-0). This page lists all the information that was previously entered. All information should be reviewed and verified before continuing.

#### <span id="page-26-1"></span>**Figure 4-9: Representative Information**

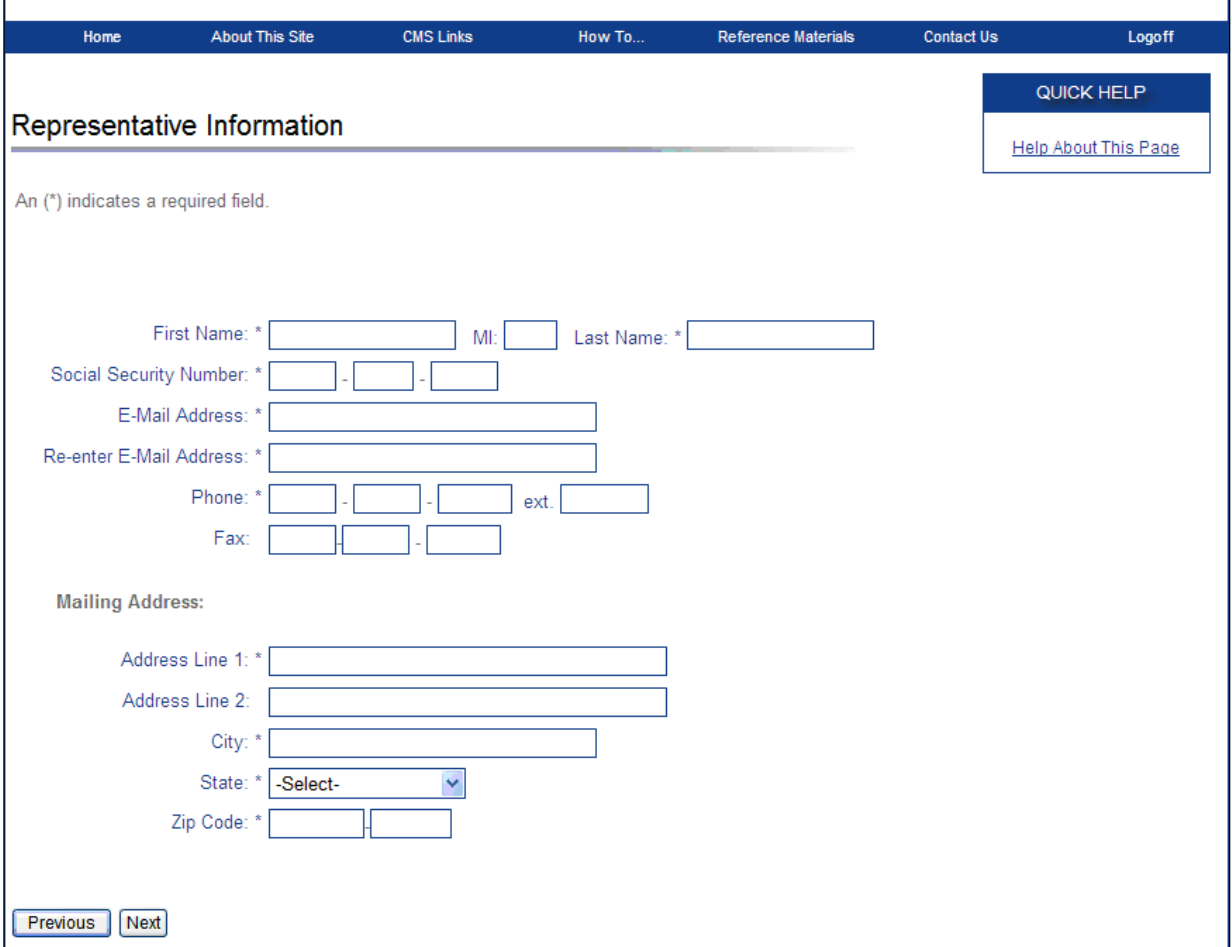

| <b>Field</b>            | <b>Descriptions</b>                                                                                                    |
|-------------------------|----------------------------------------------------------------------------------------------------|
| <b>First Name</b>       | Enter your first name.                                                                                                    |
| MI                      | Enter your middle initial (Optional).                                                                                                    |
| Last Name               | Enter your last name.                                                                                                    |
| Social Security Number  | Enter your Social Security Number                                                                                                    |
| <b>E-Mail Address</b>   | Enter your email address.<br>Note: If your email address is found in the system as an existing user, you<br>will NOT be allowed to continue the registration process. |
| Re-enter E-Mail Address | Enter your email address a second time for verification purposes.                                                                                                    |
| Phone                   | Enter your phone number. The Extension field is optional.                                                                                                    |
| Fax                     | Enter your fax number (Optional).                                                                                                    |
| Address Line 1          | Enter the first line of your mailing address.                                                                                                    |
| Address Line 2          | Enter the second line of your mailing address (Optional).                                                                                                    |
| City                    | Enter the city where you are located.                                                                                                    |
| <b>State</b>            | Select the state where you are located from the drop down list.<br>Note: To quickly select a state, type the first letter to scroll to the desired<br>state.          |
| Zip Code                | Enter your ZIP code (required) plus the four-digit ZIP-code suffix<br>(Optional).                                                                                     |
| Previous                | Click to return to the Select Account Type page.                                                                                                    |
| <b>Next</b>             | Click to save changes and continue to the next page.                                                                                                    |
| Cancel                  | Click to cancel the registration process. Information entered on the current<br>page and any previous pages is NOT saved.                                             |

<span id="page-27-1"></span>**Table 4-3: Representative Information Fields**

## <span id="page-27-0"></span>**Figure 4-10: Beneficiary Information**

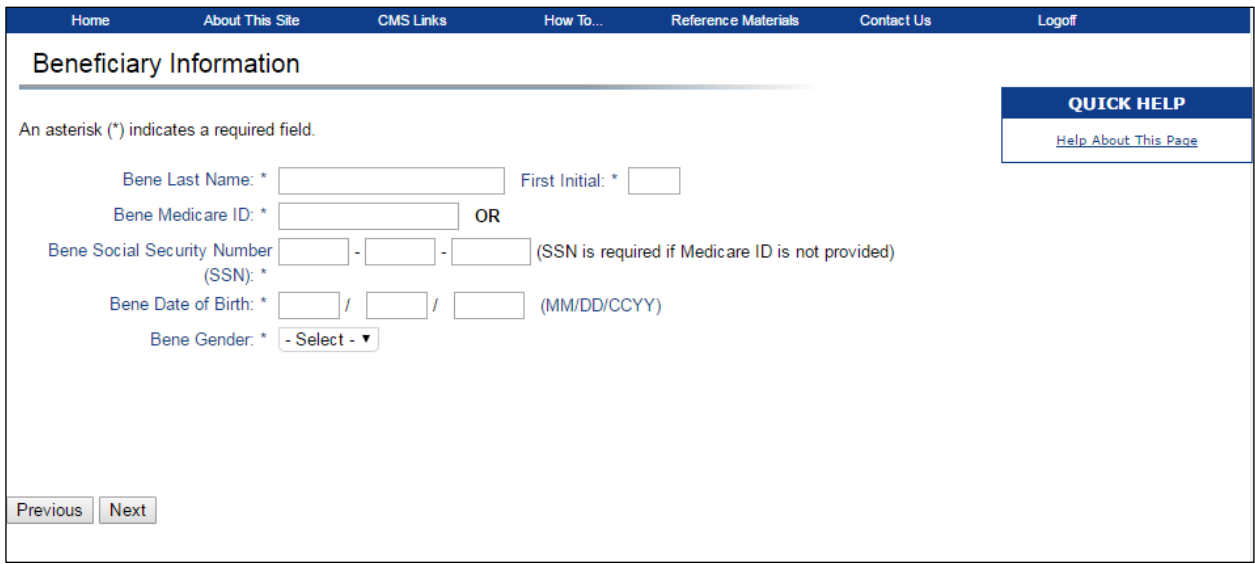

## <span id="page-27-2"></span>**Table 4-4: Beneficiary Information Fields**

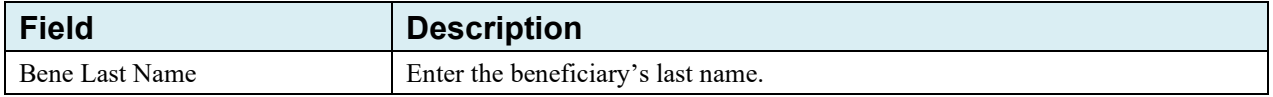

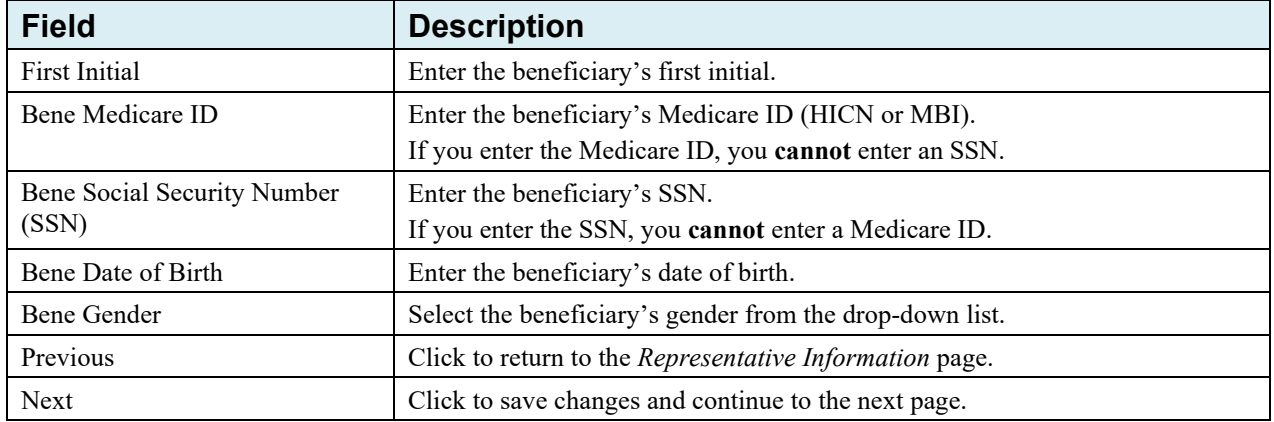

#### <span id="page-28-0"></span>**Figure 4-11: Registration Summary**

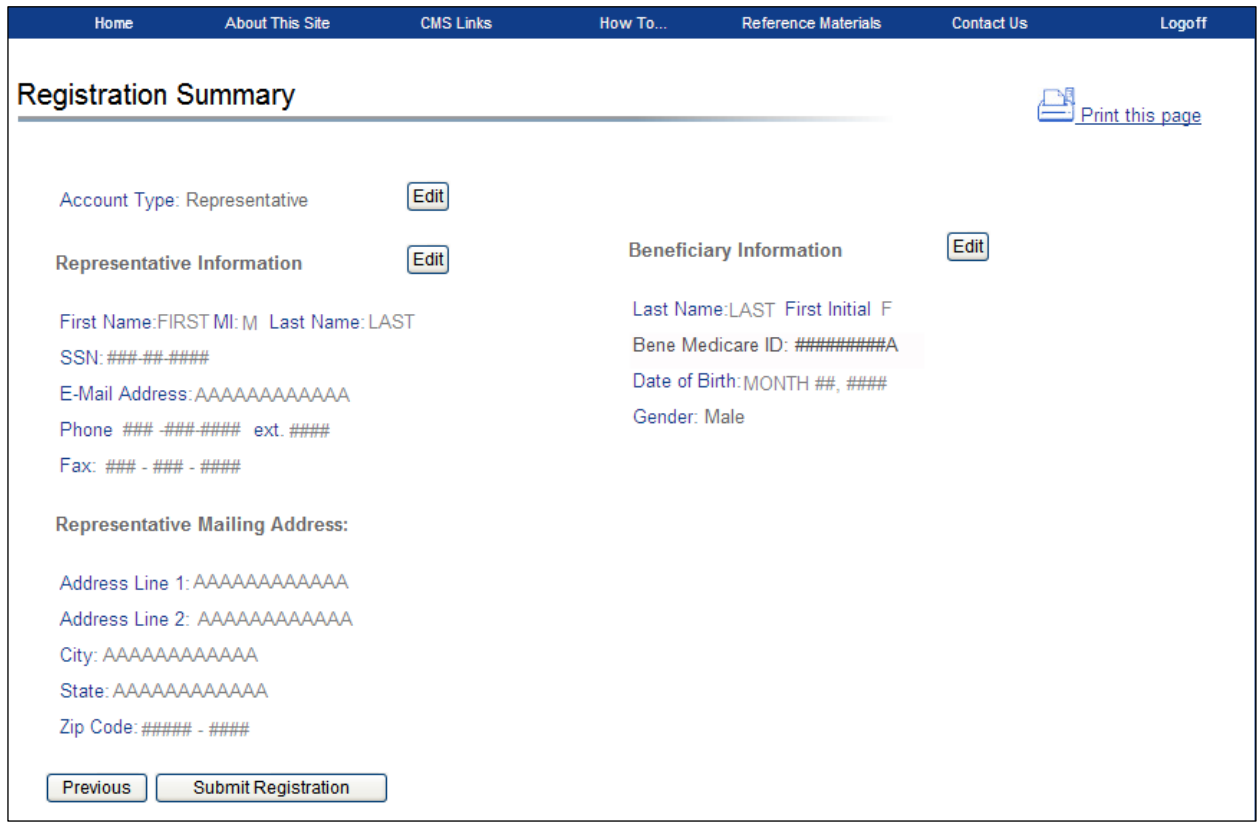

- 5. Verify that all information is correct.
- 6. To make any corrections, click the **Edit** button next to the proper section to return to that page. Once all corrections have been made, click **Next** at the bottom of that page to navigate back to the *Summary* page. After you have returned to the *Registration Summary* page, click the **Submit Registration** button.

#### Click **Previous** to return to the *Beneficiary Information* page.

After you click **Submit Registration**, the *WCMSA Registration Completed Successfully. Thank You.* page appears, showing the account ID and outlining the next steps in the registration process [\(Figure 4-12\)](#page-29-1). An Account ID Notification email containing the assigned account ID will also be automatically sent to the AR. Please print this page for your records. You will need to provide this information to your AM so they can complete account setup.

7. Click the **Workers' Compensation Medicare Set-Aside Welcome Page** link to return to the *Welcome* page.

## <span id="page-29-1"></span>**Figure 4-12: WCMSA Registration Completed Successfully. Thank You. (Representatives)**

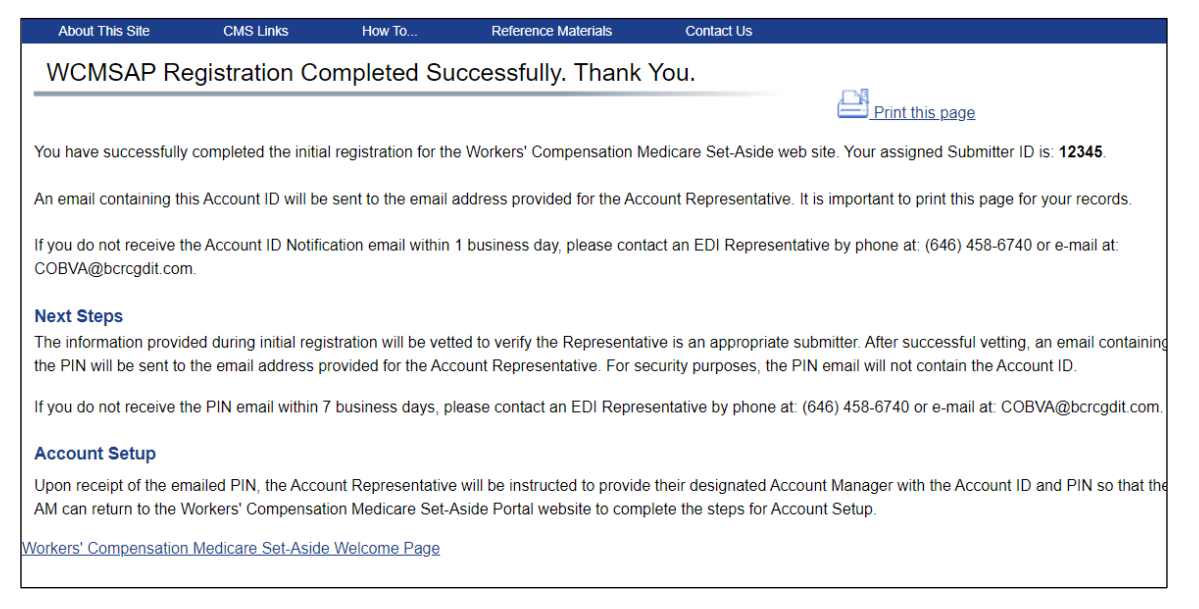

## **Next Steps**

Within seven business days, an email will be sent to you that includes the PIN, along with instructions for setting up the account (to be completed by the AM). Refer to [Chapter 17](#page-182-0) for a sample email. If an email is not received within seven business days, contact an EDI Representative.

Once you have completed the account setup, an email notification will be sent to you, including a Profile Report denoting all information previously recorded during registration and any additional information provided during the account setup. Refer to [Chapter 17](#page-182-0) for a sample notification email and Profile Report. It may take up to 10 business days to receive the Profile Report.

You will have 60 business days to review, sign, and return the Profile Report to the BCRC, who is listed on the report. When returning the signed Profile Report via email, use "WCMSAP Profile Report" in the subject line.

If a signed Profile Report is not received within that timeframe, the account will be automatically deleted on the 60th business day. If the account is deleted, you must start the registration process from the beginning.

Refer to [Chapter 5](#page-33-0) for more information on completing the account setup.

## <span id="page-29-0"></span>**4.1.3 Self Account Type**

For Self account types, the *Beneficiary/Claimant Information* page appears [\(Figure 4-13\)](#page-30-0).

**Note:** Beneficiaries do not need to create a "Self" account type in the WCMSAP to submit an attestation for a self-administered WCMSA account. To find out how to manage (self-administer) your WCMSA account and submit attestations, visit [go.cms.gov/WCMSASelfAdm.](https://urldefense.us/v3/__https:/www.cms.gov/Medicare/Coordination-of-Benefits-and-Recovery/Workers-Compensation-Medicare-Set-Aside-Arrangements/WCMSA-Self-Administration.html__;!!JRQnnSFuzw7wjAKq6ti6!ziRWB2Zxv2zwQ9J67VlwkPCQh1NzUS9iuRvN6tLm0JjH-zrwnIRB0WgLaOL-no2rNi3HdKnyg-z4s4hDtcR1l6c4qyc$)

1. Enter your personal information on this page.

The information you enter on this page is for the beneficiary or claimant associated with the case that will be created using this account ID, and the address entered will be used to send the Profile Report and any correspondence from the BCRC regarding this account ID. Fields marked with an asterisk (\*) are required.

2. Enter the required information then click **Next**.

The *Registration Summary* page appears [\(Figure 4-14\)](#page-31-0). This page lists all the information that was previously entered. All information should be reviewed and verified before continuing.

## <span id="page-30-0"></span>**Figure 4-13: Beneficiary/Claimant Information**

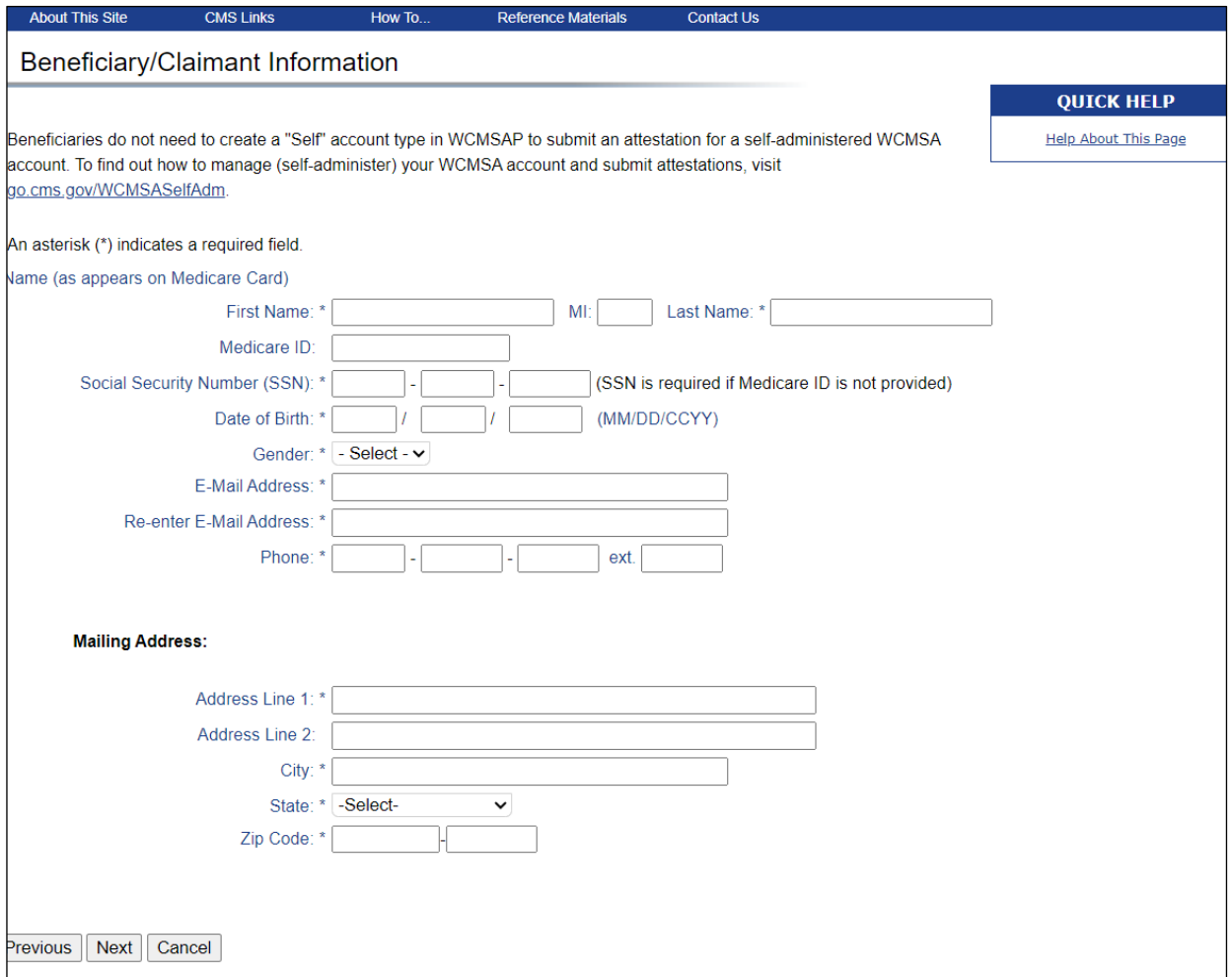

#### <span id="page-30-1"></span>**Table 4-5: Beneficiary/Claimant Information Fields**

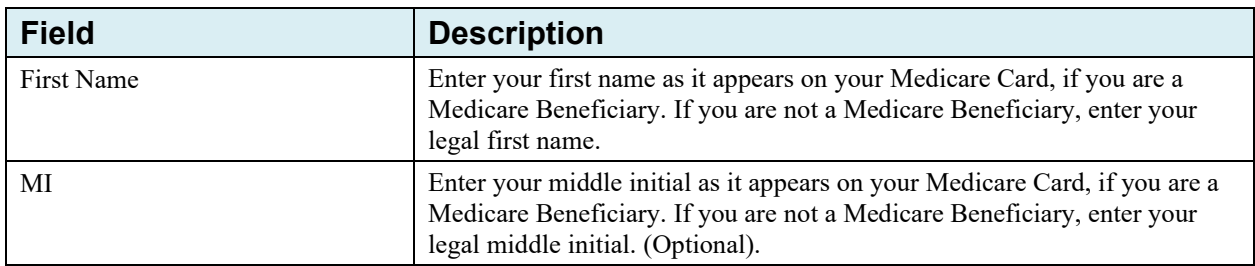

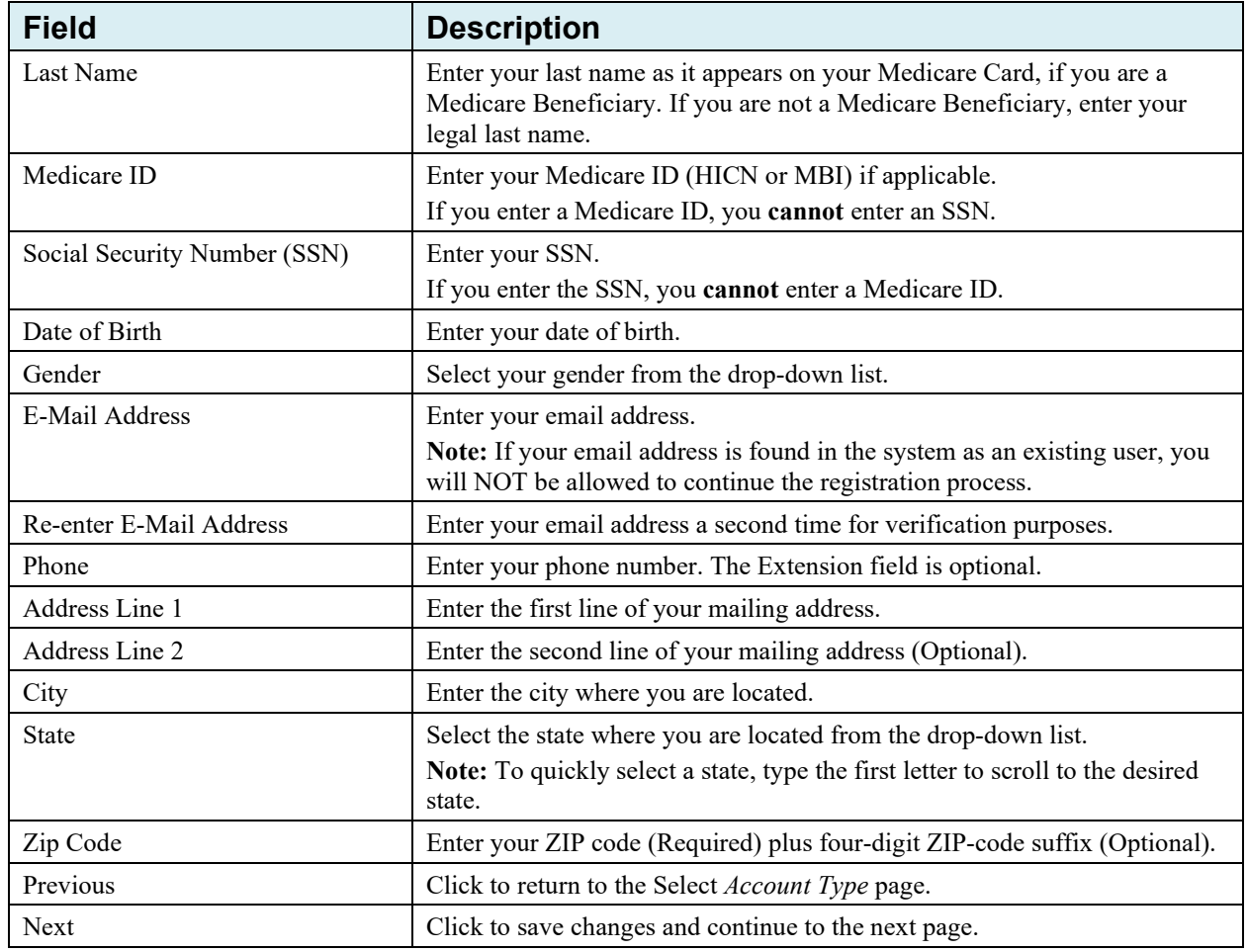

## <span id="page-31-0"></span>**Figure 4-14: Registration Summary**

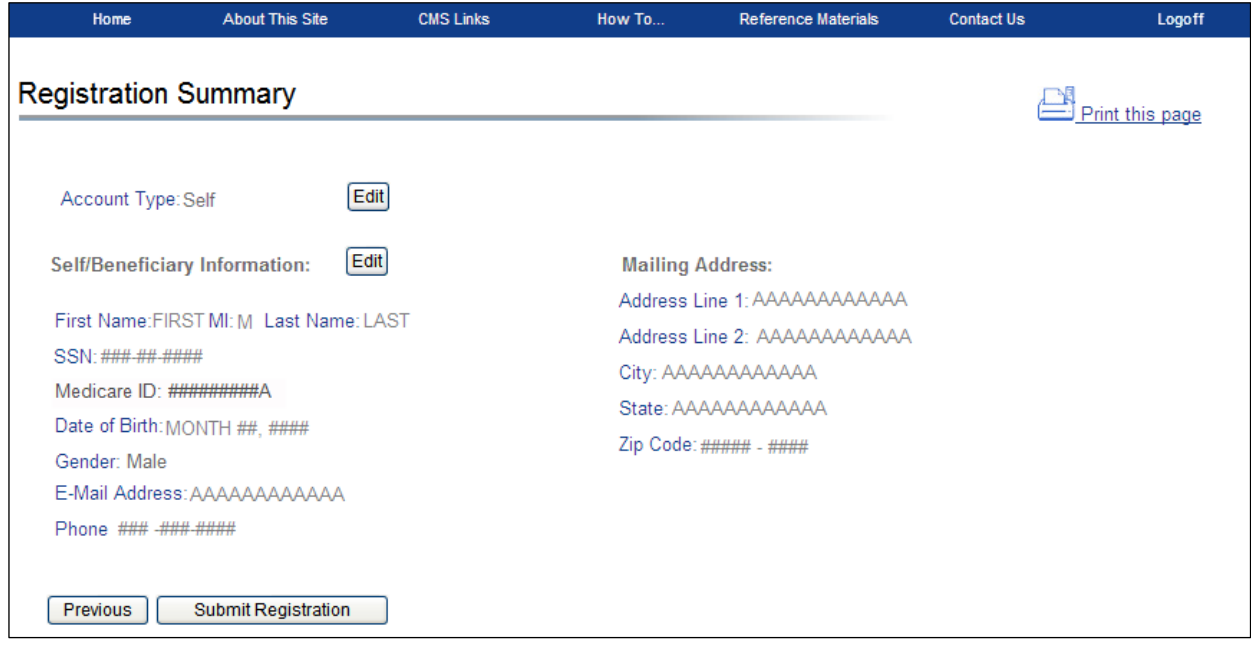

3. Verify that all information is correct.

4. To make any corrections, click the **Edit** button next to the proper section to return to that page. Once all corrections have been made, click **Next** at the bottom of that page to navigate back to the *Summary* page. After you have returned to the *Registration Summary* page, click the **Submit Registration** button.

#### Click **Previous** to return to the *Beneficiary/Claimant Information* page.

After you click **Submit Registration**, the *WCMSA Registration Completed Successfully. Thank You.* page appears, showing the account ID and outlining the next steps in the registration process, see [Figure 4-15.](#page-32-0) An Account ID Notification email containing the assigned account ID will also be automatically sent to the AR. Please print this page for your records. You will need this information to complete account setup.

5. Click the **Workers' Compensation Medicare Set-Aside Welcome Page** link to return to the *Welcome* page.

#### <span id="page-32-0"></span>**Figure 4-15: WCMSA Registration Completed Successfully. Thank You. (Self Account)**

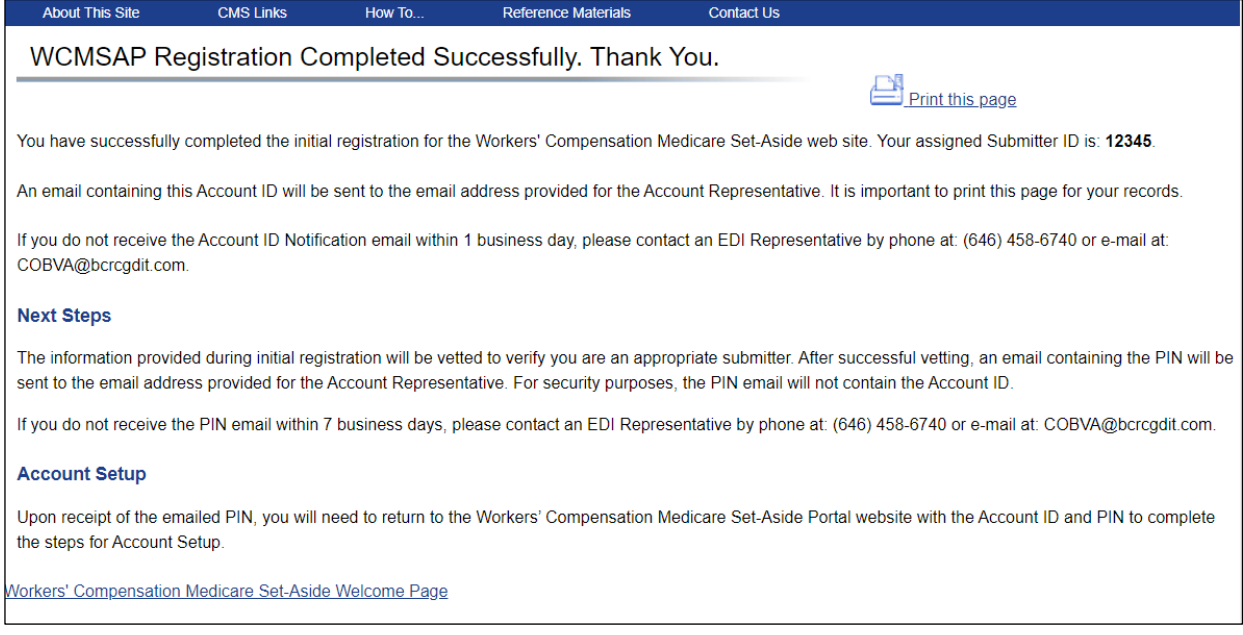

## **Next Steps**

Within seven business days, an email will be sent to you that contains the PIN, along with instructions for setting up the account. Refer to [Chapter 17](#page-182-0) for a sample email. If an email is not received within seven business days, contact an EDI Representative.

Once you have completed the account setup, an email notification will be sent to you, including a Profile Report denoting all information previously recorded during registration and any additional information provided during the account setup. Refer to [Chapter 17](#page-182-0) for a sample notification email and Profile Report. It may take up to 10 business days to receive the Profile Report.

You will have 60 business days to review, sign, and return the Profile Report to the BCRC. When returning the signed Profile Report via email, use "WCMSAP Profile Report" in the subject line.

If a signed Profile Report is not received within that timeframe, the account will be automatically deleted on the 60th business day. If the account is deleted, you must start the registration process from the beginning.

Refer to [Chapter 5](#page-33-0) for more information on completing the account setup.

# **Chapter 5: Account ID Setup & Account Manager Registration**

# <span id="page-33-1"></span><span id="page-33-0"></span>**5.1 Account Setup**

The account ID and Personal Identification Number (PIN) are both needed to complete the account setup process. The account ID is shown on the *WCMSA Registration Completed Successfully. Thank You.* page at the end of the new registration process, and an Account ID Notification email containing the assigned account ID will also be automatically sent to the AR. The PIN is emailed upon submission and approval of the new registration process.

## **Corporate and Professional Administrator Account Types:**

Once you have the account ID and the Personal Identification Number (PIN), you must provide the information to the designated Account Manager (AM), who must then access the WCMSAP to complete the account setup process.

## **Representative Account Types:**

Once you have the account ID and the PIN, you can provide the information to a designated AM, or assign yourself to the AM role. The AM must then access the WCMSAP to complete the account setup process.

## **Self Account Types:**

By default, you will be the AM for this account ID. Once you have the account ID and PIN , you must return to the WCMSAP site to complete the account setup process.

## **All Account Types:**

The following section details the information that must be entered by the AM. Contact the Electronic Data Interchange (EDI) Department if you have any questions or problems regarding the account ID at any time during account setup. To successfully set up the WCMSAP account and register yourself as the AM, follow the steps outlined below.

- 1. Go to [https://www.cob.cms.hhs.gov/WCMSA/.](https://www.cob.cms.hhs.gov/WCMSA/)
- 2. The *Login Warning* page appears, detailing the Data Use Agreement (DUA) [\(Figure 4-1\)](#page-19-0). The *Login Warning* page may be printed by clicking the **Print this Page** link in the upper right of the page.
- 3. Review the DUA. To proceed, click the **I Accept** link at the bottom of the page. You will be denied access to the WCMSAP site if you click **I Decline**.

The *Welcome* page appears [\(Figure 4-2\)](#page-20-0).

4. Click the **Account Setup** button.

The *Account Setup Intro* page appears [\(Figure 5-1\)](#page-34-0). This page describes what steps you will be taking in the account setup process, and informs you of your duties as the AM.

## <span id="page-34-0"></span>**Figure 5-1: Account Setup Intro**

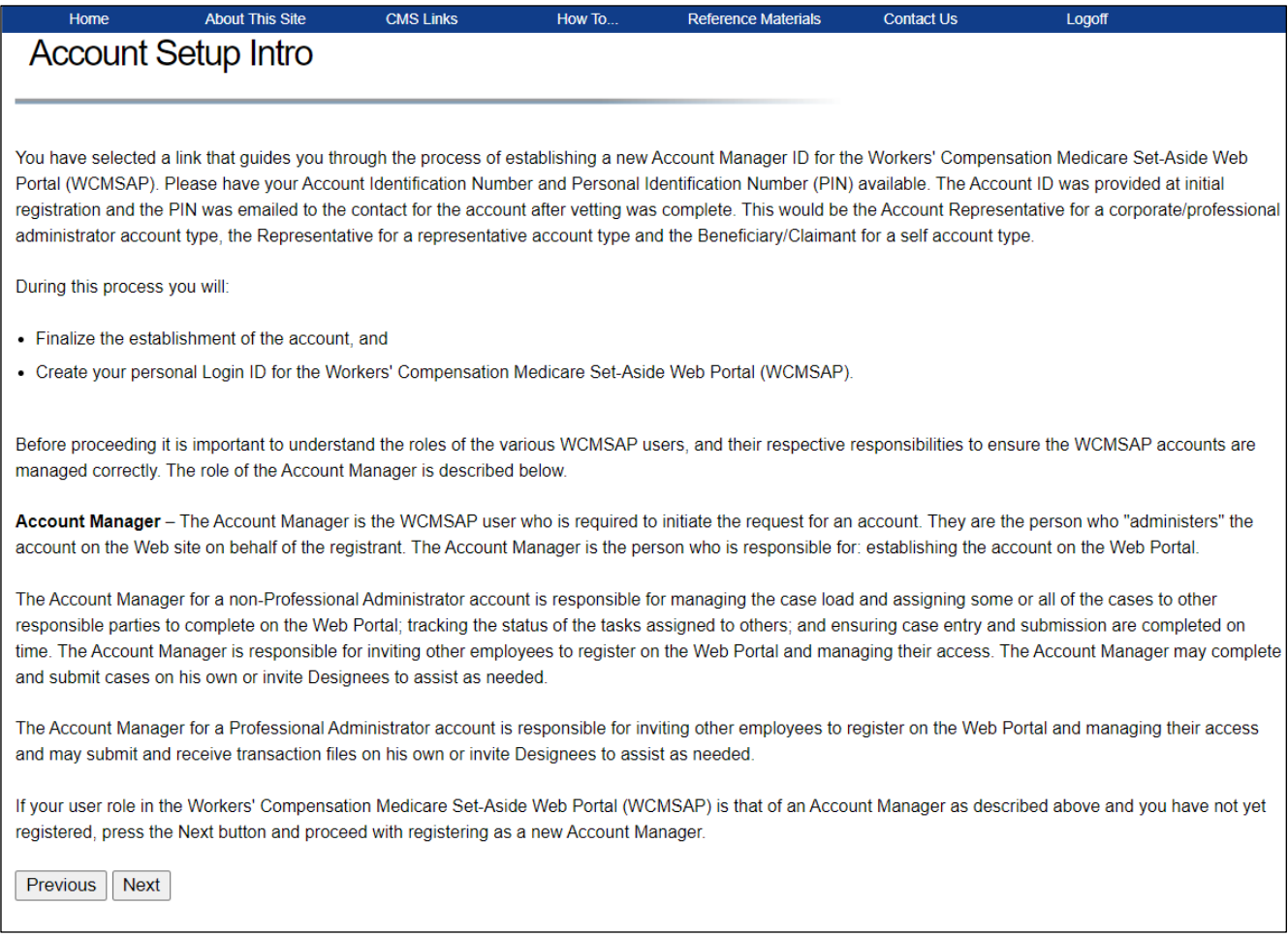

5. Read the introduction then click **Next** to continue with the account setup process.

The *Account Setup* page appears [\(Figure 5-2\)](#page-35-1). Enter the account ID and PIN. You must also enter your email address. All fields are required.

**Note:** If the email address you enter here is found in the system, you will be prohibited from continuing the account setup process.

6. Enter the required information then click the **Next** button.

## <span id="page-35-1"></span>**Figure 5-2: Account Setup**

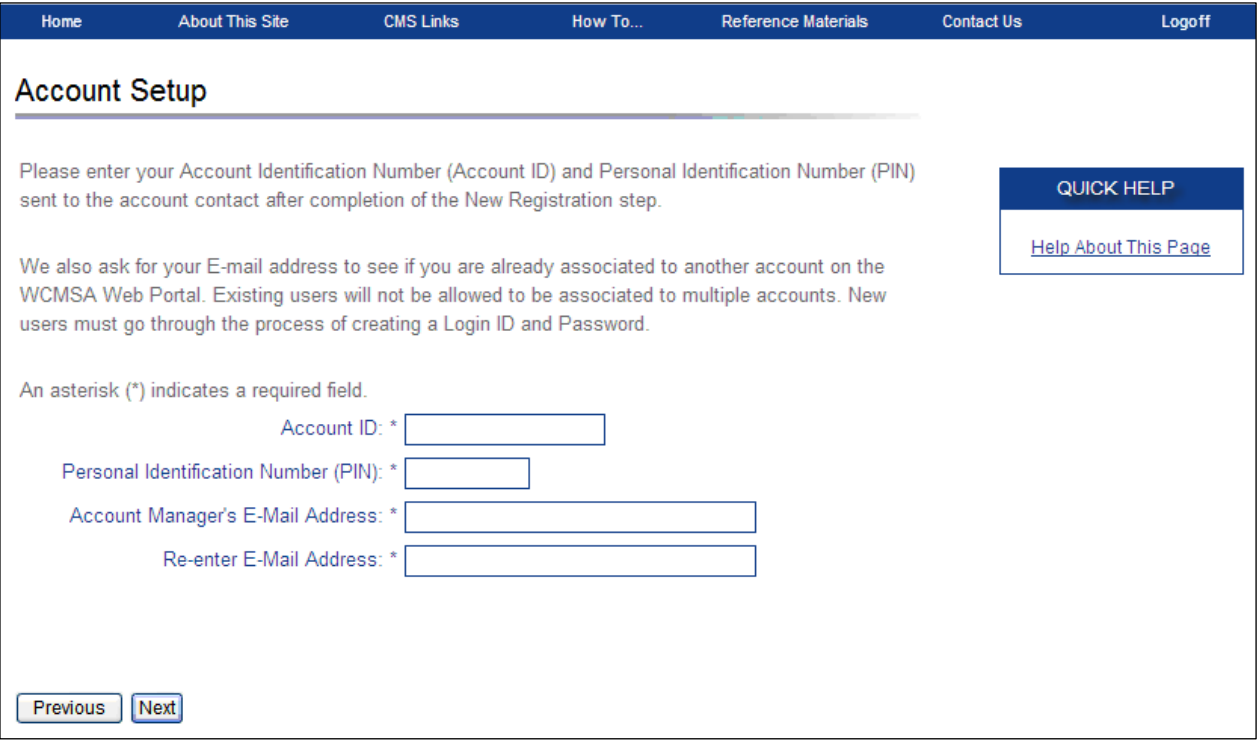

## <span id="page-35-2"></span>**Table 5-1: Account Setup Fields**

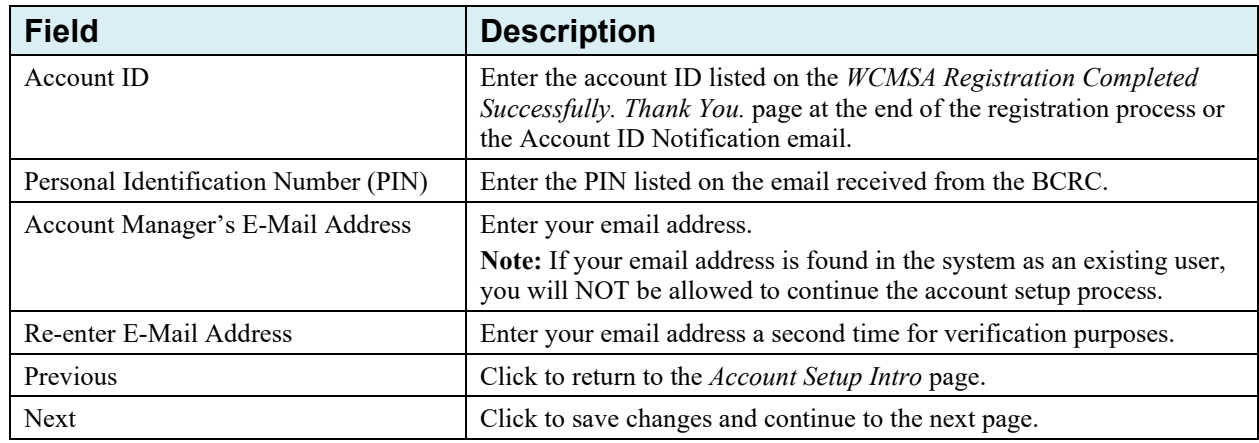

## <span id="page-35-0"></span>**5.1.1 Corporate and Professional Administrator Account Types**

After all information has been verified by the system, the *Account Setup – Company Information* page appears (for Corporate account types) and the *Account Setup – Professional Administrator* page appears (for Professional Administrator account types) [\(Figure 5-3\)](#page-36-1). This page displays information entered during the initial registration process.

Review the listed information and click the **Next** button. If any of the listed information is incorrect, contact an EDI Representative to have it corrected.
$\Gamma$ 

٦

**Figure 5-3: Account Setup – Company Information**

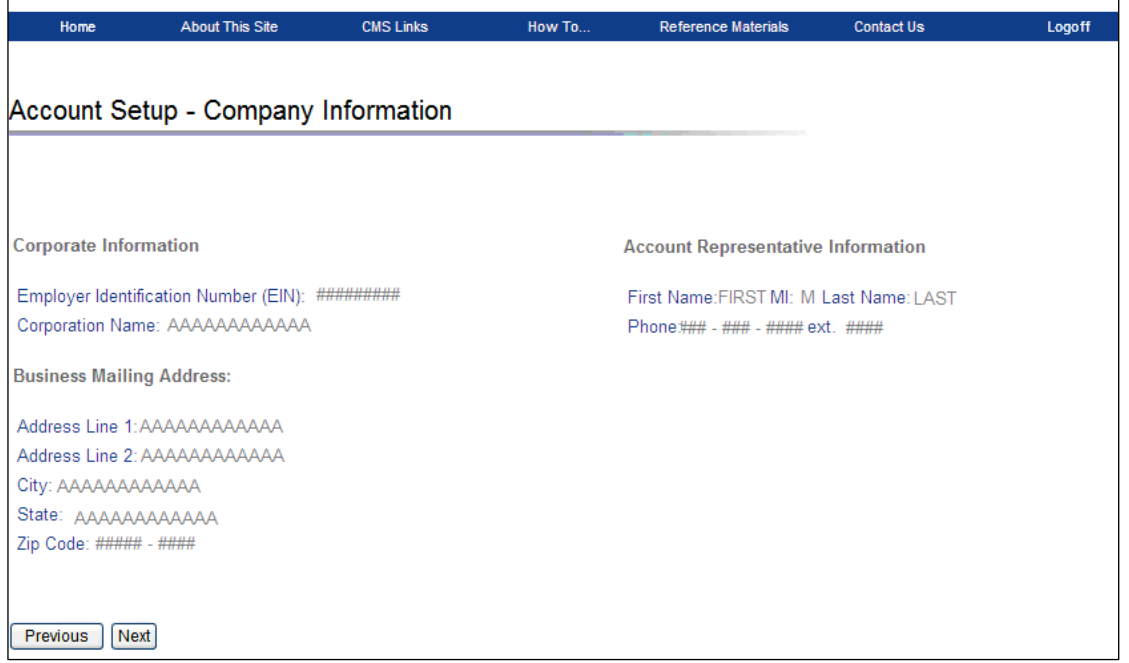

## **5.1.2 Representative Account Type**

After all information has been verified by the system, the *Account Setup (Representative Information)* page appears. This page displays information entered during the initial registration process.

Review the listed information and click the **Next** button. If any of the listed information is incorrect, contact an EDI Representative to have it corrected.

**Figure 5-4: Account Setup (Representative)**

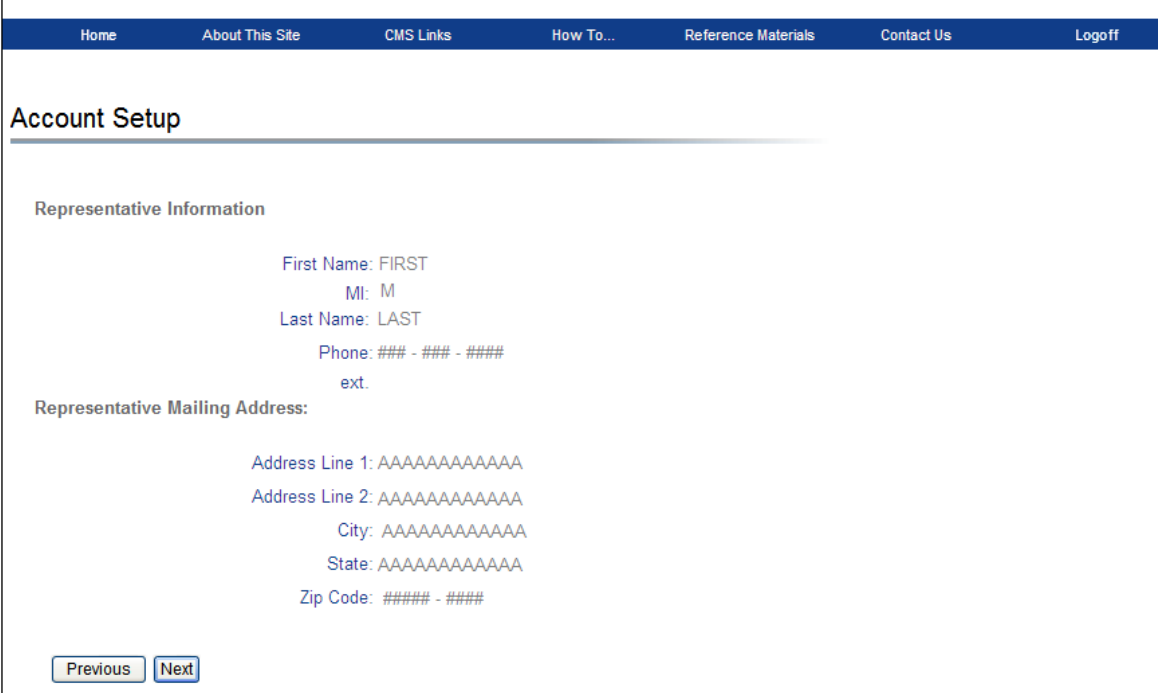

## **5.1.3 Self Account Type**

After all information has been verified by the system, the A*ccount Setup (Self/Beneficiary Information)* page appears. This page displays information entered during the initial registration process.

Review the listed information and click the **Next** button. If any of the listed information is incorrect, contact an EDI Representative to have it corrected.

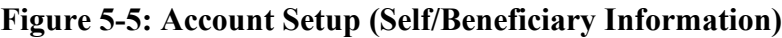

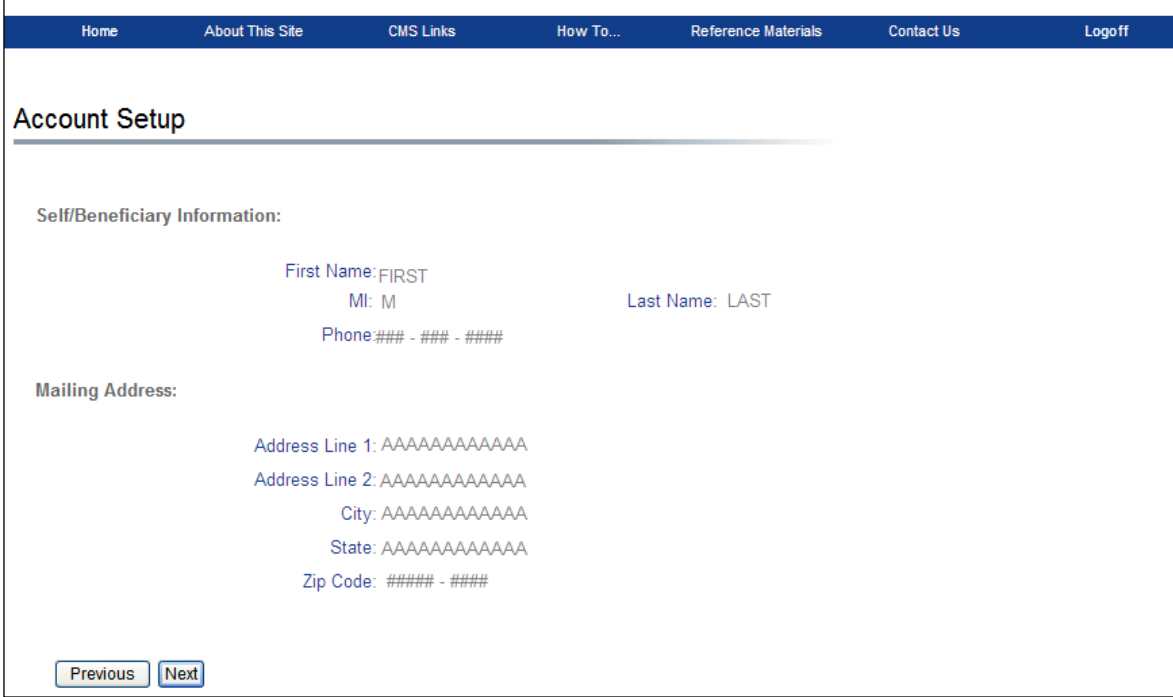

# **5.2 Account Manager (AM) Self-Registration**

The Account Manager (AM) controls the administration of a WCMSAP account. The AM has the following responsibilities:

- Reviews, signs, and returns the Profile Report upon its receipt in order to be granted full access to all WCMSAP functionality. (For Corporate and Professional Administrator accounts, the AR signs the Profile Report.)
- Manages the WCMSAP account's information and updates general account information.
- Invites other users to function as Account Designees (ADs). ADs are for Corporate, Professional Administrator, or Representative accounts only.
- Associates ADs to cases.
- Revokes ADs' access to cases and/or an entire WCMSAP account.
- Can submit new cases for the WCMSAP account they are associated with.
- Can view and update all cases for the WCMSAP account they are associated with.
- Can add or replace documentation in a specific case for the WCMSAP account they are associated with.
- Submits a single case, for themselves or as a Representative Payee (for Self accounts only).

Your personal information must be entered at this point to register yourself as the AM.

1. Click **Next** on the applicable *Information* page.

The *Account Manager Personal Information* page appears. The information you enter here is required for subsequent communications.

#### **Figure 5-6: Account Manager Personal Information**

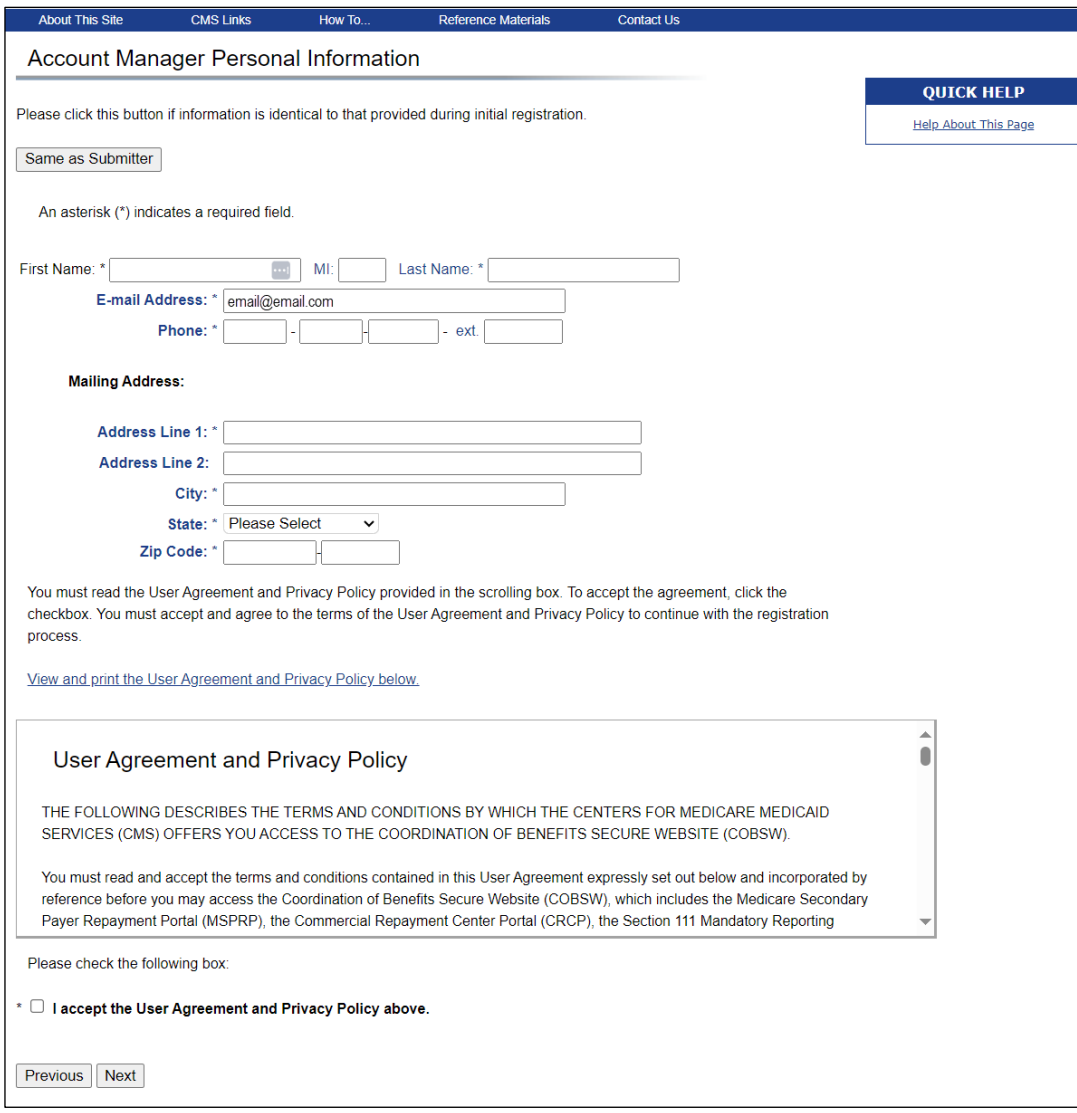

2. Enter the required personal information, accept the User Agreement and Privacy Policy; then click **Next**.

For Representative accounts, all fields will be populated with the contact information you entered earlier if you click the **Same as Submitter** button (This button does not display for Corporate, Professional Administrator, or Self accounts.). For Self accounts, all fields will be automatically populated with the contact information you entered earlier.

**Note:** You can register as an AM for an account if you are already a registered Medicare, Medicaid, and SHIP Extension Act 2006 (MMSEA) Mandatory Reporting user.

If you are a new user, the *Account Manager Login Information* page appears [\(Figure 5-7\)](#page-40-0). This page allows you to set up a login ID and password using the guidelines listed below. Additionally, you must select two Security Questions. (If you are not a new user, this page will not appear.)

- Login IDs must be seven characters
- Login IDs must be in the format of AA999AA (first two alphabetic, next three numeric, last two alphabetic)
- Login ID and password cannot be the same
- Password must be changed every 60 days.
- Password must consist of at least eight characters.
- Password must contain at least one uppercase letter, one lowercase letter, one number and one special character.
- Password must contain a minimum of four changed characters from the previous password.
- Password cannot be changed more than once per day.
- Password must be different from the previous six passwords.
- Password cannot contain a reserved word:

PASSWORD, WELCOME, CMS, HCFA, SYSTEM, MEDICARE, MEDICAID, TEMP, LETMEIN, GOD, SEX, MONEY, QUEST, 1234, F20ASYA, RAVENS, REDSKIN, ORIOLES, BULLETS, CAPITOL, TERPS, DOCTOR, 567890, 12345678, ROOT, BOSSMAN, JANUARY, FEBRUARY, MARCH, APRIL, MAY, JUNE, JULY, AUGUST, SEPTEMBER, OCTOBER, NOVEMBER, DECEMBER, SSA, FIREWALL, CITIC, ADMIN, UNISYS, PWD, SECURITY, 76543210, 43210, 098765, IRAQ, OIS, TMG, INTERNET, INTRANET, EXTRANET, ATT, LOCKHEED, LOCKH33D, SOCIAL, FACEBOOK, YOUTUBE, WINDOWS, STEELERS, PATRIOTS, COMPUTER, DILBERT, MONDAY, TUESDAY, WEDNESDAY, THURSDAY, FRIDAY, SATURDAY, SUNDAY, SPRING, SUMMER, AUTUMN, FALL, WINTER, BACKUP, BUSINESS, FALCONS, BRONCOS, EAGLES, PANTHERS, DOLPHINS, JAGUARS, CHIEFS, TEXANS, RAMS, BEARS, BROWNS, LIONS, BENGALS, COWBOYS, CARDINAL, CHARGERS, RAIDERS, SAINTS, REDSOX, YANKEES, PIRATES, PHILLIES, HHS, BRAVES, NATIONAL, UNITED, STATES, TWITTER, MITRE, MARLINS, OILERS, WHITESOX, CUBS, DODGERS, GIANTS, ANGELS, DEVILS, DIAMOND, SEATTLE, HOLLYWOOD, ARIZONA, ALABAMA, ALASKA, ARKANSAS, COLORADO, DELAWARE, FLORIDA, GEORGIA, HAWAII, IDAHO, ILLINOIS, INDIANA, IOWA, KANSAS, KENTUCKY, MAINE, MARYLAND, MICHIGAN, MISSOURI, MONTANA, NEBRASKA, NEVADA, LASVEGAS, NEWYORK, OHIO, OKLAHOMA, OREGON, UTAH, VERMONT, VIRGINIA, WYOMING, ATLANTIC, PACIFIC, SANFRAN, REGIONAL, MACS, EDC, BOSTON, ATLANTA, CMSNET, MDCN, TAMPA, MIAMI, STLOUIS, CHICAGO, DETROIT, DENVER, HOUSTON, DALLAS, INDIANS, TIGERS, ROYALS, BREWERS, TWINS, MARINERS, RANGERS, BLUEJAYS, ROCKIES, ASTROS, PADRES, LAPTOP, MODEM, DELL, SOLARIS, UNIX, LINUX, IBM, ROUTER, SWITCH, SERVER, STAFF, GOOGLE, YAHOO, VERIZON, ISSO, CISO, HACKER, PROGRAM, CYBER, DESKTOP, ENTER, EXIT, UNION, PIV, NETWORK, DROID, IPAD, IPHONE, DANGER, STARWAR, STARTREK, VULCAN, KLINGON, SPOCK, KIRK, CAPTAIN, XMEN, FLASH, FRINGE, JEDI, HOLIDAY, OUTLOOK, VETERAN, ARMY, NAVY, MARINE, AIRFORCE, MAINFRAME, CDS, HP, LHM, FLEX, SESAME, POLICY, HCPCS, DME, HOD, INTEL, VIPS, VPN, CISCO, APPLE, SECURE, DISNEY, VACATION, LEXMARK, LAKERS, THUNDER, JAZZ, MAVERICKS, PHOENIX, SPURS, CELTICS, HEAT, MAGIC, BULLS, HAWKS, HORNETS, NUGGETS, BLAZERS, GRIZZLIES, BOBCATS, WIZARDS, WARRIORS, KINGS, CLIPPERS, KNICKS, NETS, RAPTORS, 76ERS, ROCKETS, PISTONS, BUCKS, PACERS, CAVALIERS, SUNS, TIMBERWOLVES

## <span id="page-40-0"></span>**Figure 5-7: Account Manager Login Information**

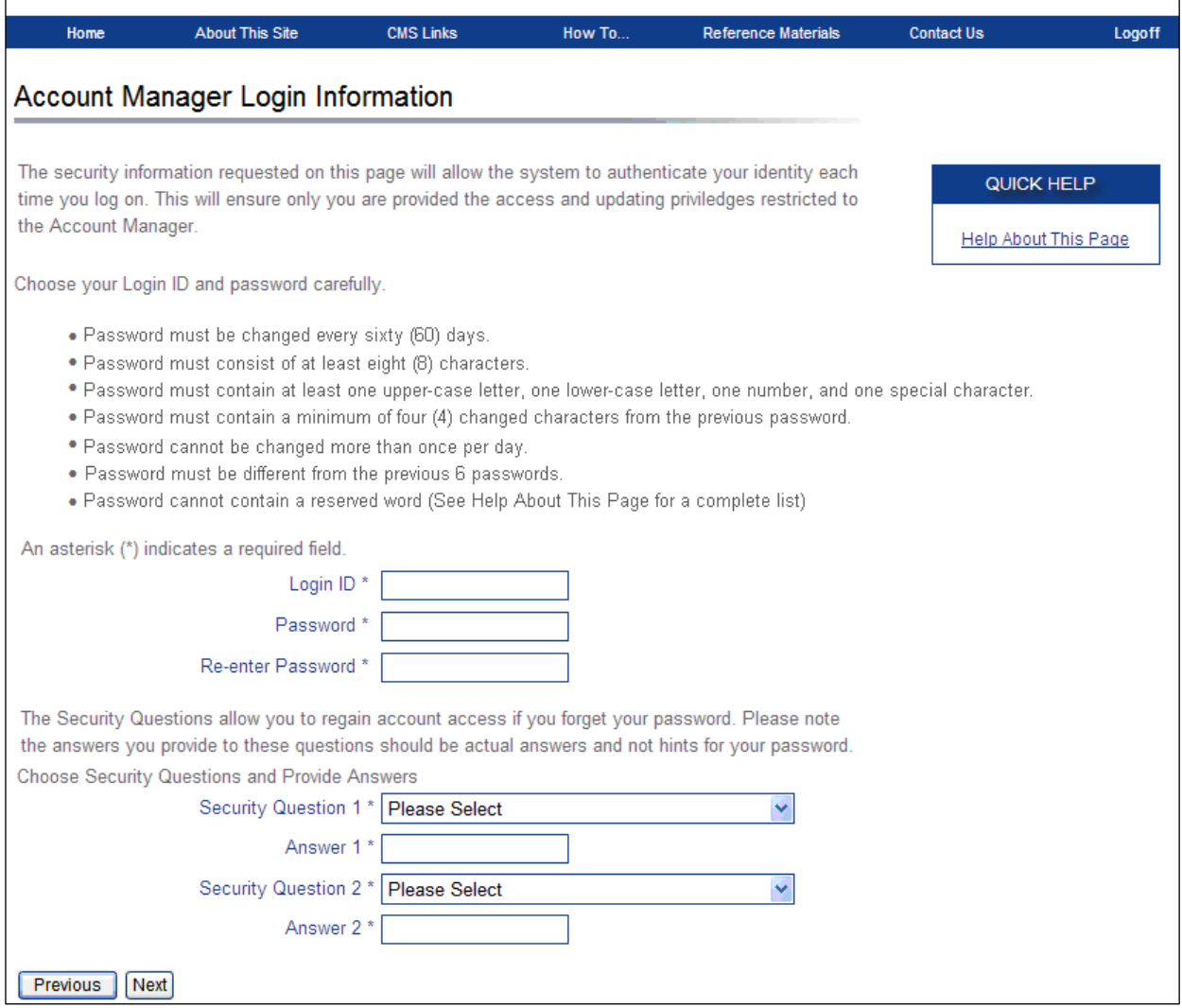

3. Using the posted guidelines, create a login ID, and enter and re-enter a password. Select two Security Questions and Answers and click the **Next** button.

You will use your login ID and password to enter the WCMSAP site and manage the account, manage designees, create and view cases, and upload file attachments. The Security Questions will allow you to access your login ID and reset your password in the event you forget either one. The *Account Manager Summary* page appears. This page lists information that was previously entered during the account setup process. All information should be reviewed and verified before continuing.

 $\Gamma$ 

#### **Figure 5-8: Account Manager Summary**

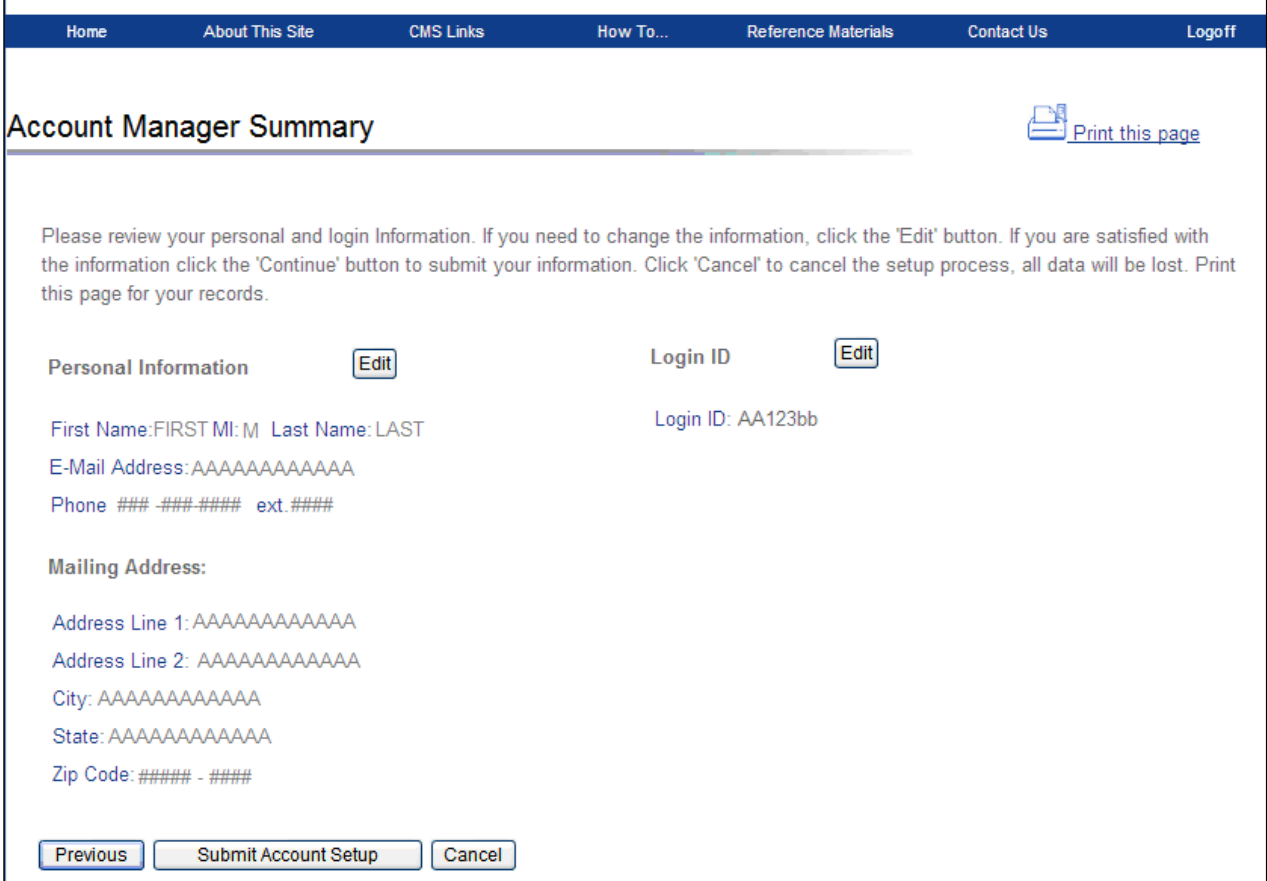

4. Verify that all information is correct. To make any corrections, click the **Edit** button next to the proper section to return to that section. Once all corrections have been made, click **Next** at the bottom of that page to navigate back to the *Summary* page. After you have returned to the *Account Manager Summary* page, click the **Submit Account Setup** button.

Click **Previous** to return to the *Account Manager Login Information* page.

After you click **Submit**, the *Thank You* page appears [\(Figure 5-9](#page-42-0) or [Figure 5-10\)](#page-42-1), outlining the next steps in the account setup process.

5. Click the **Workers' Compensation Medicare Set-Aside Welcome Page** link to return to the *Welcome* page.

#### <span id="page-42-0"></span>**Figure 5-9: Thank You**

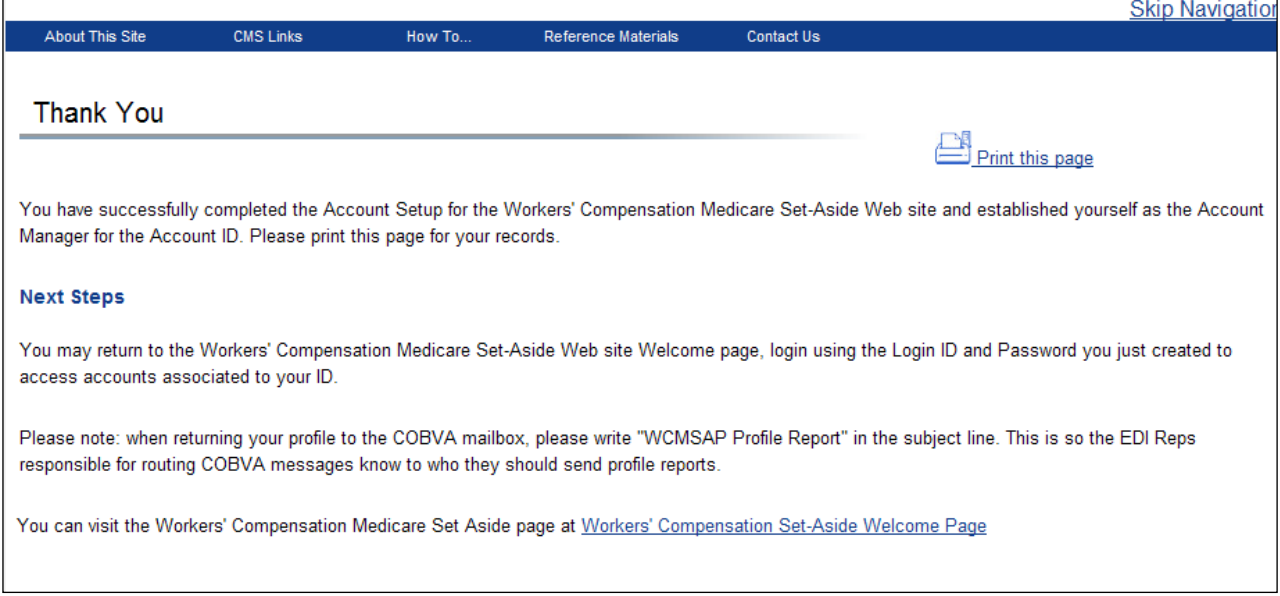

## <span id="page-42-1"></span>**Figure 5-10: Thank You (Professional Administrators)**

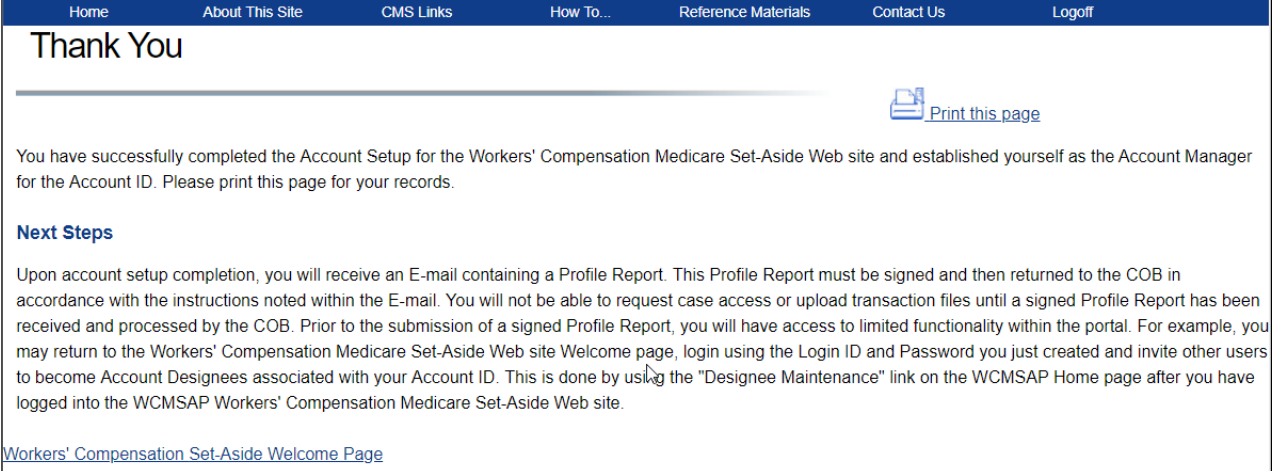

You have successfully set up the account and registered yourself as the AM. As the AM, you control the administration of the WCMSAP account. You will receive a Profile Report from the BCRC via email, which must be reviewed for accuracy then signed and returned to the BCRC. You cannot submit, view, or create cases until the signed Profile Report is received by the BCRC. After the report has been received by the BCRC, you can login to the account to maintain account and case information, upload and replace documents, submit cases, and manage designee access.

You may choose to manage the entire account, or you may invite other company employees to assist as ADs (Corporate, Professional Administrator, and Representative accounts only).

To add ADs to a WCMSAP account, you must login to the WCMSAP site using the login ID and password you created during the Account Setup process. Refer to [Chapter 10](#page-64-0) for the steps you must take as the AM to invite users to be AD. Refer to [Chapter 11](#page-72-0) for details about the AD self-registration process, once they have received an invitation email from the BCRC and after you have added them to your account.

# **5.3 Profile Report**

Upon completion of all information for the account setup, an email notification will be sent to you and the AR (for Corporate and Professional Administrator accounts), or to you only (for Representative and Self accounts). The email will also include a Profile Report, noting all information previously recorded during registration and any additional information provided during the account setup. Refer to [Chapter 17](#page-182-0) for a sample notification email and Profile Report. It may take up to 10 business days to receive the Profile Report. Contact the EDI Department if you do not receive a Profile Report after 10 business days.

You or the AR will have 60 business days to review, sign, and return the Profile Report to the BCRC. When returning the signed Profile Report via email, use "WCMSAP Profile Report" in the subject line.

If a signed Profile Report is not received within that timeframe, the account will be automatically deleted on the 60th business day. If the account is deleted, you must start the registration process from the beginning.

## **6.1 Log In to the WCMSAP Site**

**Note:** You have three tries to log in to the site. After the third attempt across all login and security pages, your account will be locked. Contact an EDI Representative if you need to unlock or reactivate your account.

1. Go to [https://www.cob.cms.hhs.gov/WCMSA/.](https://www.cob.cms.hhs.gov/WCMSA/)

The *Login Warning* page appears, detailing the Data Use Agreement (DUA) [\(Figure 4-1\)](#page-19-0).

2. Review the DUA. To proceed, click the **I Accept** link at the bottom of the page. You will be denied access to the WCMSAP site if you click **I Decline**.

The WCMSAP *Welcome* page appears.

3. Enter your login ID in the **User Name** field and your password in the **Password** field and click **Login**.

For Self account users, the *WCMSAP Home* page appears. This page functions as the main processing page to initiate any WCMSAP functions. Refer to [Chapter 7](#page-51-0) for more information about the *Home* page.

For Corporate, Professional Administrator, and Representative account users, the *Account List* page appears [\(Figure 6-2\)](#page-45-0). Select an account ID from the list to display the *WCMSAP Home* page for that account.

**Figure 6-1: WCMSAP Home Page (Self Account)**

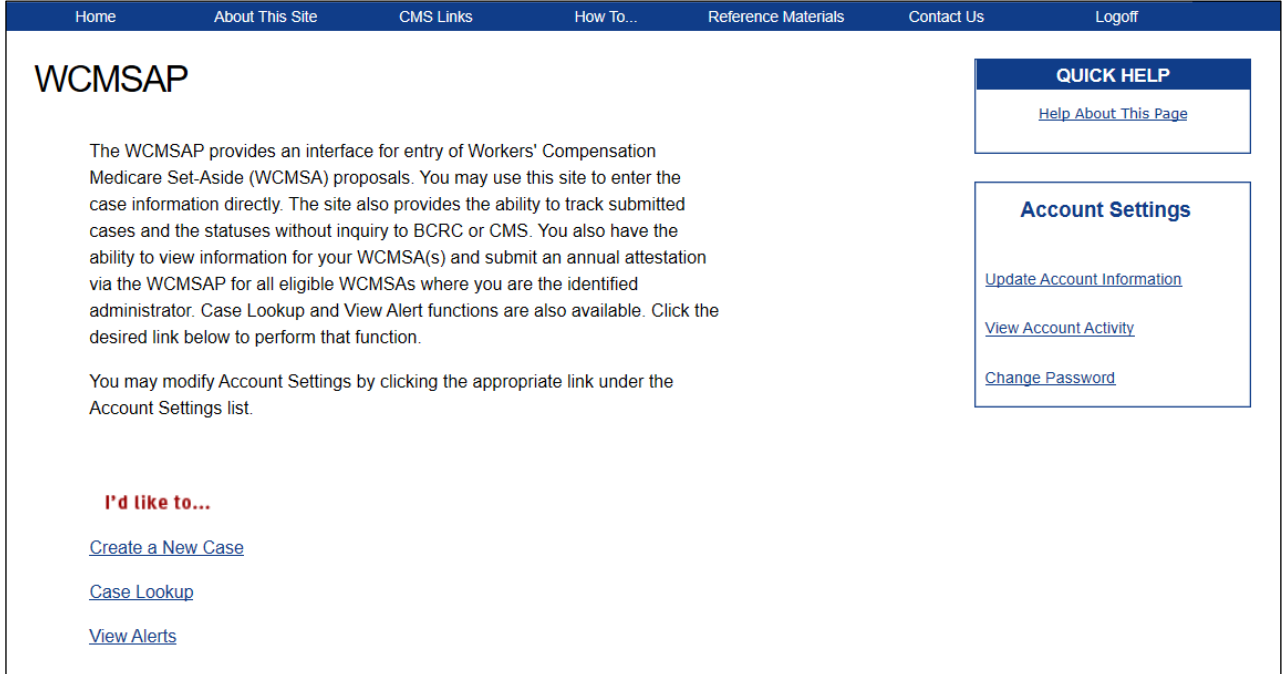

## <span id="page-45-0"></span>**Figure 6-2: WCMSAP Account List ("home" for non-Self accounts)**

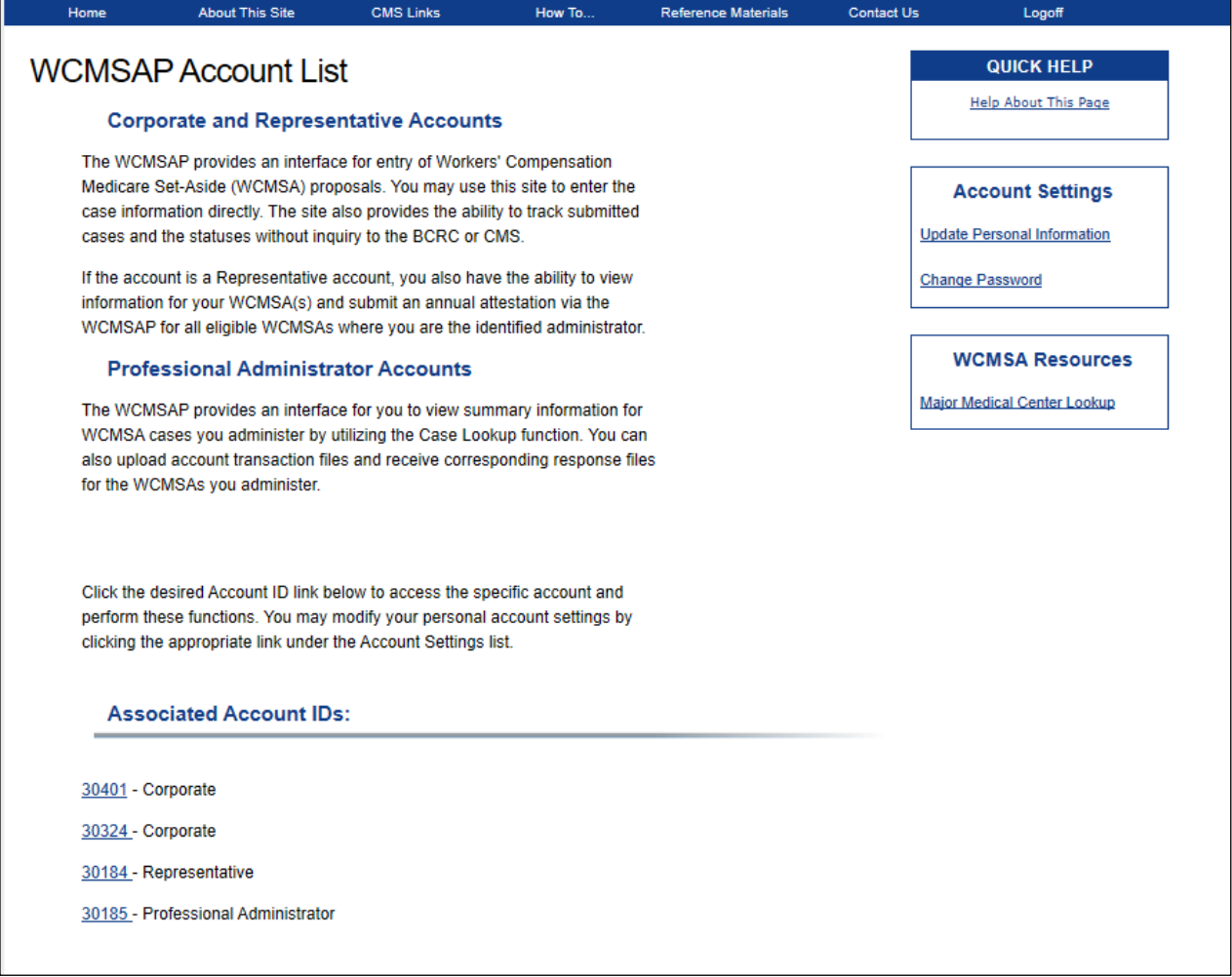

# **6.2 Forgot Login ID**

If you have forgotten your login ID, you can request it by clicking the **Forgot ID** link from the *Welcome to the WCMSAP* page. You will be required to provide the email address, account information, and the answers to the security questions that you supplied when you originally registered.

**Note:** You have three tries to complete the Forgot Login ID process successfully; on the third unsuccessful attempt across all login and security pages, your account will be locked. Contact an EDI Representative if you need to unlock your account.

1. On the *Welcome* page, click the **Forgot ID** link in the *Account Sign-In* box [\(Figure 6-3\)](#page-46-0).

The *Forgot Login ID* page appears [\(Figure 6-4\)](#page-46-1).

2. Enter your email address and click **Continue**.

The *Preliminary Security Questions* page appears [\(Figure 6-5\)](#page-47-0). **Note**: Click **Cancel** to stop and return to the *Welcome to the WCMSAP* page without requesting your login ID.

3. Answer the preliminary security questions with information you provided during the registration process and click **Continue**.

The *Security Questions* page appears [\(Figure 6-6\)](#page-47-1).

**Note**: Click **Cancel** to stop and return to the *Welcome to the WCMSAP* page without requesting your login ID.

4. Correctly answer each of your pre-selected security questions, then click **Continue**.

The *Thank You* page appears if your answers are correct [\(Figure 6-7\)](#page-47-2). This page confirms that you have successfully requested your login ID.

If the information you entered is correct, your login ID will be sent via email. If you receive an error indicating that the answers are incorrect, check your answers and re-enter. If you cannot remember the answers to your security questions, or your account is locked after too many attempts, contact an EDI Representative.

5. Click the **Workers' Compensation Medicare Set-Aside Welcome Page** link to return to the *Welcome* page.

You will receive an email containing your login ID. After receipt of the email, return to the WCMSAP site and log in using your login ID and password. If you do not receive an email within 24 hours, contact an EDI Representative.

## <span id="page-46-0"></span>**Figure 6-3: Forgot ID Link**

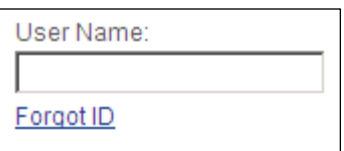

## <span id="page-46-1"></span>**Figure 6-4: Forgot Login ID**

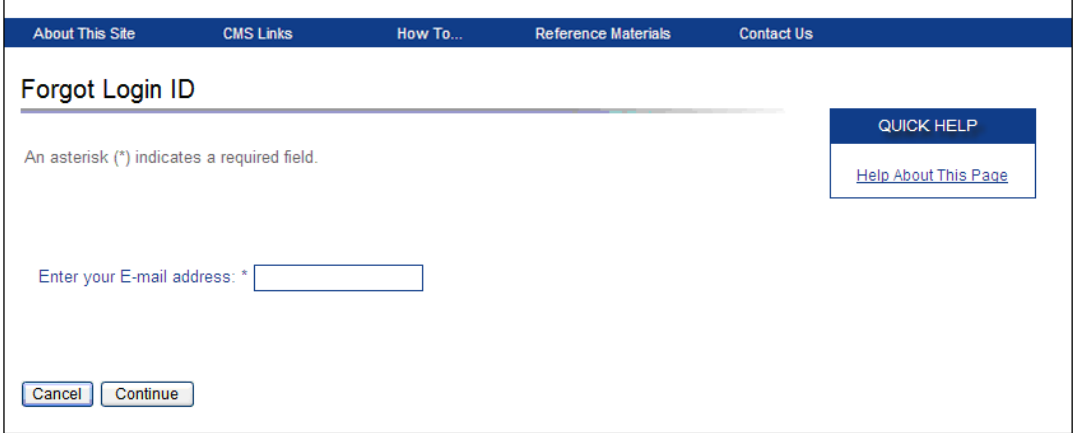

# <span id="page-47-0"></span>**Figure 6-5: Preliminary Security Questions**

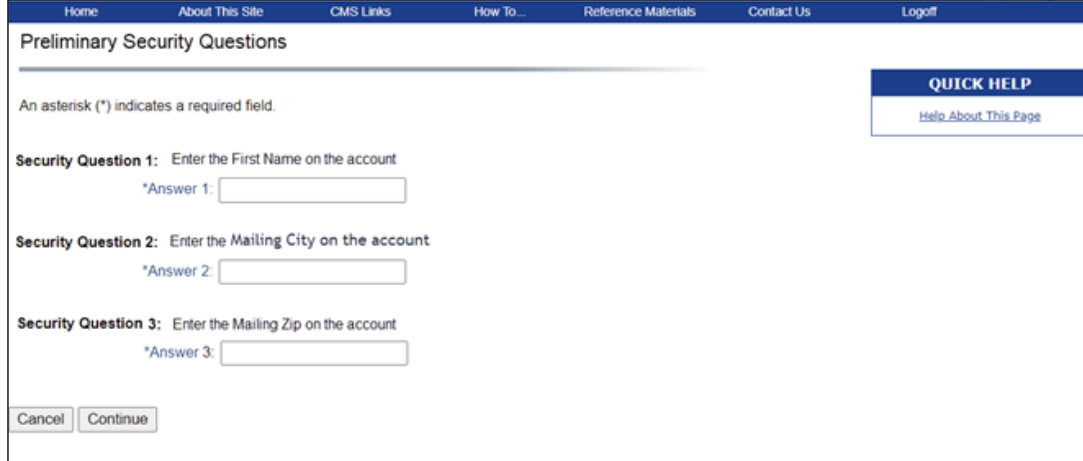

# <span id="page-47-1"></span>**Figure 6-6: Security Questions**

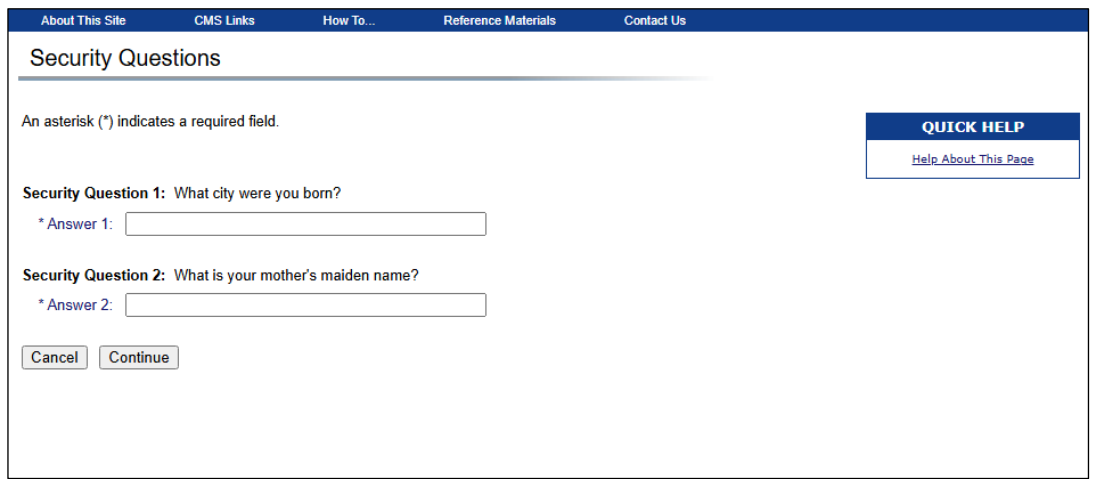

<span id="page-47-2"></span>**Figure 6-7: Thank You (Request Login ID)**

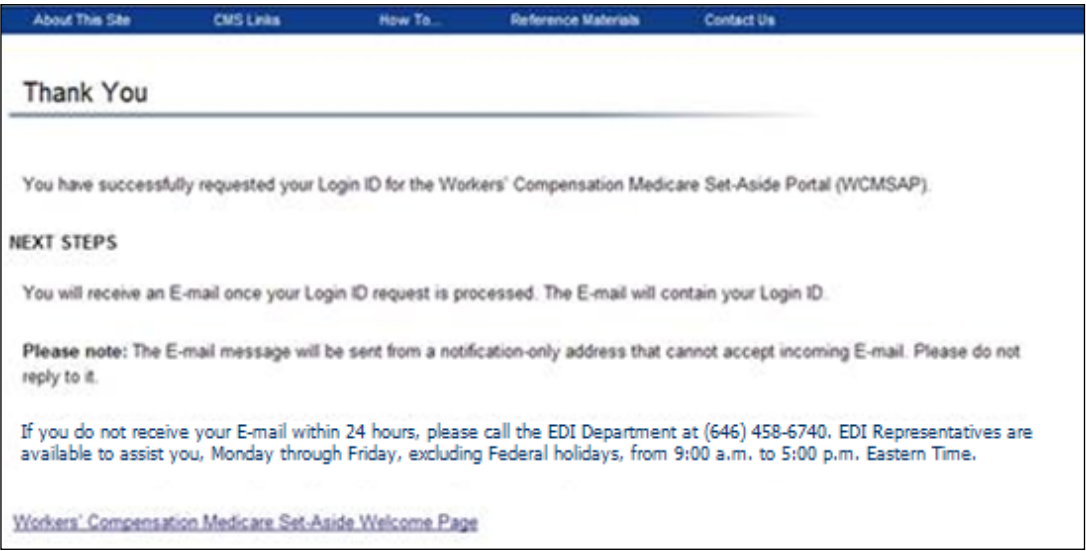

# **6.3 Forgot Password**

If you forgot your password to log in to the WCMSAP, or need to unlock or reactivate your account, follow these steps.

**Note:** You have three tries to complete the Forgot Password process successfully; on the third unsuccessful attempt across all the login and security pages, your account will be locked. Contact an EDI Representative if you need to unlock your account.

1. On the *Welcome* page, click the **Forgot Password** link below the *Password* field [\(Figure 6-8\)](#page-48-0).

The *Forgot Password* page appears [\(Figure 6-9\)](#page-49-0).

2. Enter your login ID and click **Continue**.

The *Preliminary Security Questions* page appears [\(Figure 6-10\)](#page-49-1). **Note**: Click **Cancel** to stop and return to the *Welcome to the WCMSAP* page without requesting your password.

3. Answer the preliminary security questions with information you provided during the registration process and click **Continue**.

The *Security Questions* page appears [\(Figure 6-11\)](#page-49-2). **Note**: Click **Cancel** to stop and return to the *Welcome to the WCMSAP* page without requesting a temporary password.

4. Correctly answer each of your pre-selected security questions and click **Continue**.

The *Thank You (Reset Password)* page appears if your answers are correct [\(Figure 6-12\)](#page-50-0). This page confirms that you have successfully requested a temporary password. If the information you entered is correct, your new temporary password will be sent via email. If

you receive an error indicating that your answers are incorrect, check your answers and re-enter. If you cannot remember the answers to your security questions, or your account is locked due to too many unsuccessful attempts, contact an EDI Representative.

5. Click the **Workers' Compensation Medicare Set-Aside Welcome Page** link to return to the *Welcome* page.

You will receive an email containing your temporary password. After receipt of the email, return to the WCMSAP site and log in using your login ID and temporary password. If you do not receive an email within 24 hours, contact an EDI Representative. You will be prompted to change your temporary password when you use it to log in to the WCMSAP. See Section [8.4](#page-60-0) for more information.

## <span id="page-48-0"></span>**Figure 6-8: Forgot Password Link**

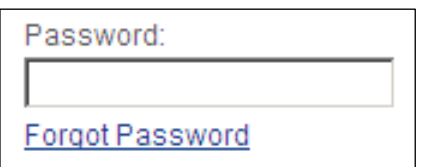

## <span id="page-49-0"></span>**Figure 6-9: Forgot Password**

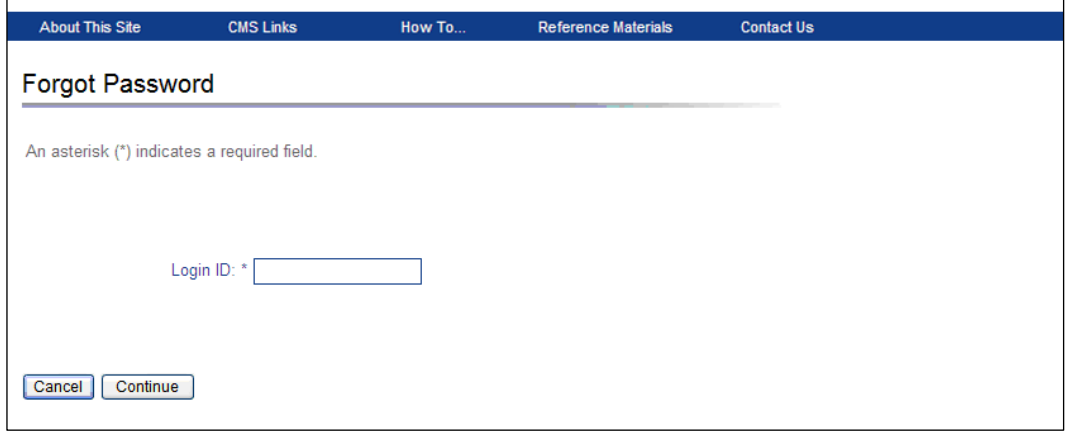

# <span id="page-49-1"></span>**Figure 6-10: Preliminary Security Questions**

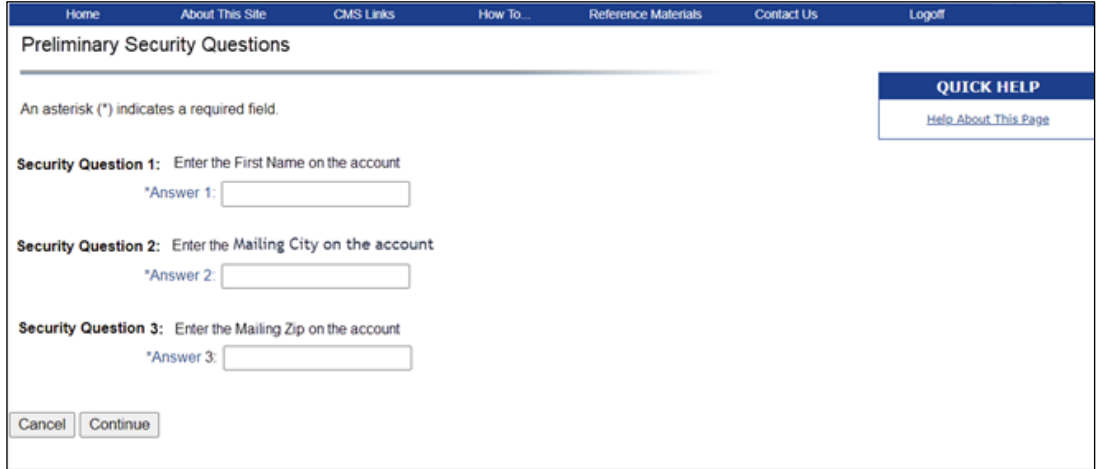

# <span id="page-49-2"></span>**Figure 6-11: Security Questions**

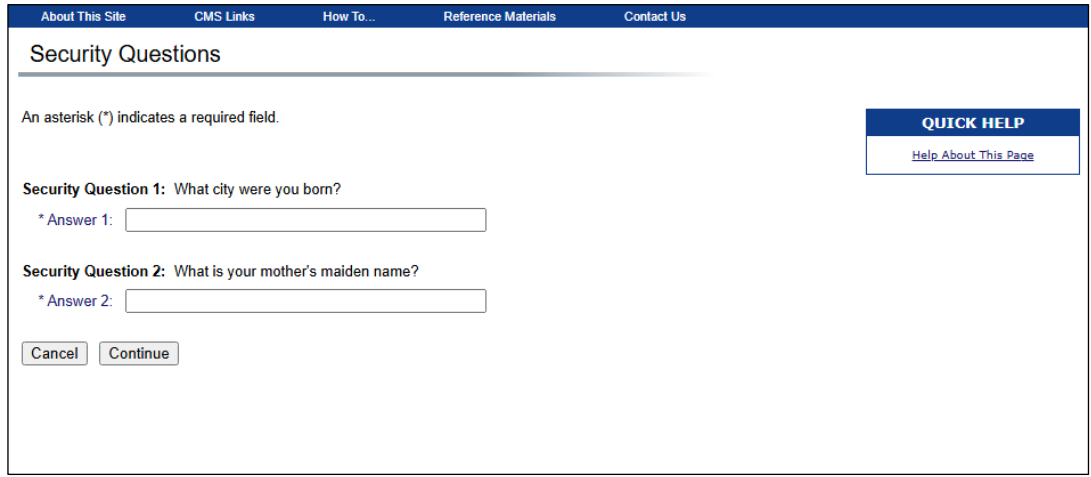

# <span id="page-50-0"></span>**Figure 6-12: Thank You (Reset Password)**

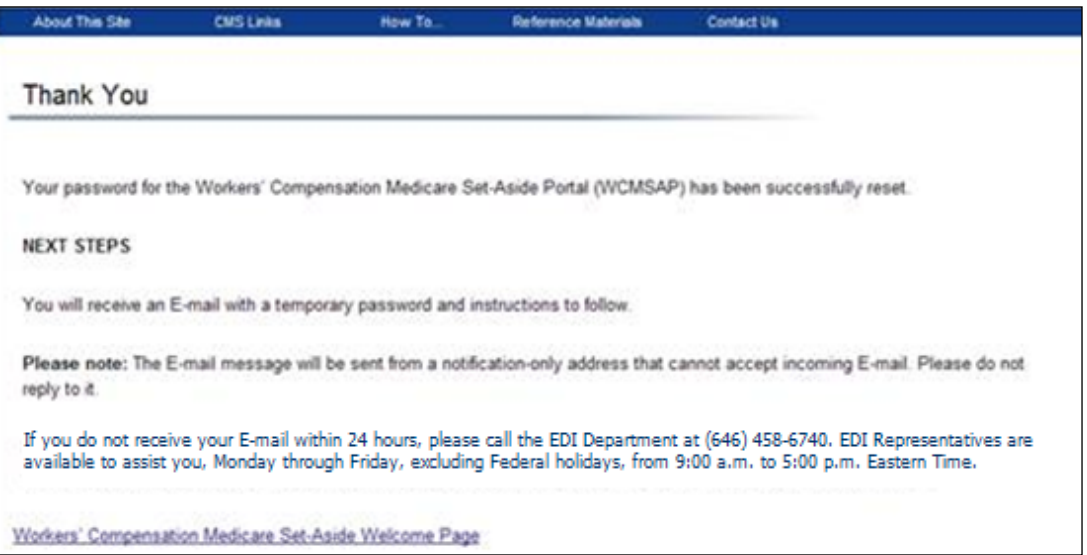

# **Chapter 7: WCMSAP Home Page**

<span id="page-51-0"></span>For Self submitters, the *WCMSAP Home* page is the first page displayed after a successful login. This page functions as the main processing page to initiate all WCMSAP functions. In addition to the original Navigation Menu options, a **Log Off** link appears, which will log you out of the WCMSAP and return you to the *Login Warning* page.

The *Home* page gives you access to all functions in the WCMSAP. From this page you can:

- Update your Personal Information (your name, address, email, phone)
- Update Account Information (organization name, address, email, phone; Account Manager (AM) function only)
- Manage Account Designees (ADs) (AM function for Corporate, Professional Administrator, and Representative accounts only)
- View Account Activity
- Change Password
- Create a New Case (except Professional Administrator accounts)
- Search for an Existing Case
- Submit a Work-In-Progress (WIP) case (except Professional Administrator accounts)
- Add or replace files on a submitted case **Note:** Professional administrators can only add final settlement documents.
- Manage Designee access to cases
- Request case access (Professional Administrator accounts)
- View Case Alerts (except Professional Administrator accounts)
- Submit attestations (Self and Representative accounts)
- View summary information about Workers' Compensation Medicare Set-Aside Arrangement (WCMSA) balances for your cases (Professional Administrator accounts)
- Upload WCMSA account transaction files and download response files (Professional Administrator accounts)

## **Figure 7-1: WCMSAP Home (Self account)**

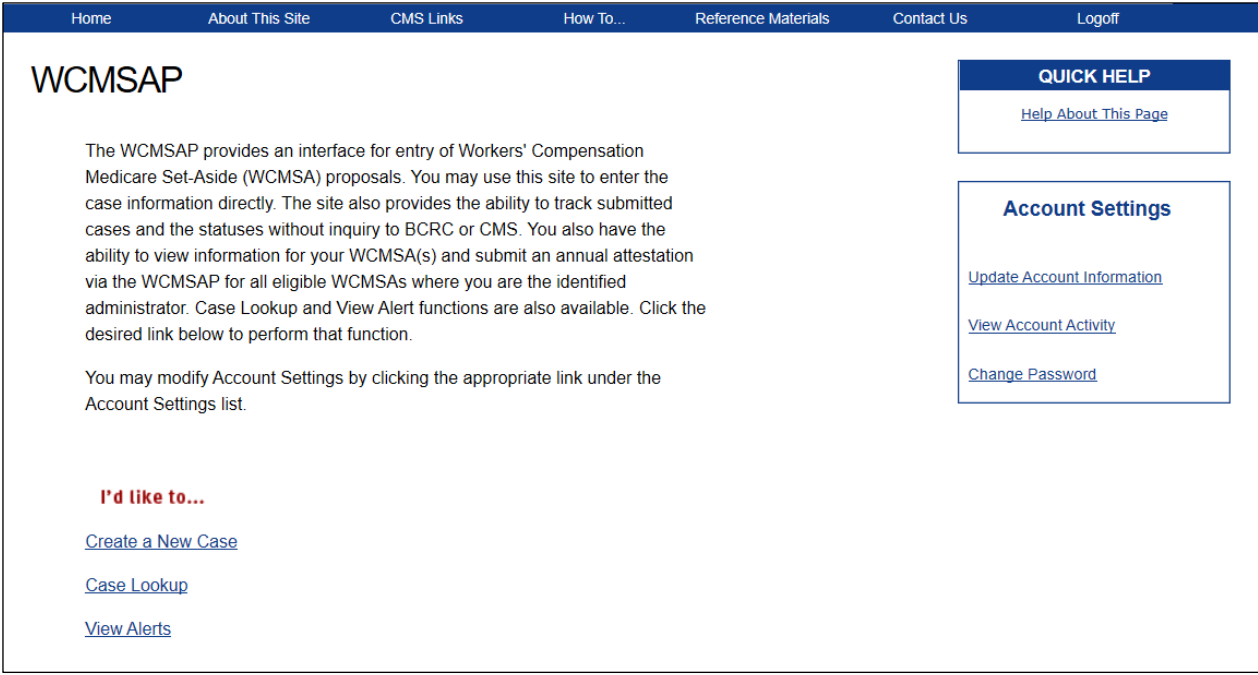

For Corporate, Professional Administrator, and Representative account users, the *Account List* page functions as your home page. From the *Account List* page, you can update your personal information or change your password. AMs can access additional functions under the *Account Settings* menu (Update Account Information, Designee Maintenance (for Corporate, Professional Administrator, and Representative accounts only), and View Account Activity). Submitters may also access the Major Medical Center Lookup tool from the *WCMSA Resources* section.

To access all other features of the site, select an associated account ID from the list.

## **Figure 7-2: WCMSAP Account List (AD)**

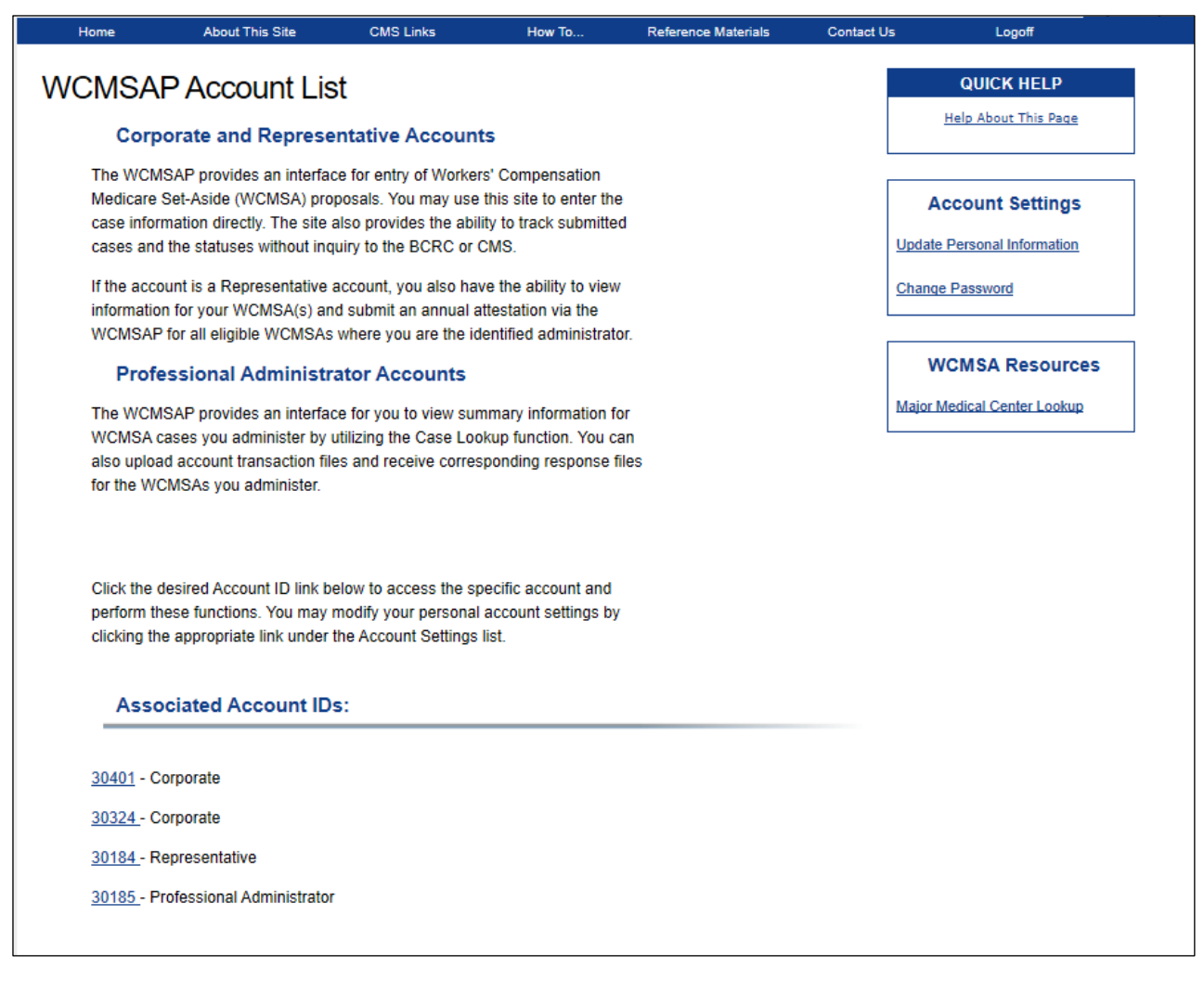

# **Chapter 8: Account Settings**

Access to functions in the *Account Settings* box is limited by user role:

## **Account Managers (AMs)**

- Update Personal Information
- Update Account Information
- Designee Maintenance (Corporate, Professional Administrator, and Representative accounts only)
- View Account Activity
- Change Password

**Account Designees (ADs)** (Corporate, Professional Administrator, and Representative account types)

- Update Personal Information
- View Account Activity
- Change Password

The *Account Settings* box also changes for AMs based on your location within the portal. The box includes links to Update Personal Information, View Account Activity, and Change Password on the *Account List* page, and shows the complete set of options on the *Home* page after you've selected an account ID. For ADs, the box will always contain the listed links.

# **8.1 Update Personal Information**

Your personal information is recorded during your initial registration process. However, this information can be updated and changed, if necessary.

1. Click the **Update Personal Information** link in the *Account Settings* box [\(Figure 8-1\)](#page-55-0).

The *Update Personal Information* page appears [\(Figure 8-2\)](#page-55-1).

2. Your current personal information is displayed, with all fields except Date of Birth open for editing. After making any necessary changes, click the **Next** button.

The *Personal Information Update Confirmation* page appears, showing the updated information [\(Figure 8-3\)](#page-56-0).

3. Click the **Return to Home** button to return to your homepage.

The system then sends you an email, indicating that your personal information has been changed.

## <span id="page-55-0"></span>**Figure 8-1: Account Settings Box**

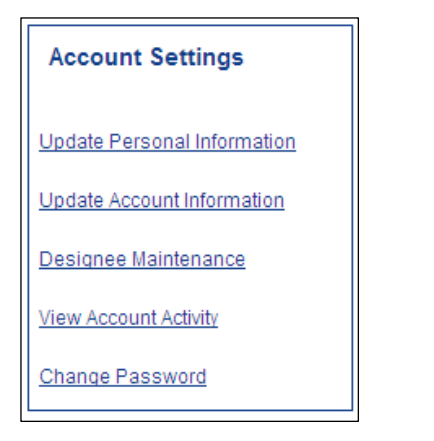

## <span id="page-55-1"></span>**Figure 8-2: Update Personal Information**

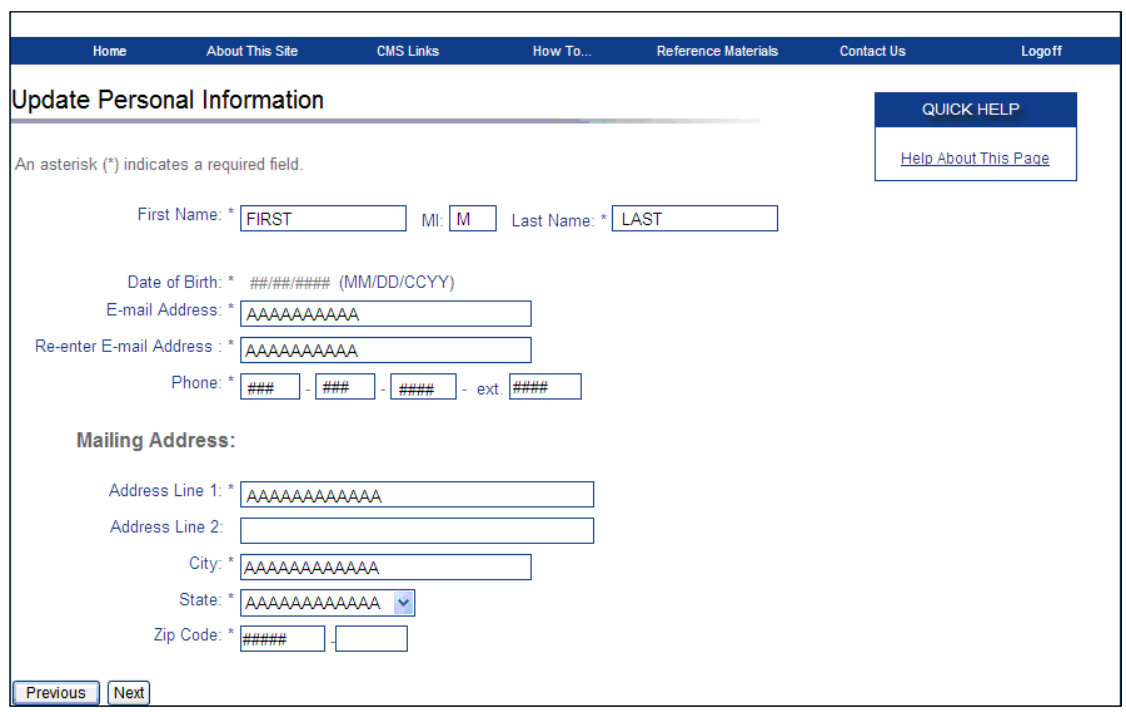

## <span id="page-56-0"></span>**Figure 8-3: Personal Information Update Confirmation**

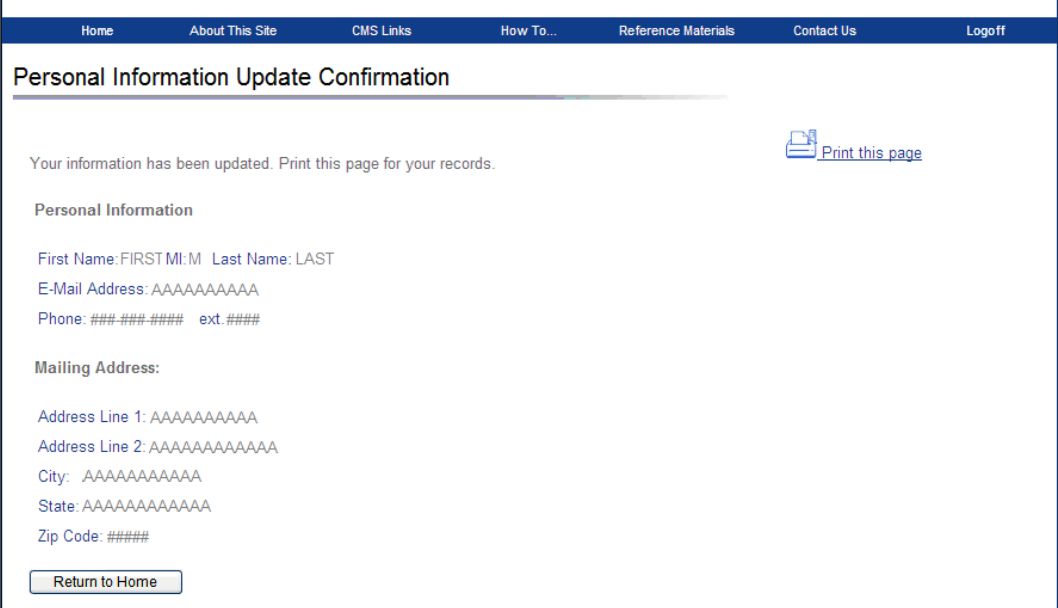

## **8.2 Update Account Information**

1. On the *Home* page, click the **Update Account Information** link in the *Account Settings* box. (AMs only) [\(Figure 8-4\)](#page-57-0).

The *Update Corporate Information* page [\(Figure 8-5\)](#page-57-1) or the *Update Professional Administrator Information* page (identical except for page name) appears. Your account's mailing and contact information is displayed on this page. You can also update your Account Representative (AR) contact information or replace them with another person.

- 2. To make any corrections, click the **Edit** button next to the proper section to return to that section. Once all corrections have been made, click **Next** at the bottom of that page to navigate back to the *Update Corporate Information* page or *Update Professional Administrator Information* page [\(Figure 8-5\)](#page-57-1).
- 3. After you have returned to the update page, click the **Next** button (Corporate accounts) or the **Submit Update** button (Professional Administrator accounts).

The *Corporate Information Update Confirmation* page or the *Professional Administrator Information Update Confirmation* page appears, showing what information has been updated [\(Figure 8-6\)](#page-58-0).

4. Click the **Return to Home** button to return to the *Account List* page. The system then sends you an email, indicating that the account information has been changed.

# <span id="page-57-0"></span>**Figure 8-4: Account Settings Box**

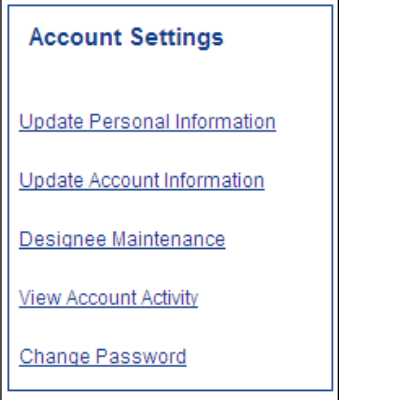

# <span id="page-57-1"></span>**Figure 8-5: Update Corporate Information**

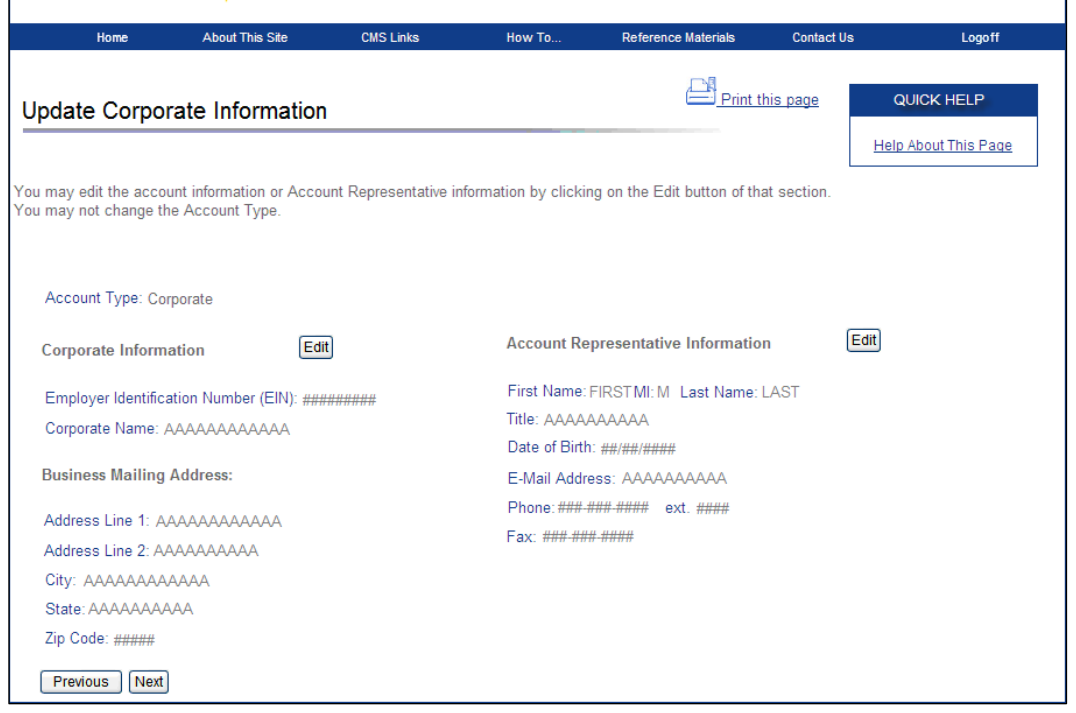

## <span id="page-58-0"></span>**Figure 8-6: Corporate Information Update Confirmation**

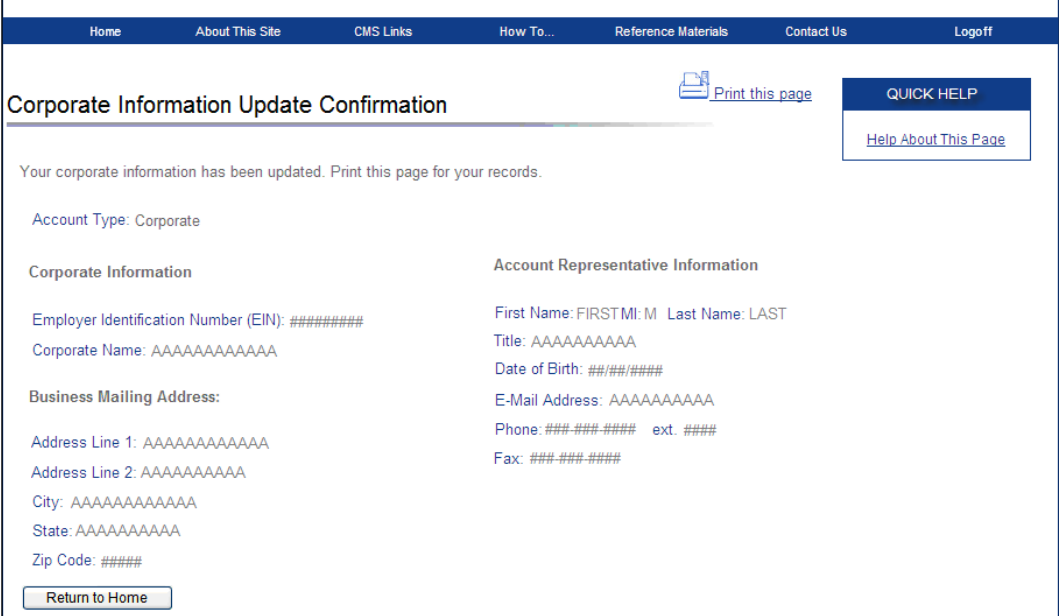

# **8.3 View Account Activity**

All activity performed for an account ID can be reviewed. The system provides an Account Activity history page that lists Activity Date, Description, and User. Typical activity recorded includes:

- Initial Registration
- Account Setup (Account Manager Registration)
- Designee Invitation
- Add Designee
- Delete Designee
- Update Account Information
- Case Submitted
- Document Replaced
- Submitted Workers' Compensation Medicare Set-Aside Arrangement (WCMSA) Attestation
- Submitted WCMSA Transaction File

Take the following steps to view account activity:

1. Click the **View Account Activity** link in the *Account Settings* box [\(Figure 8-7\)](#page-59-0).

The *Account Activity* page appears [\(Figure 8-8\)](#page-59-1).

2. After reviewing account activity history, click the **Return to Home** button to go back to your home page.

# <span id="page-59-0"></span>**Figure 8-7: Account Settings Box**

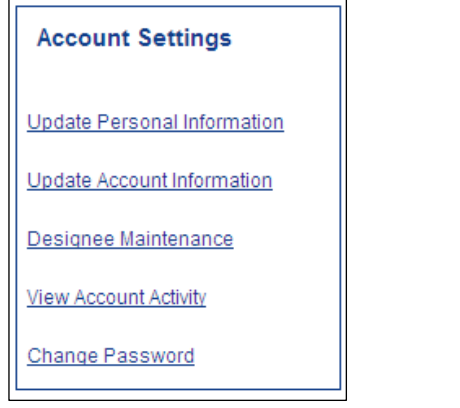

# <span id="page-59-1"></span>**Figure 8-8: Account Activity**

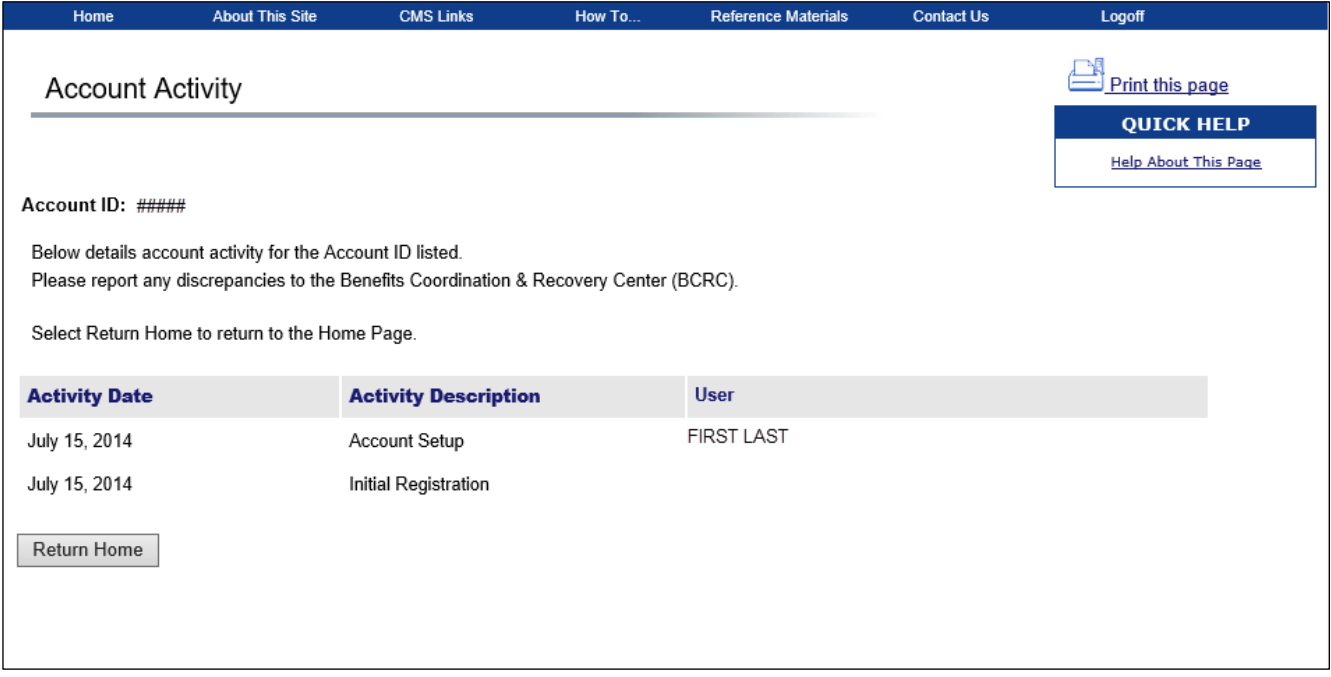

# <span id="page-60-0"></span>**8.4 Change Password**

The system requires you to change your password every 60 days. The following details the steps to successfully change your password, whether it has expired or it is a temporary password issued after you completed the Forgot Password process. Your password can only be changed once every 24 hours.

1. Click the **Change Password** link in the *Account Settings* box.

The *Change Password* page appears [\(Figure 8-10\)](#page-61-0).

- 2. Enter your current or temporary password, as applicable.
- 3. Enter and re-enter a new password following the listed guidelines.

If you received a temporary password from an EDI Representative, then review your security questions. You can elect to keep or change your questions and answers.

4. Click **Continue**.

The *Change Password Confirmation* page appears [\(Figure 8-11\)](#page-61-1).

5. Click **Continue** to return to your home page. Use your new password the next time you log into the WCMSAP.

## **Figure 8-9: Account Settings Box**

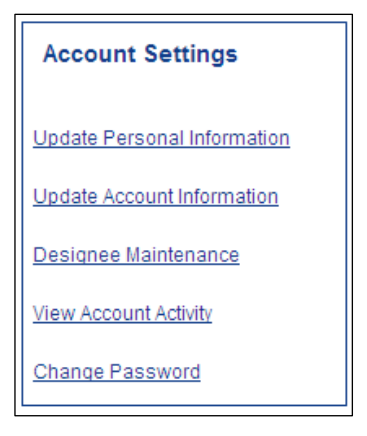

## **Table 8-1: Change Password Fields**

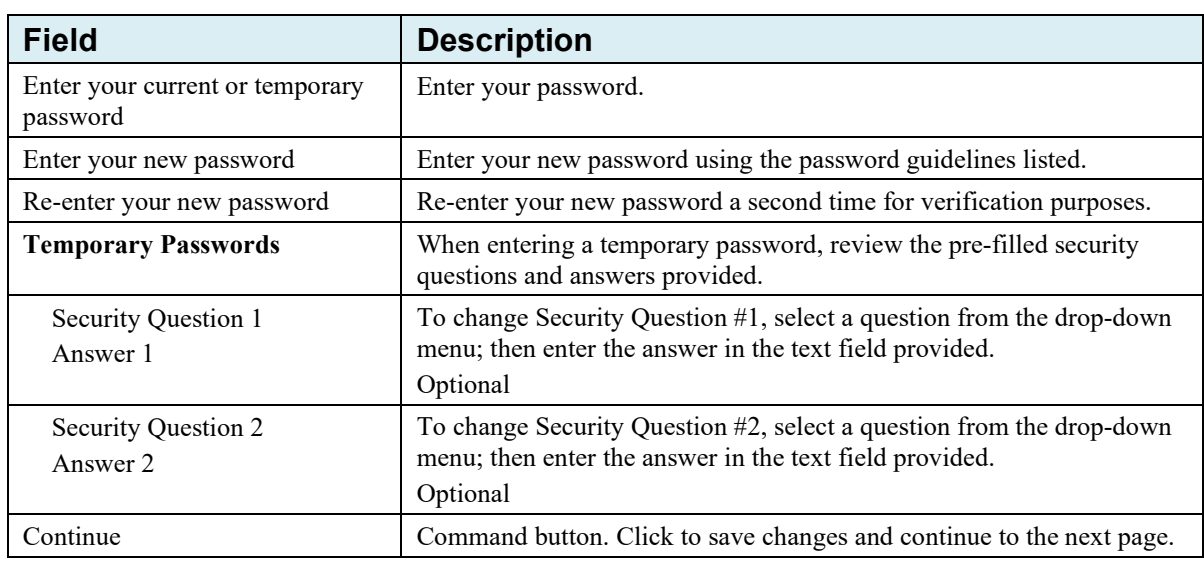

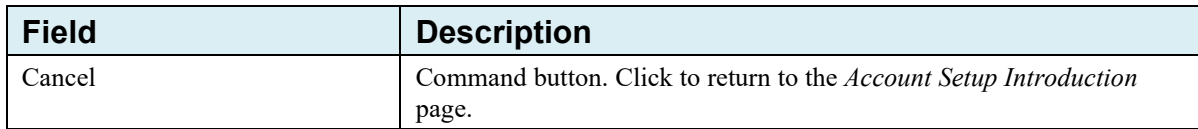

## <span id="page-61-0"></span>**Figure 8-10: Change Password**

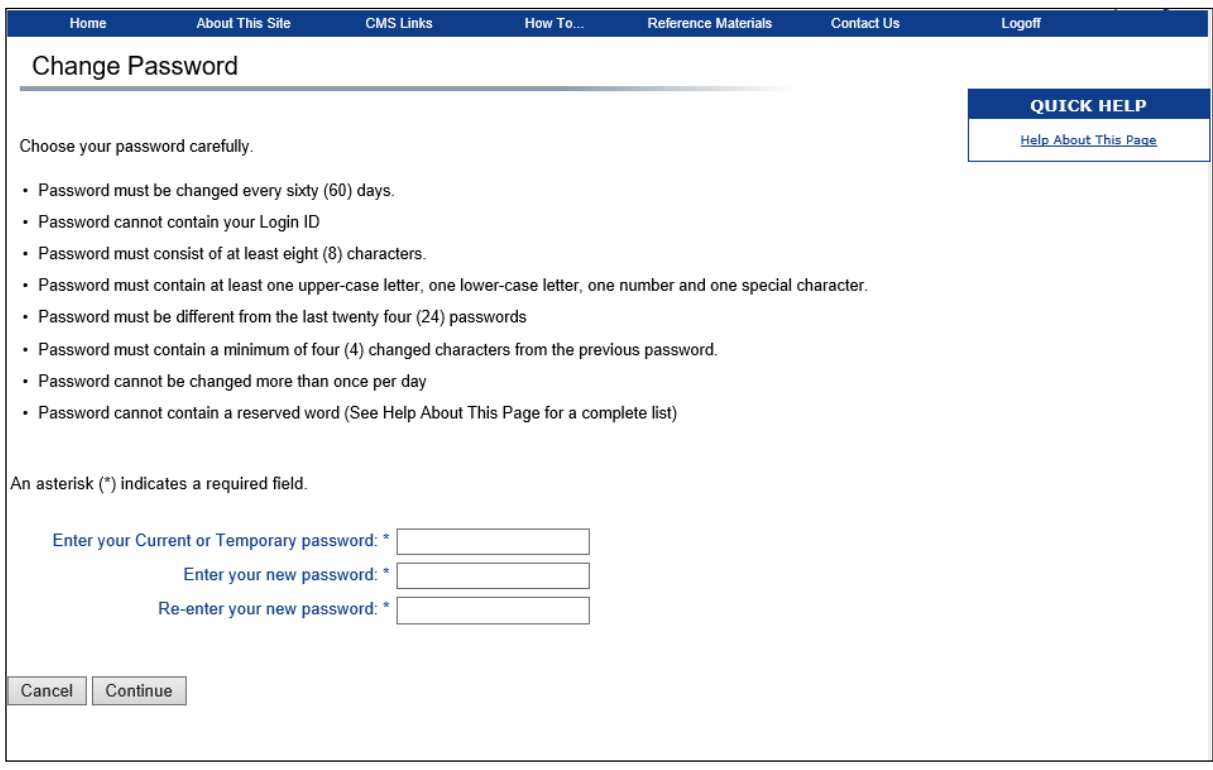

<span id="page-61-1"></span>**Figure 8-11: Change Password Confirmation**

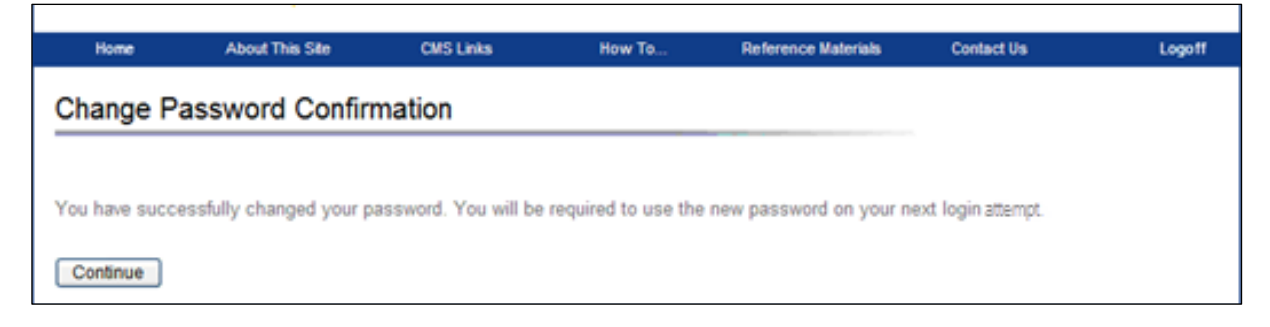

# **Chapter 9: WCMSA Resources**

The *WCMSA Resources* box allows you to access the *Major Medical Center Lookup* tool as a submitter before a new case is created. From the *Account List* page, click the **Major Medical Center Lookup** link under the *WCMSA Resources* box to access this tool. You can use this tool to identify the major medical center to be used as part of your Workers' Compensation Medicare Set-Aside (WCMSA) proposal, should the expected future treatment for the work injury, illness, or condition require the use of one.

## **9.1 Major Medical Center Lookup**

1. On the *Account List* page, click the **Major Medical Center Lookup** link in the *WCMSA Resources* box.

The *Major Medical Center Lookup* page appears [\(Figure 9-2\)](#page-63-0).

2. Enter the ZIP code and click **Search**.

Your search results will appear in the *Major Medical Center Results* section at the bottom of the page.

3. To return to the *Account List* page without making any changes, click **Cancel**.

## **Figure 9-1: WCMSA Resources Box**

# **WCMSA Resources**

**Major Medical Center Lookup** 

## <span id="page-63-0"></span>**Figure 9-2: Major Medical Center Lookup (from Account List page)**

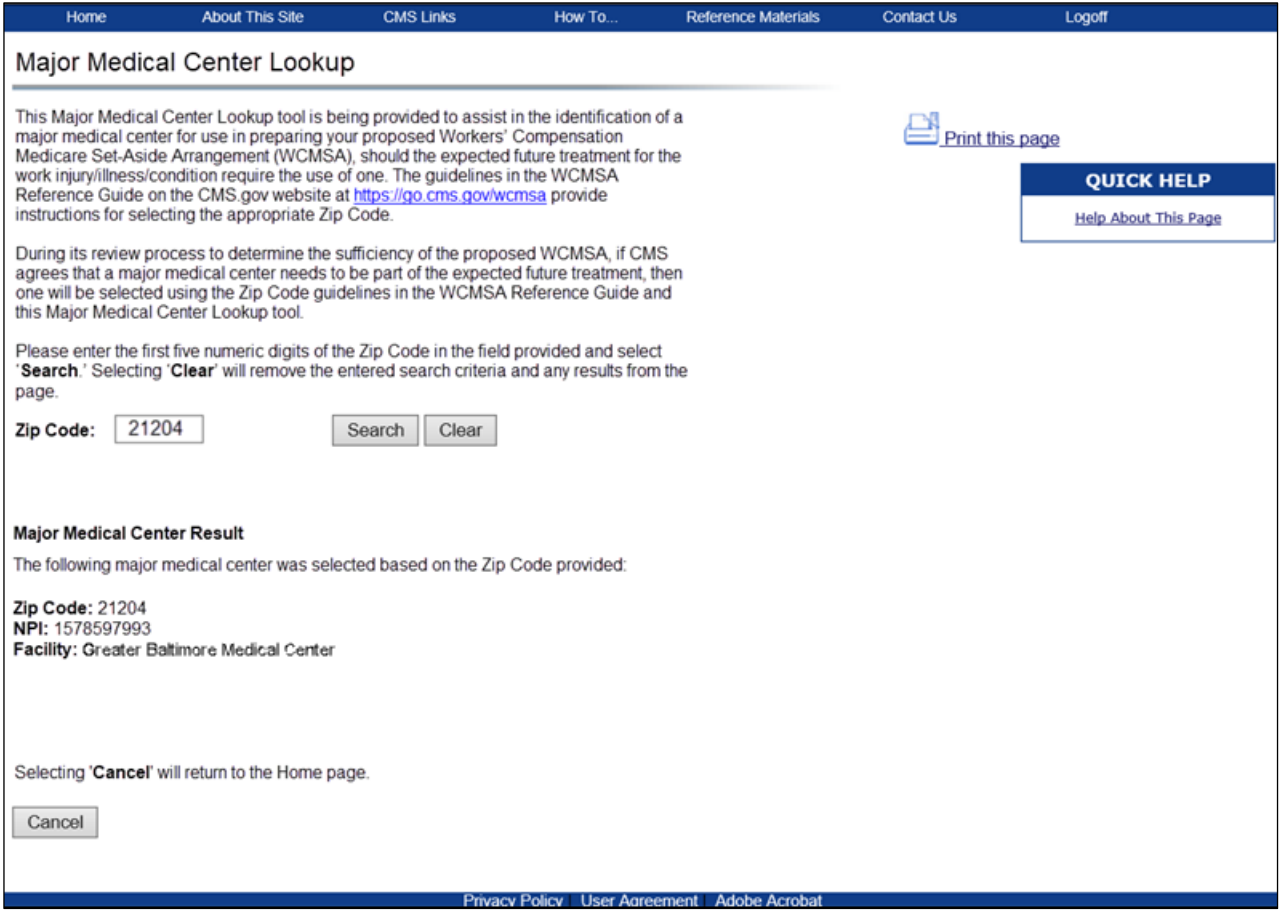

# **Table 9-1: Major Medical Center Lookup (from Account List page)**

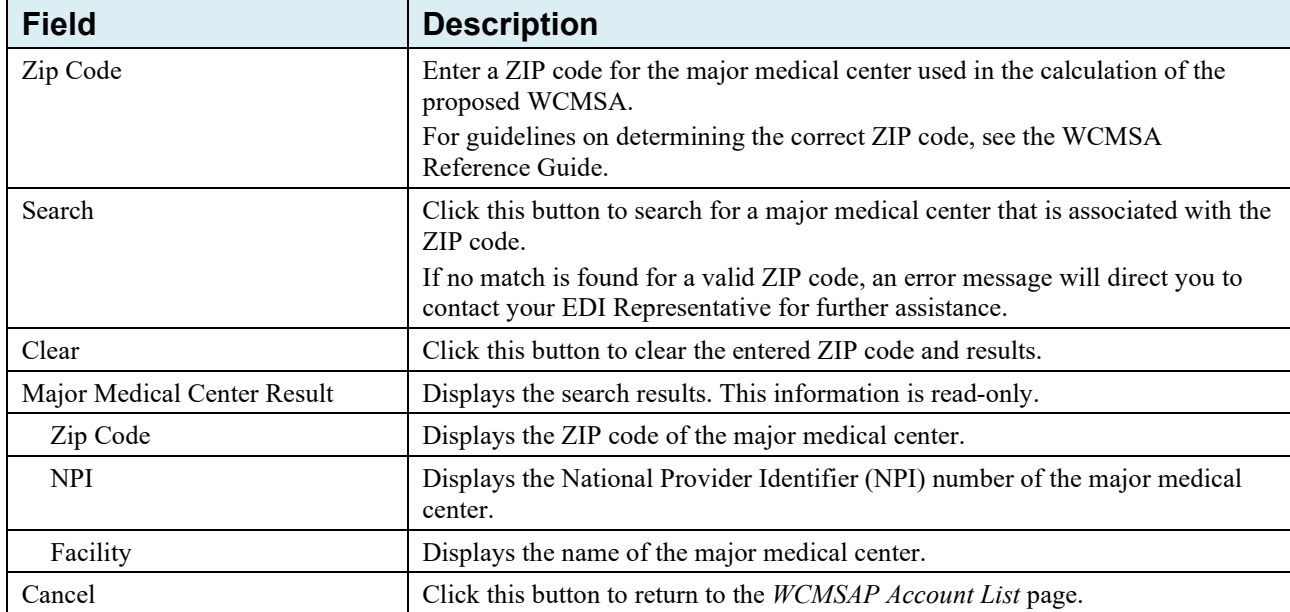

# **Chapter 10: Designee Maintenance**

<span id="page-64-0"></span>For Corporate, Professional Administrator, and Representative accounts, the Account Manager (AM) may designate one or more Account Designees (ADs) to assist with case submission and management. The AM can perform the following Designee Maintenance functions:

- Add an AD
- Delete an AD
- Edit information for an unregistered AD
- Regenerate an invitation email with a token link for an AD's registration

# **10.1 Add a Designee**

1. On the *Account List* page, select an account from the list, then click the **Designee Maintenance** link in the *Account Settings* box.

The *Designee Listing* page appears, with the total number of ADs, their names, and their associated statuses (Pending, Active, Locked, Expired, Revoked) listed [\(Figure 10-2\)](#page-65-0). **Note:** The *Last Name*, *Account Status*, and *Last Login Date* fields are sortable. The *Last Login Date* list automatically sorts blank values to the top.

- 2. To print the *Designee Listing* page, click the **Print this Page** icon in the upper right corner. To return to the *Account List* page without making any changes, click the **Return to Home** button.
- 3. To add an AD, click the **Add a Designee** button under the Account Designee List. The *Designee Information* page appears [\(Figure 10-3\)](#page-65-1).

## **Figure 10-1: Account Settings Box**

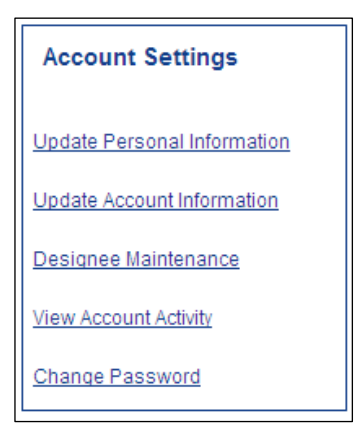

## <span id="page-65-0"></span>**Figure 10-2: Designee Listing**

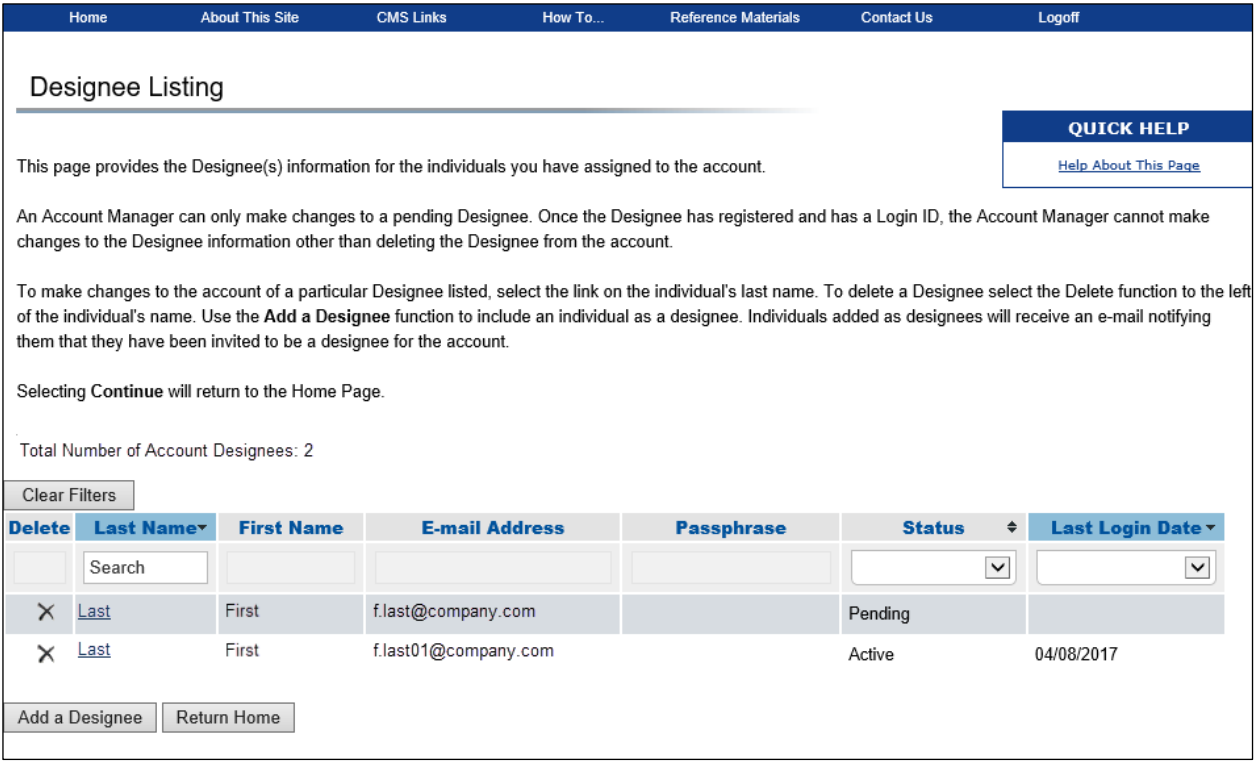

### <span id="page-65-1"></span>**Figure 10-3: Designee Information**

 $\blacksquare$ 

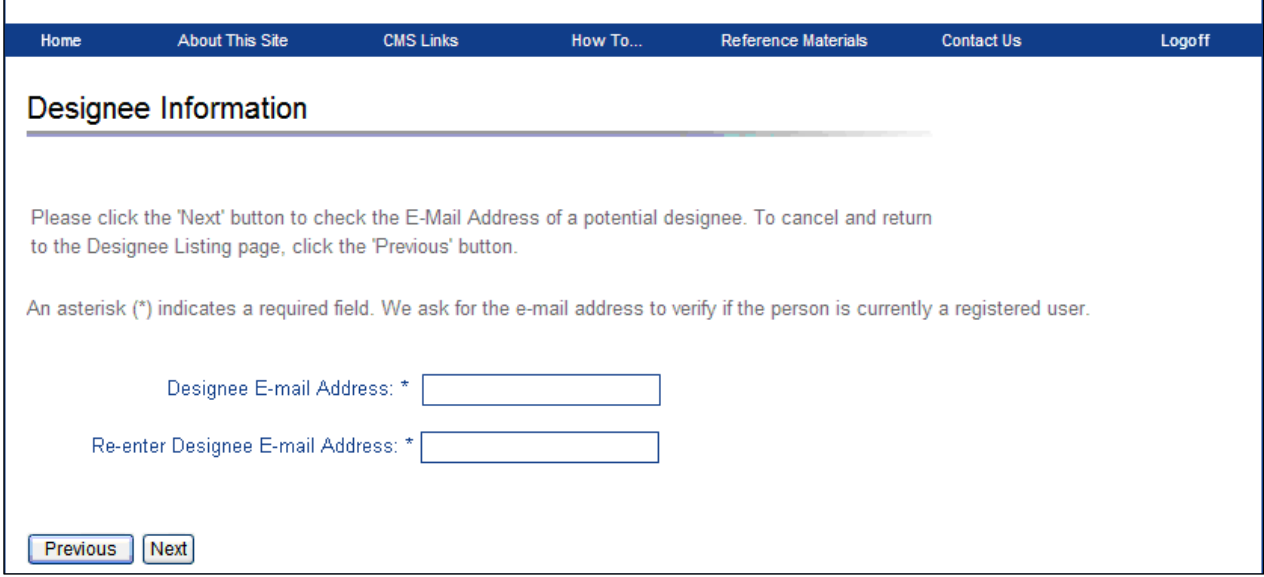

4. Enter and re-enter the email address of the AD you wish to invite and click **Next**. Or click **Previous** to return to the *Designee Listing* page without adding an AD.

The system then verifies that the entered email address is not in the database for an existing user. An existing, registered user can be an AD for your account ID as long as they are not already registered as an AR for any account ID, or the AM for the same account ID.

**If the entered email address is found in system** (if the invited AD is already a registered user), the *Designee Invitation* page appears [\(Figure 10-4\)](#page-66-0).

5. If the information you entered is for the AD you intended to invite, click **Next** to continue. Otherwise, click **Cancel**.

The *Designee Confirmation* page appears, indicating that the invited AD has been sent an email notifying them that they have been added to this account ID and will be able to access it the next time they log in to the WCMSAP.

### <span id="page-66-0"></span>**Figure 10-4: Designee Invitation**

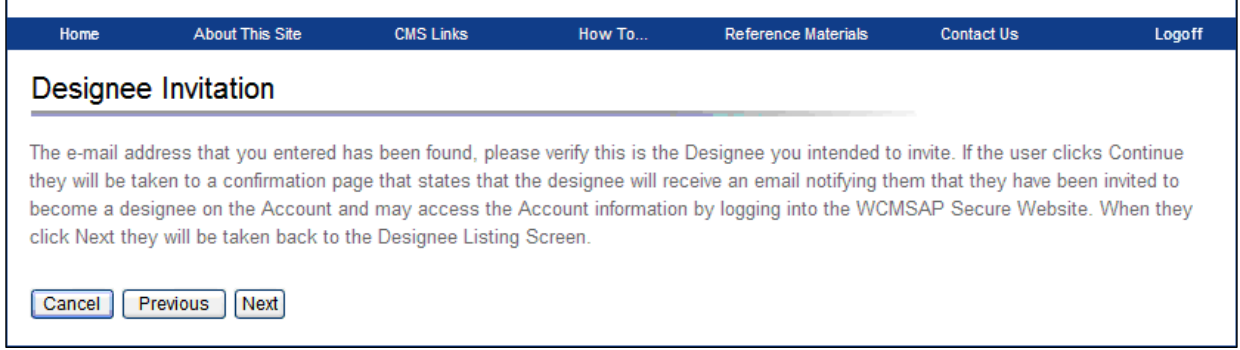

## **Figure 10-5: Designee Confirmation**

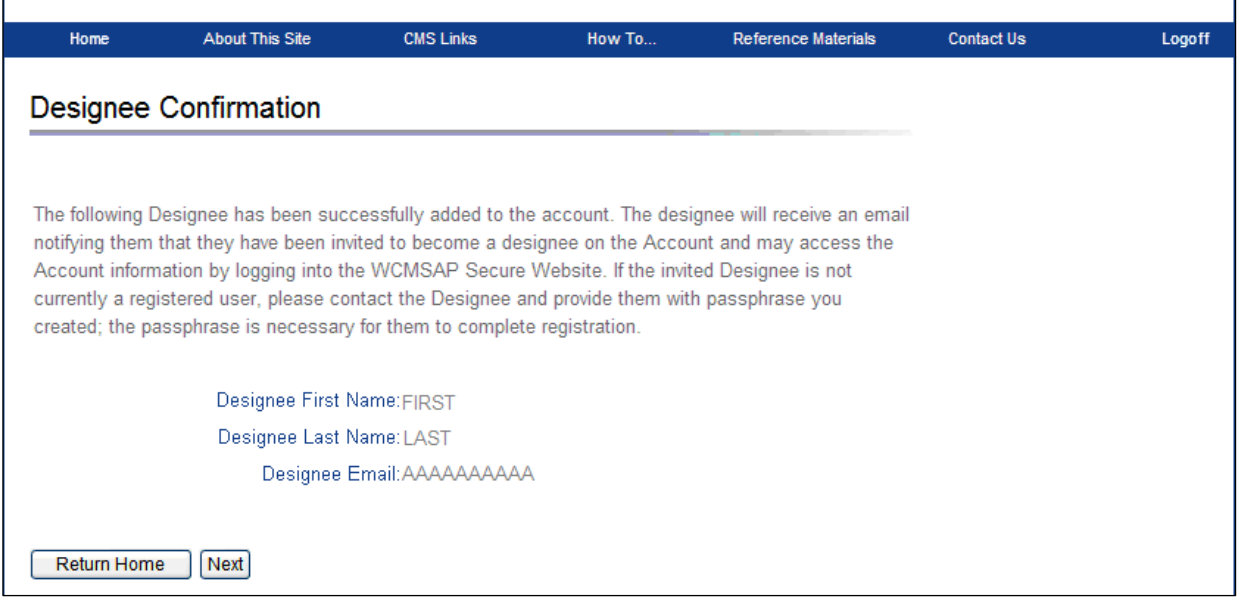

6. Click the **Return to Home** button to go back to the *Account List* page, or click **Next** to go to the *Designee Listing* page.

If you click **Next**, the *Designee Listing* page reappears with the new AD listed, with the status of "Active" [\(Figure 10-6\)](#page-67-0).

7. **If the entered email address is NOT found in the system,** the *Designee Invitation* page appears [\(Figure 10-7\)](#page-67-1). Enter the invited Designee's First Name, Last Name, create a passphrase, and then click **Next**. The passphrase should be a short case-sensitive phrase of your creation.

## <span id="page-67-0"></span>**Figure 10-6: Designee Listing (Active Status)**

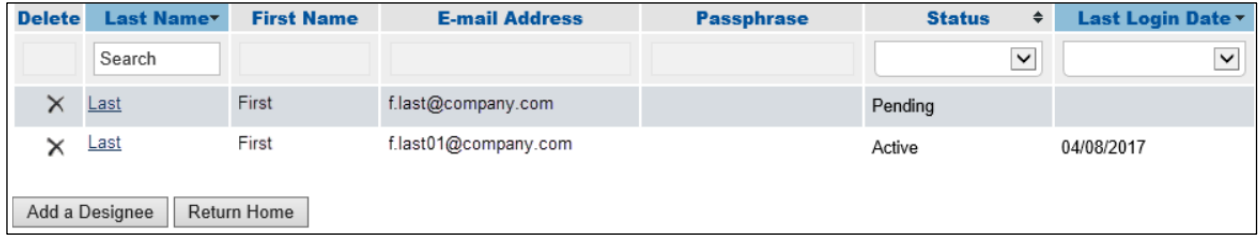

## <span id="page-67-1"></span>**Figure 10-7: Designee Invitation**

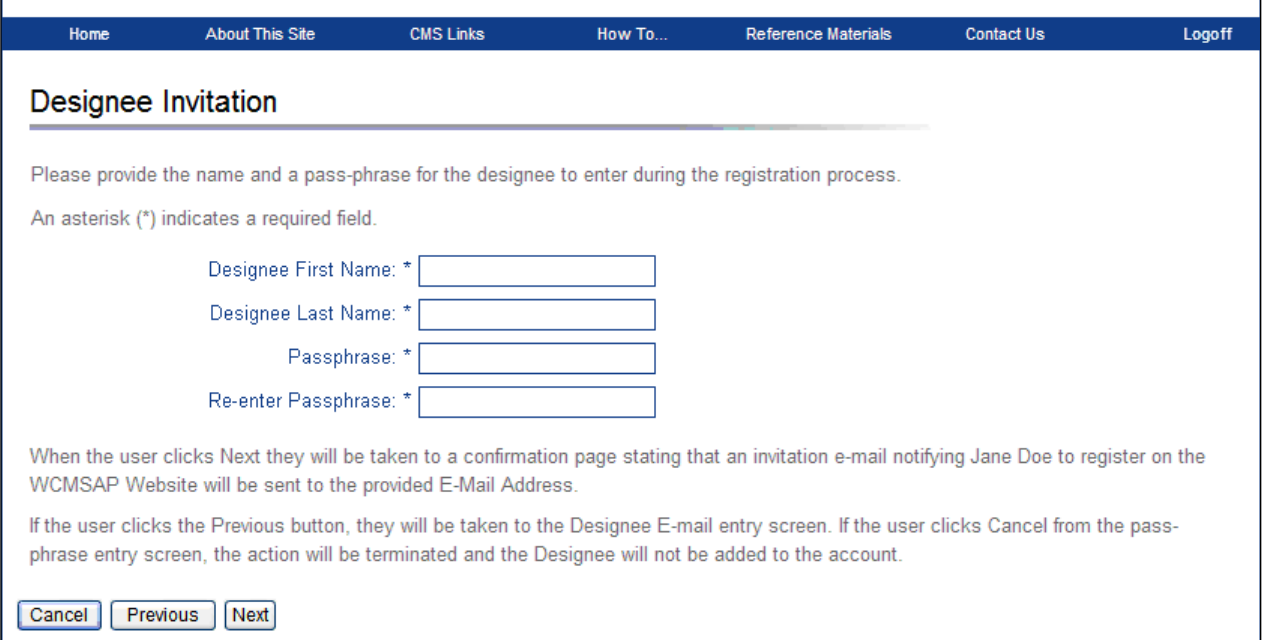

8. Enter a word or words up to 30 characters. After you complete the invitation process, contact your AD and provide them with the passphrase. They will need to enter it exactly as you did when they follow the link in their invitation email to register for the WCMSAP.

This ensures that only the people you invite will have access to your account. Do not share this passphrase with anyone else. It will not be sent to the AD in the invitation email. You must give it to them outside the system.

9. After clicking **Next**, the *Designee Confirmation* page appears [\(Figure 10-8\)](#page-68-0).

This page indicates that the invited AD has been sent an email notifying them that they have been added to this account ID and must use the token link in that email, in addition to the passphrase you provide them, to register for the WCMSAP and access this account ID. The invitation email will come from  $\underline{COBVA@mail.cms.hhs.gov}$ . Inform your AD to allow email deliveries from this address.

10. Click the **Return to Home** button to go back to the *Account List* page, or click **Nex**t to go to the *Designee Listing* page.

If you click **Next**, the *Designee Listing* page reappears with the new AD listed, with the status of "Pending" [\(Figure 10-9\)](#page-68-1).

Г

#### <span id="page-68-0"></span>**Figure 10-8: Designee Confirmation**

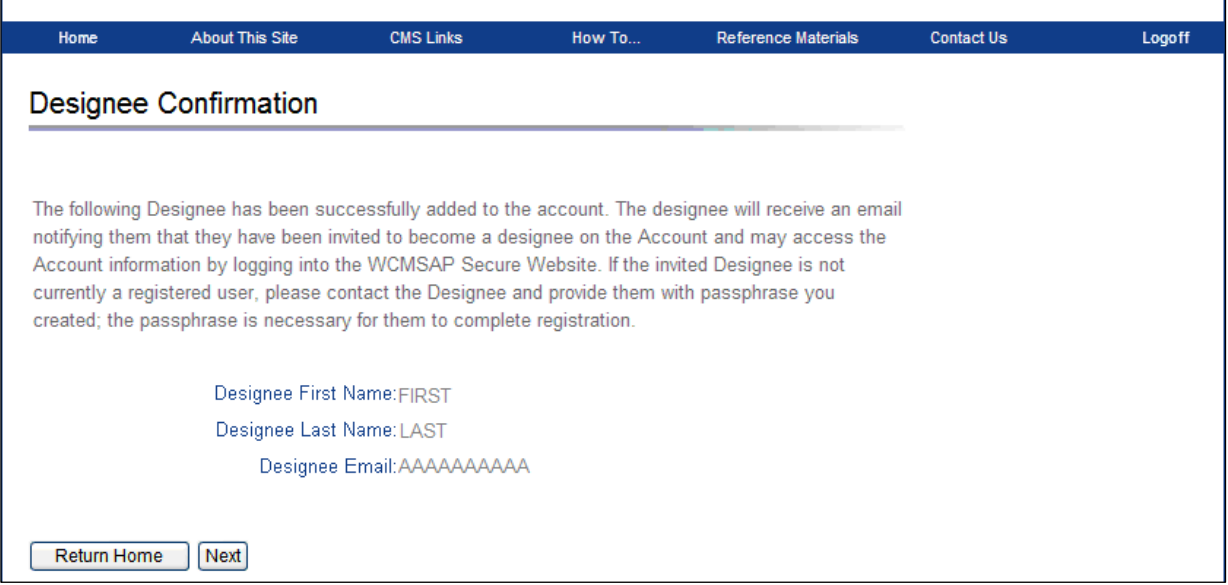

<span id="page-68-1"></span>**Figure 10-9: Designee Listing (Pending Status)**

| <b>Delete</b>                 | Last Name   | <b>First Name</b> | <b>E-mail Address</b> | <b>Passphrase</b> | <b>Status</b><br>$\div$ | Last Login Date v |
|-------------------------------|-------------|-------------------|-----------------------|-------------------|-------------------------|-------------------|
|                               | Search      |                   |                       |                   | $\check{~}$             | $\check{~}$       |
|                               | Last        | First             | f.last@company.com    |                   | Pending                 |                   |
|                               | <b>Last</b> | First             | f.last01@company.com  |                   | Active                  | 04/08/2017        |
| Return Home<br>Add a Designee |             |                   |                       |                   |                         |                   |

## **10.2 Delete a Designee**

**Note:** To help determine which currently active designees should be deleted because of long inactivity on an account, select one of the filter options on the the *Last Login Date* field on the *Designee Listing* page. The filter range values include:

- 0-14 days inactive
- 15-29 days inactive
- 30-44 days inactive
- $\bullet$  45+ days inactive

On the *Designee Listing* page, click the **Delete** icon **[X]** next to the AD you wish to delete from the account [\(Figure 10-10\)](#page-69-0).

The *Delete Designee Confirmation* page appears [\(Figure 10-11\)](#page-69-1). If you do not want to delete the selected AD, click **Cancel** to return to the *Designee Listing* page, which will show the AD still listed with their status unchanged. If you do want to delete the selected AD, click **Continue**.

The system disassociates the AD from the account and re-displays the *Designee Listing* page without the AD who was just deleted. This removes the AD from this account ID only, but they will retain access to any other account ID with which they are currently associated.

#### <span id="page-69-0"></span>**Figure 10-10: Designee Listing Delete Designee**

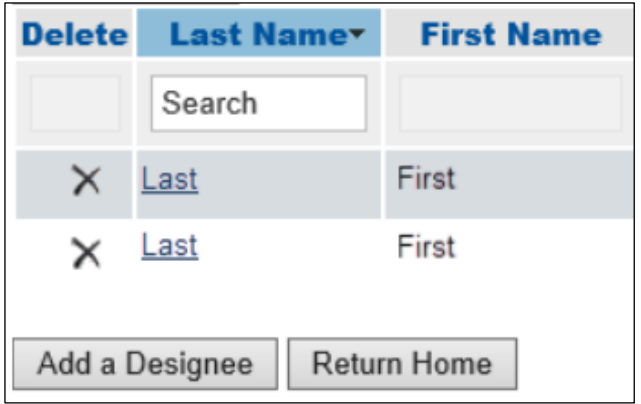

### <span id="page-69-1"></span>**Figure 10-11: Delete Designee Confirmation**

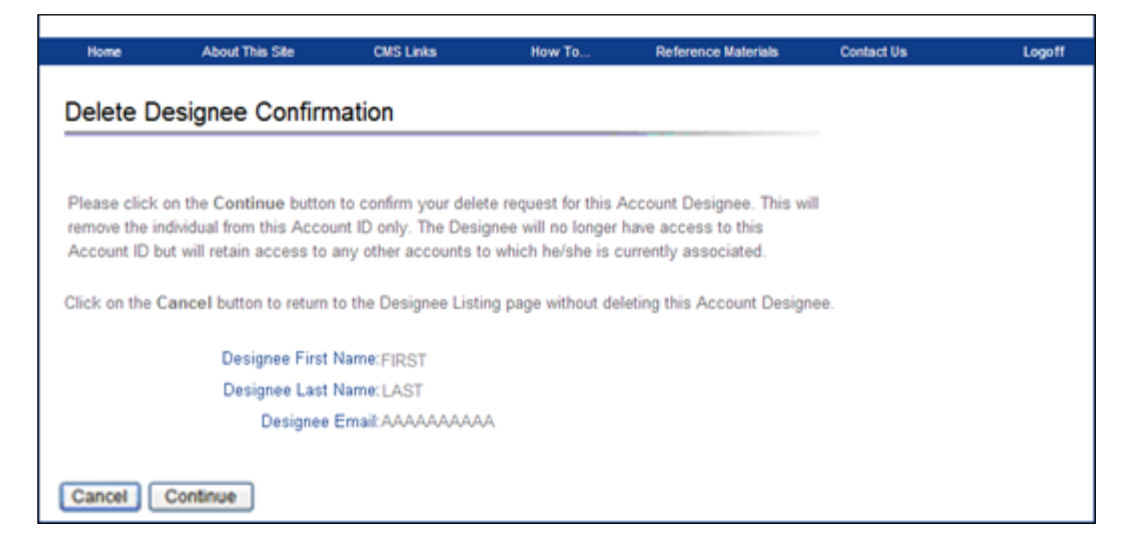

# **10.3 Edit Designee Information**

An AM can edit personal information for ADs in "Pending" status. ADs in "Pending" status have not yet registered on the WCMSAP. AMs can only view personal information for ADs in "Active" status.

1. On the *Designee Listing* page [\(Figure 10-12\)](#page-70-0), click the last name of the AD whose information you wish to update.

**Note**: The *Last Name* field is a searchable and filterable column: click the arrows in the header to sort or reverse the sort order; type a search term into the box at the top of the column to filter for names beginning with that value. Blank fields will default to the top. The *Update Designee Information* page appears, with the AD's personal information open for editing [\(Figure 10-13\)](#page-70-1).

2. Make the necessary changes and click **Next**.

The *Designee Listing* page refreshes with the AD's information updated.

## <span id="page-70-0"></span>**Figure 10-12: Designee Listing (Edit)**

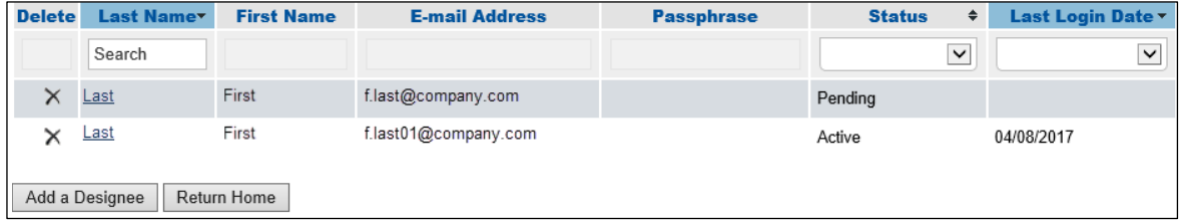

## <span id="page-70-1"></span>**Figure 10-13: Update Designee Information**

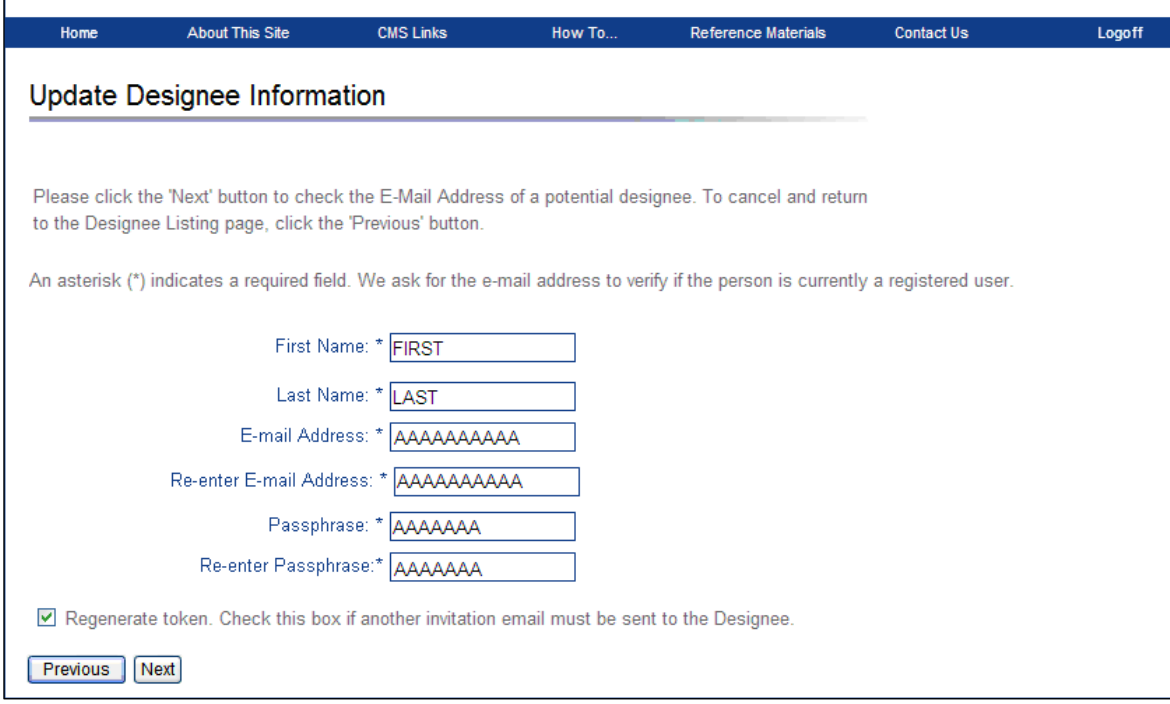

# **10.4 Regenerate Invitation Email**

When the AM invites a person to be an AD, an email is generated and sent to the intended AD informing them of the invitation, and includes a token link for them to access the WCMSAP site and self-register as an AD.

If the intended AD has misplaced or deleted the invitation email, or if the AD has not registered within 30 days, the AM can regenerate the invitation email, allowing the intended AD to self-register.

The previously generated token link will not work once a new email is generated. Invitation emails can only be regenerated for ADs in Pending status. The email will come from [COBVA@mail.cms.hhs.gov.](mailto:COBVA@mail.cms.hhs.gov) Inform your AD to allow email deliveries from this address.

1. On the *Designee Listing* page, click the last name of the preferred AD [\(Figure 10-14\)](#page-71-0).

**Note**: The *Last Name* field is searchable and filterable. Blank fields will default to the top. The *Update Designee Information* page appears, with the AD's personal information open for editing [\(Figure 10-15\)](#page-71-1).

 $\mathsf{r}$ 

2. Check the Regenerate token checkbox beneath the AD's personal information then click **Next**.

The *Designee Listing* page reappears, with the AD's information unchanged. However, the system re-generates the invitation email and sends it to the email address registered for the AD.

## <span id="page-71-0"></span>**Figure 10-14: Designee Listing (Regenerate Email)**

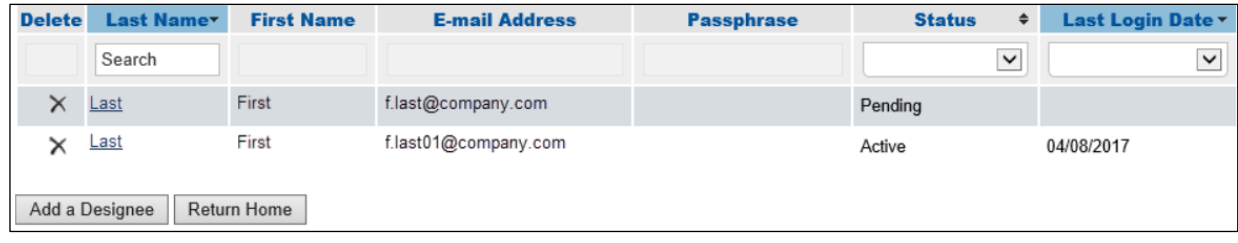

## <span id="page-71-1"></span>**Figure 10-15: Update Designee Information**

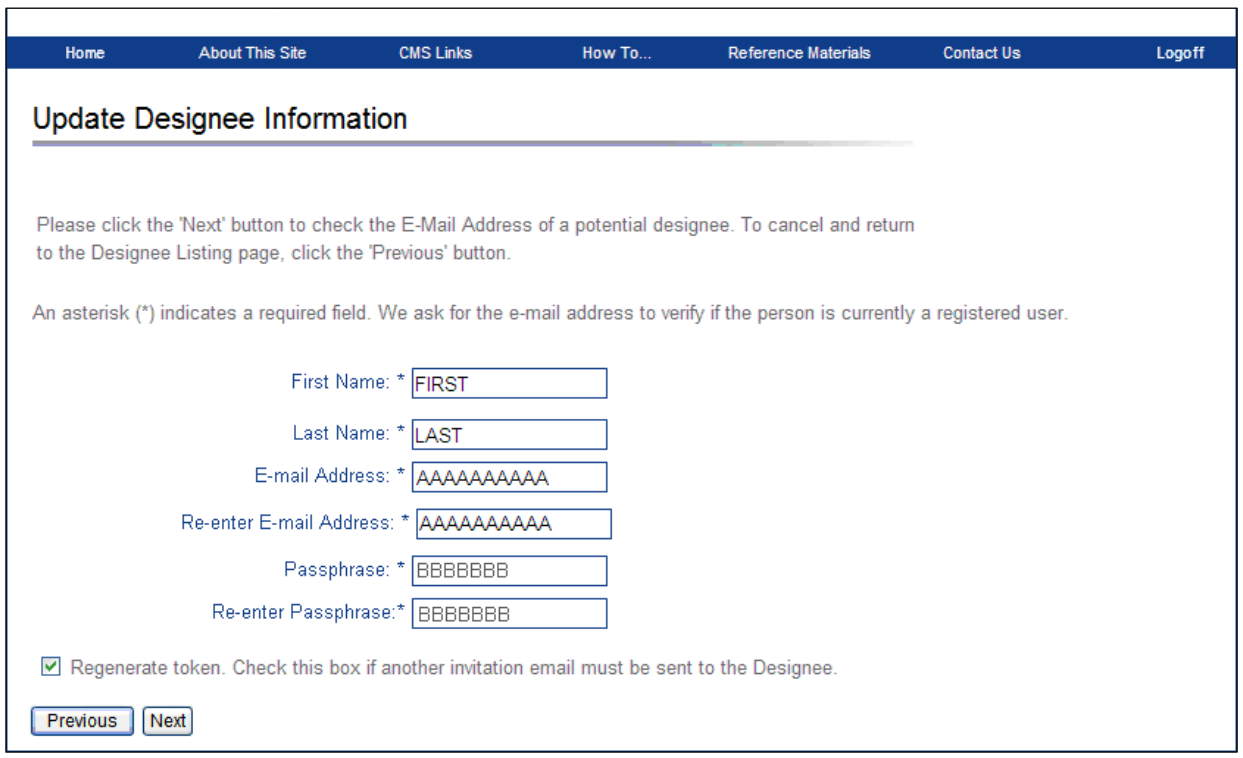
# **Chapter 11: Account Designee Registration**

Account Designees (ADs) are optional users associated with an account ID, who assist the Account Manager (AM) in managing a Corporate, Professional Administrator, or Representative account. As an AD, you will be able to perform most of the functions on the site, including submitting cases, but will not be able to invite additional users to be associated with the account ID or company information.

ADs are assigned by the AM. After the AM adds you to an account, the system sends you an invitation email, containing a specific URL. It is necessary for you to use this URL, as it contains a specific token which grants access to the registration site. You will also verbally receive a passphrase from the AM, which must be entered during the registration process. The token link becomes inactive after 30 days of non-use, so it is imperative to register as soon as possible after receiving the invitation email.

As an AD, you register yourself on the WCMSAP, using the information contained in the systemgenerated email sent and the passphrase given to you by the AM. You will only go through this process once, as you need only one login ID no matter how many account IDs you will ultimately work with.

To successfully register yourself as an AD, follow the steps outlined below.

1. Click on the token URL provided in the email sent by the Benefits Coordination & Recovery Center (BCRC). The email will come from  $COBVA@mail.cms.hhs.gov$ . You must allow email deliveries from this address.

The *Login Warning* page appears, detailing the Data Use Agreement (DUA) [\(Figure 4-1\)](#page-19-0).

2. Review the DUA. To proceed, click the **I Accept** link at the bottom of the page. You will be denied access to the WCMSAP registration process if you click **I Decline**.

The *Designee Registration* page appears [\(Figure 11-1\)](#page-73-0).

3. The *Designee Registration* page informs you that you have been assigned as an AD for the listed account ID. Enter the passphrase given to you earlier by the AM, check the **I Accept** box beneath the User Agreement and Privacy Policy, and click the **Next** button.

The *Designee Personal Information* page appears [\(Figure 11-2\)](#page-74-0).

**Note:** The passphrase is case-sensitive. Enter it exactly as it was given to you. If you have forgotten the passphrase, contact your AM. The passphrase is not included in the designee invitation email.

## <span id="page-73-0"></span>**Figure 11-1: Designee Registration**

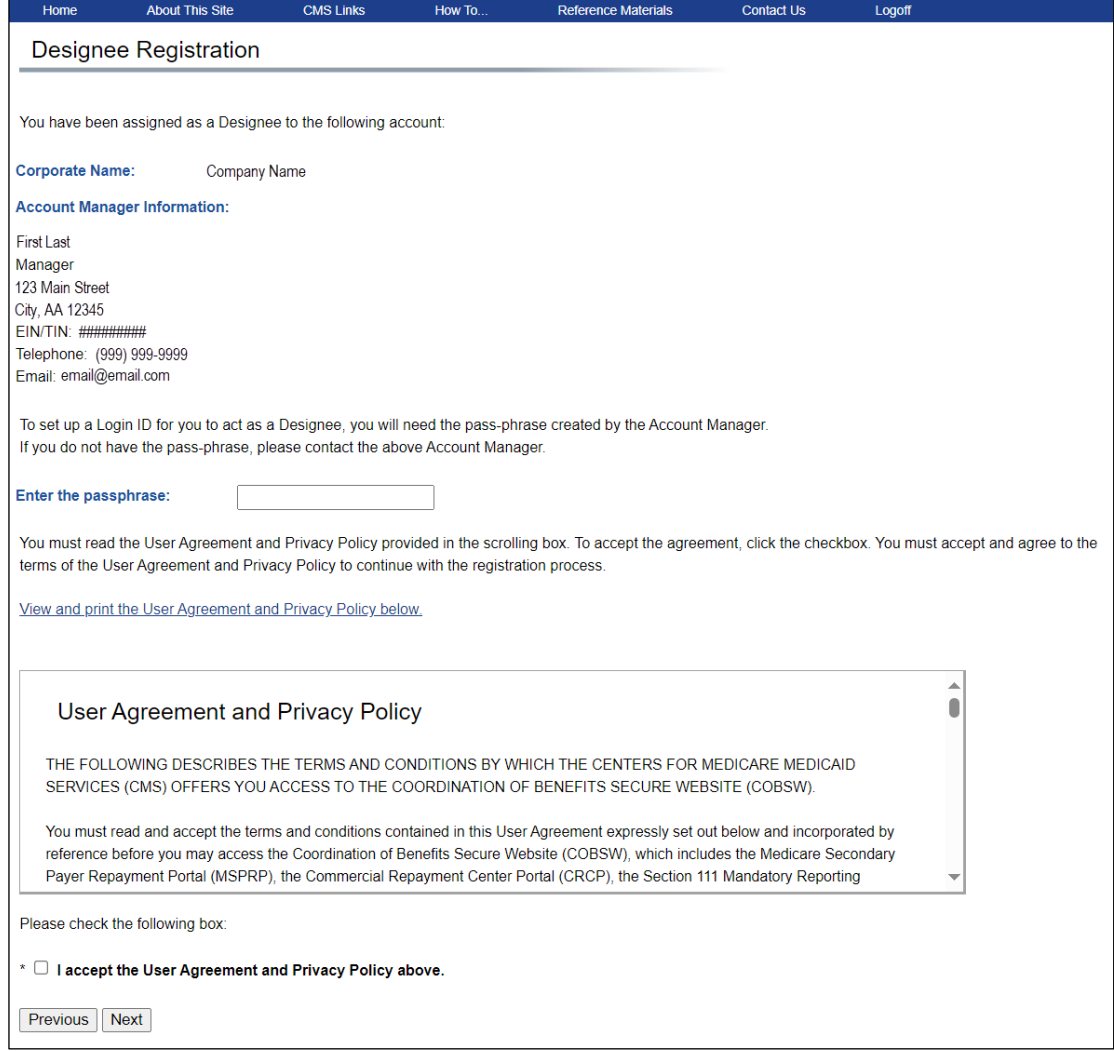

#### <span id="page-74-0"></span>**Figure 11-2: Designee Personal Information**

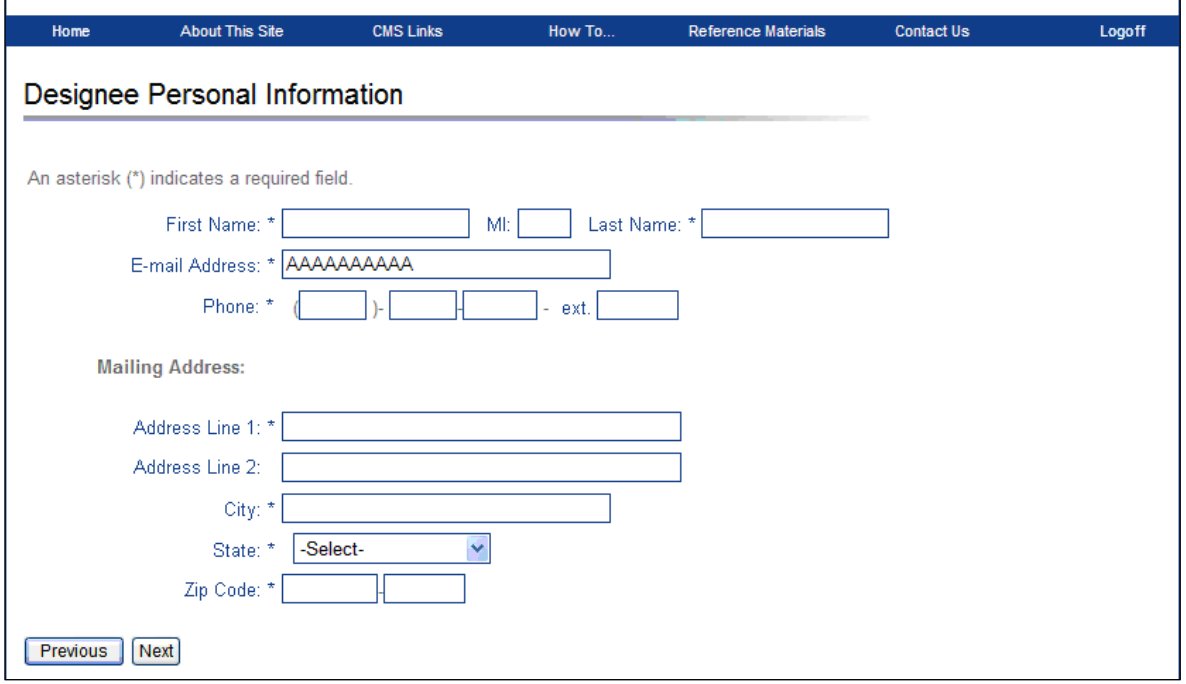

4. Enter the requested information and click the **Next** button.

The *Designee Login Information* page appears [\(Figure 11-3\)](#page-75-0).

- 5. Select two Security Questions and set up a login ID and password (using the following guidelines):
	- Login IDs must be seven characters.
	- Login IDs must be in the format of AA999AA (first two alphabetic, next three numeric, last two alphabetic).
	- Login ID and password cannot be the same.
	- Password must be changed every 60 days.
	- Password must consist of at least eight characters.
	- Password must contain at least one uppercase letter, one lowercase letter, one number and one special character.
	- Password must contain a minimum of four changed characters from the previous password.
	- Password cannot be changed more than once per day.
	- Password must be different from the previous six passwords.
	- Password cannot contain a reserved word (see Section [5.2](#page-37-0) for the list).

### <span id="page-75-0"></span>**Figure 11-3: Designee Login Information**

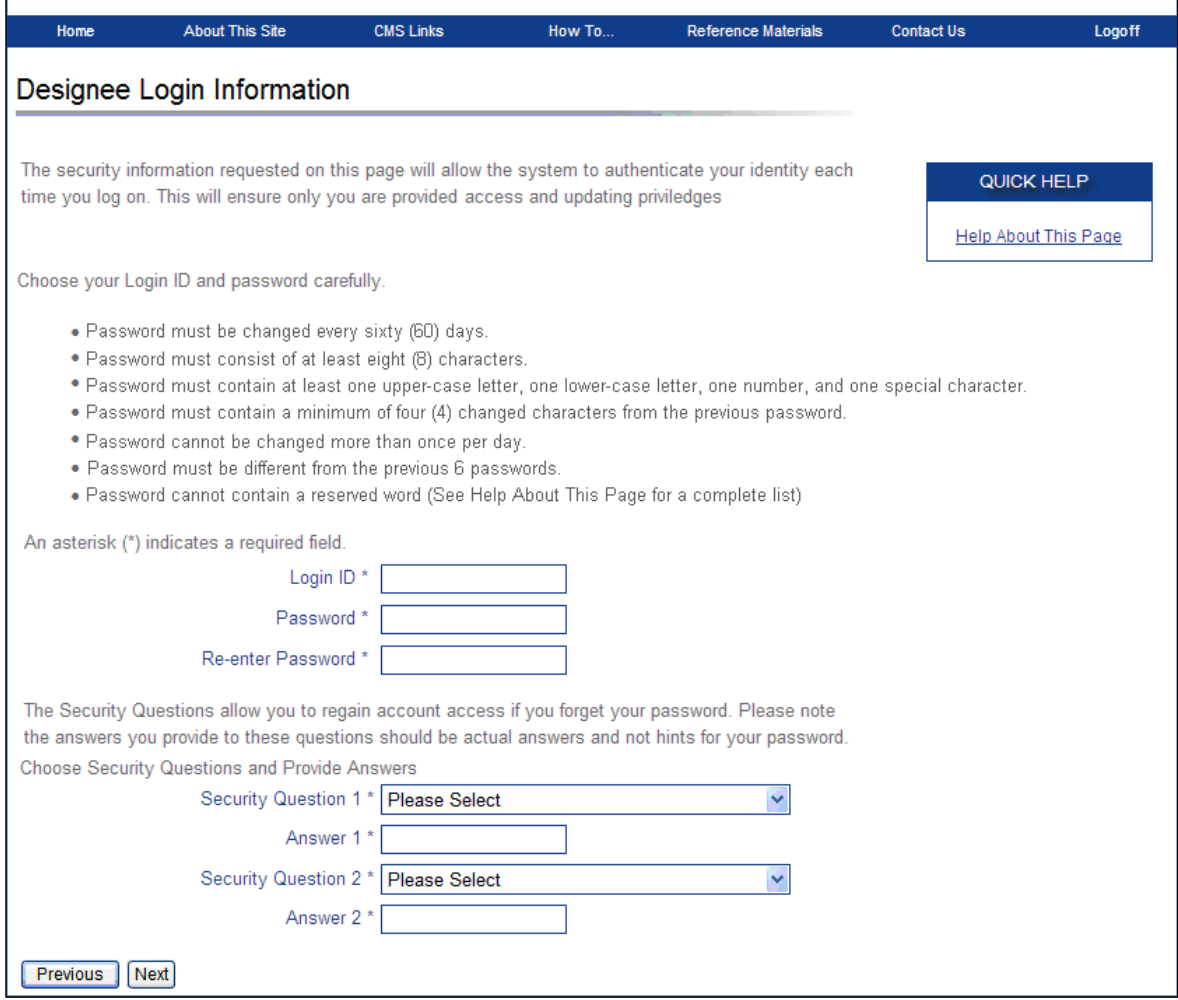

6. Enter the required information and click the **Next** button.

The *Designee Summary* page appears [\(Figure 11-4\)](#page-76-0). The page provides a summary of all the information you have entered.

7. To make any corrections, click the **Edit** button next to the proper section to return to that section. Once all corrections have been made, click **Next** at the bottom of that page to navigate back to the *Designee Summary* page. After you have returned to the *Designee Summary* page, click the **Submit Registration** button.

The *Thank You* page appears [\(Figure 11-5\)](#page-76-1).

8. Click the **Workers' Compensation Medicare Set-Aside Welcome Page** link to go to the *WCMSAP Welcome* page to log in to the site and manage account information.

You have successfully completed self-registration on the WCMSAP site.

## <span id="page-76-0"></span>**Figure 11-4: Designee Summary**

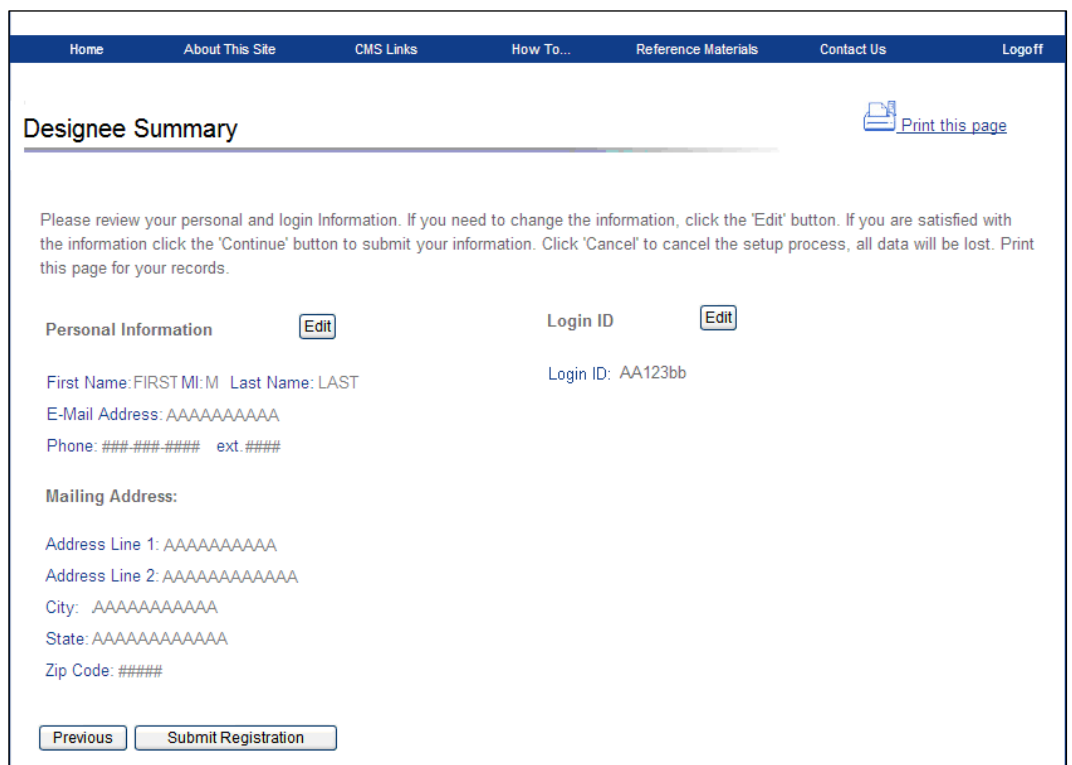

### <span id="page-76-1"></span>**Figure 11-5: Designee Thank You**

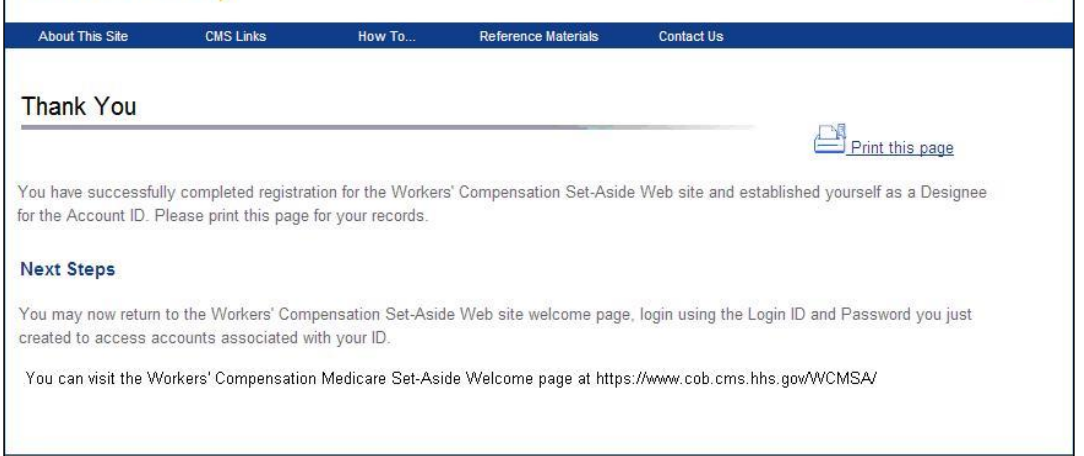

## **Chapter 12: Create a New Case**

### **12.1 Case Creation Overview**

Use the case creation process to input Workers' Compensation Medicare Set-Aside Arrangement (WCMSA) case information and all relevant documentation. Before you begin, read this chapter in its entirety and gather all required information.

Once a case has been created, neither the Social Security Number (SSN) nor Medicare ID (Health Insurance Claim Number [HICN] or Medicare Beneficiary Identifier [MBI]) can be changed within the case.

If the SSN and/or Medicare ID are incorrect, the case must be:

- Canceled if it has not been saved as a Work-In-Progress (WIP),
- Deleted if it has been saved as a Work-In-Progress or
- Updated by Workers' Compensation Recovery Contractor (WCRC) staff, as long as it has been submitted, the account is not a Self-Account, and it is not in a completed status. **Note:** Contact the WCRC to update incorrect SSNs and Medicare IDs for cases.

All files being added to a case must be in PDF format, cannot exceed 40 MB per file, must be virusfree, cannot be password-protected, and the file name cannot exceed 80 characters.

Ensure that all files related to a case have been converted to that format, and do not exceed the file size limits. This is especially important for medical records. You may upload files for the same document or file type as long as each meets the file size requirements. All PDF files that meet the noted criteria can be added to a case.

### **12.1.1 Save a Work-In-Progress Case**

You do not have to complete the case creation process immediately. You can save the entered information at any time after the initial case creation page by clicking the **Save Work-In-Progress** button that appears at the bottom of most pages. If you do so, the case is saved and the *Work-In-Progress* page appears.

**Figure 12-1: Case Saved as Work-In-Progress (WIP)**

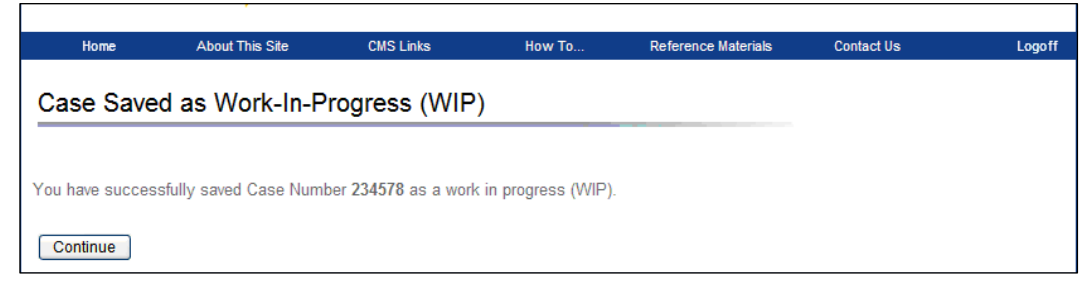

You can return to the WCMSAP later and finish creating the case. Then submit the case, using the case lookup process and utilizing the case number provided on the W*ork-In-Progress* page. See the next chapter for more information on the case lookup process.

If you click the **Cancel Case Creation** button, the case will **not** be saved. Cancelling the case deletes any entered information from the WCMSAP; you must start the case creation process from the beginning for that case. If the case was previously saved as a Work-In-Progress, only the information entered during that particular WCMSAP session would be deleted.

## **12.2 New Case Creation**

- 1. Corporate and Representative users select an account ID on the *Account List* page [\(Figure 12-3\)](#page-79-0). Self submitters can begin directly from their *Home* page.
- 2. Click the **Create a New Case** link in the "I'd like to…" box.

The *New Case Creation* page appears [\(Figure 12-4\)](#page-80-0).

### **Figure 12-2: I'd like to… Box**

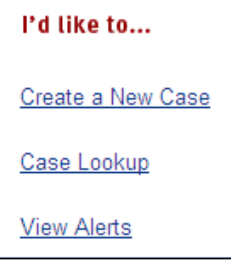

3. Use the *New Case Creation* page to enter information for the beneficiary or claimant, and to verify that the case meets all new case requirements. Fields marked with an asterisk (\*) are required.

**Note:** If any of the following conditions are found, a case cannot be created for this beneficiary or claimant:

- The proposed settlement amount is less than or equal to \$25,000 for beneficiaries
- The proposed settlement amount is less than or equal to \$250,000 for non-beneficiaries
- The case already exists in the system, and has not expired (use Case Lookup to work the case)
- The beneficiary is deceased

**Notes:** Do not confuse proposed minimum settlement money with minimum (or no) set-aside amounts. Situations involving no MSA (Medicare set-aside) money cannot be submitted. A case has expired if it has remained in Closeout status (CLOS) for more than 12 months since the date of the last Closeout Letter. See Section [13.3.5.](#page-127-0)

4. Enter the required information then click **Continue**.

If the case meets minimum requirements, the WCMSAP will attempt to match the information you entered to an existing Medicare beneficiary.

**Note:** For new cases due to a require resubmission, only the *Proposed MSA* (*Medicare Set-Aside) Amount* field will be active. All other fields will display as read-only with information from the original case displayed. See Section [13.3.5.](#page-127-0)

# <span id="page-79-0"></span>**Figure 12-3: WCMSAP Account List ("home" for non-Self accounts)**

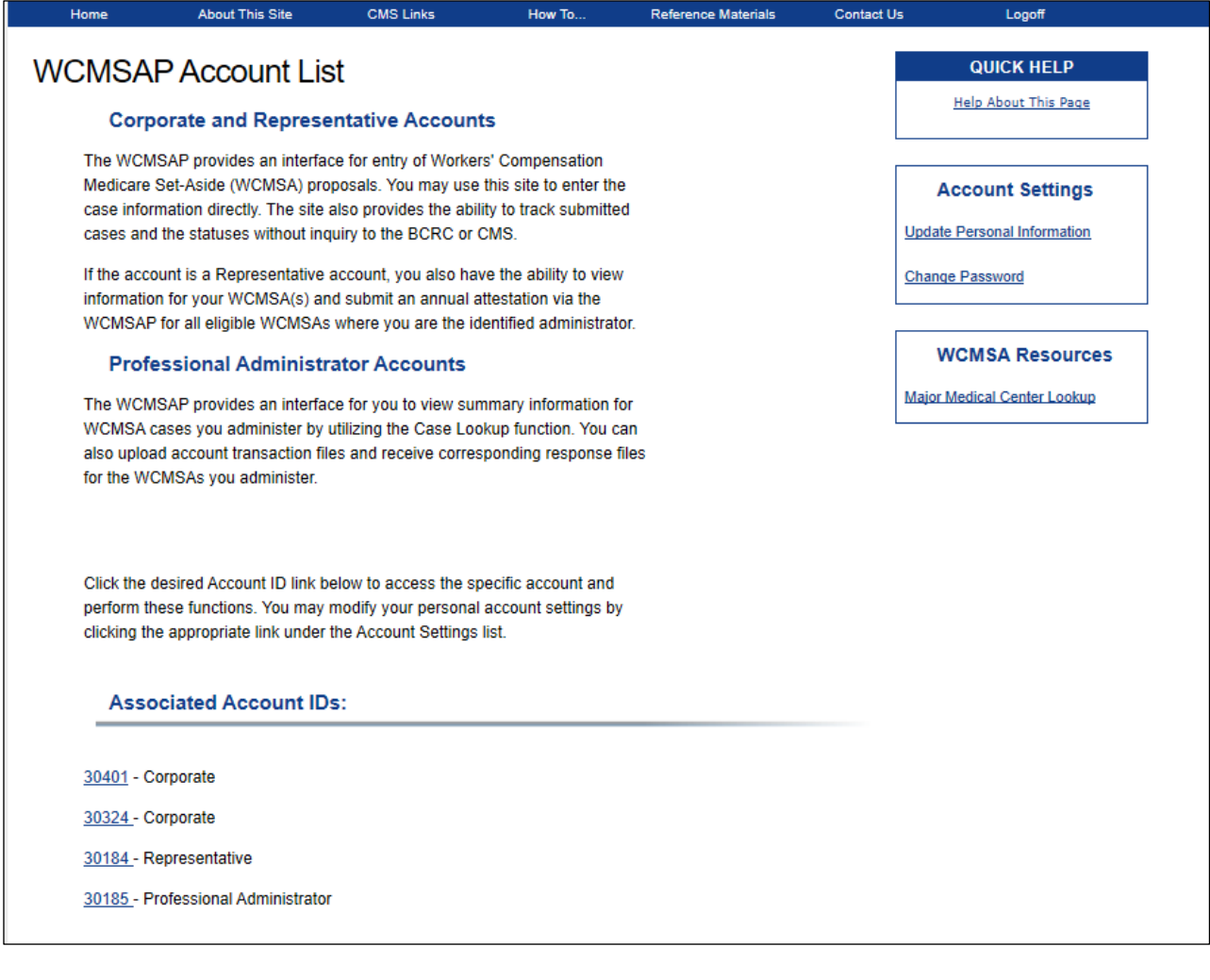

## <span id="page-80-0"></span>**Figure 12-4: New Case Creation**

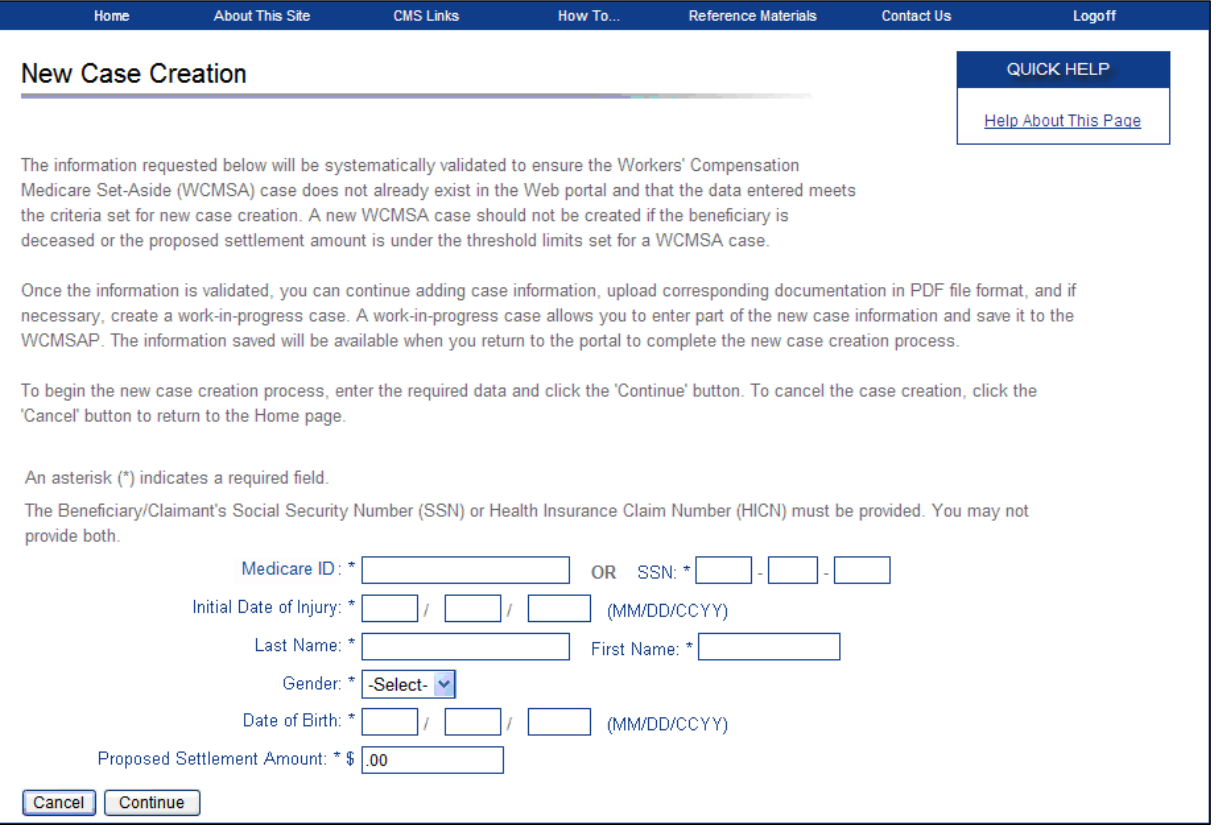

| <b>Field</b>               | <b>Description</b>                                                                                                    |
|----------------------------|----------------------------------------------------------------------------------------------------|
| Medicare ID                | Enter the beneficiary or claimant's Medicare ID (HICN or MBI).                                                                                               |
|                            | If you enter the Medicare ID, you cannot enter an SSN.                                                                                                    |
| <b>SSN</b>                 | Enter the beneficiary or claimant's SSN.                                                                                                    |
|                            | If you enter the SSN, you cannot enter a Medicare ID.                                                                                                    |
| Initial Date of Injury     | Enter the date of the beneficiary or claimant's first injury.                                                                                                |
|                            | If there are additional dates of injury for this case, add them on the Case<br><i>Notes</i> page.                                                            |
|                            | If there are additional dates of injury for this beneficiary/claimant that are<br>NOT associated with this case, a separate case or cases must be submitted. |
| Last Name                  | Enter the beneficiary or claimant's last name.                                                                                                    |
| <b>First Name</b>          | Enter the beneficiary or claimant's first name.                                                                                                    |
| Gender                     | Select the beneficiary or claimant's gender from the drop-down list.                                                                                         |
| Date of Birth              | Enter the beneficiary or claimant's date of birth.                                                                                                    |
| Proposed Settlement Amount | Enter the proposed settlement amount for the case.                                                                                                    |
| Cancel                     | Click to return to your home page. The information entered on this page will<br>NOT be saved.                                                                |
| Continue                   | Click to save changes and continue to the next page.                                                                                                    |

**Table 12-1: New Case Creation Fields**

### **12.2.1 Beneficiary Matching**

After you click **Continue** on the *New Case Creation* page, the WCMSAP will attempt to match the information you entered to an existing Medicare beneficiary in the Medicare Beneficiary Database (MBD). To determine if a beneficiary exists on record, matching is performed on the entered Medicare ID (HICN or MBI) or SSN, along with the three out of the following four criteria: First Name (first initial), Last Name (first six letters), and Gender or Date of Birth (DOB).

There are three possibilities when attempting to match a beneficiary:

- If a match is found (that is, the beneficiary information you entered is successfully matched to an existing Medicare beneficiary on record), you will receive a message indicating that an existing beneficiary was found. The system will use stored demographic information about the beneficiary on the ensuing pages.
- If a match is found, but some of the data you entered is incorrect, you will receive a warning page explaining that the system will use the information stored, rather than what you entered, to continue with the case creation process. The system will use the corrected demographic information about the beneficiary on the ensuing pages.
- If a match is not found, you will receive a *Beneficiary Not Matched* message. This page allows you to go back and correct the information you entered, or continue to create the case anyway.

In all three scenarios, you may create a new case, or cancel the case creation process. The following steps provide more details about beneficiary matching.

### **If a beneficiary match is found:**

A *Beneficiary Matched* message appears, confirming that a Medicare beneficiary has been found that matches the information you entered. On this page, you can:

- 1. Click **Continue** to proceed with case creation and display the *Beneficiary/Claimant Information*  page.
- 2. Click **Cancel** to return to the *Home* page and cancel the case creation process. No data you entered will be saved unless you saved the case as a Work-In-Progress. In this case, only data you entered after saving will be lost.

### **If a beneficiary match is found, but the Gender or Date of Birth (DOB) was entered incorrectly:**

An *Authenticated DOB* or *Authenticated Gender* warning page appears if you enter the DOB or Gender incorrectly, but the data you entered still matches three out of four criteria (First Name [first initial], Last Name [first six letters], and Gender or DOB). These pages confirm that the DOB or Gender from the beneficiary database will be used, instead of what you entered, to create the case. On these warning pages:

- 1. Click **Continue** to confirm that the existing information will be used to create the case. The *Beneficiary/Claimant Information* page appears.
- 2. Click **Cancel** to return to the *Home* page and cancel the case creation process. No data you entered will be saved unless you saved the case as a Work-In-Progress. In this case, only data you entered after saving will be lost.

### **If a beneficiary match is NOT found:**

A *Beneficiary Not Matched* message appears, indicating that a Medicare beneficiary could not be found that matches the information you entered. On this page, you can:

- 1. Click **Previous** to return to the *New Case Creation* page. The information you entered previously reappears, allowing you to review your entries and make any edits necessary.
- 2. Click **Continue** to create the case anyway, and display the *Beneficiary/Claimant Information* page.
- 3. Click **Cancel** to return to the *Home* page and cancel the case creation process. No data you entered will be saved unless you saved the case as a Work-In-Progress. In this case, only data you entered after saving will be lost.

### **Notes:**

- For Self accounts, demographic information stored on file will be displayed as read-only on the following pages of the case creation process. For Corporate or Representative accounts, some demographic information will be hidden on the following pages to protect the official beneficiary contact information. See [Table 12-3.](#page-85-0)
- If the information cannot be matched because the claimant is not yet a Medicare beneficiary, you still may create a new case if the claimant has a reasonable expectation of becoming a Medicare beneficiary within the next 30 months (two years and six months).

# **12.3 New Case Creation Navigation**

The following set of navigation buttons appears throughout the case creation process, unless noted otherwise.

| <b>Field</b> | <b>Description</b>                                   |
|--------------|------------------------------------------------------|
| Previous     | Click to return to the previous page.                |
| Next         | Click to save changes and continue to the next page. |

**Table 12-2: New Case Creation Navigation**

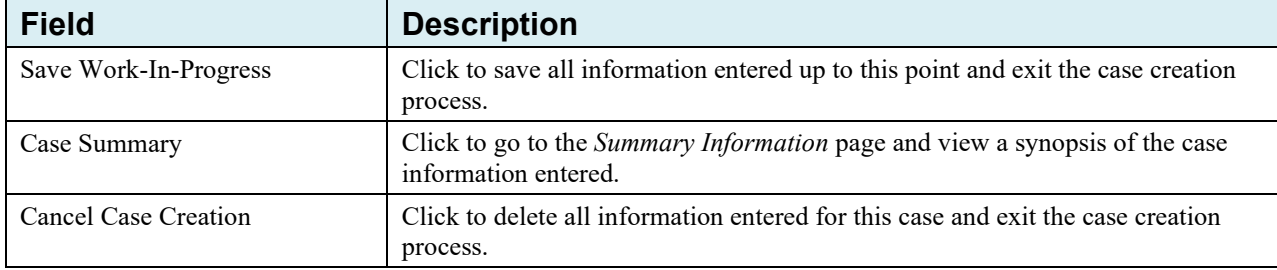

# **12.4 Beneficiary/Claimant Information**

1. Enter the beneficiary or claimant's contact and injury information on this page [\(Figure 12-5\)](#page-84-0). Fields marked with a superscript "1" are required.

**For Self accounts:** Most fields are pre-populated. If the name, address, or phone number information is no longer correct, click the **Cancel Case Creation** button, make the necessary corrections via the *Update Personal Information* page, then begin the case creation process again. **For Corporate and Representative accounts:** If the information you entered matches an existing Medicare beneficiary on record after entering information on the *New Case Creation* page, several demographic fields on this page are pre-populated, read-only fields, or are hidden from view (to protect the official beneficiary contact information). Hidden fields will also be hidden on the *Case Summary* page. The information from a matched beneficiary is already on file and does need to be entered again. If the beneficiary was not matched, then all required fields display and are open for editing (except the Medicare ID or SSN fields, which display as read-only; HICNs and SSNs appear with the first five digits masked by asterisks).

- 2. Enter the required information.
- 3. Click **Next** to save changes and continue to the next page.

## <span id="page-84-0"></span>**Figure 12-5: Beneficiary/Claimant Information**

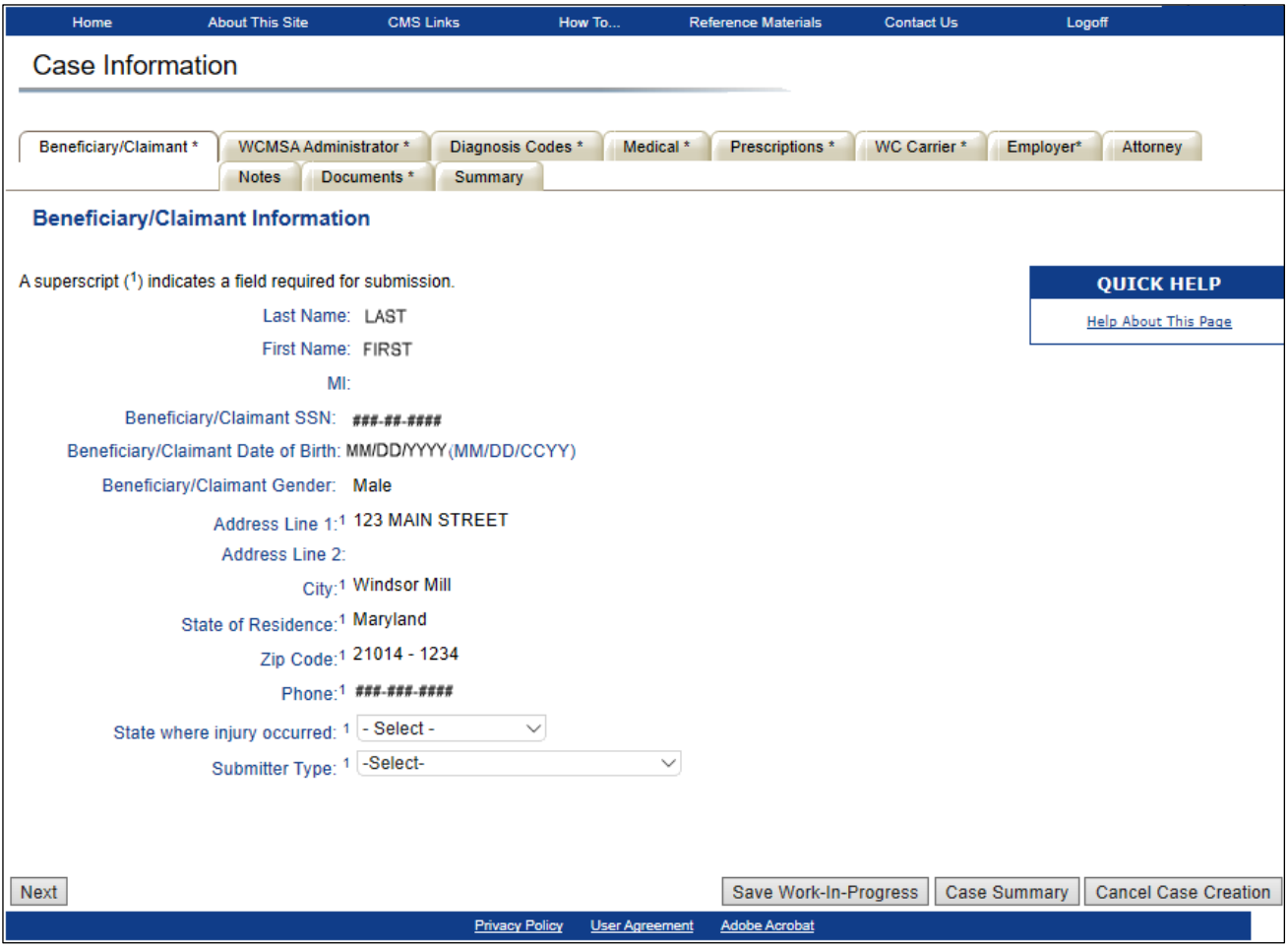

<span id="page-85-0"></span>**Table 12-3: Beneficiary/Claimant Information Fields**

| <b>Field</b>                                 | <b>Description</b>                                                                                                    |
|----------------------------------------------|----------------------------------------------------------------------------------------------------|
| Last Name                                    | Displays the beneficiary or claimant's last name.<br>This field is pre-populated if the beneficiary was previously matched to an<br>existing beneficiary for Corporate or Representative accounts.                                                                                                    |
| First Name                                   | Displays the beneficiary or claimant's first name.<br>This field is pre-populated if the beneficiary was previously matched to an<br>existing beneficiary for Corporate or Representative accounts.                                                                                                    |
| MI                                           | Displays the beneficiary or claimant's middle initial, if previously entered.<br>This field is pre-populated if the beneficiary was previously matched to an<br>existing beneficiary for Corporate or Representative accounts.                                                                                                    |
| Beneficiary Medicare ID                      | Displays the beneficiary's Medicare ID (HICN or MBI), if previously<br>entered. The first five digits of a HICN are masked with asterisks.<br>This field is pre-populated if the beneficiary was previously matched to an<br>existing beneficiary for Corporate or Representative accounts. If an SSN was<br>entered instead, this field does not display.<br>Note: The beneficiary Medicare ID does not display for Corporate or<br>Representative accounts that were not matched.             |
| Beneficiary/Claimant SSN                     | Displays the beneficiary or claimant's social security number, if previously<br>entered. The first five digits are masked with asterisks.<br>This field is pre-populated if the beneficiary was previously matched to an<br>existing beneficiary for Corporate or Representative accounts. If a Medicare<br>ID (HICN or MBI) was entered instead, this field does not display.<br>Note: The beneficiary SSN does not display for Corporate or Representative<br>accounts that were not matched. |
| Beneficiary/Claimant Date of<br><b>Birth</b> | Displays the beneficiary or claimant's birth date.<br>This field is pre-populated if the beneficiary was previously matched to an<br>existing beneficiary for Corporate or Representative accounts.                                                                                                    |
| Beneficiary/Claimant Gender                  | Displays the beneficiary or claimant's gender.<br>This field is pre-populated if the beneficiary was previously matched to an<br>existing beneficiary for Corporate or Representative accounts.                                                                                                    |
| Address Line 1                               | Enter the first line of the beneficiary or claimant's mailing address.<br>This field is pre-populated for Self account types.<br>This field does not display if the beneficiary was previously matched to an<br>existing beneficiary for Corporate or Representative accounts.                                                                                                    |
| Address Line 2                               | Enter the second line of the beneficiary or claimant's mailing address.<br>Optional.<br>This field is pre-populated for Self account types, if previously entered.<br>This field does not display if the beneficiary was previously matched to an<br>existing beneficiary for Corporate or Representative accounts.                                                                                                    |
| City                                         | Enter the city where the beneficiary or claimant lives.<br>This field is pre-populated for Self Account types.<br>This field does not display if the beneficiary was previously matched to an<br>existing beneficiary for Corporate or Representative accounts.                                                                                                    |
| State of Residence                           | Select the state where the beneficiary or claimant lives from the drop-down<br>list.<br>This field is pre-populated for Self account types.<br>This field does not display if the beneficiary was previously matched to an<br>existing beneficiary for Corporate or Representative accounts.                                                                                                    |

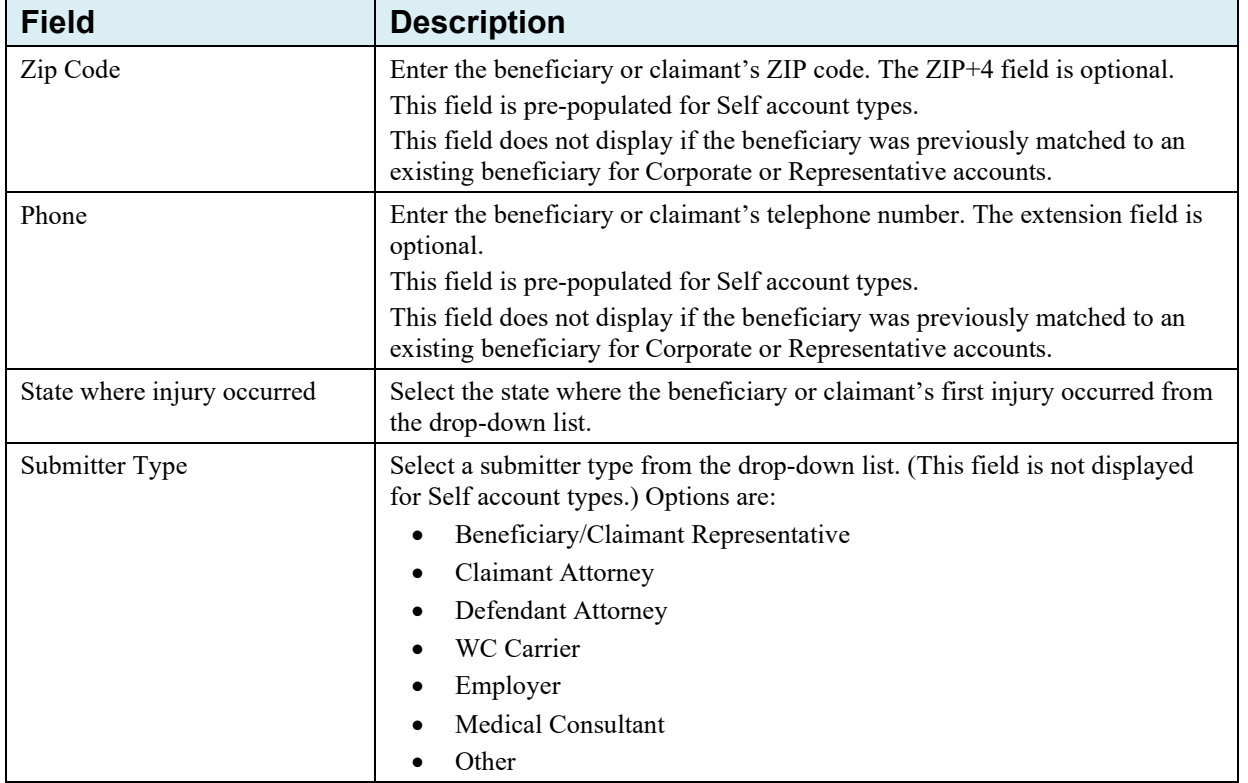

## **12.5 WCMSA Administrator**

The *WCMSA Administrator* page allows you to identify the WCMSA case account administrator [\(Figure 12-6\)](#page-87-0). You must select an administrator type and enter administrator information before you will be able to submit a case.

The administrator type selected determines the type of administrator information that is captured during the case creation process. The default option is "Self." The other administrator types are Rep Payee and Professional Administrator.

**Note**: When "Professional Administrator" is selected as the administrator type, you will be required to upload a document to the *30 – Set-Aside Administrator or Copy of Agreement* category on the *Case Documents* page before you will be allowed to submit this case.

### **To identify the administrator:**

- 1. Select an administrator type.
- 2. Enter the required information.
- 3. Click **Next** to save changes and continue to the next page.

## <span id="page-87-0"></span>**Figure 12-6: WCMSA Administrator**

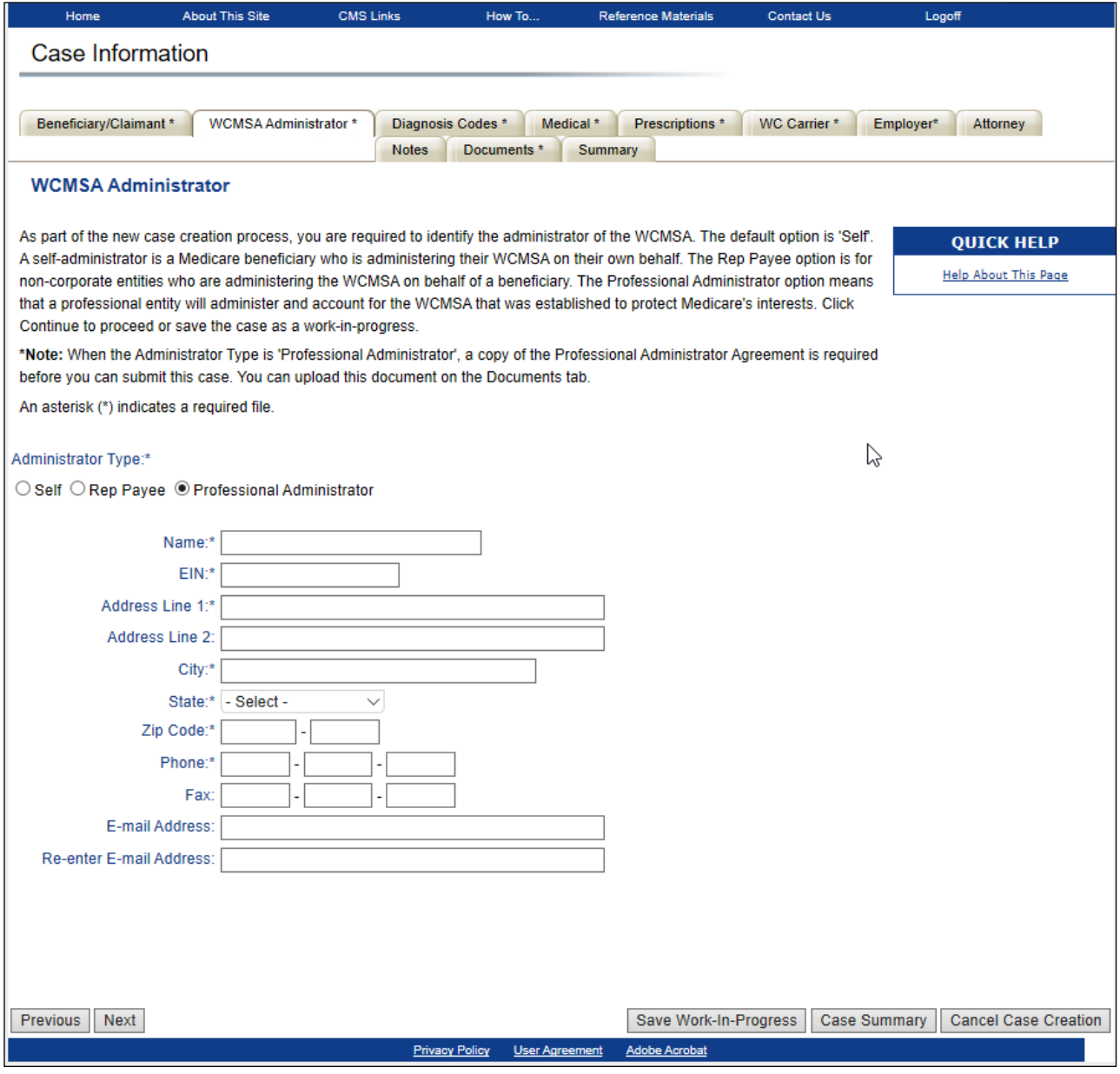

# **Table 12-4: Administrator Types**

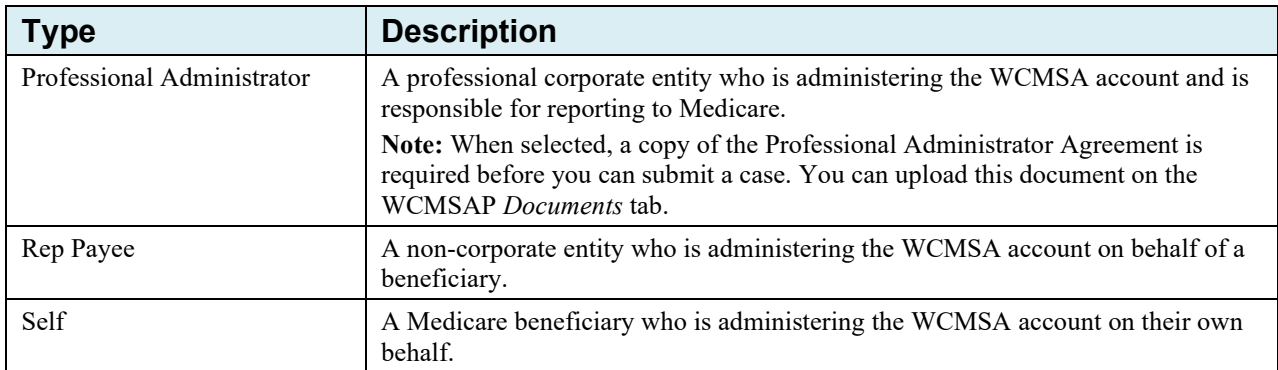

| <b>Field</b>                          | <b>Description</b>                                                                                                    |
|---------------------------------------|----------------------------------------------------------------------------------------------------|
| Name                                  | Enter the company name of the individual or entity responsible for administering<br>the WCMSA account. Required.                                                |
| <b>Employer Identification Number</b> | Enter the EIN of the individual or entity responsible for administering the<br>WCMSA account. Required.                                                         |
| Address Line 1                        | Enter the first line of the mailing address of the individual or entity responsible<br>for administering the WCMSA account. Required.                           |
| Address Line 2                        | Enter the second line of the mailing address of the individual or entity<br>responsible for administering the WCMSA account. Otherwise, displays as<br>blank.   |
| City                                  | Enter the city of the individual or entity responsible for administering the<br>WCMSA account. Required.                                                        |
| <b>State</b>                          | Select the state of the individual or entity responsible for administering the<br>WCMSA account from the drop-down menu. Required.                              |
| Zip Code                              | Enter the five-digit ZIP code of the individual or entity responsible for<br>administering the WCMSA account (Required) and four-digit extension<br>(Optional). |
| Phone                                 | Enter the phone number of the individual or entity responsible for administering<br>the WCMSA account, including the area code. Required.                       |
| Fax                                   | Enter the fax number of the individual or entity responsible for administering the<br>WCMSA account. Otherwise, displays as blank.                              |
| E-mail Address                        | Enter the email address of the individual or entity responsible for administering<br>the WCMSA account. Otherwise, displays as blank.                           |
| Re-Enter E-Mail Address               | Re-enter the email address to validate (if email entered).                                                                                                    |

**Table 12-5: Professional Administrator**

## **Table 12-6: Rep Payee**

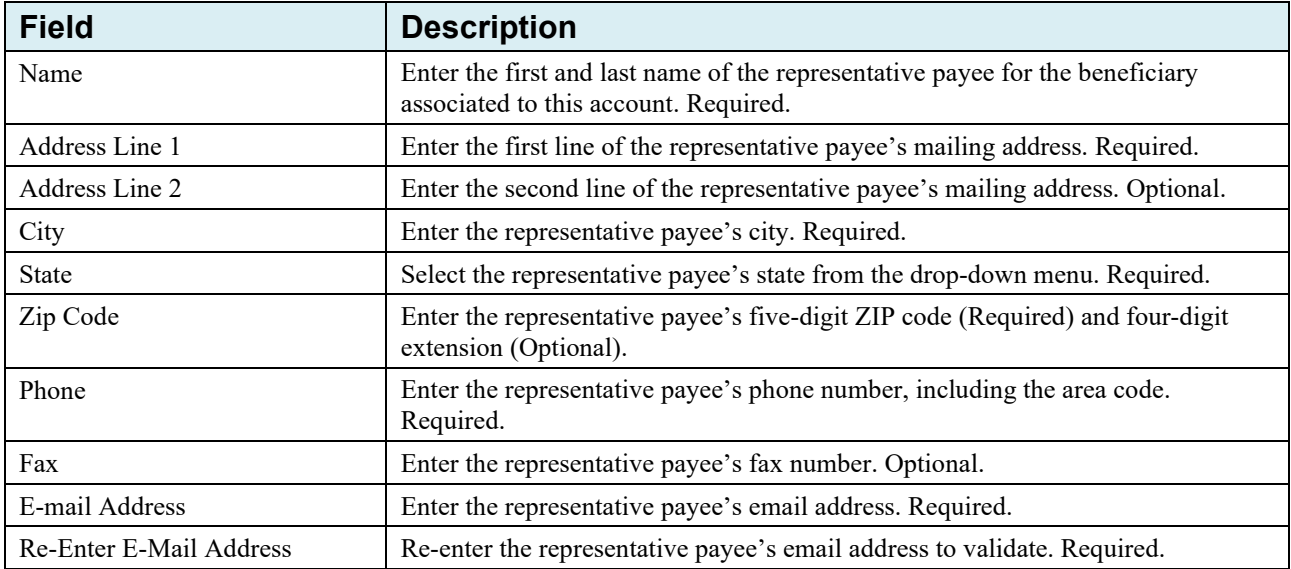

### **Table 12-7: Self**

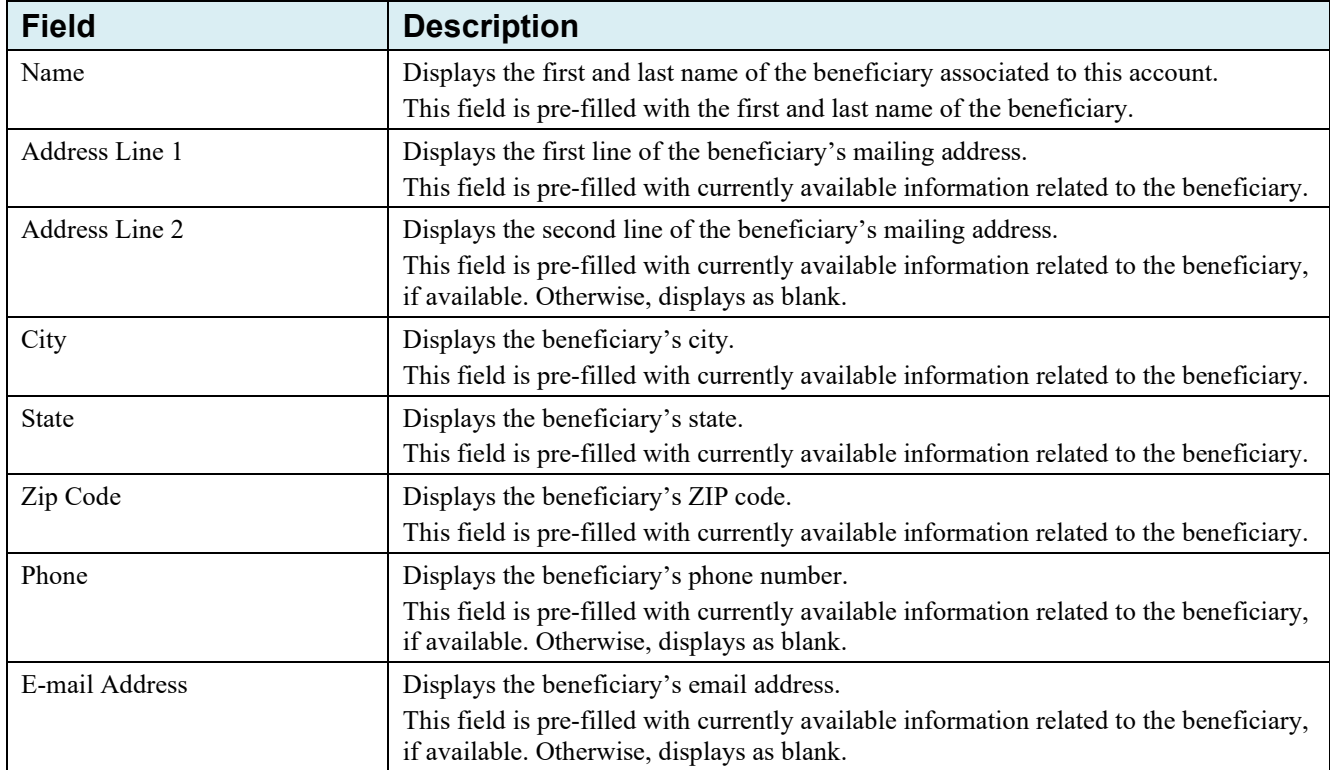

## **12.6 Diagnosis Codes**

Add diagnosis codes to the case by entering a code in the Diagnosis Codes text box [\(Figure 12-7\)](#page-90-0), selecting the applicable DX Ind (i.e., selecting ICD-9 if the entered code is an ICD-9 diagnosis code or selecting ICD-10 if the entered code is an ICD-10 diagnosis code), then clicking the **Add Diagnosis Code** button. Click the **Clear** button to remove the value in the text box.

**Notes:** You must add at least one diagnosis code to the case, and a maximum of 25 diagnosis codes. The primary diagnosis code must be added first. You may not use ICD-9 codes for cases with Date of Incidents (DOIs) of 10/1/15 and later. You may not use both ICD-9 and ICD-10 codes on the same case.

#### <span id="page-90-0"></span>**Figure 12-7: Diagnosis Codes**

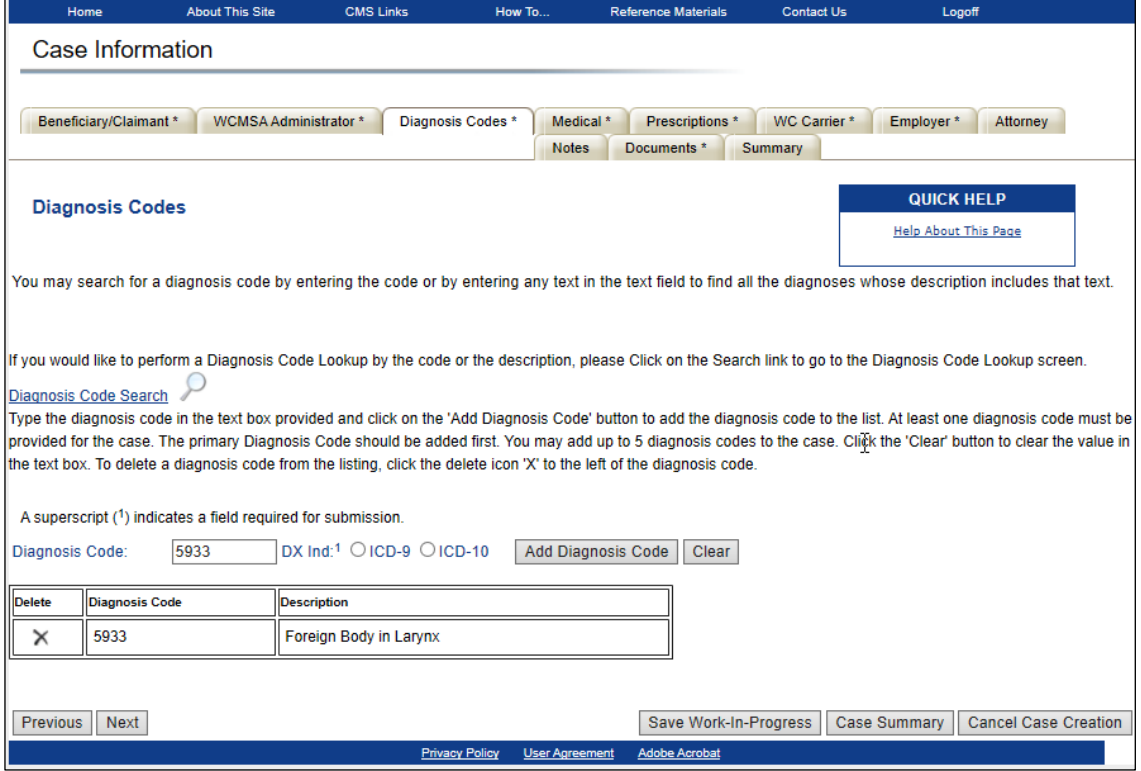

If you do not know the exact code, you can search for it by clicking the **Magnifying Glass** icon next to the Diagnosis Code field **Search** button. The *Diagnosis Codes* search page appears [\(Figure 12-8\)](#page-91-0).

#### **12.6.1 Diagnosis Codes Search**

- 1. Search for codes by entering either a partial diagnosis code in the **Diagnosis Code** text box, or by entering descriptive keywords in the **Diagnosis Keywords** text box. Enter at least three characters in either field. You must also select the applicable diagnosis indicator or DX Ind (i.e., select ICD-9 if the code you are searching for is an ICD-9 diagnosis code or select ICD-10 if the code you are searching for is an ICD-10 diagnosis code). **Note**: You cannot search by both the Diagnosis Code and Diagnosis Keyword fields simultaneously.
- 2. Click the **Search** icon next to the field you use to find all diagnosis codes that include the text or numbers entered. Click the **Clear** button next to either field to remove any value you have entered in that box.

After clicking **Search**, a list of diagnosis codes appears near the bottom of the page.

3. Select the desired diagnosis code by clicking the radio button next to it then clicking the **Select Diagnosis Code** button.

The *Diagnosis Codes* page reappears, with the new code added to the list at the bottom of the page [\(Figure 12-9\)](#page-91-1). To remove a diagnosis code from a case, click the Delete icon **[X]** next to the code.

4. Once all codes are added to the case, click **Next** to save changes and continue to the next page.

## <span id="page-91-0"></span>**Figure 12-8: Diagnosis Codes Search**

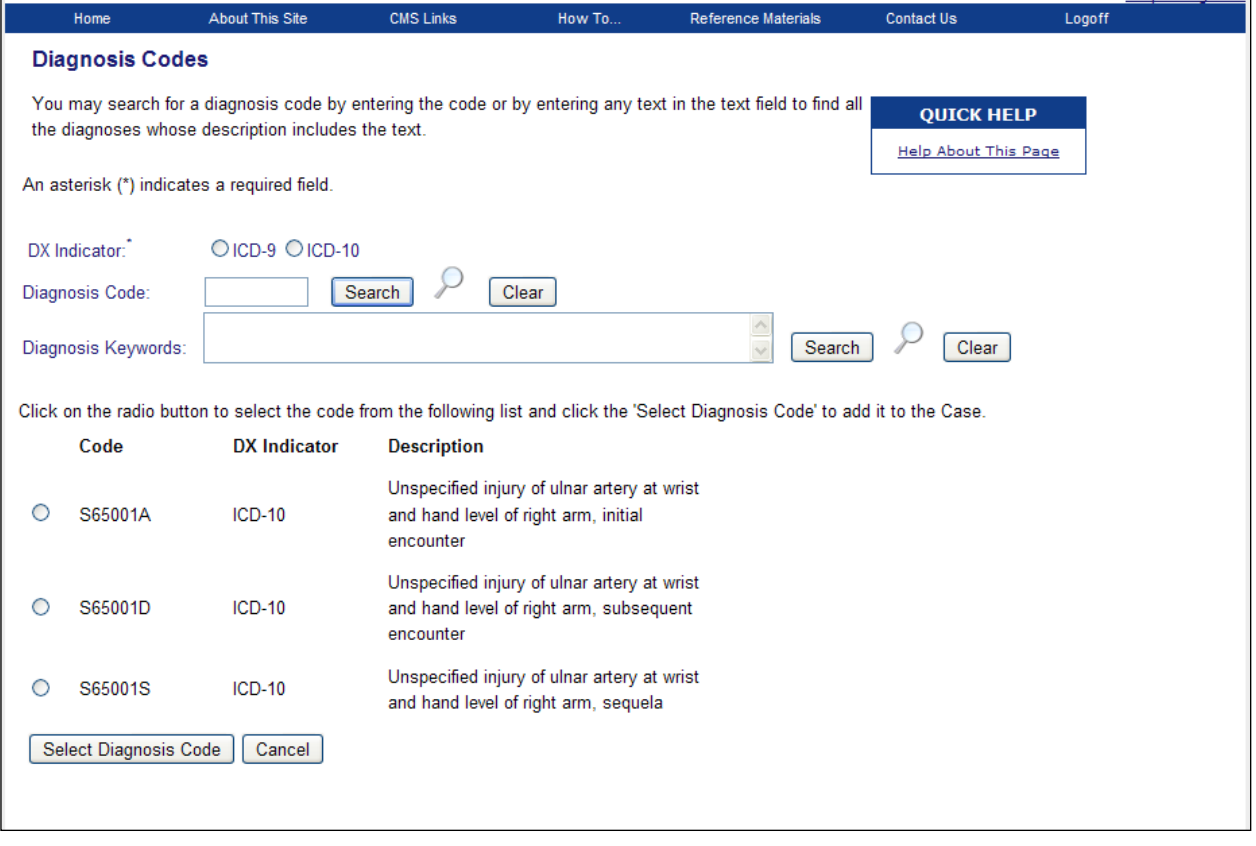

<span id="page-91-1"></span>**Figure 12-9: Diagnosis Codes (Diagnosis Added)**

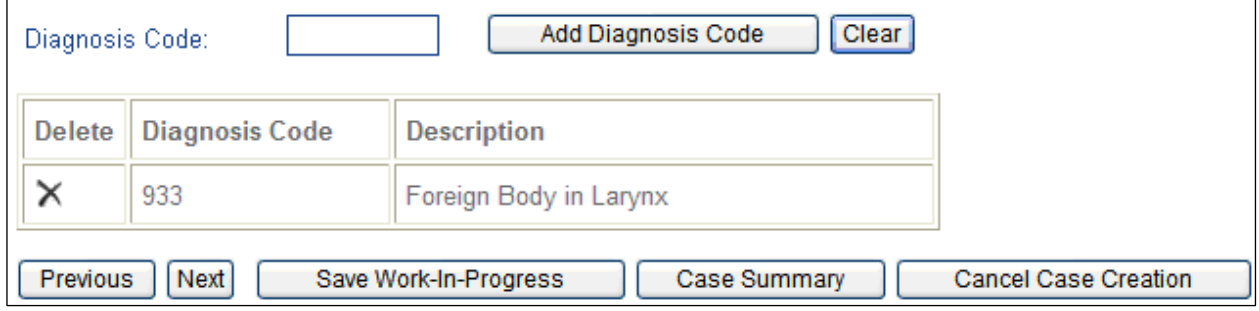

## **12.7 Medical Care**

The *Medical Care* page allows you to look up major medical centers by ZIP code. When creating a case, if you determine that a beneficiary's expected treatment for a work injury, illness, or condition requires the use of a major medical center as a part of the WCMSA, you can use this tool to identify a center by its associated ZIP code.

#### **To use the Major Medical Center Lookup Tool:**

- 1. Select **Yes** or **No** to the question, "Does the proposed WCMSA for this settlement include any costs associated with a major medical center?" If you select *Yes*, proceed to step 2. If you select *No,* click *Next* to continue to the next step in the case creation process.
- 2. Enter the **ZIP code** and click **Add Zip Code**.

Your search results appear at the bottom of the screen. If no matching ZIP code is found, an error message will direct you to contact your EDI representative for further assistance.

3. Click **Next** to save changes and continue to the next page.

### **Figure 12-10: Medical Care**

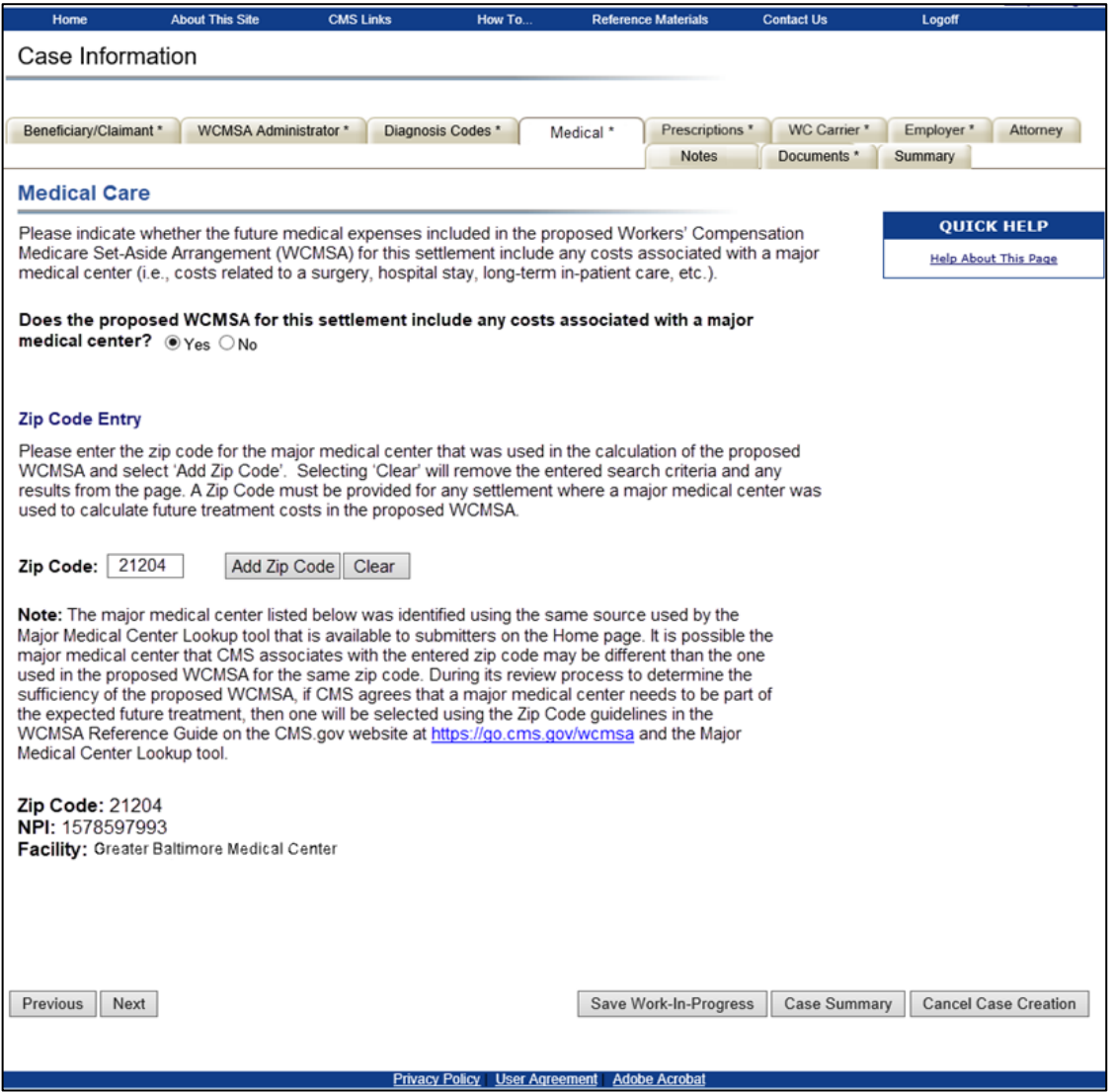

#### **Table 12-8: ZIP Code Entry**

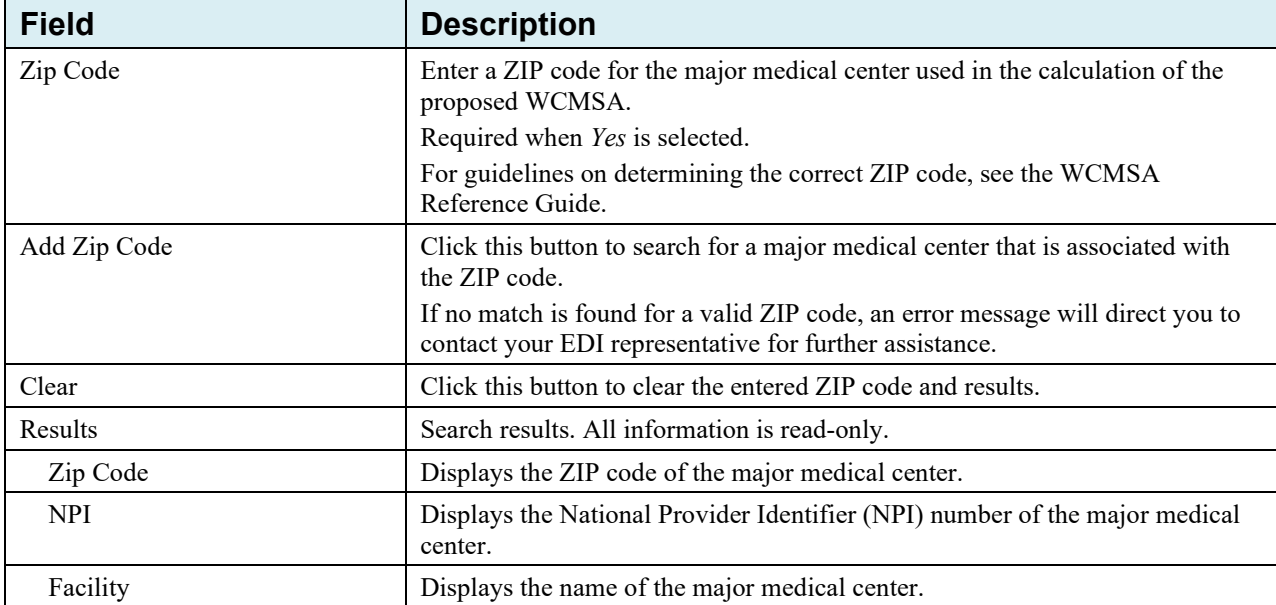

## **12.8 Prescription Drugs**

The *Prescription Drugs* page allows you to enter drug information for a claimant who is currently taking, or is expected to take, prescription drugs as a part of their Workers' Compensation injury.

**A drug disposition is required for this page.** You must click either **Yes** or **No** to the question: "Is claimant currently taking or expected to take prescription drugs as a result of the injury?" An error asterisk (\*) will appear on the *Case Summary* page if no radio button is selected, or if **Yes** is selected and no drug information is provided.

**Note:** The information that you enter on this screen is not final. The Workers' Compensation Recovery Contractor (WCRC) will review and make changes as appropriate.

#### **Figure 12-11: Prescription Drugs**

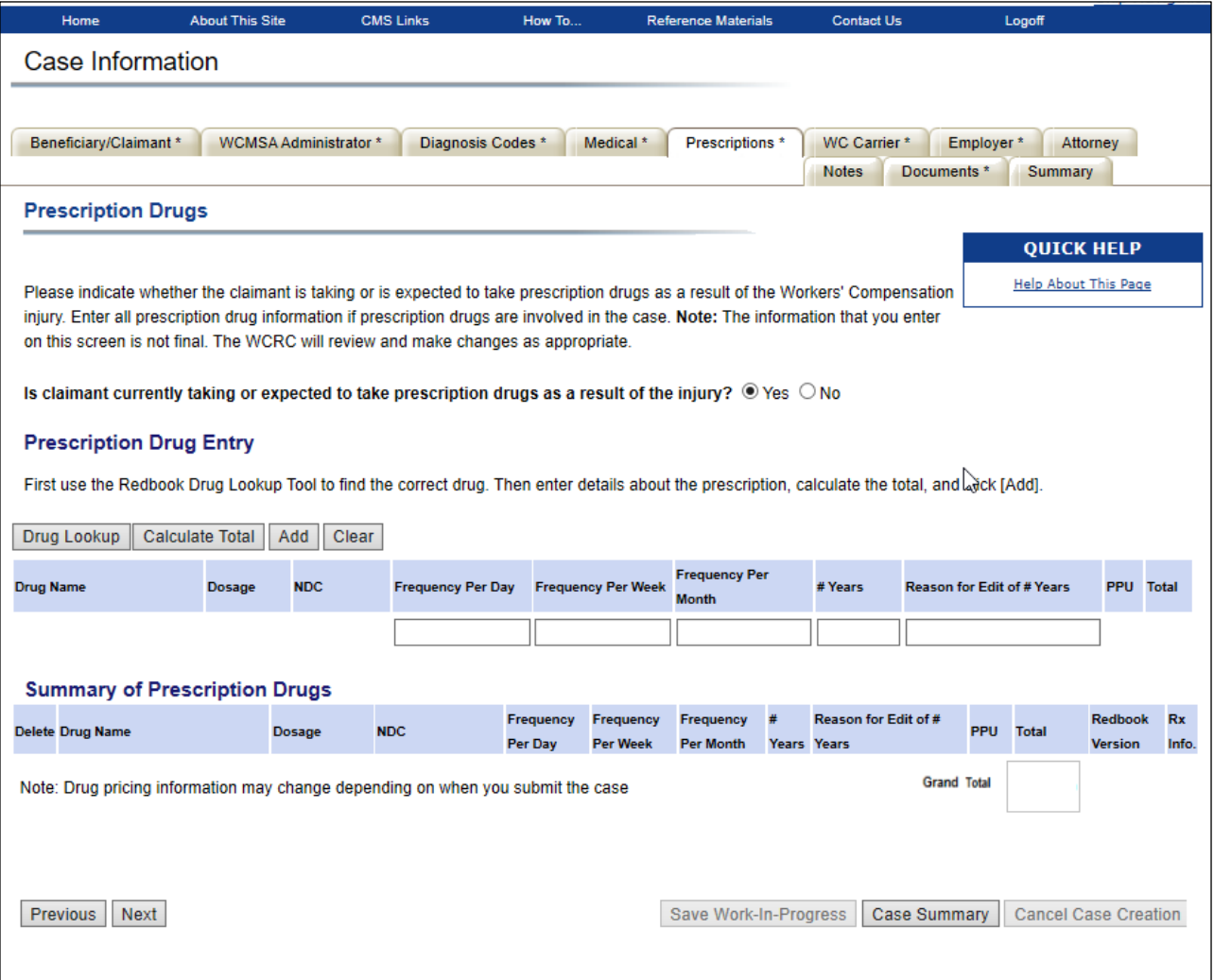

### **12.8.1 Drug Lookup (Rx Search) and Selection**

To find prescription drugs to add to a claimant's case, start by clicking the *Drug Lookup* button to begin a search for the drugs listed within the Red Book database. When the *Rx Search* page opens, enter your search criteria in one or more of the available fields and then initiate a search.

The *Rx Search* results grid displays all matching criteria up to a maximum of 500 drug entries. The results include the most recent release of the Red Book drug pricing for the lowest priced drug meeting the criteria. Only drugs identified within the Red Book as active and include a manufacturer are considered for lowest price selection.

**Note:** The results will not include any invalid or discontinued National Drug Codes (NDCs) or repackaged NDCs.

#### **Figure 12-12: Rx Search**

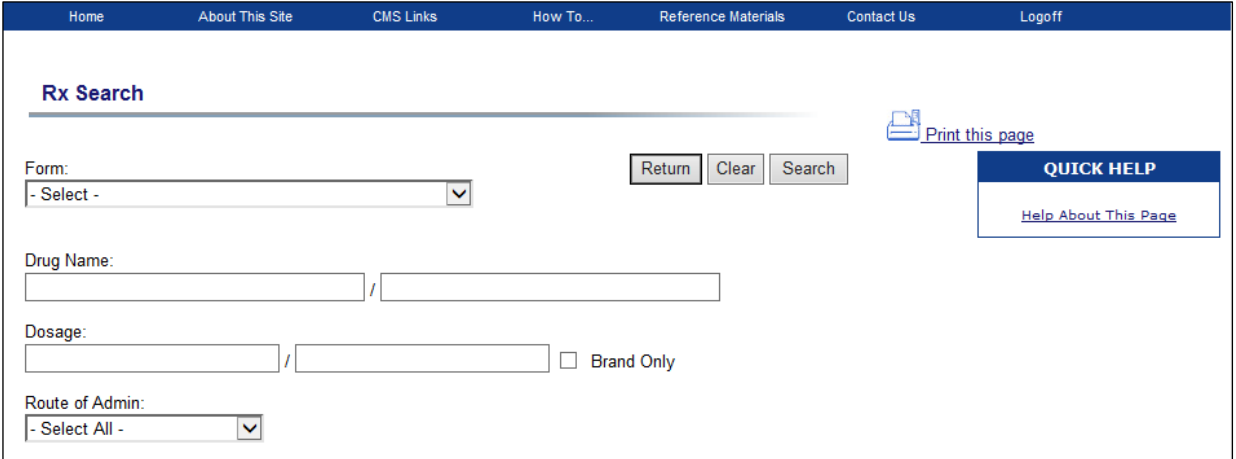

#### **Table 12-9: Drug Search Criteria Fields**

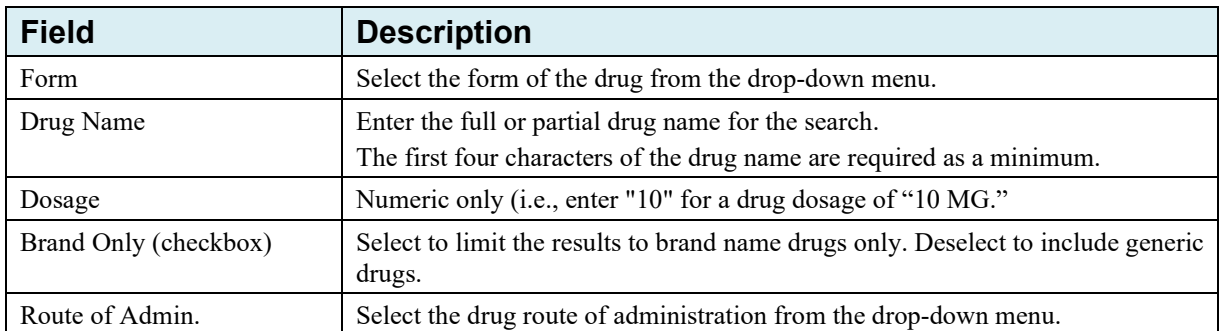

#### **To search for prescription drugs:**

1. Click the **Drug Lookup** button.

The *Rx Search* page appears.

2. Enter drug criteria for one or more of the search fields:

Entering full or partial phrases or numbers in the Drug Name and Dosage fields, respectively, retrieves all results that include that phrase or number (i.e., Entering "Aspirin" will retrieve all variants of the drug name containing the term "aspirin").

3. Click the **Search** button to initiate the search or click **Clear** to remove the search criteria.

The initial search results are sorted by Drug Name first in ascending order; then by Dosage in ascending order. All search results may be sorted using any column.

- 4. From the *Rx Search* results grid [\(Figure 12-13\)](#page-96-0), click the **Select** hyperlink for a drug to add it to the *Drug Entry* grid on the *Prescription Drugs* page.
- 5. Click **Return** to return to the main *Prescription Drugs* page.

**Note:** When you click **Return**, neither the search criteria nor the results are saved.

## <span id="page-96-0"></span>**Figure 12-13: Rx Search Results**

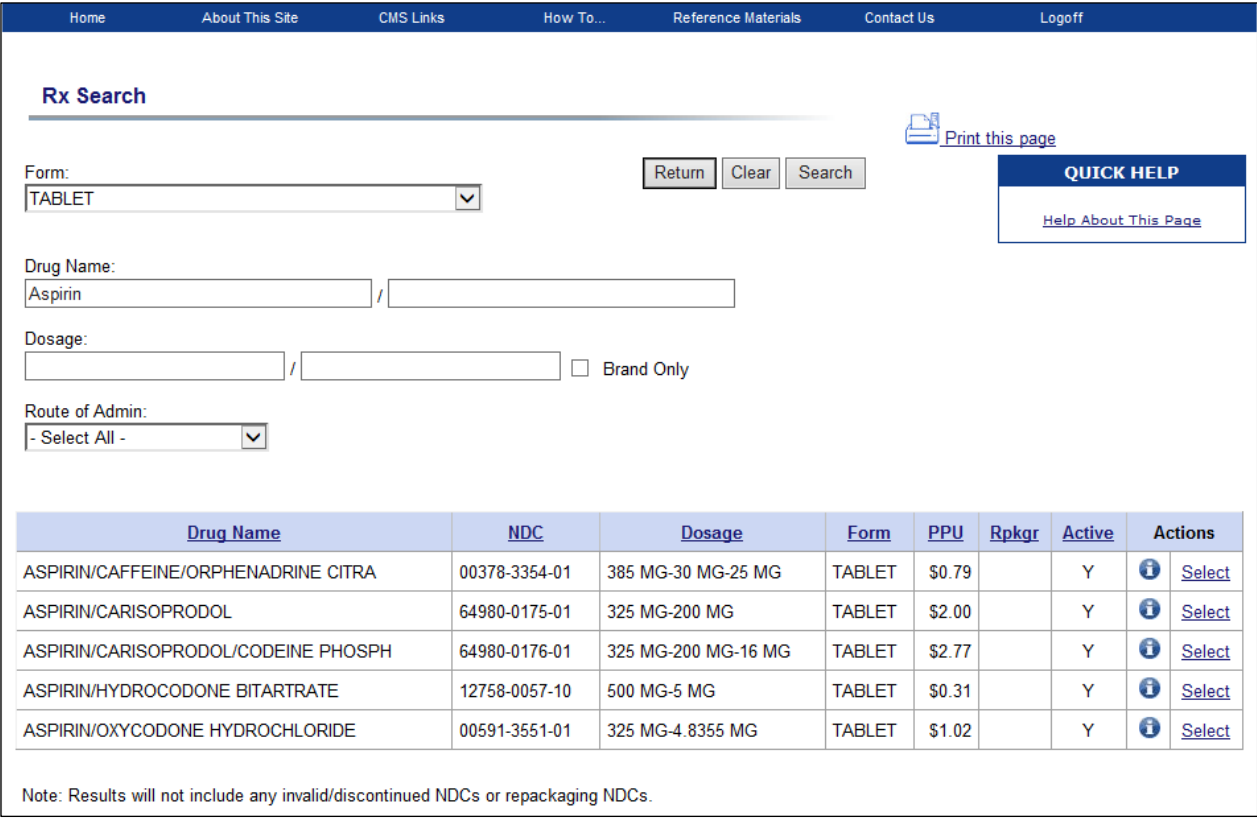

### **Table 12-10: Rx Drug Search Results Fields**

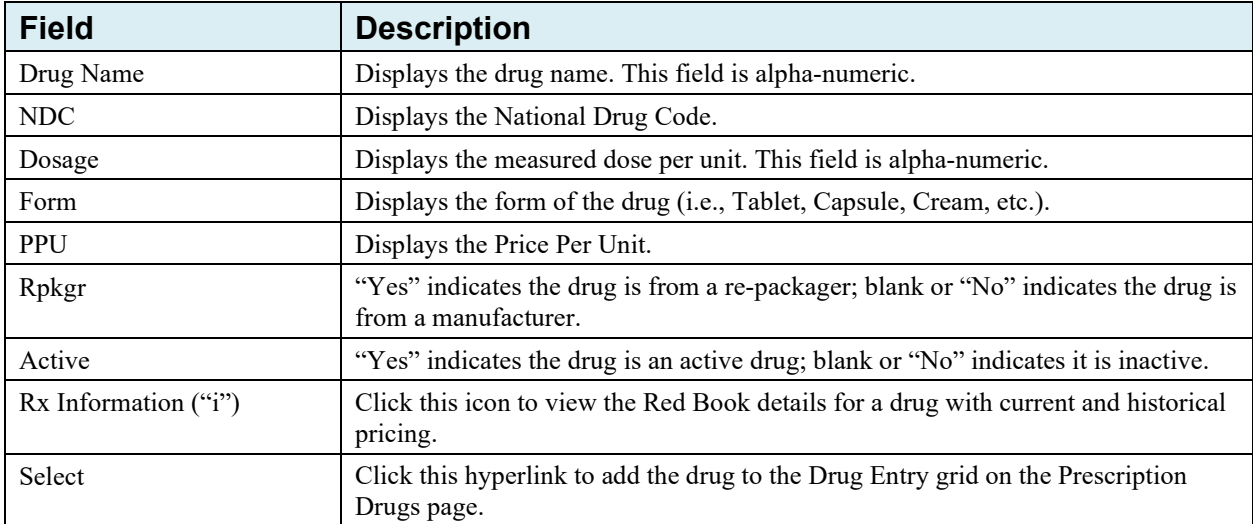

### **12.8.2 Rx Detail Page**

When you complete a search, each returned row includes an **Info button.** The **Info** button opens the *Rx Detail* page which allows you to view the Red Book details for a particular drug.

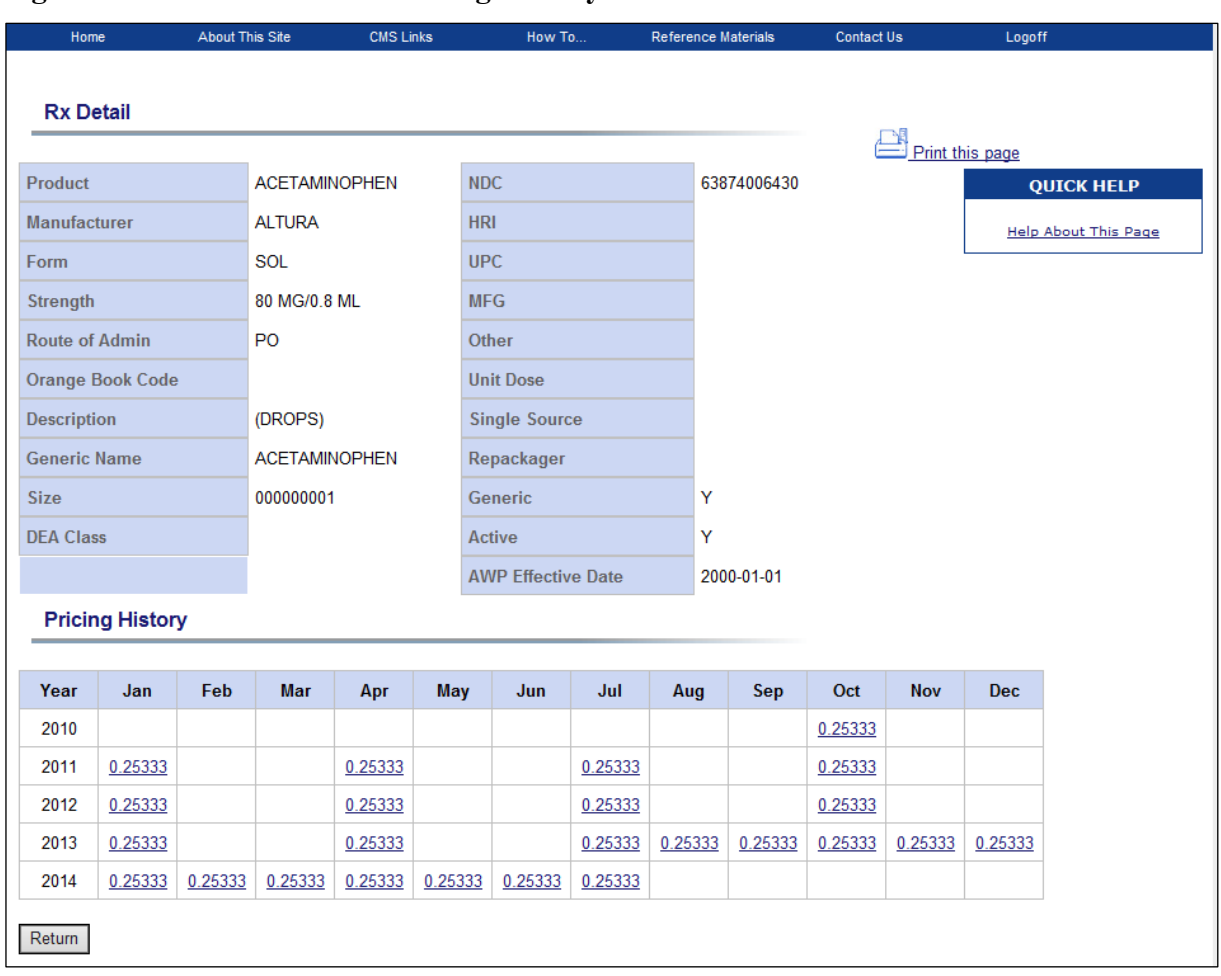

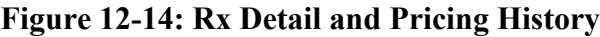

To view current pricing and details, click the **Info** button for a drug on the *Rx Search* results grid. The *Rx Detail* page appears. The current details for that drug appear at the top of the page.

To view **historical pricing** and details:

1. On the *Rx Detail* page, go to the *Pricing History* section.

This page displays the most recent 24 historical prices in a month/year format.

2. For a desired time period, click the price hyperlink.

The *Rx Historical Detail* page appears, showing the *Rx History Detail – [Year] – [Month]* [\(Figure 12-15\)](#page-98-0).

### <span id="page-98-0"></span>**Figure 12-15: Rx Historical Detail**

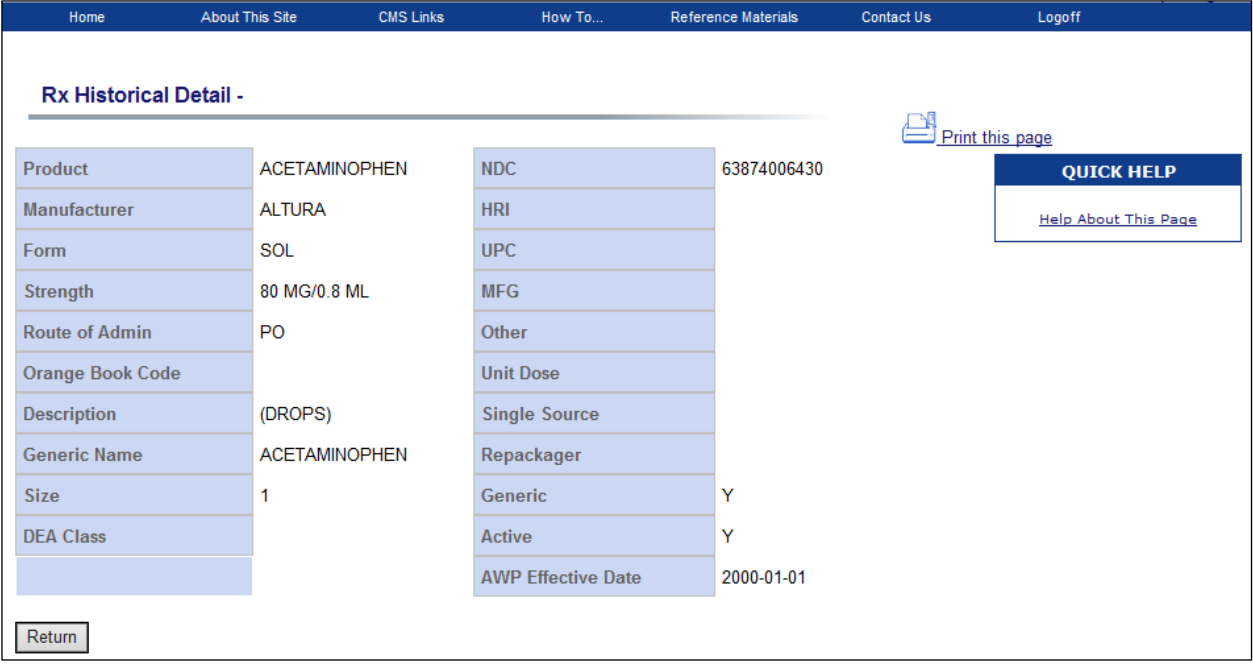

### **12.8.3 Drug Entry and Summary of Prescription Drugs**

The *Prescription Drug Entry* page includes two grids: a *Drug Entry* grid, which displays a single selected drug from a search for which you can calculate pricing, and the *Summary of Prescription Drugs* grid, which displays all drugs added for the claimant and displays a total cost for all the drugs [\(Figure 12-16\)](#page-99-0).

#### <span id="page-99-0"></span>**Figure 12-16: Prescription Drug Entry and Summary**

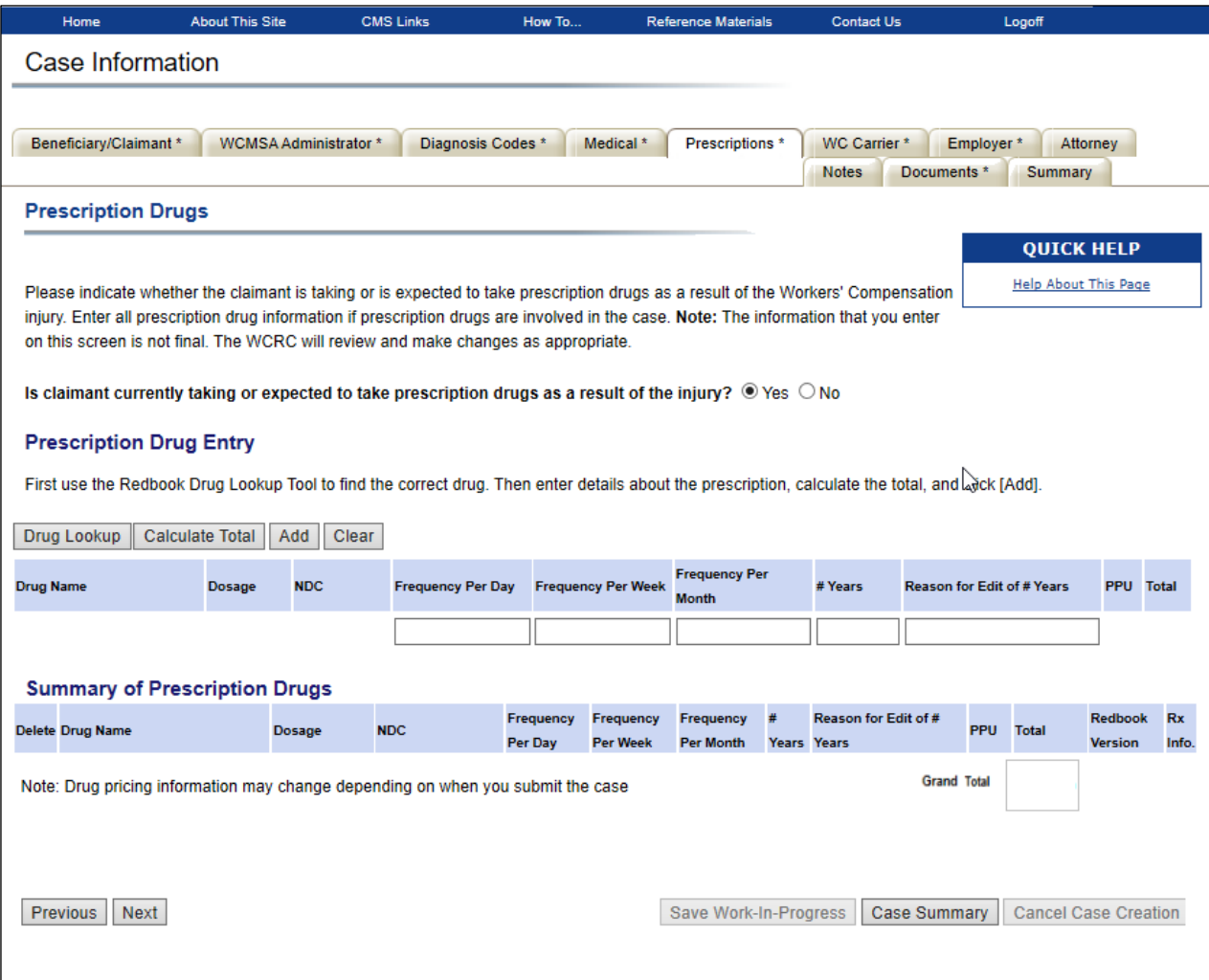

#### **To select and calculate the cost of a single drug:**

1. From the results listing on the *Rx Search* page, select a drug by clicking the **Select** button.

The drug is added to the *Drug Entry* grid on the *Prescription Drugs* page.

- 2. Enter all details in the *Drug Entry* grid.
- 3. Click the **Calculate Total** button.

#### **To add a drug to the Summary of Prescription Drugs grid:**

- 1. Complete all required fields in the *Drug Entry* grid.
- 2. Click the **Add** button.

After adding the drug to the *Summary of Prescription Drugs* grid, the drug is automatically removed from the *Drug Entry* grid. To remove all data from the *Drug Entry* grid, click the **Clear** button. **Note:** The *Summary of Prescription Drugs* grid can display a maximum of 200 drugs. Drug pricing information may change depending on when you submit the case. See Section [12.8.4.](#page-101-0)

3. Click **Next** to save changes and continue to the next page. to save and move to the next tab or click **Save Work-in-Progress** to save your work and return to the *Case Lookup* page [\(Figure 13-3\)](#page-116-0).

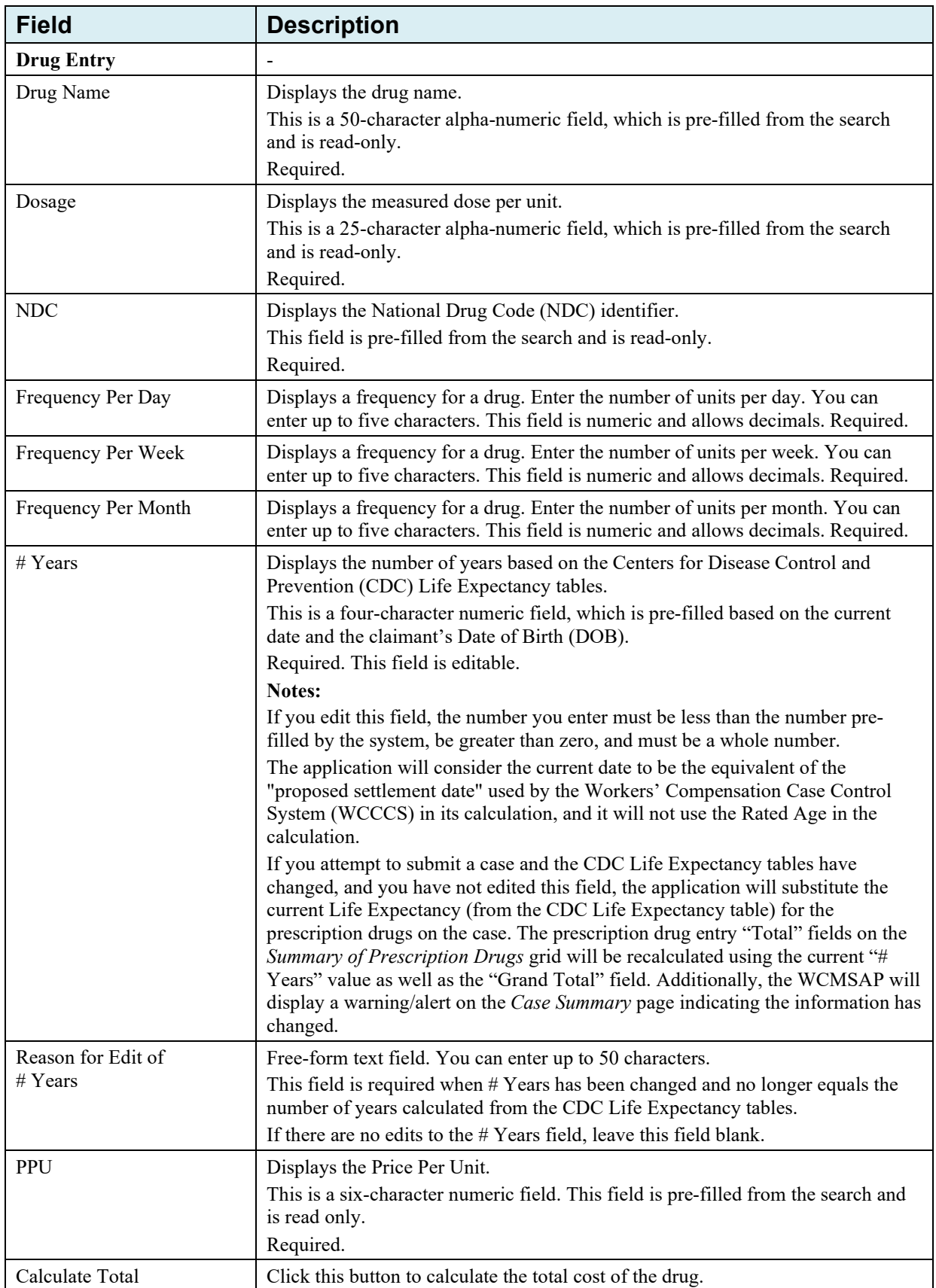

## **Table 12-11: Drug Entry and Summary of Prescription Drug Fields**

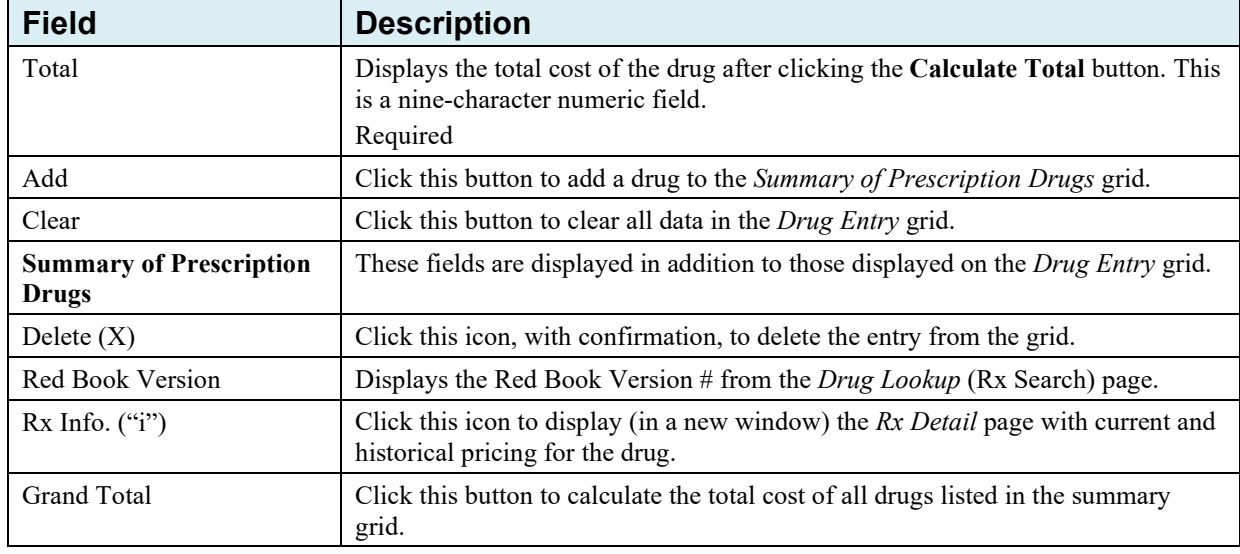

All drug information is displayed in the *Prescription Drugs* section of the *Case Information* page. While the case is still in Work in Progress (WIP) status, the drug information may be edited. Once a case is submitted, no changes may be made to prescription drug information. The drug information is then view only.

### <span id="page-101-0"></span>**12.8.4 Changes in Red Book Pricing**

Should the current Red Book information or pricing change after saving the drugs, but before submitting the case, the application will automatically update the drug prices and recalculate the totals in the *Summary of Prescription Drugs* grid at the time of submission based on the newer Red Book version.

If the application determines that there are invalid or discontinued NDCs for the saved drugs based on a newer Red Book version, you will be required to return to the *Summary Information* page and reenter those drugs before submitting a case. The word "Invalid" will display to the right of the invalid prescription drug on the *Summary of Prescription Drugs* grid.

If prescription drugs are included on a case and the current Red Book version number does not match the Red Book version number used for the prescription drugs on a case, the application will change the Red Book version number and display a warning or alert on the *Case Summary* page indicating that the Red Book version number has been updated on one or more prescription drug entries.

# **12.9 Workers' Compensation (WC) Carrier**

1. Enter the information for a single Workers' Compensation (WC) carrier (insurer) to the case [\(Figure 12-17\)](#page-102-0).

Any additional WC carriers must be entered on the *Case Notes* page. Fields marked with a superscript 1 are required.

2. After you have entered the necessary information, click **Next**.

The *Employer* tab appears, showing the *Employer Information* page [\(Figure 12-18\)](#page-103-0).

### <span id="page-102-0"></span>**Figure 12-17: Workers' Compensation (WC) Carrier**

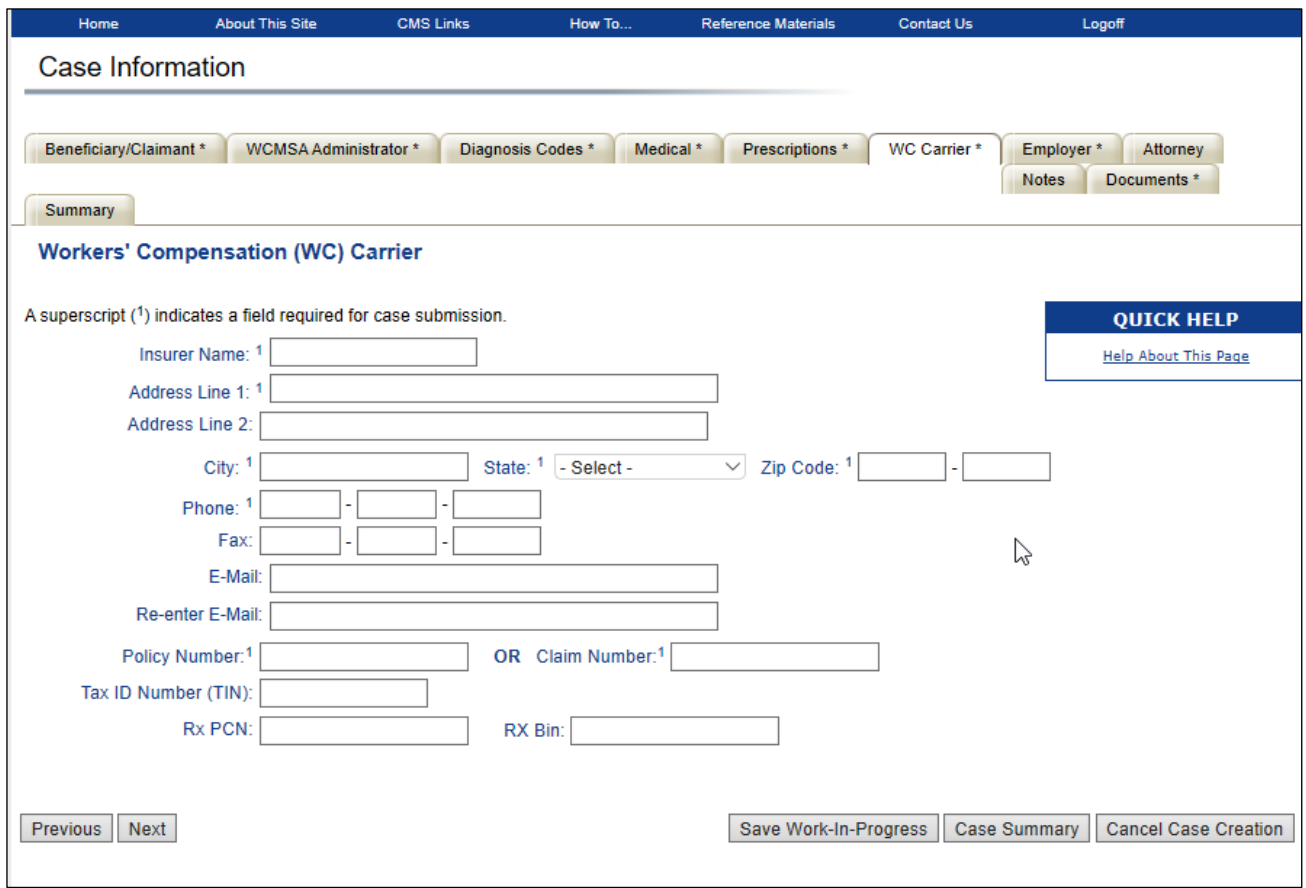

### **Table 12-12: Workers' Compensation (WC) Carrier Fields**

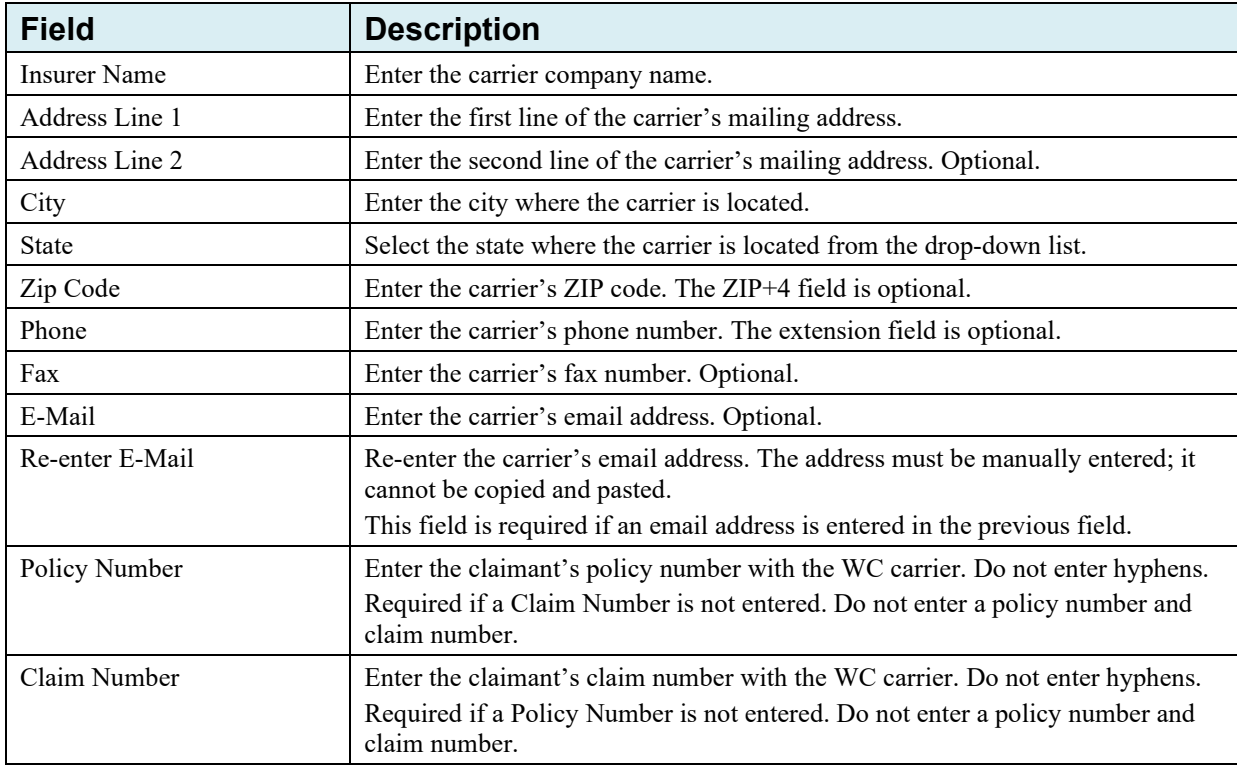

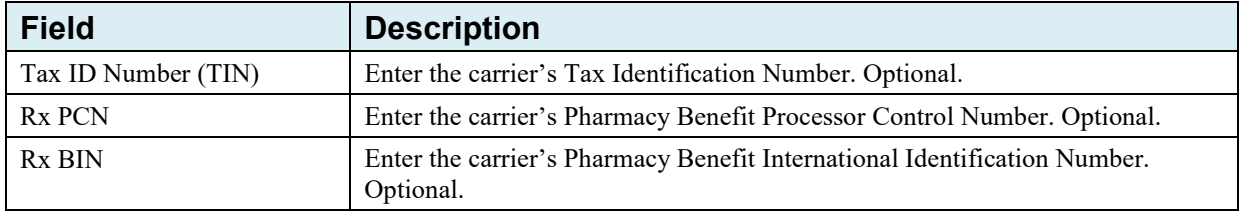

### **12.10 Employer Information**

1. Enter the beneficiary or claimant's employer information on this page.

Fields marked with a superscript 1 are required.

2. Click **Next** to save changes and continue to the next page.

### <span id="page-103-0"></span>**Figure 12-18: Employer Information**

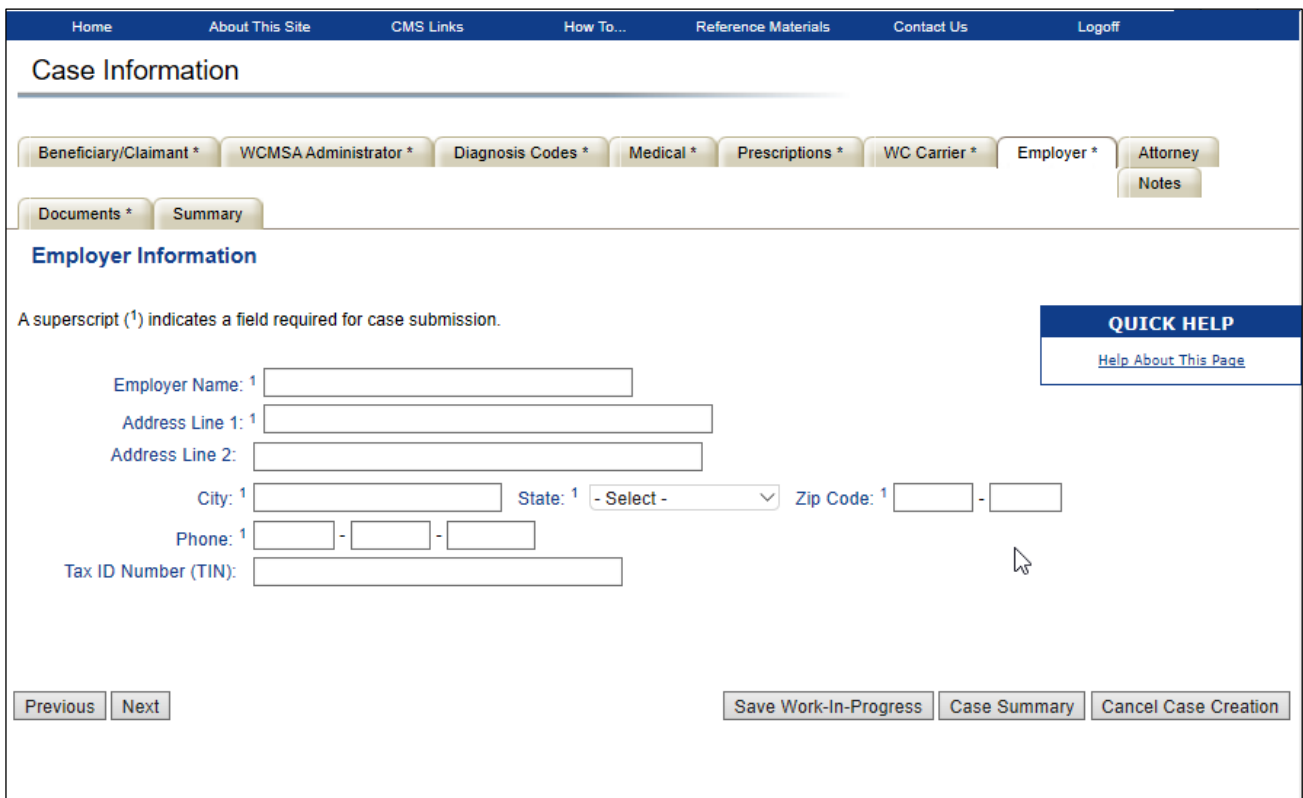

### **Table 12-13: Employer Information Fields**

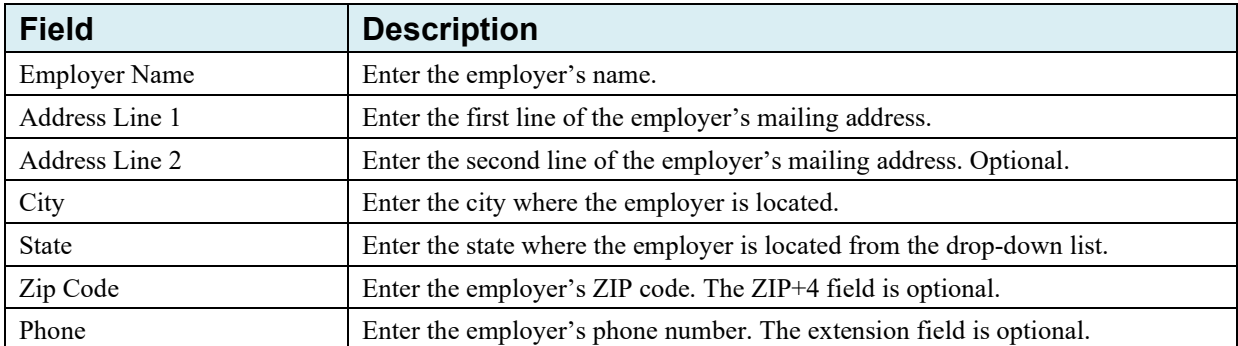

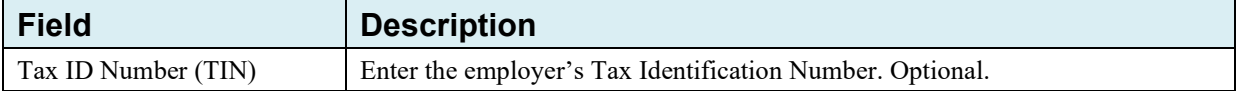

## **12.11 Beneficiary/Claimant Attorney**

You have the option to enter attorney information on this page, but you do not have to enter anything on this page before submitting the case. However, if information is entered in any field then the following fields are required: Last Name, First Name, Address Line 1, City, State, Zip Code, and Phone.

This page must be left blank if the beneficiary or claimant is not represented by an attorney.

After you have entered any necessary information, click **Next** to continue to the next page.

**Figure 12-19: Beneficiary/Claimant Attorney**

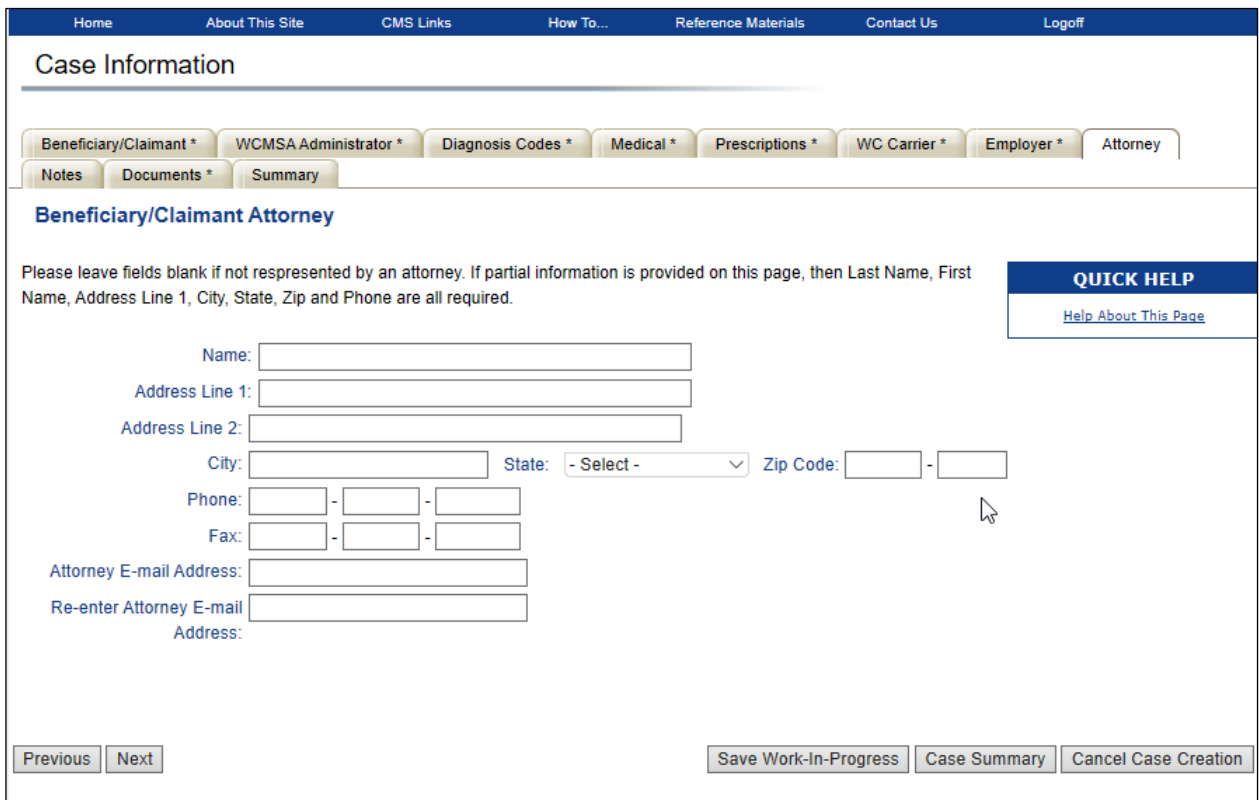

### **Table 12-14: Beneficiary/Claimant Attorney Fields**

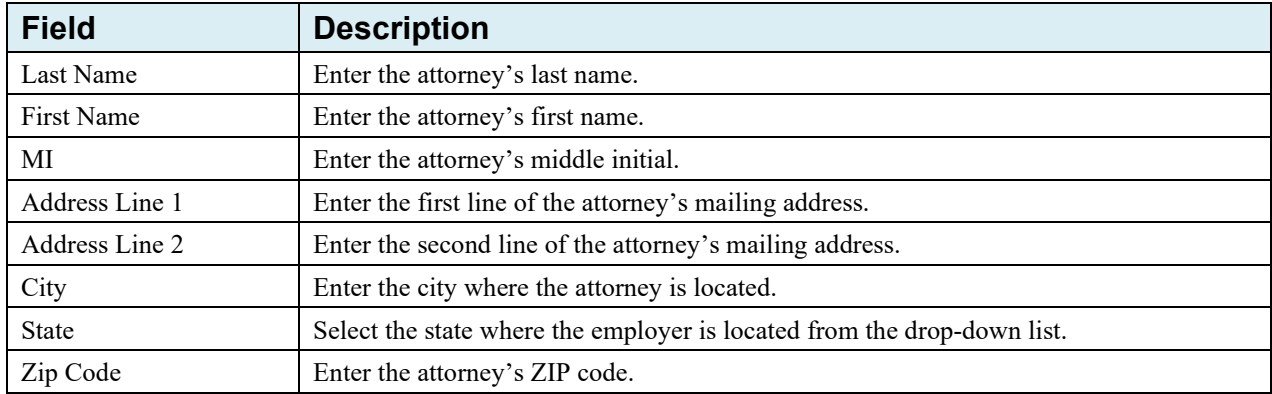

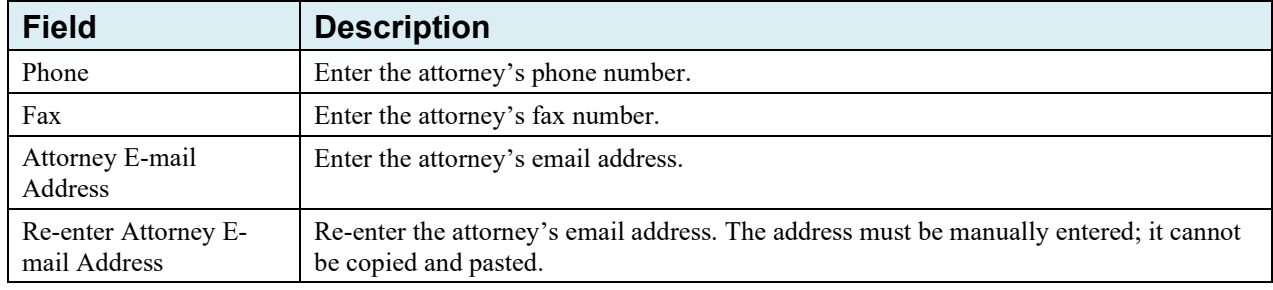

## **12.12 Case Notes**

The *Case Notes* page is also optional. Notes can be added to a:

- New case, at any time prior to its submission
- Case saved as a Work In Progress (WIP), at any time prior to its submission
- Submitted case when a document is replaced
- Submitted case when additional documents are added

Add a note to a new or WIP case to record any pertinent information. Notes can only be added to submitted cases when a document is added or replaced. See [Chapter 13](#page-114-0) for more information about adding notes to submitted cases.

- 1. For new/WIP cases, enter any relevant notes in the text box then click the **Add Note** button.
- 2. Click the **Delete** icon **[X]** next to a note to remove it from a case.
- 3. After managing any case notes, click **Next**.

The *Documents* tab appears, showing the *Case Documents* page [\(Figure 12-22\)](#page-107-0) The note will then display at the bottom of the page, with the date it was added to the case, the name of the user who added it, and the content of the note.

#### **Figure 12-20: Case Notes**

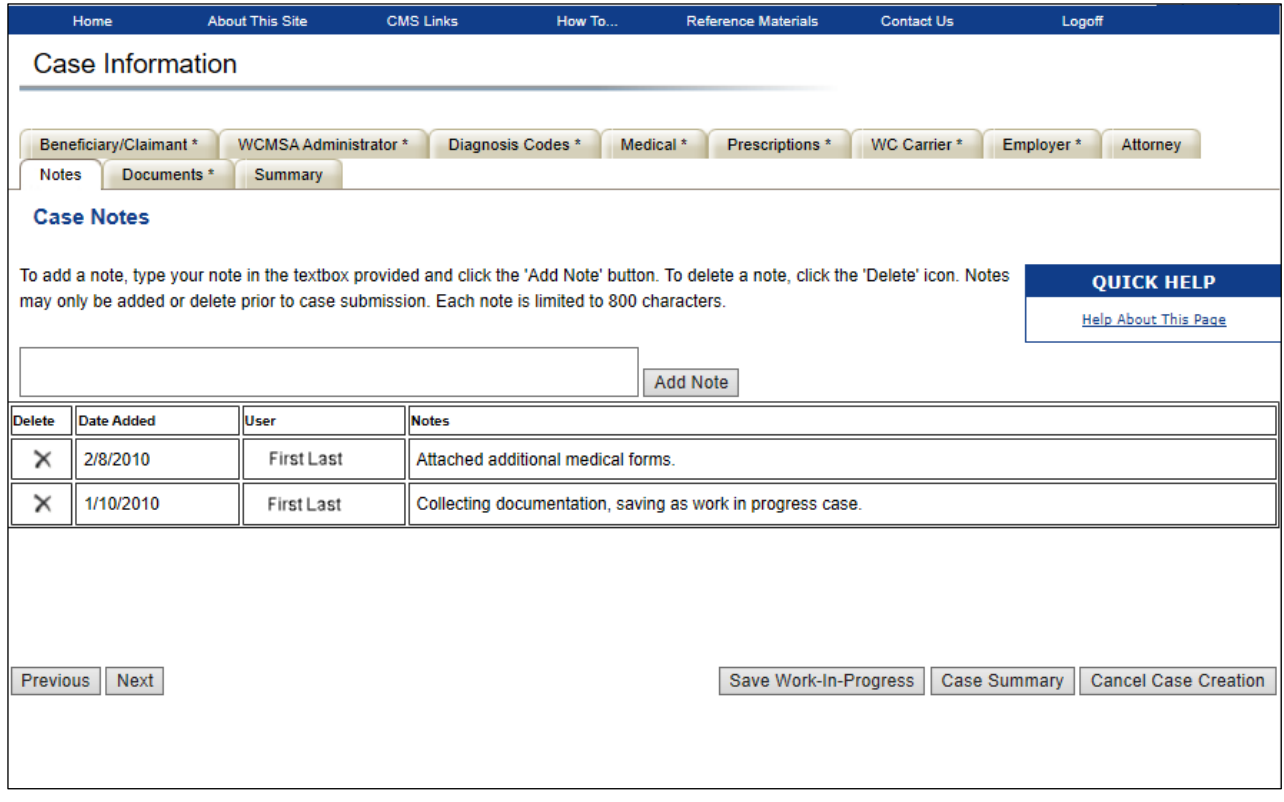

#### **Figure 12-21: Added Case Note**

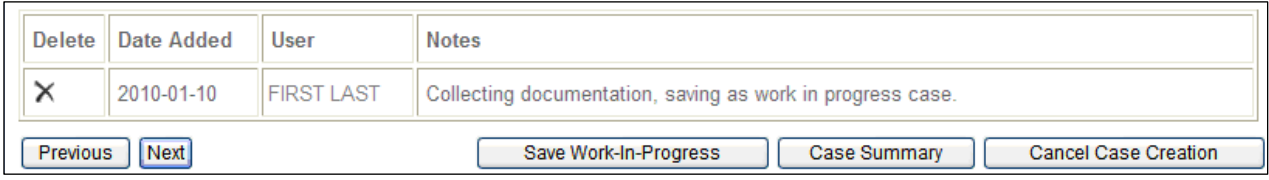

### **12.13 Case Documents**

Use this page to add documents to a case or delete any existing documents on a case. Documents marked with an asterisk (\*) are required when submitting a case through the portal.

Documents can be added to a case under the following document categories:

- 05: Submitter Letter or Other Summary Documents \*
- 10: Consent Form  $*$
- 15: Rated Age Information or Life Expectancy
- 20: Life Care Plan \*
- 25: Proposed/Final Settlement Agreement or Court Order \*
- 30: Set-Aside Administrator or Copy of Agreement Required to submit a new case if the administrator type is Professional Administrator.
- 35: Medical Records (1st Report of Injury through Recent Treatment) \*
- 40: Payment History \*
- 45: Future Treatment Plans
- 50: Supplement/Additional Information
- 55: WCMSA Attestation Submission Documentation This document is only uploaded to a case via the attestation submission process.

#### <span id="page-107-0"></span>**Figure 12-22: Case Documents**

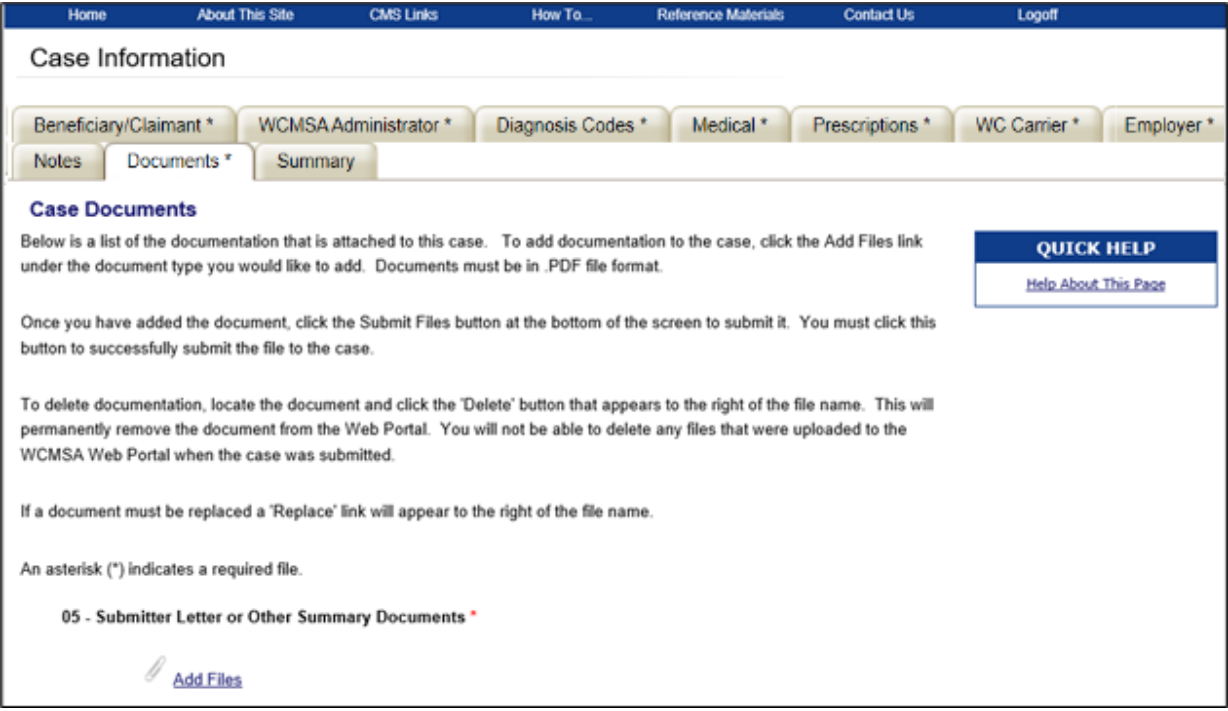

To add a document to a case, click the **Add Files** link under the document category you would like to add. This opens the *Attach Documentation* page. Use the *Attach Documentation* page to browse your system and select documents to upload to the case.

**Note:** The **Add Files** link is not shown for WCMSA Attestation Submission Documentation.

### **12.13.1 Add Files**

Use the *Attach Documentation* page to select documents to add to a case. Selected documents must be in PDF format, each file cannot exceed 40 MB, and the file name cannot exceed 80 characters. Files with a non-PDF extension or greater than 40 MB will not be accepted.

Please do not submit password-protected PDFs, and do not submit files in PDF Portfolio format. A PDF Portfolio contains multiple files assembled into an integrated PDF unit. All files within a PDF Portfolio must be separated into separate files then submitted.

The document category appears near the top of the page (i.e., Consent Form, Life Care Plan, etc.). If you have selected the wrong document category, click the **Cancel** button return to the *Case Documents* page and click the **Add Files** link under the desired document category.
#### **Figure 12-23: Attach Documentation**

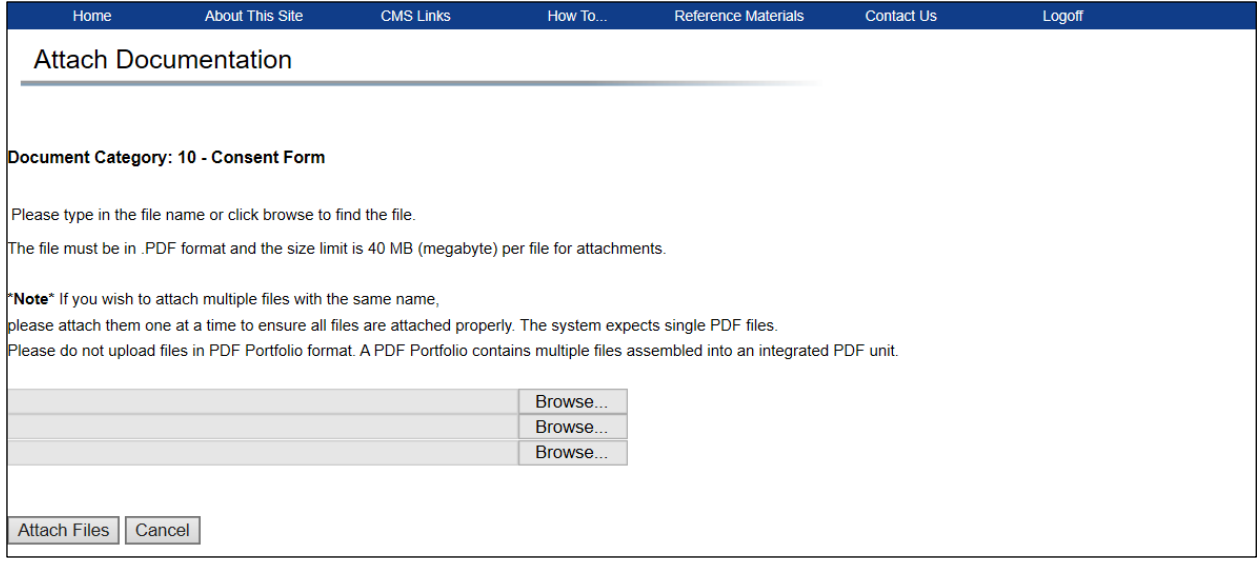

**Note:** Once documents are added to a case, the contents of that document cannot be viewed. Review the document on your system prior to uploading to ensure its accuracy.

- 1. To attach a document, enter the file name and path in the text box, or use the **Browse** button next to the text box to search your system for the desired document.
- 2. To attach the selected file, click the **Attach Files** button.

This uploads the document to the *Case Documents* page. The file name and date the file was uploaded display under the appropriate document category [\(Figure 12-22\)](#page-107-0). Click the **I attest that the documentation attached is complete and accurate to the best of my knowledge** checkbox to provide your attestation.

3. Click **Submit Files** to add the files to the case.

### **Figure 12-24: Case Documents (Pending Submission)**

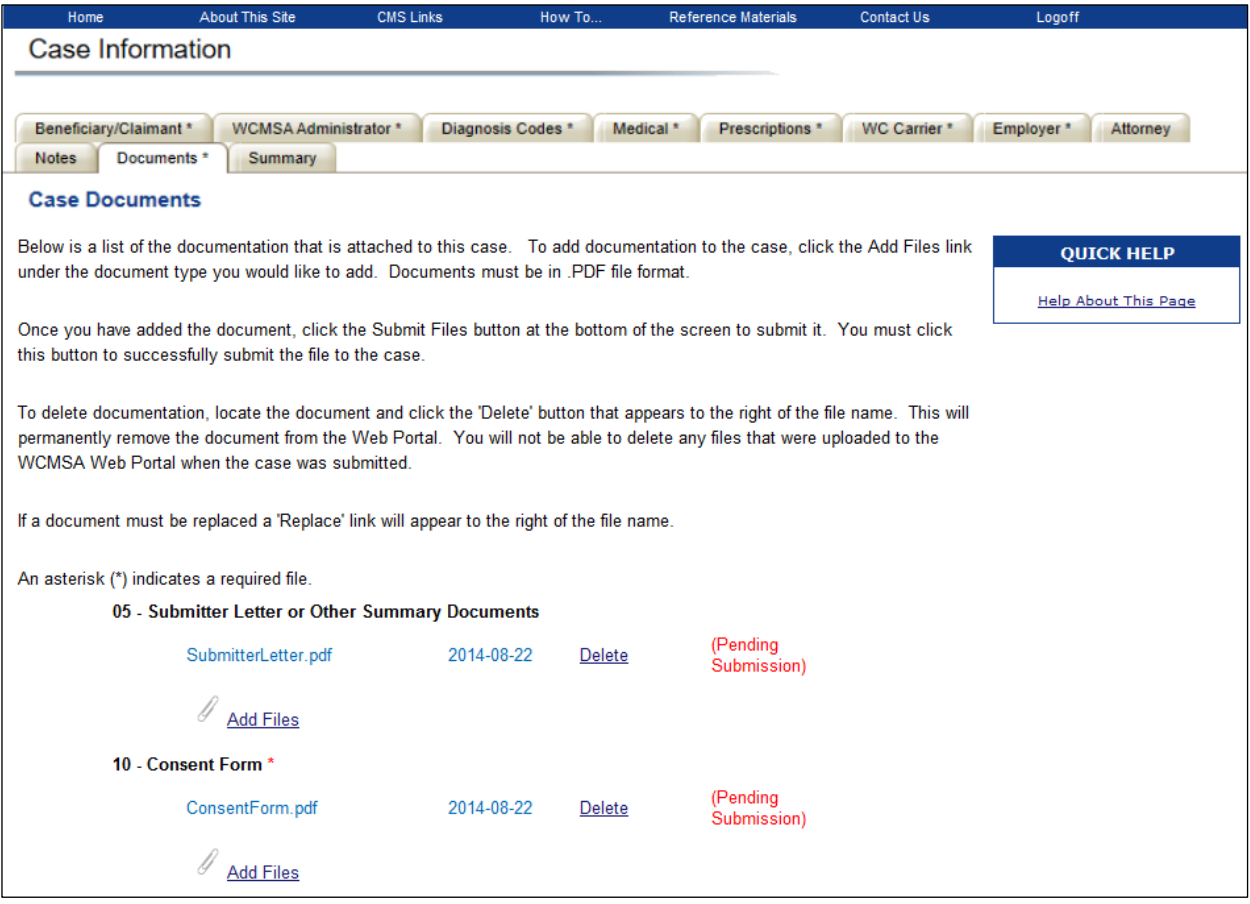

### **12.13.2 Delete Files**

1. To delete a document, click the **Delete** link that appears to the right of an already uploaded file name.

This permanently removes the document from the WCMSAP. **Note:** Documents can only be deleted from a case that has not yet been submitted.

2. After adding all relevant documentation to the case, click **Next** to save changes and continue to the next page.

### **12.13.3 Commingled Files**

If a case document contains information for more than one beneficiary, that document is considered "Commingled." When commingling is detected in a case file, the case is placed in a status of COMG (Commingled Document), and one alert per case is sent to the document submitter indicating that the file(s) contain commingled information. The commingled file is then deleted from the case. For portal and non-portal cases, if a document is marked as Commingled, then all images in that folder are deleted from the commingled case.

**Note:** An alert, using a separate template with different verbiage than the existing commingled alert, shall be automatically sent to submitters for the second, third, and fourth instances of the Commingled ('COMG') status.

The file submitter must upload a new document that only contains information from one beneficiary. Submitters have 10 business days from the date the alert was sent to add the new file. The **Submit Files** button on the *Case Documents* page remains disabled until the commingled document is replaced. If the new file is submitted during the 10 business days, the case status changes from COMG to DREC (Documents Received) and the case review can continue. If multiple commingled documents are detected, you must replace all commingled files before you can continue.

If no new files are added and the case is still in Commingled status after 10 business days, the case status automatically changes to CLTR (Closeout) status.

To replace a commingled document:

- 1. Click the **Requires Replacement** link on the *Case Documents* page.
- 2. To attach a document, enter the file name and path in the text box, or use the **Browse** button next to the text box to search your system for the desired document.
- 3. To attach the selected file, click the **Attach Files** button.
- 4. Click **Submit Files** to add the new, non-commingled, file to the case.

**Note:** If multiple commingled files are detected in the case, only one alert is generated.

# **12.14 Case Summary**

The *Summary Information* page provides a summary of all the information you have entered for the case. Use this page to make any changes before submitting the case [\(Figure 12-25](#page-111-0) and [Figure 12-26\)](#page-112-0).

#### **To edit case information:**

- 1. Click the **Edit** button next to the proper section to return to that section.
- 2. Once all corrections have been made, click **Next** at the bottom of that page to navigate through to the *Summary Information* page again.

**Note:** If the beneficiary for a Corporate or Representative account was matched after entering information on the *New Case Creation* page, several demographic fields on this page will be hidden from view to protect the official beneficiary contact information. Fields indicated as pre-populated or hidden when creating a new case (see [Table 12-3\)](#page-85-0) are also pre-populated or hidden, respectively, on the *Summary Information* page.

# <span id="page-111-0"></span>**Figure 12-25: Summary Information (Top)**

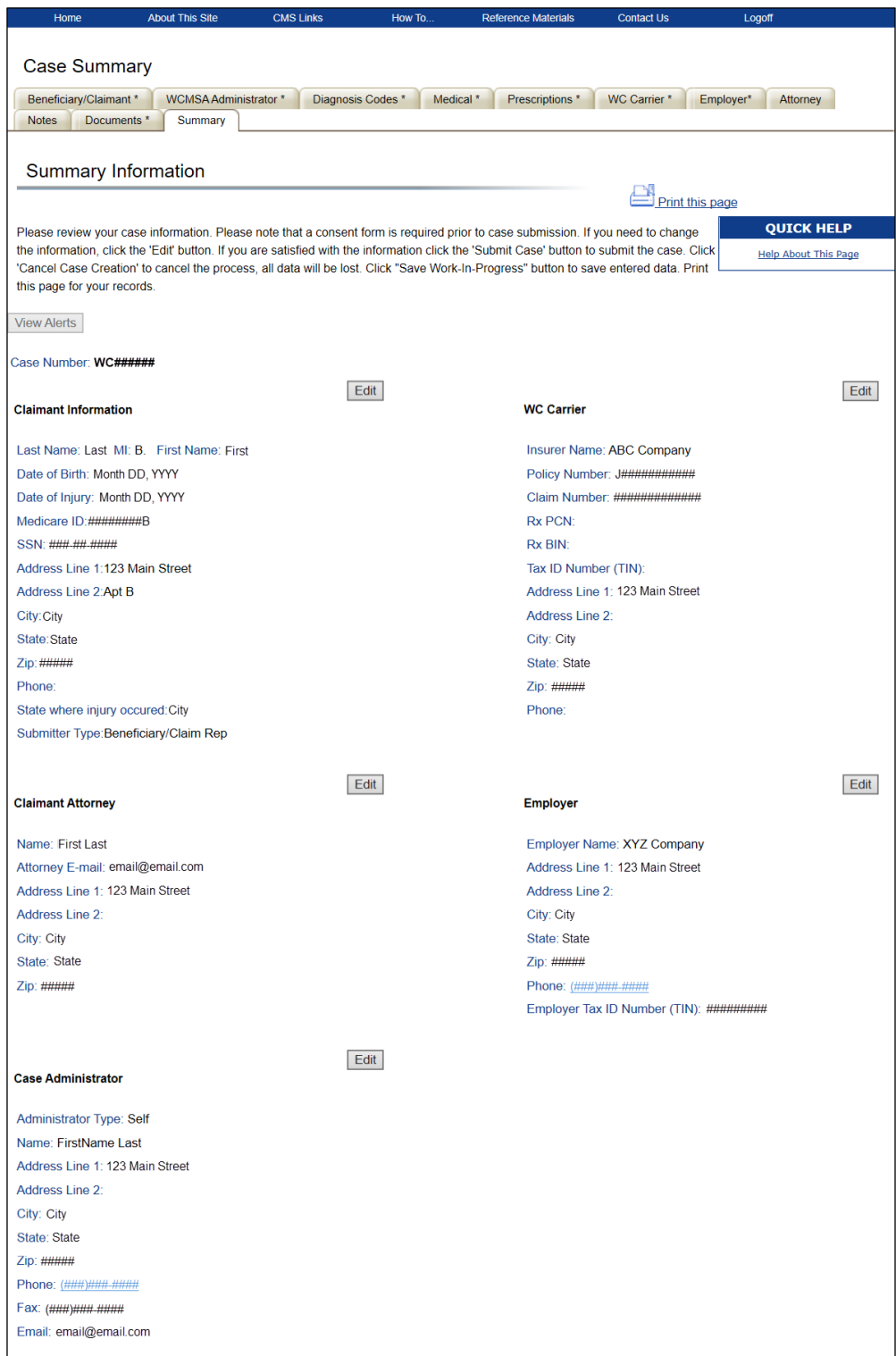

# <span id="page-112-0"></span>**Figure 12-26: Summary Information (Bottom)**

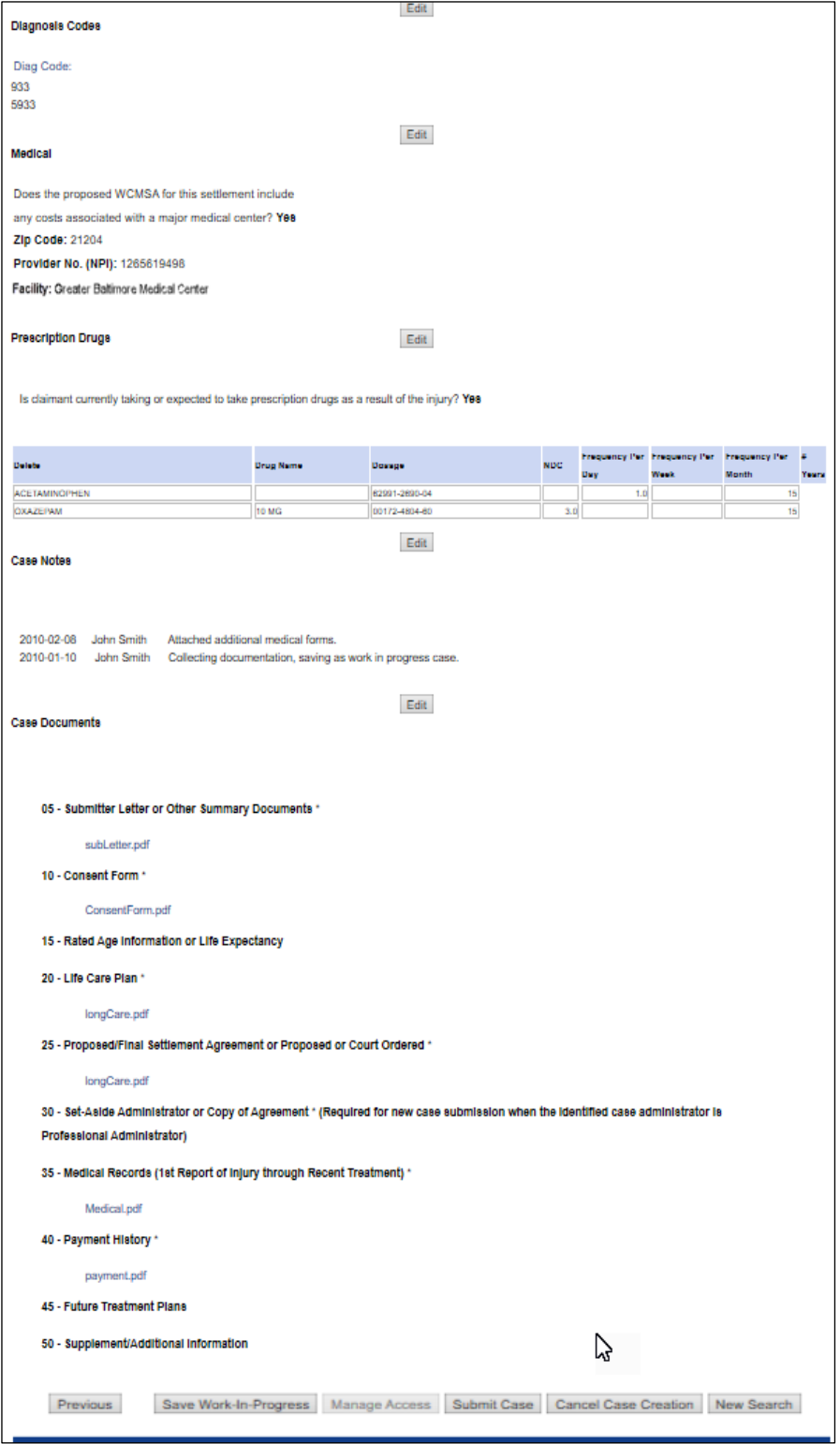

## **12.14.1 Submit the Case**

You still have the option to save the case as a Work-In-Progress on this page. However, if all case information is complete and you are ready to submit the case, click the **Submit Case** button. The **Submit Case** button is active only after all required case information has been entered and a consent form has been provided. The *Successful Case Submission* page appears.

#### **Figure 12-27: Successful Case Submission**

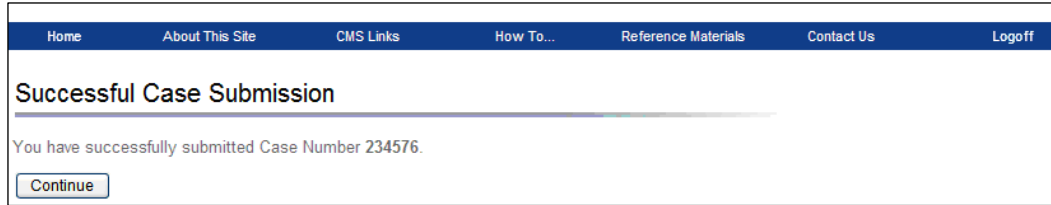

You can return to the WCMSAP later and work on the submitted case by using the case lookup process (described in the next chapter) and utilizing the case number provided on the *Successful Case Submission* page.

# **Chapter 13: Manage Existing Cases**

Users of the WCMSAP can access and make changes to cases under their assigned account  $ID(s)$ . Account Managers (AMs) have access to all associated cases, while Account Designees' (ADs) case access is controlled by the AM. Use the case lookup process to perform the following functions:

- Search for Work-In-Progress and Submitted cases
- View case information
- View case status
- Grant or revoke AD access to specific cases (AM function only)
- Add additional documents to a case
- Delete documents from Work-In-Progress cases
- Replace commingled documents on submitted cases
- Submit a re-review request for an approved case
- Submit an attestation for an approved case for accounts for which they are the administrator (Self and Representative account types, and beneficiaries logged in through Medicare.gov).
- Resubmit an expired case

**Note:** If you are a professional administrator, you will only be able to use the case lookup process to search for existing cases and view case information, including the current Workers' Compensation Medicare Set-Aside Arrangement (WCMSA) balance.

To update a Medicare Number (Health Insurance Claim Number [HICN] or Medicare Beneficiary Identifier [MBI]) or Social Security Number (SSN) on an existing case that is not completed, and the account is not a Self-Account, contact the Workers' Compensation Recovery Contractor (WCRC).

Do the following to manage existing cases:

From the *Account List* page, choose an account, then click the **Case Lookup** link in the "I'd like to…" box. The *Case Lookup* page appears [\(Figure 13-3\)](#page-116-0).

### **Figure 13-1: "I'd like to…" Box**

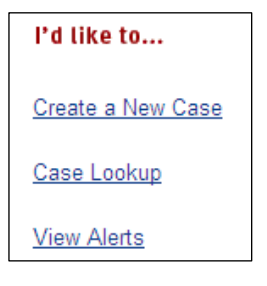

## **Figure 13-2: "I'd like to…" Box (Professional Administrator)**

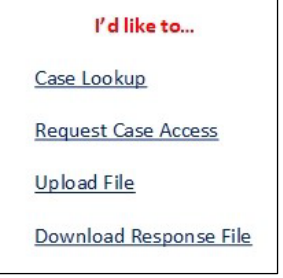

# **13.1 Case Lookup**

Use this page to specify which cases to display [\(Figure 13-3](#page-116-0) and [Figure 13-4\)](#page-117-0). You must select an account ID from the *Account List* page first.

Use the fields on the page to narrow search results.

- Select the **All Cases** radio button to view submitted and Work-In-Progress (WIP) cases assigned to you.
- Select the **Submitted Cases Only** radio button to view submitted cases assigned to you.
- Select the **WIP Cases Only** radio button to view Work-In-Progress cases assigned to you.

The remaining fields are all optional.

**Note:** If you are a professional administrator, you will not be able to narrow your search results by submitted and Work-In-Progress cases. You will only be able to search by the case control number, Medicare ID or SSN, and settlement date range.

After you have entered your search criteria, click the **Search** button. The *Case Listing* page appears [\(Figure 13-5](#page-118-0) and [Figure 13-6\)](#page-118-1).

# <span id="page-116-0"></span>**Figure 13-3: Case Lookup**

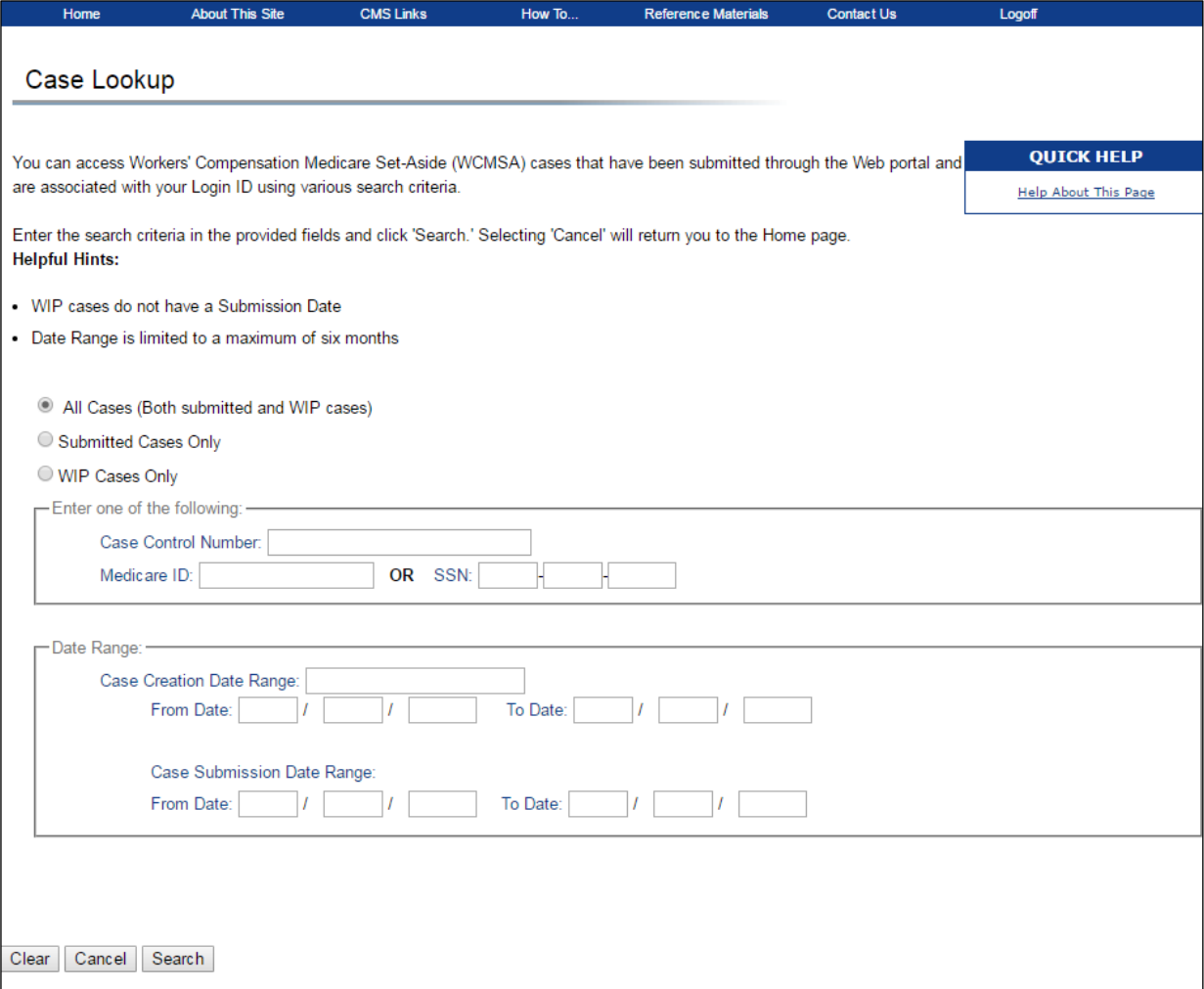

## <span id="page-117-0"></span>**Figure 13-4: Case Lookup (Professional Administrators)**

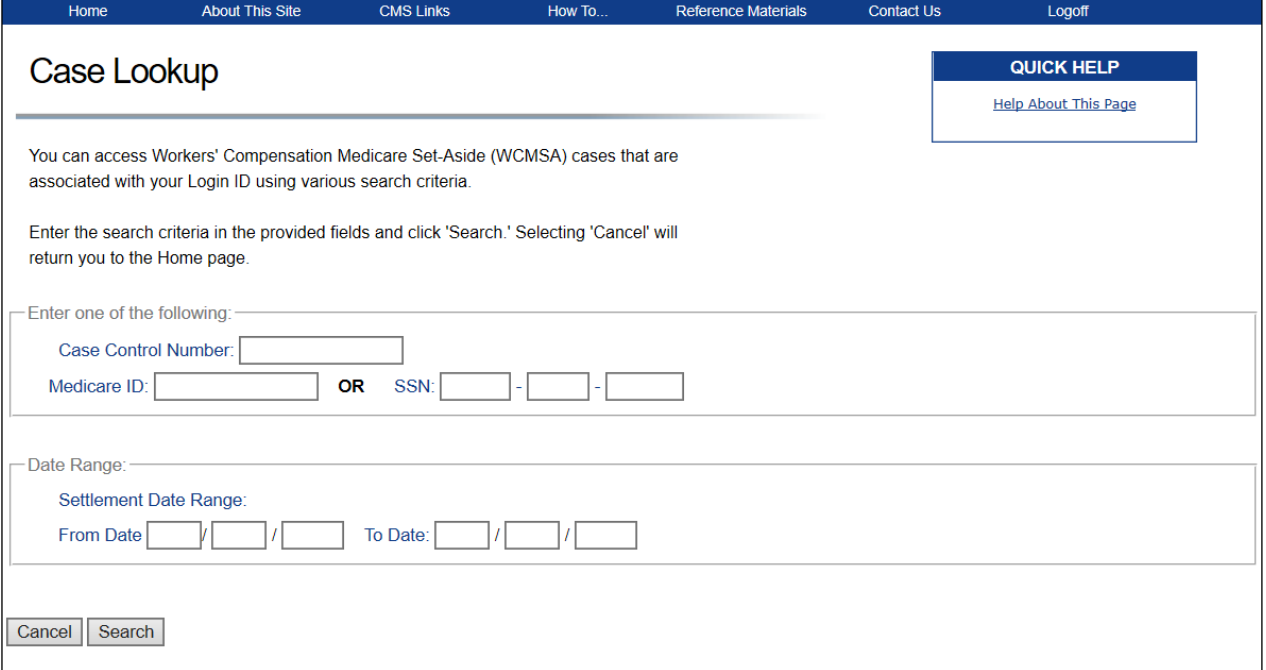

## **Table 13-1: Case Lookup Fields**

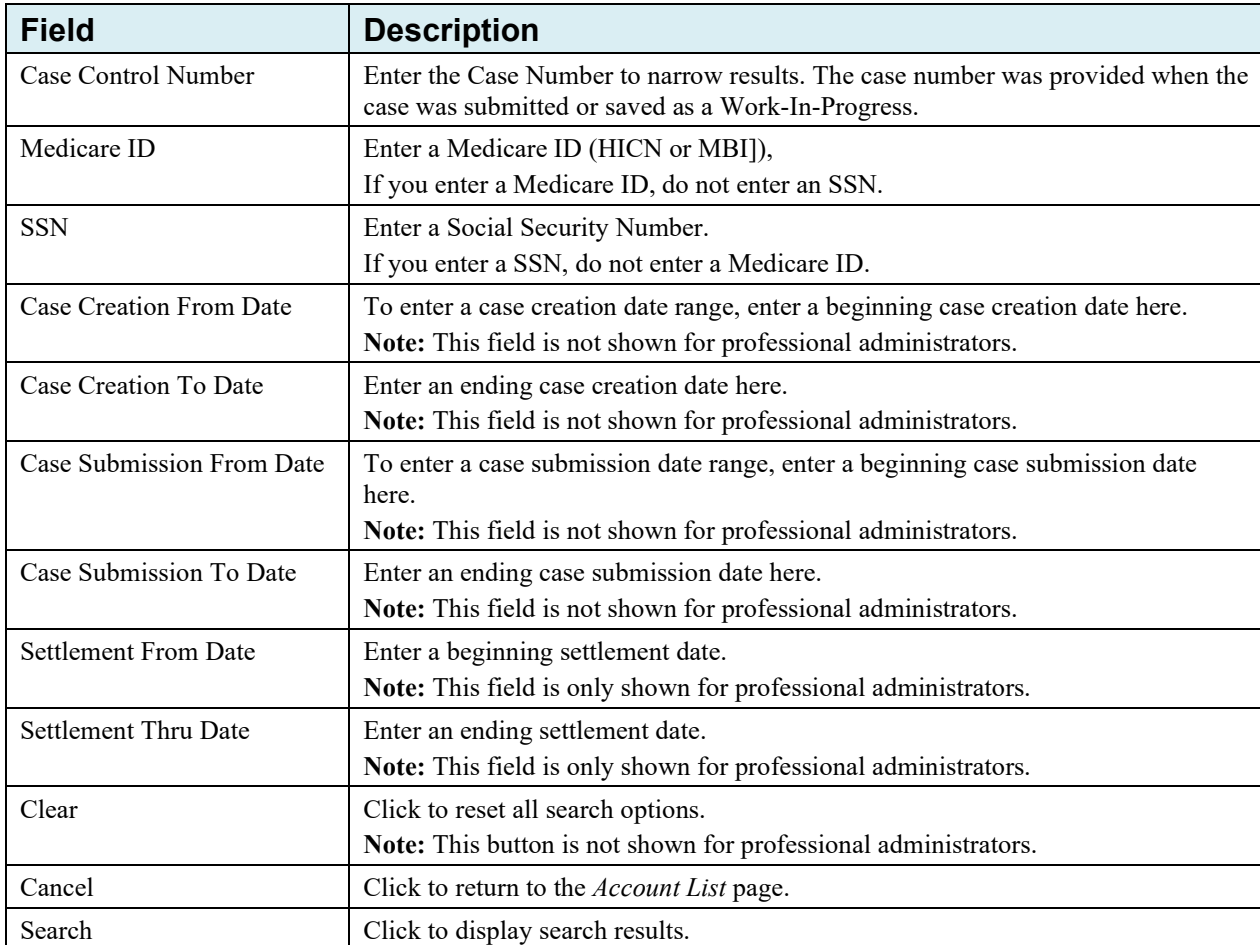

# **13.2 Case Listing**

The *Case Listing* page displays the cases that meet the search criteria you previously entered on the *Case Lookup* page.

Click the case number link for a case to display the *Summary Information* page. Click the **Manage Access** link for a case to display the *Manage Case Access* page.

**Notes:**

- If a new case has been submitted as part of a required resubmission, both the new and original case numbers display. The original case appears as read-only when clicked. See Section [13.3.5.](#page-127-0)
- If you are a professional administrator, you will only be able to view the case number, claimant name, date of injury, settlement date, and WCMSA balance on this page.

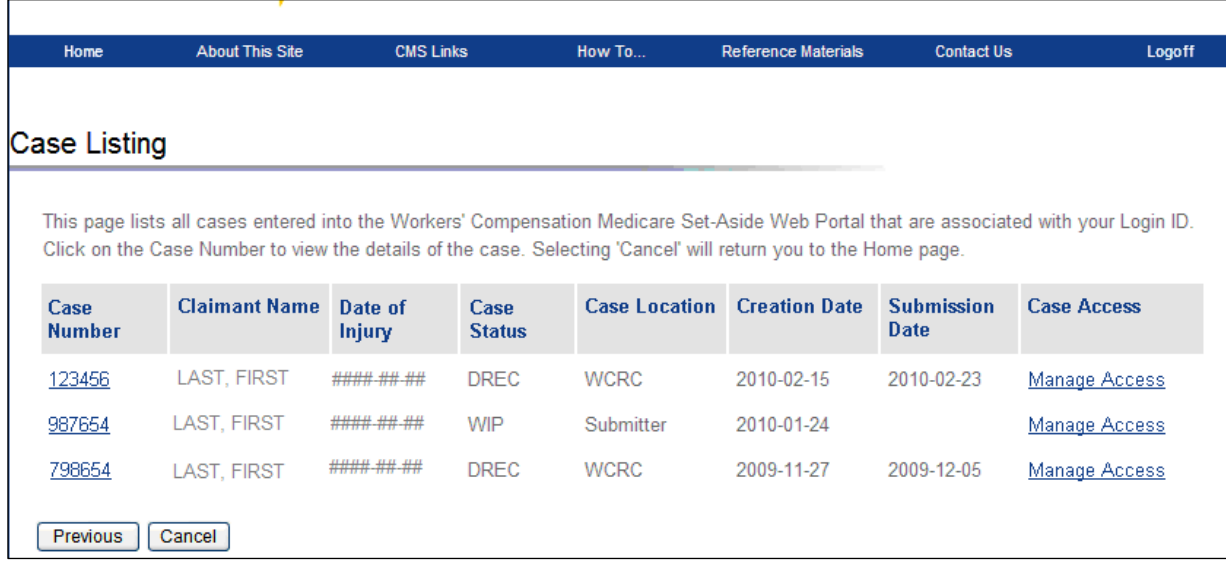

### <span id="page-118-0"></span>**Figure 13-5: Case Listing**

## <span id="page-118-1"></span>**Figure 13-6: Case Listing (Professional Administrators)**

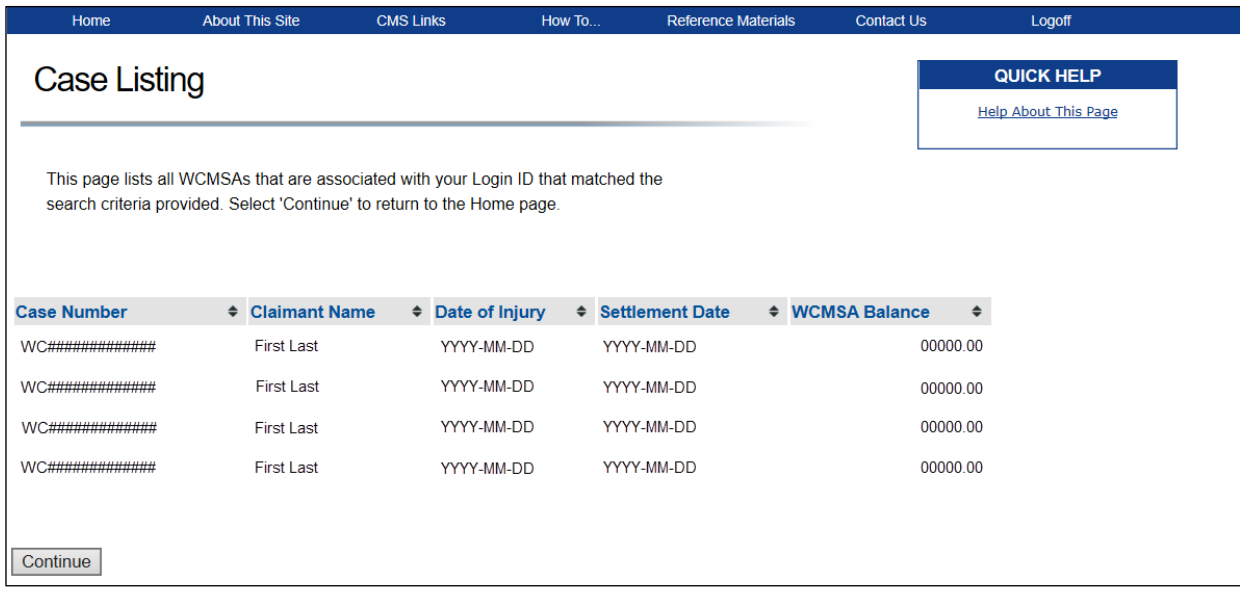

# **Table 13-2: Case Listing Fields**

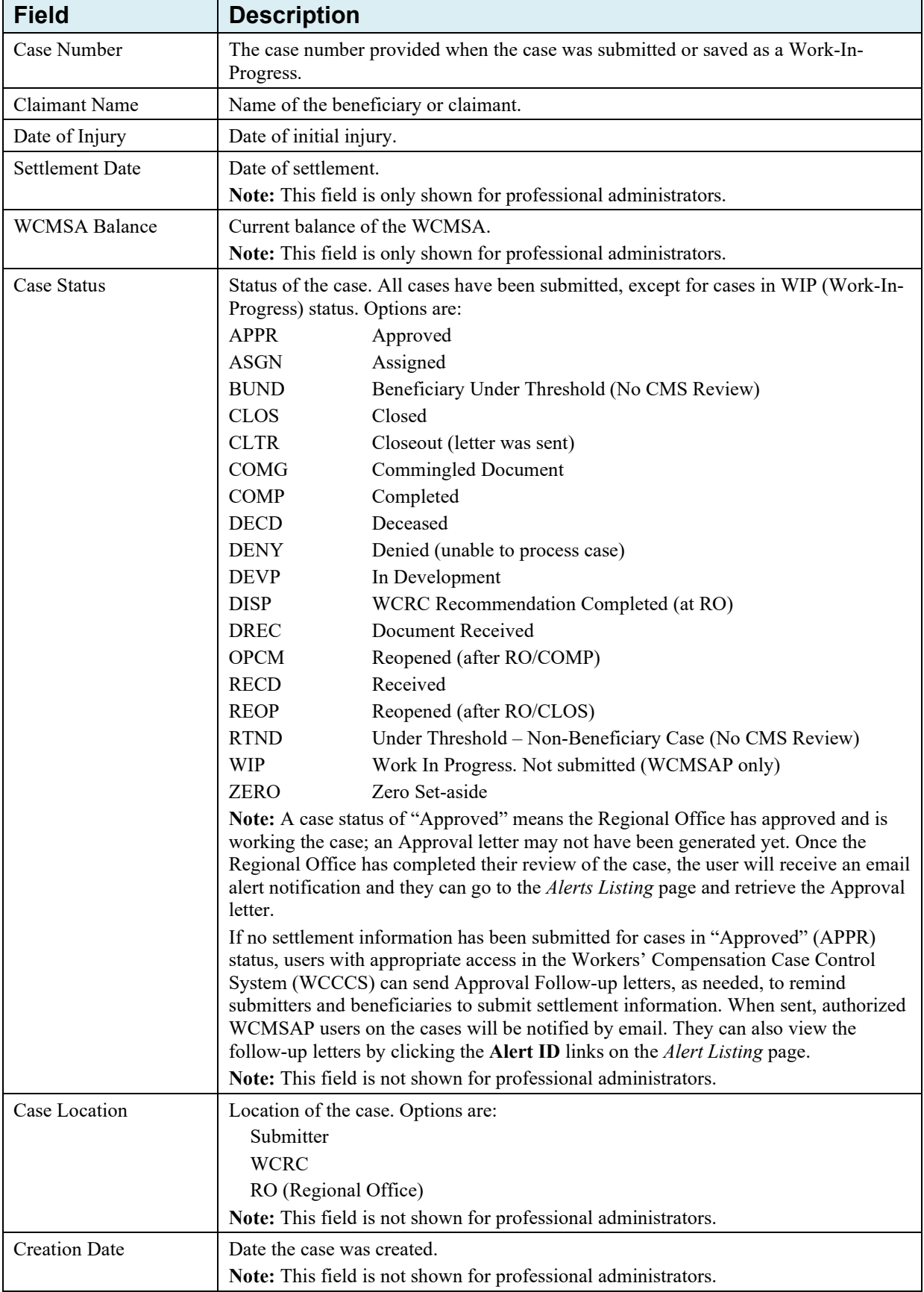

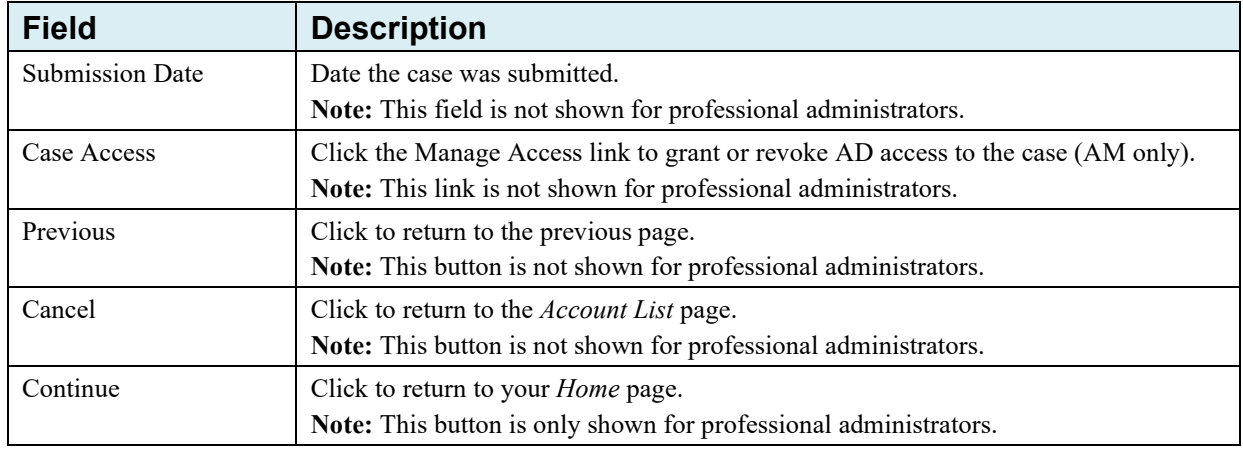

# **13.3 Case Summary**

Use the *Summary Information* page to add documents to a case, replace documents on submitted cases, delete documents on Work-In-Progress (WIP) cases, resubmit a case (if required), and submit WIP cases [\(Figure 13-7\)](#page-121-0). If your case qualifies for re-review, you can also submit a re-review request for an approved case. Corporate and Representative AMs can also view the *Manage Case Access* page from here.

If you are identified as the administrator for the case, you can also view the *WCMSA Account Balance and Attestation Submission* page by clicking the **WCMSA Attestation Information** button. From that page, you may view your WCMSA balance or submit your yearly attestation. See Section [13.5](#page-150-0) for details on submitting attestations.

**Notes:** The *WCMSA Attestation Information* button is only enabled and visible for account administrators when the case has been previously approved.

If a case has been in Closeout (CLOS) status for more than 12 months since the date of the last Closeout Letter, the case becomes read-only. You may not add, replace, or delete files. The **Add**, **Replace** and **Delete** links mentioned below will be replaced with a **View** link, allowing you to view previously submitted documents.

# <span id="page-121-0"></span>**Figure 13-7: Summary Information**

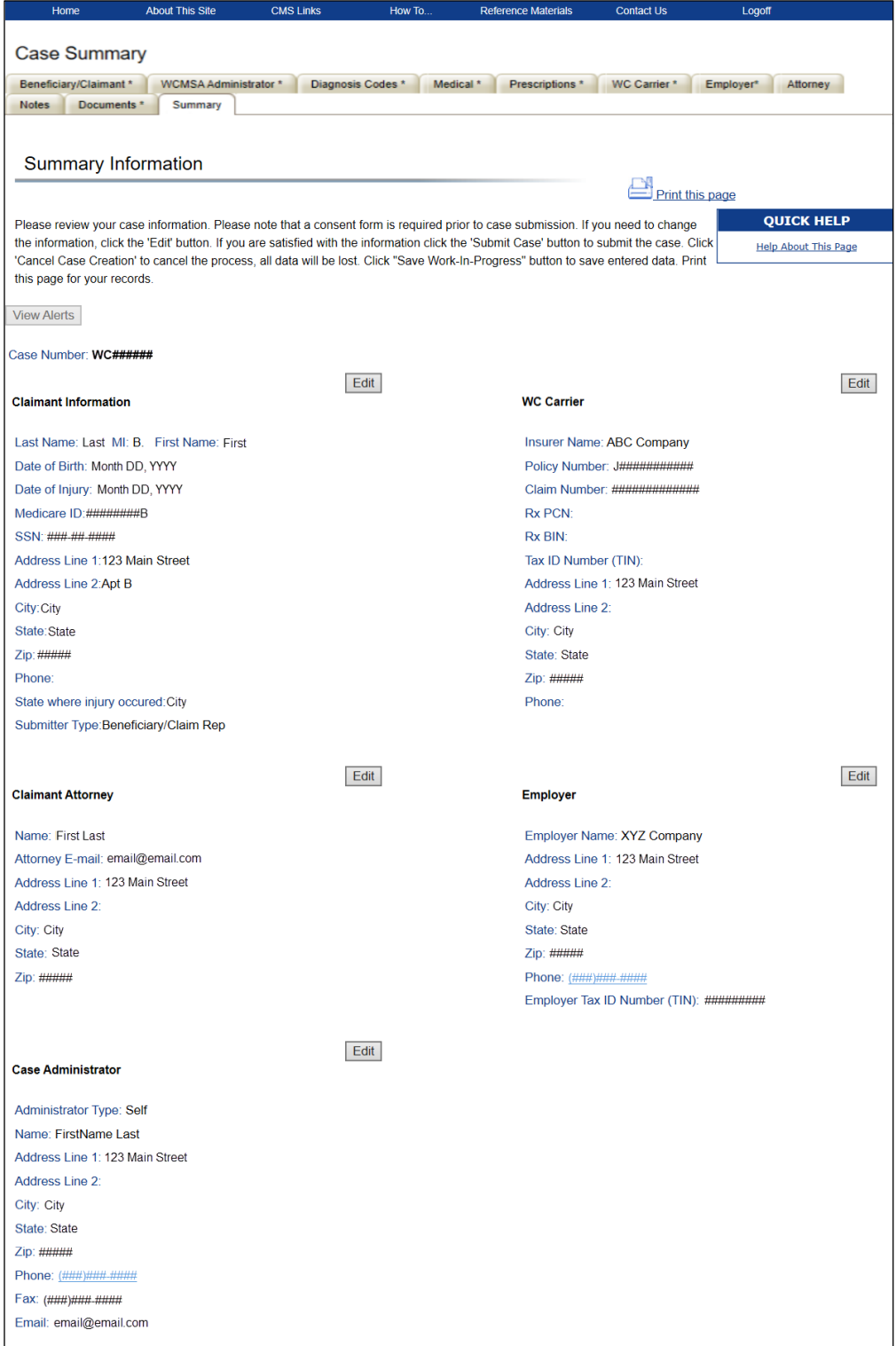

- 1. Click the **View** button next to a section heading to display the entered information. Click the **Next** button at the bottom of that page to navigate back to the *Summary Information* page or click the **Case Summary** button at the bottom of any page to return to the *Summary Information* page.
- 2. For submitted cases, go to the *Case Documents* page and click the **Submit Files** button to save documents still pending submission.

**Note:** If there are still documents pending submission, the system will display the following warning on the *Summary Information* page: "Some documents are pending submission. Go to the *Case Documents* tab to Submit Files" [\(Figure 13-8\)](#page-123-0). This applies to any documents in a new status that are pending submission.

3. Click the **New Search** button to return to the *Case Lookup* page. To manage case documents, click the **Add Files** button on the *Summary Information* page. This displays the *Case Documents* page.

## **13.3.1 Add Files**

1. On the *Case Documents* page, click the **Add Files** link under the document category you would like to add.

This opens the *Attach Documentation* page [\(Figure 13-9\)](#page-123-1).

2. Use the *Attach Documentation* page to browse your system and select a document to upload to the case.

Selected documents must be in PDF format and each file cannot exceed 40 MB. Document categories marked with an asterisk (\*) are required for submission. See Section [12.13.1](#page-107-1) for more information on adding documents.

3. Click the **I attest that the documentation attached is complete and accurate to the best of my knowledge** checkbox to provide your attestation.

When you add documents, the case *Documents* page will display one of the following statuses next to the documents: Submitted, Pending Submission, *OR* Requires Replacement.

Statuses of Pending Submission and Requires Replacement will appear next to (in parentheses) the *Replace* or *Delete* links. Documents that have already been submitted will display a status of Submitted.

**Note**: If a *Replace* link appears to the right of *any* document name, the WCMSAP requires you to replace that document before it will allow any new files to be *submitted* to the case. Although you will be allowed to *attach* new files to a case, the newly *attached* files will not be submitted. The *Submit Files* button will be disabled until all replacement files have been added and uploaded to the case; you must click this button in order to successfully submit files to the case. Documentation that has not yet been submitted will either have a *Delete* or a *Replace* link to the right of the file name.

#### <span id="page-123-0"></span>**Figure 13-8: Case Summary Pending Document Submission Alert**

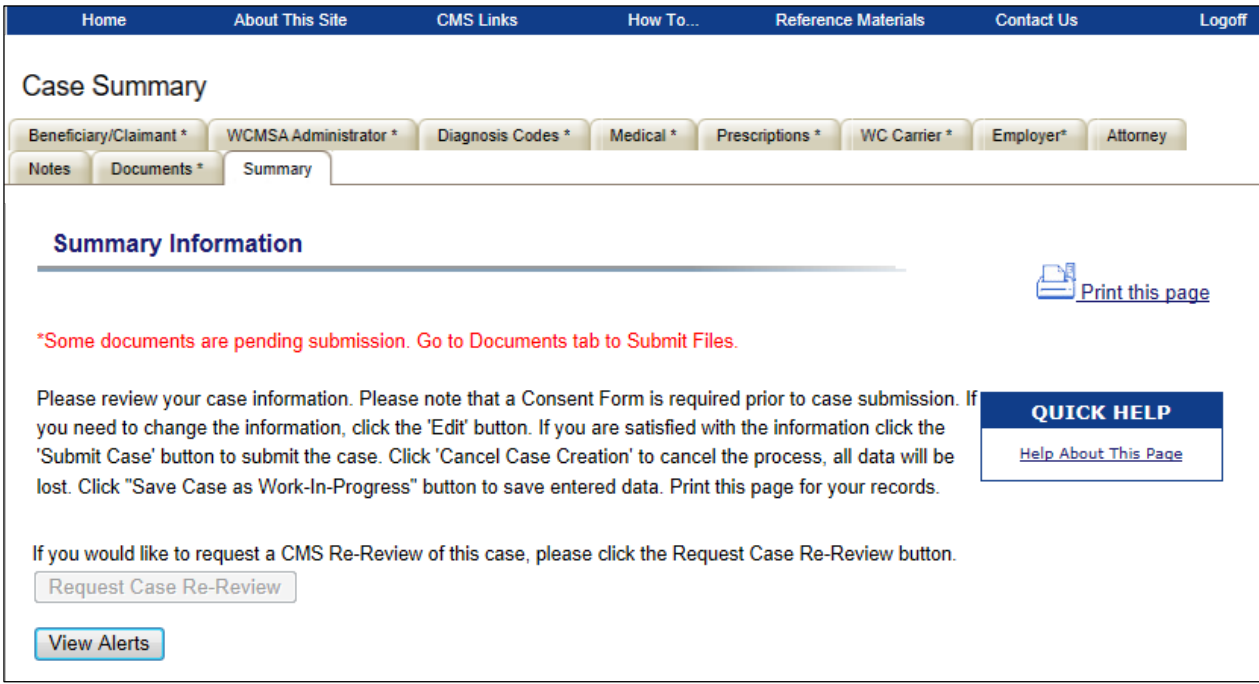

#### <span id="page-123-1"></span>**Figure 13-9: Attach Documentation**

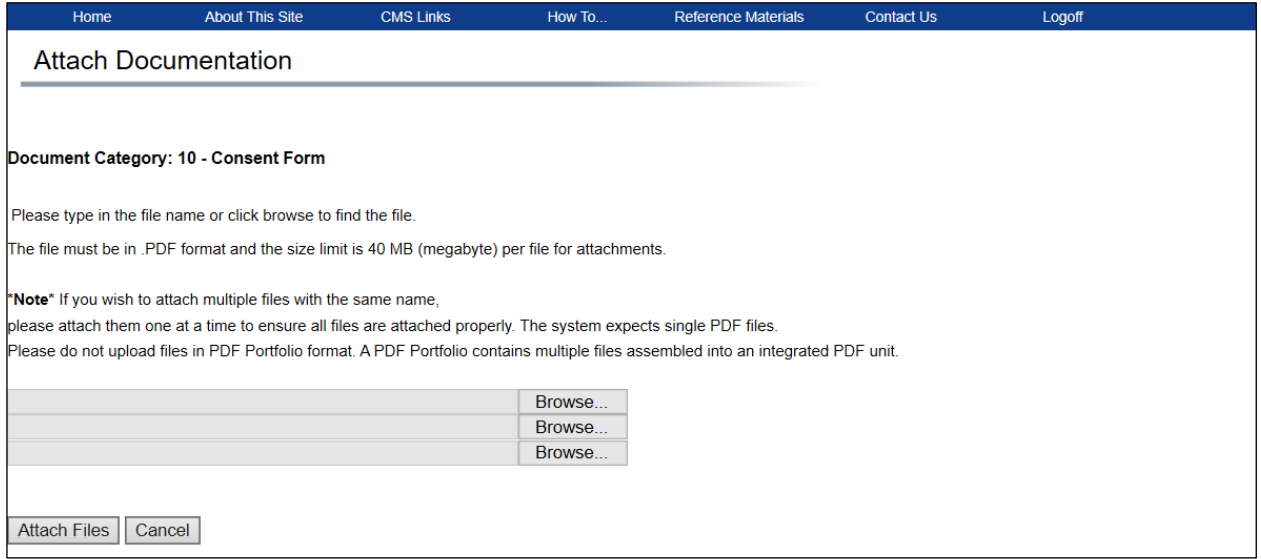

## **13.3.2 Replace Files**

Typically, documents must be replaced when a case has been submitted and it contains commingled documents. Only files that have been flagged as replaceable by the WCRC can be replaced. A commingled alert will be listed on the *Alert Lookup* page in this instance. See [Chapter 14](#page-172-0) for more information about alerts.

1. If a document must be replaced, click the **Replace** link that appears to the right of the file name. The **Replace** link will continue to display until you click this link and successfully upload a replacement file.

Once the **Replace** link is clicked, the *Attach Documentation* page will display [\(Figure 13-11\)](#page-125-0).

2. To replace a document, enter a new file name and path in the text box, or use the **Browse** button next to the text box to search your system for the desired document.

Before attaching the file, you can enter a note detailing what file was replaced and the reason for the replacement. All notes will display on the *Case Notes* page.

**Note**: If you need to replace a file that includes more than one document, use the **Replace** link to replace one document and then use the **Add Files** button to add all remaining documents.

3. Click the **I attest that the documentation attached is complete and accurate to the best of my knowledge** checkbox to provide your attestation.

## **Figure 13-10: Case Documents (Replace Status)**

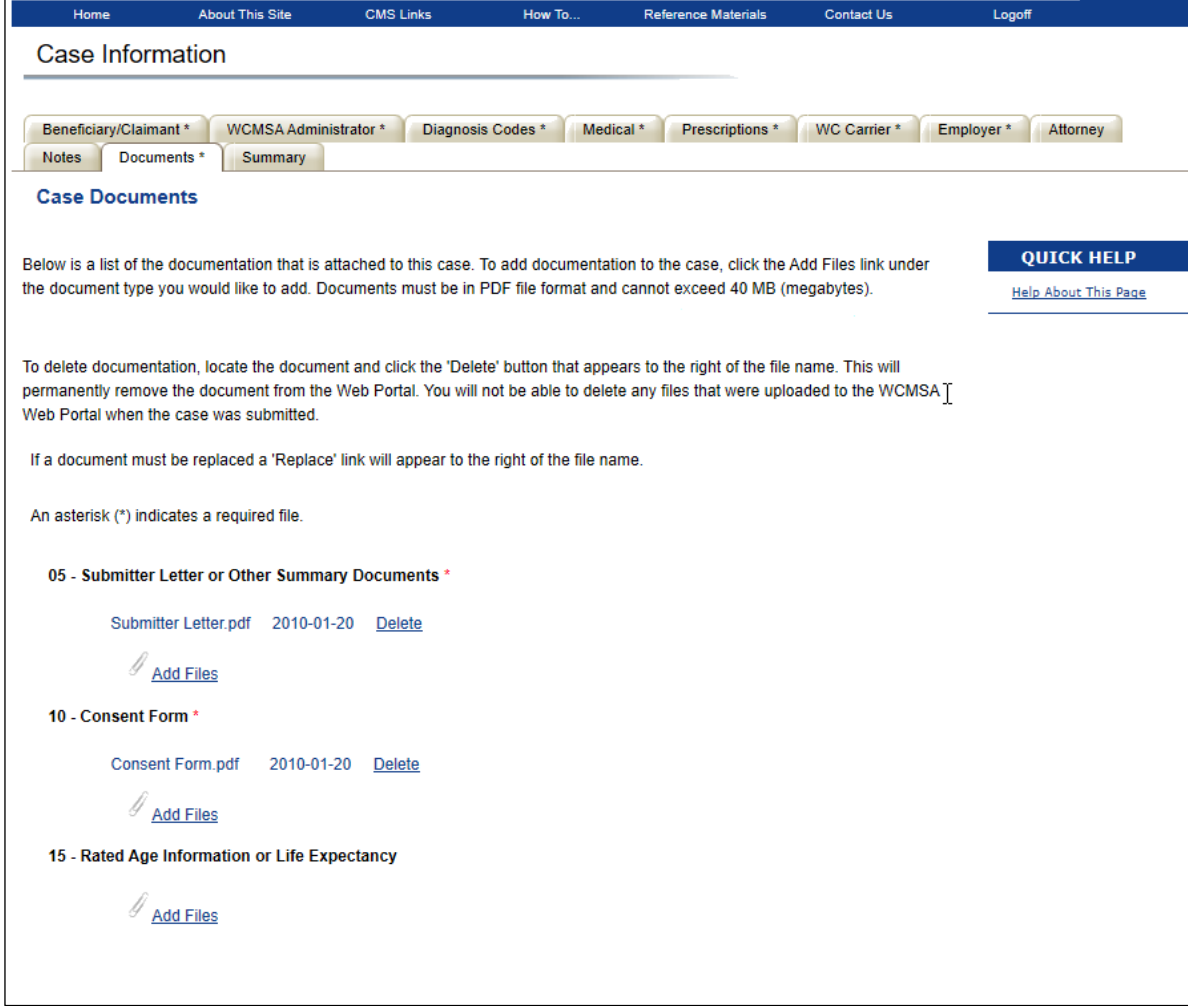

#### <span id="page-125-0"></span>**Figure 13-11: Attach Documentation**

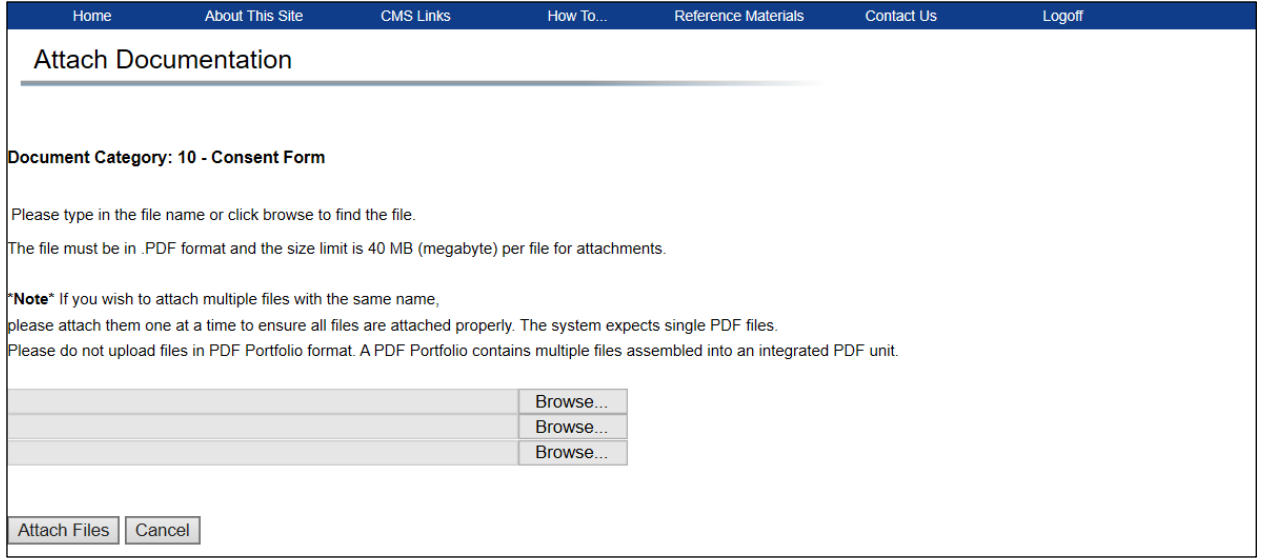

4. To attach the selected file, click the **Attach Files** button.

This uploads the document to the *Case Documents* page. The file name and date the file was uploaded appears under the appropriate document category.

The new file name will appear under the proper document category, replacing the previous file name. The *Replace* link will be changed to a *Delete* link which allows you to delete the replaced file in the event it was an incorrect upload. The *Delete* link will continue to display until you click the **Submit Files** button which will submit all newly added or replaced files to the case.

**Note**: If you delete the replacement file, the link will change back to *Replace* and the system will require you to replace the file once again.

**Note:** If there are still documents pending submission, the system will display the following warning on the *Summary Information* page: "Some documents are pending submission. Go to the *Documents* tab to Submit Files."

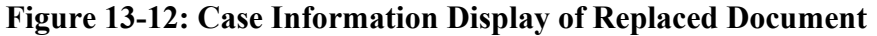

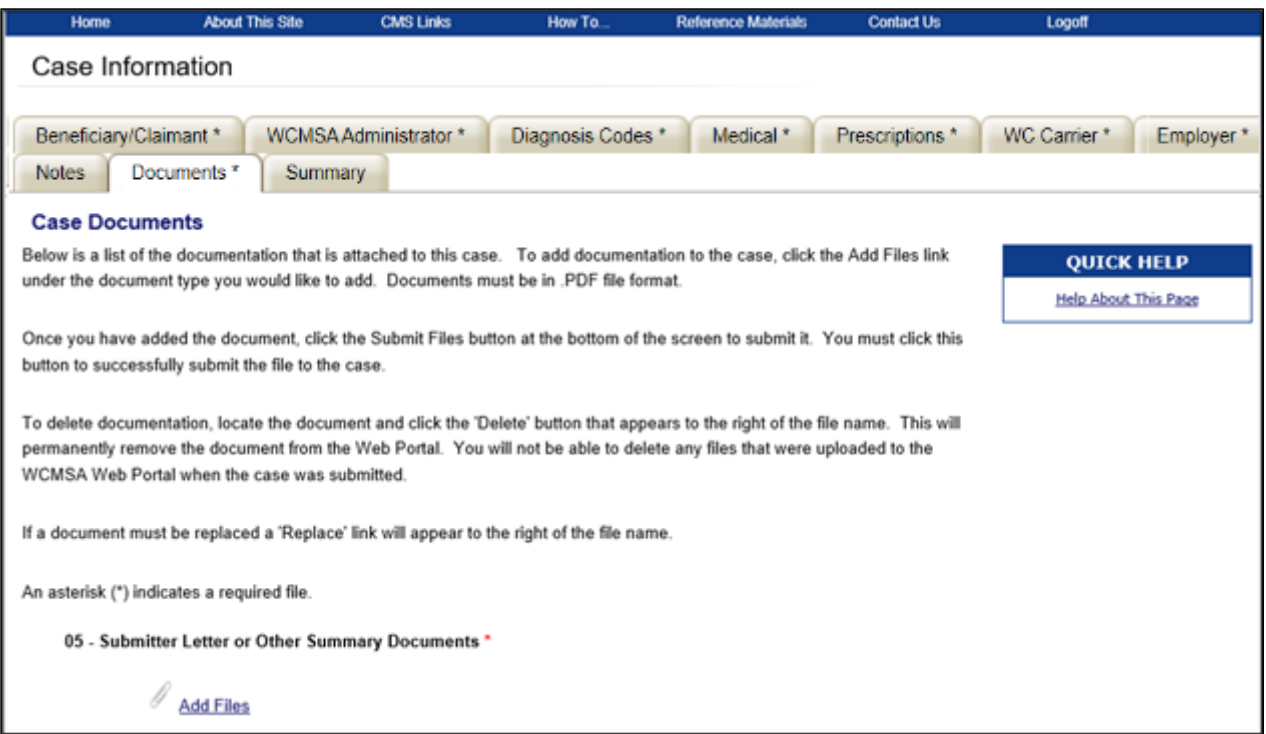

#### **13.3.3 Delete Files**

To delete a document, click the **Delete** link that appears to the right of the file name. This permanently removes the document from the WCMSAP. You can only delete documents from new and Work in Progress (WIP) cases, and documents that have been added but not yet saved to an existing case. You cannot delete files that were previously saved to existing cases.

### **13.3.4 Submit a Work-In-Progress Case**

1. Once all case information is complete and you are ready to submit a WIP case, click the **Submit Case** button at the bottom of the page. (This button only appears for cases in WIP status.)

The *Confirm Case Submission* page appears [\(Figure 13-13\)](#page-127-1).

2. Click **Continue** to submit the case. Click **Cancel** if you do not want to submit the case.

If you click **Continue** (on the *Confirm Case Submission* page), the *Successful Case Submission* page appears [\(Figure 13-14\)](#page-127-2). Use the case number provided on this page to return to look up the case.

If you click **Cancel** (on the *Confirm Case Submission* page), the *Cancel Case Submission* page appears.

3. Click **Continue** to be returned to the *Summary Information* page where you can save your case as a Work-in-Progress (by clicking the **Save Work-in-Progress** button) or cancel the case creation (by clicking the **Cancel Case Creation** button).

 $\Gamma$ 

 $\Gamma$ 

#### <span id="page-127-1"></span>**Figure 13-13: Confirm Case Submission**

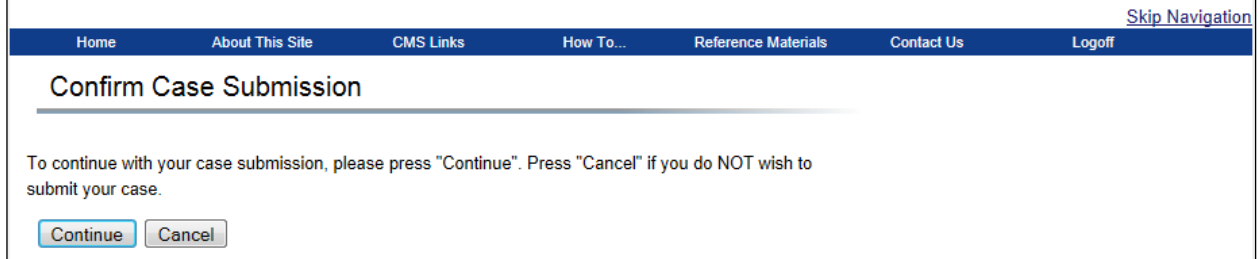

#### <span id="page-127-2"></span>**Figure 13-14: Successful Case Submission**

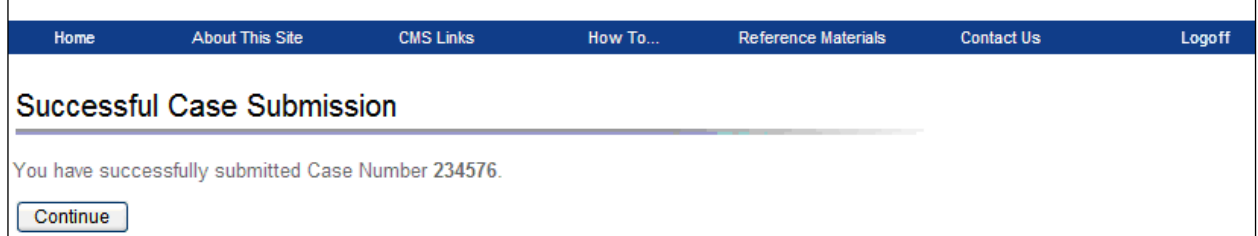

### **Figure 13-15: Cancel Case Submission**

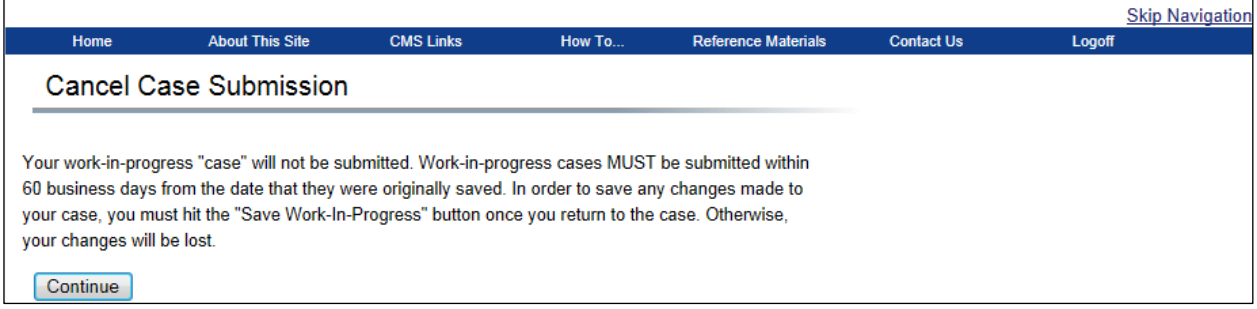

## <span id="page-127-0"></span>**13.3.5 Required Resubmission**

In some situations, you may need to add additional documentation to an existing case that is now closed. If the case has been in Closeout (CLOS) status for more than 12 months since the date of the last Closeout Letter, you are required to resubmit the entire case, including all associated documentation.

If your case meets the criteria for resubmission, a **Required Resubmission** button appears on the *Case Summary* page.

When completing a required resubmission, you must:

- Create a new case using the *New Case Creation* page.
- Include ALL case documents from the past two years.
- Use the new case number to make changes to the case going forward. You can still use the previous case number to view a read-only version of the original case.

To complete a required resubmission:

1. Click **Required Resubmission** on the *Case Summary* page.

The *New Case Creation* page appears, with all fields except the **Proposed Settlement Amount** field pre-filled and read-only.

- 2. Enter a new Proposed Settlement Amount, and click **Continue**.
- 3. Complete the required steps for creating a new case as outlined in [Chapter 12.](#page-77-0)
- 4. When you are finished, a version of the *Successful Case Submission* page is displayed with both the new Case Number and prior Case Number.
- 5. Click the **Prior Case Number** hyperlink to view a read-only version of the *Case Summary* page for the prior Case Number.

**Note:** On the *Case Listing* page, both the prior Case Number and the new Case Number will display. The prior Case Number is a read-only version of the previously submitted case. All updates to the case must be made to the new Case Number.

#### **Figure 13-16: Case Summary for Required Resubmission**

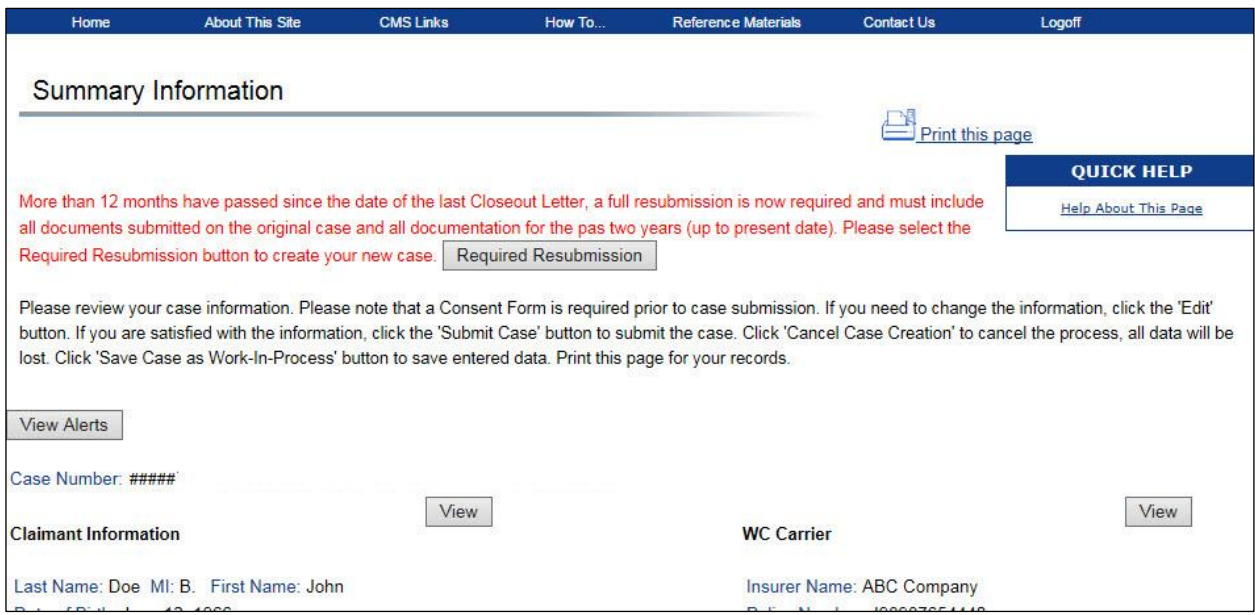

#### **Figure 13-17: Successful Case Submission for Required Resubmission**

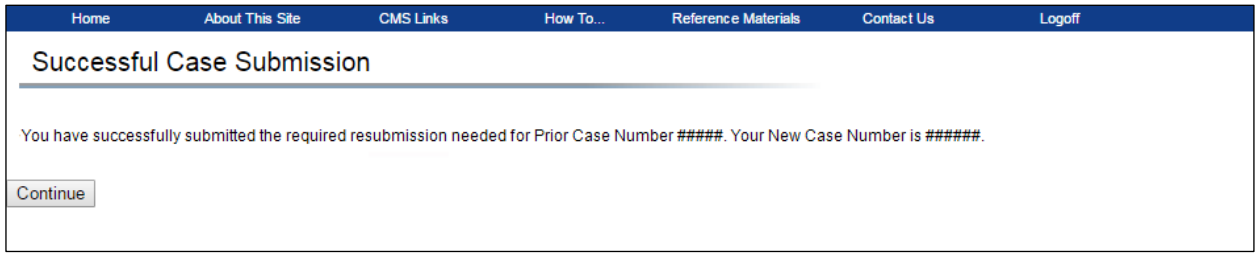

# **13.4 Submit a Re-Review Request for an Approved Case**

When you disagree with the Regional Office (RO) decision on a case, or if projected care for a case has changed so much that the new proposed settlement amount differs from Centers for Medicare  $\&$ Medicaid Services' (CMS') approved amount by 10% or \$10,000 (whichever is greater), you can submit a re-review request. A WCMSAP case is eligible for re-review if it is in approved status at a Regional Office and a re-review is not already in process.

#### **To request a re-review of a case:**

Click the **Request Case Re-Review** button on the *Summary Information* page.

The *Case Re-Review Request* page appears [\(Figure 13-19\)](#page-130-0). You will submit the reason for the rereview request for the Case Number displayed at the top of the page.

**Note:** The *Request Case Re-Review* button will be disabled if the case is not eligible for the re-review request.

See the sections below for instructions on completing the three different types of re-reviews.

#### **Figure 13-18: Summary Information (Request Case Re-Review)**

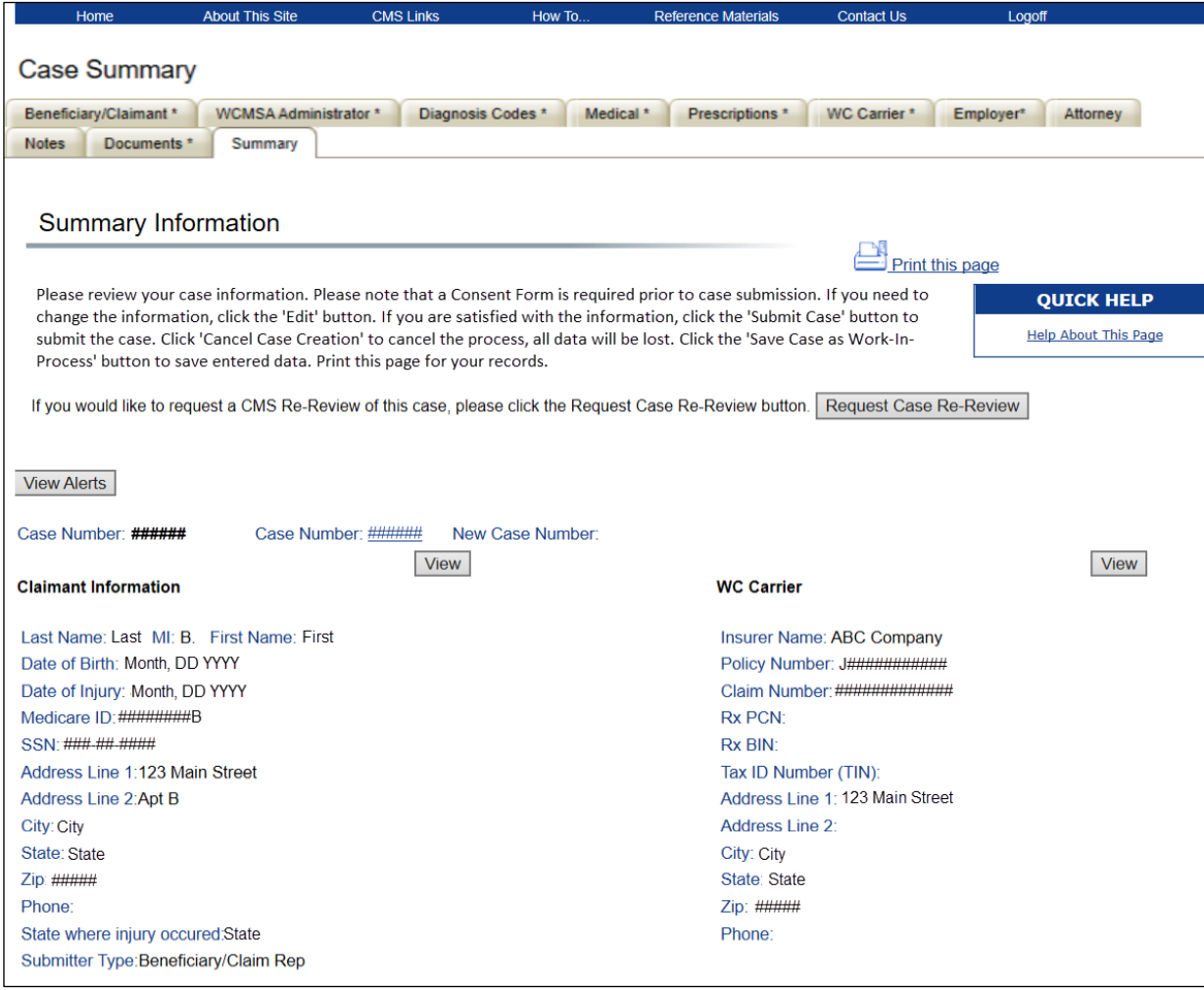

# <span id="page-130-0"></span>**Figure 13-19: Case Re-Review Request**

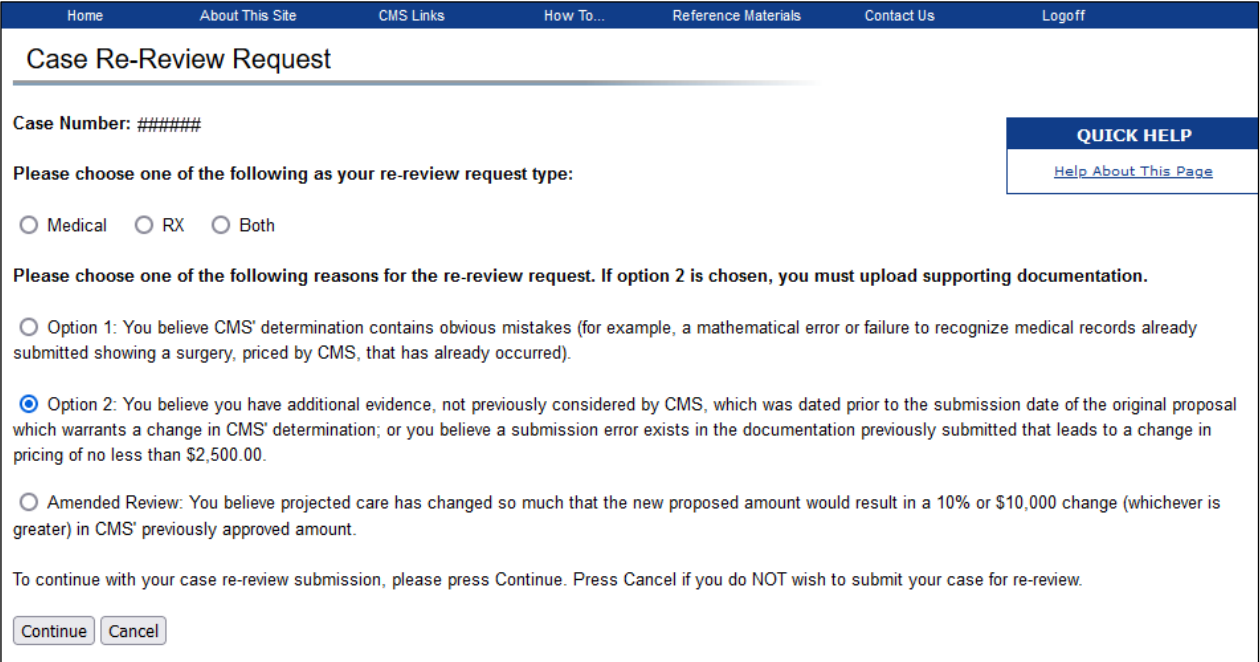

## **Table 13-3: Case Re-Review Request Fields**

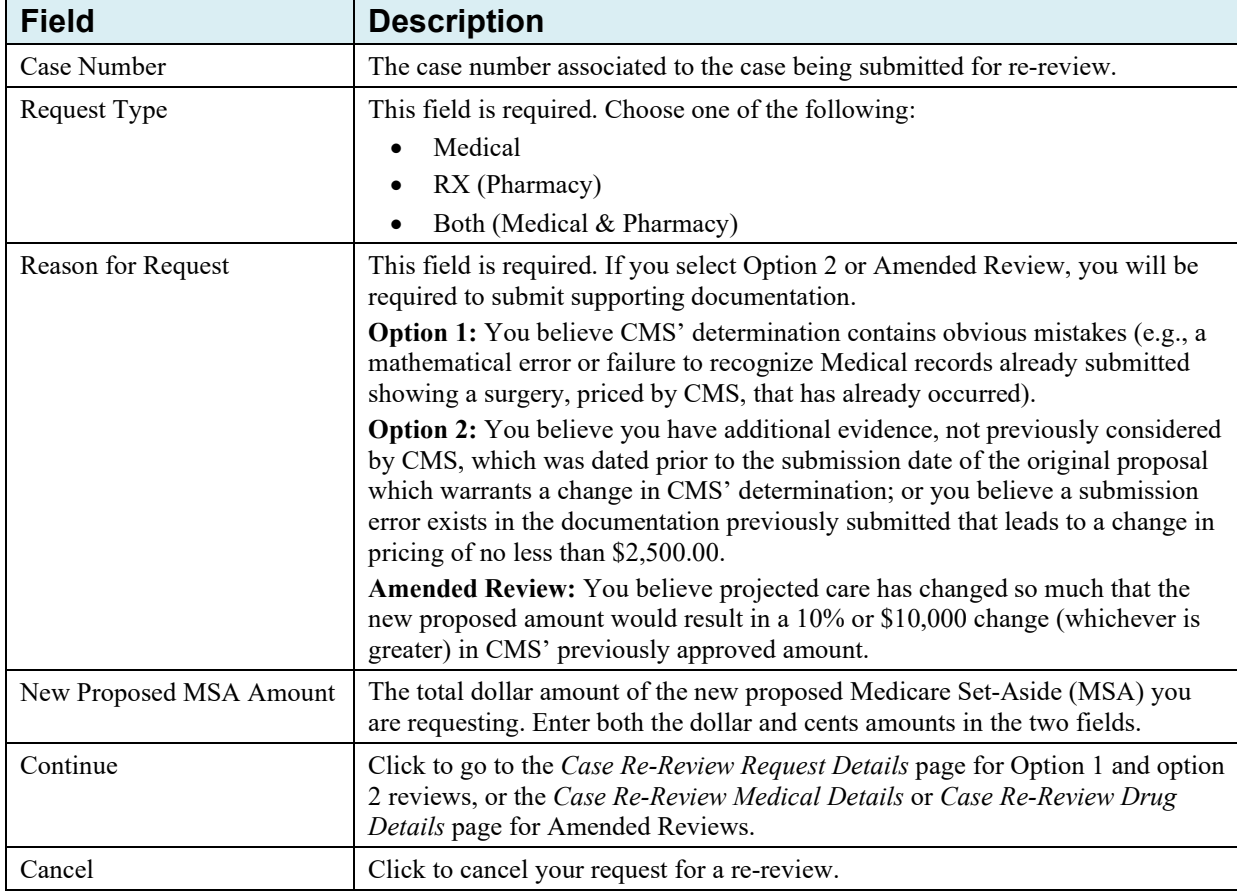

## **13.4.1 Option 1 Instructions**

If you selected re-review request Option 1, you have the option to upload supporting documentation and/or submit comments in the Additional Notes field.

- 1. On the *Case Re-Review Request* page, select **Option 1**.
- 2. Enter the new proposed Medicare Set-Aside (MSA) amount in the field provided.
- 3. Click **Continue**.

The *Case Re-Review Request Details* page appears [\(Figure 13-20\)](#page-132-0).

- 4. Use the text box provided, or upload documentation, to support your request.
- 5. If you are not uploading supporting documentation and you have entered all required data (including any optional comments in the Additional Notes field) click the **Continue** button.

The *Case Re-Review Request Verification* page appears [\(Figure 13-21\)](#page-133-0).

6. Verify that the information provided is accurate. Click **Continue** to proceed with the re-review request.

The *Case Re-Review Request Confirmation* page appears [\(Figure 13-22\)](#page-133-1). **Note**: Click **Previous** to make changes or click **Cancel** to cancel the re-review request. When **Cancel** is clicked, the *Cancel Re-Review Request Confirmation* page appears [\(Figure 13-35\)](#page-149-0). Click **Yes** to cancel the request (and discard all information), or click **No** to return to the previous page. If you entered free-form text, it will be added to the permanent case and the case will be submitted for consideration.

- 7. Click **Continue** to return to the *Summary Information* page.
- 8. Proceed to **Next Steps** in this section.

# <span id="page-132-0"></span>**Figure 13-20: Case Re-Review Request Details**

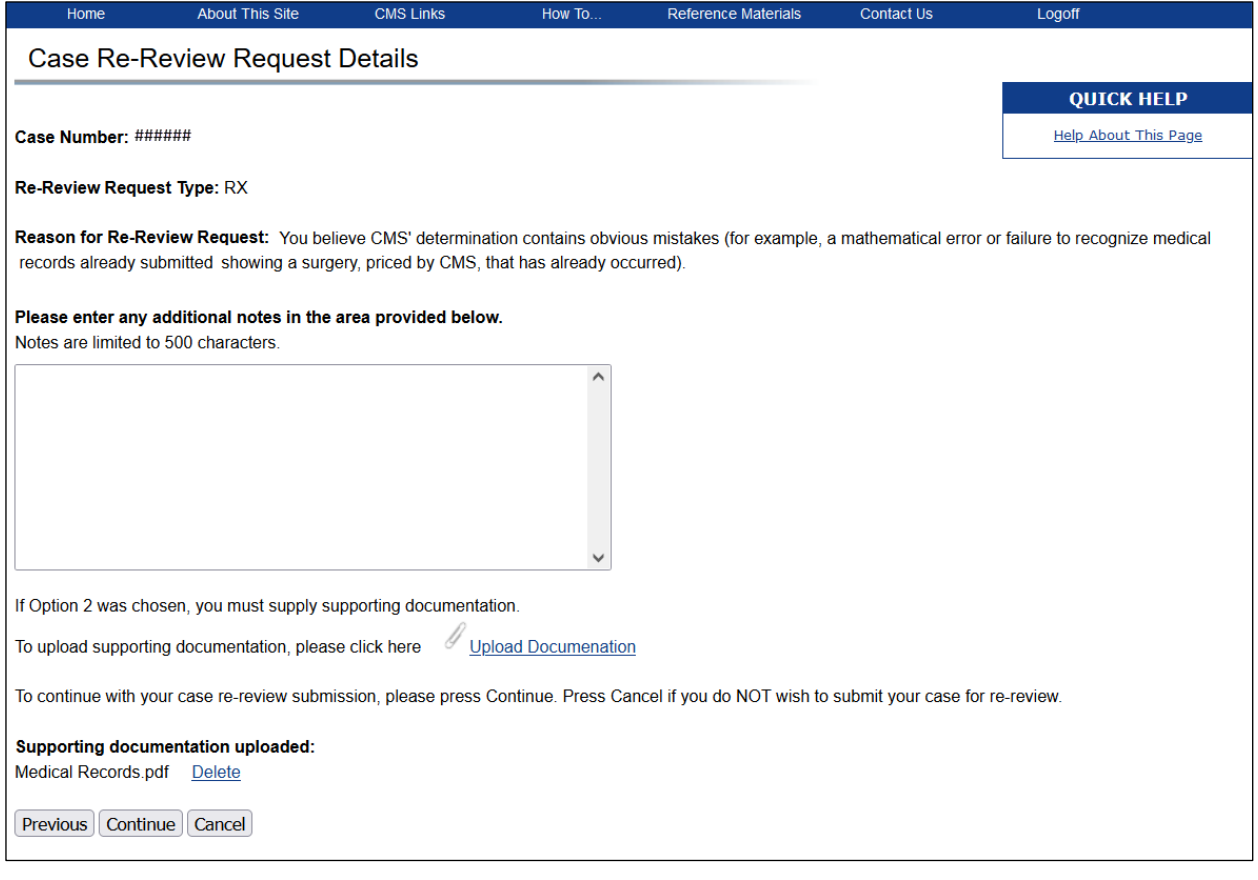

### <span id="page-133-0"></span>**Figure 13-21: Case Re-Review Request Verification**

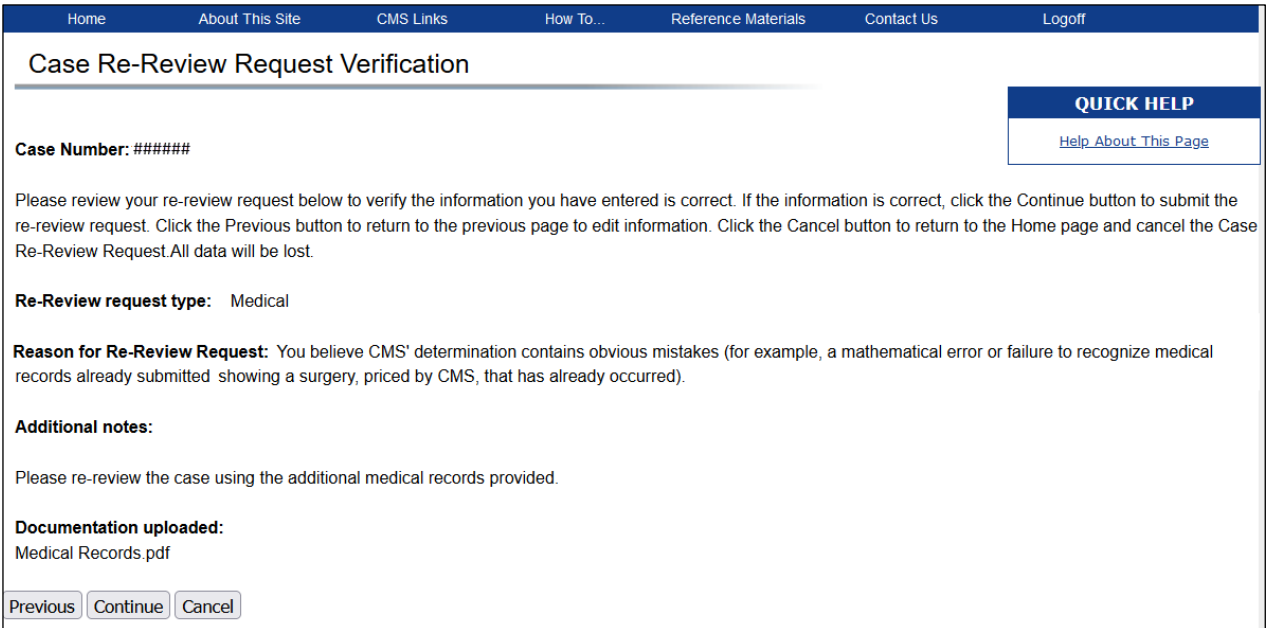

#### <span id="page-133-1"></span>**Figure 13-22: Case Re-Review Request Confirmation**

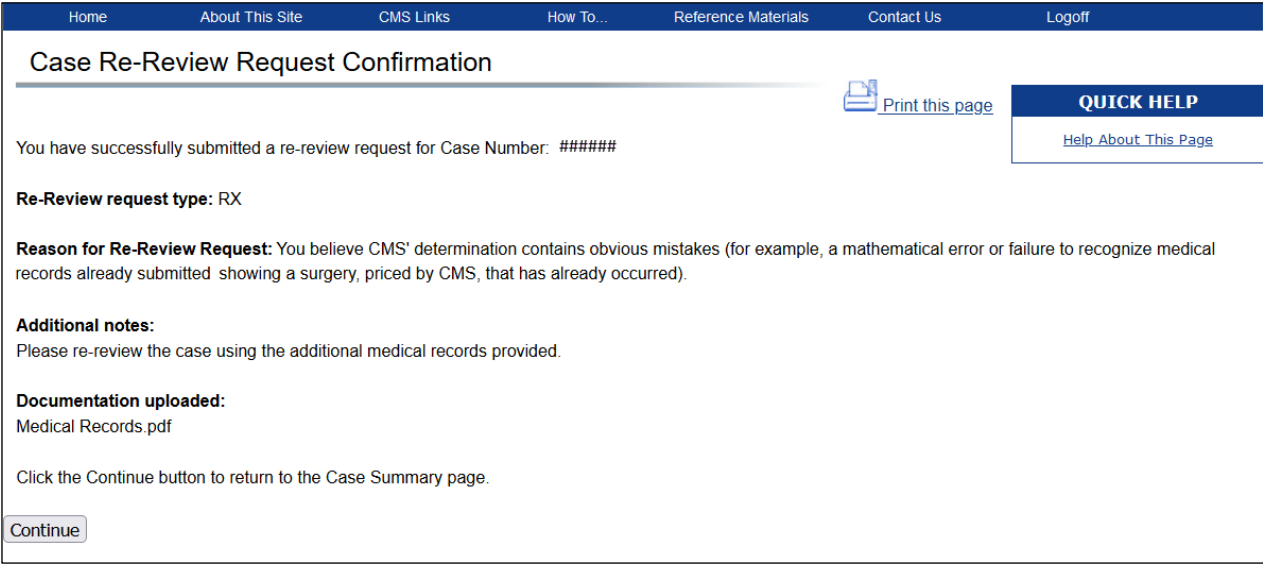

## **13.4.2 Option 2 Instructions**

If you selected re-review request Option 2, you are required to upload supporting documentation.

- 1. On the *Case Re-Review Request* page, select **Option 2**.
- 2. Enter the new proposed Medicare Set-Aside (MSA) amount in the field provided.
- 3. Click **Continue**.

The *Case Re-Review Request Details* page appears [\(Figure 13-23\)](#page-134-0).

#### <span id="page-134-0"></span>**Figure 13-23: Case Re-Review Request Details**

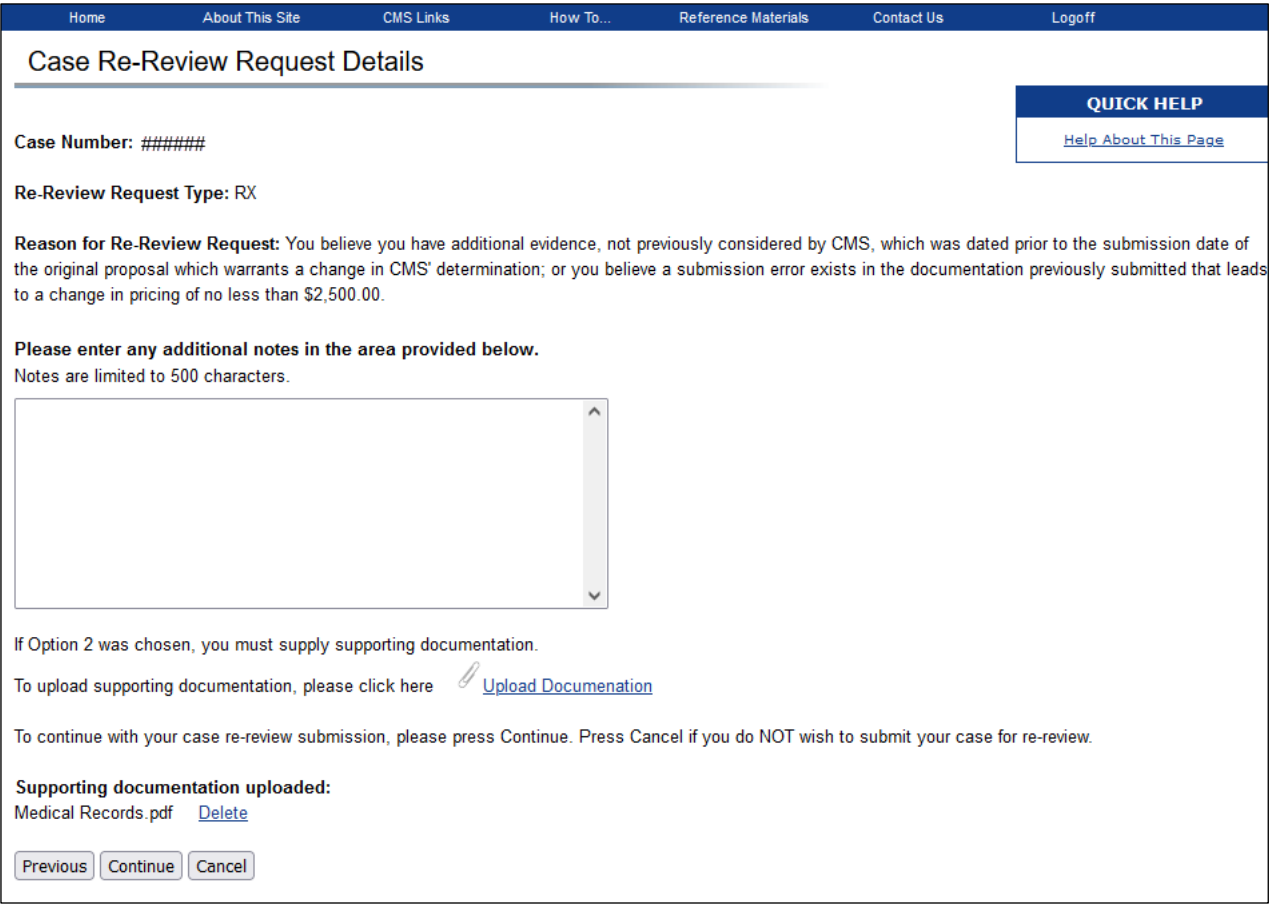

4. Click the **Upload Documentation** link.

The *Attach Documentation* page appears [\(Figure 13-24\)](#page-135-0).

- 5. Create a .PDF file of your documentation and follow the instructions for uploading documentation found in Section [12.13.1.](#page-107-1)
- 6. Click the **I attest that the documentation attached is complete and accurate to the best of my knowledge** checkbox to provide your attestation.

#### <span id="page-135-0"></span>**Figure 13-24: Attach Documentation**

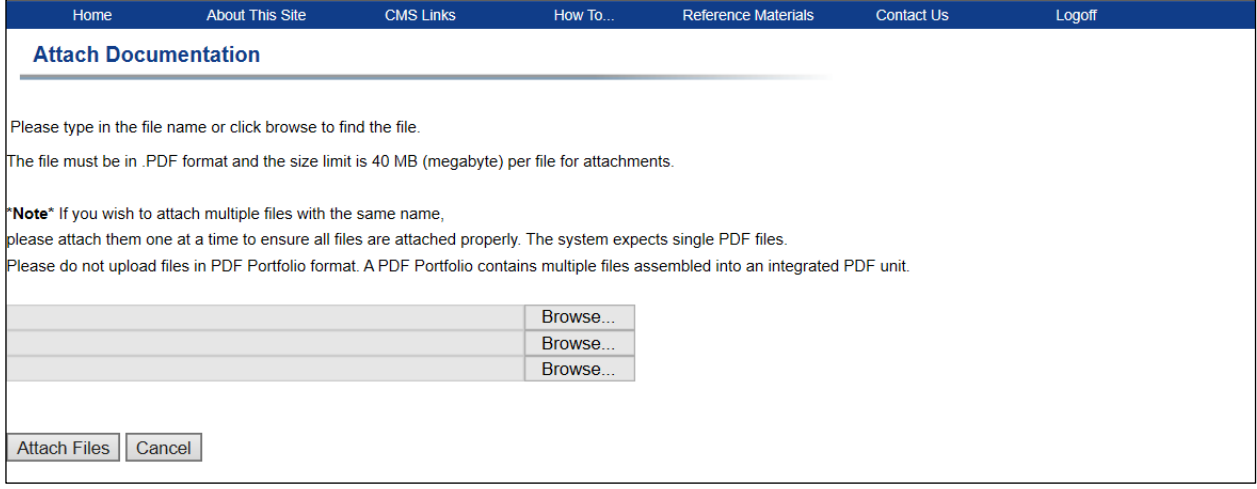

7. After attaching your files, you will be returned to the *Case Re-Review Request Details* page. Verify the information submitted and click **Continue**.

The *Case Re-Review Request Verification* page appears [\(Figure 13-25\)](#page-136-0).

8. Verify that the information provided is accurate. Click **Continue** to proceed with the re-review request.

The *Case Re-Review Request Confirmation* page appears [\(Figure 13-26\)](#page-136-0).

**Note:** Click **Previous** to make changes or click **Cancel** to cancel the re-review request. When **Cancel** is clicked, the *Cancel Re-Review Request Confirmation* page appears [\(Figure 13-35\)](#page-149-0). Click **Yes** to cancel the request (and discard all information), or click **No** to return to the previous page. This page confirms that your re-review request has been submitted. If you entered free-form text, it will be added to the permanent case and the case will be submitted for consideration.

9. Click **Continue** to return to the *Summary Information* page.

## <span id="page-136-0"></span>**Figure 13-25: Case Re-Review Request Verification**

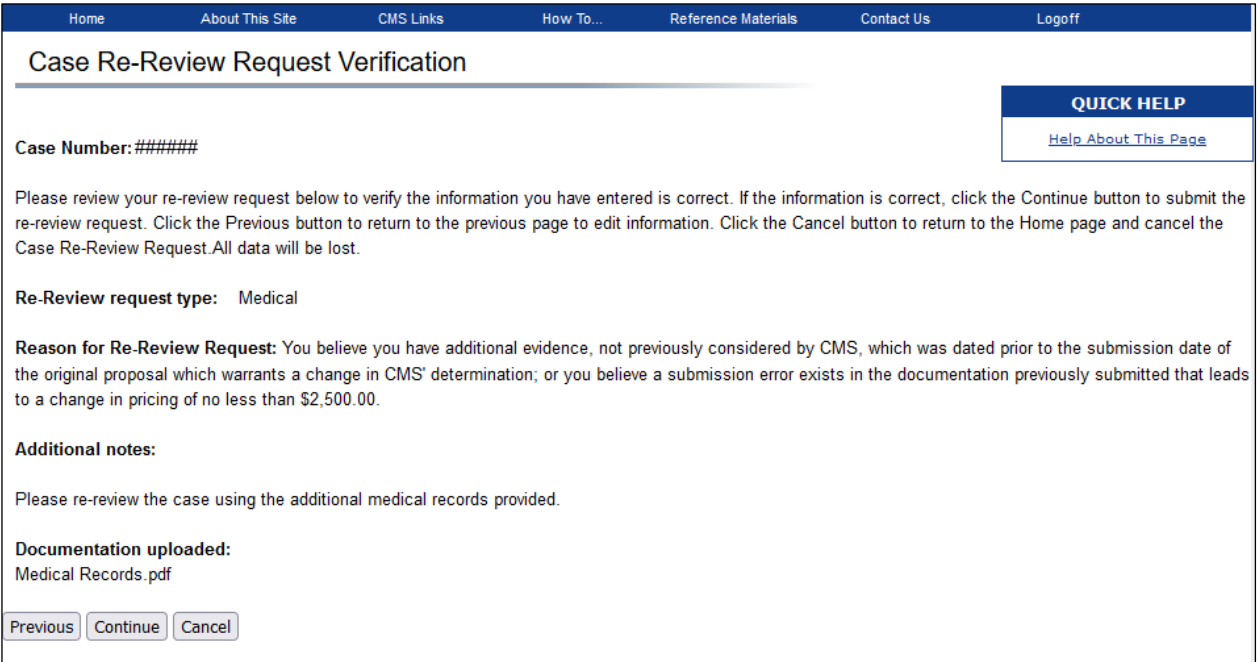

## **Figure 13-26: Case Re-Review Request Confirmation**

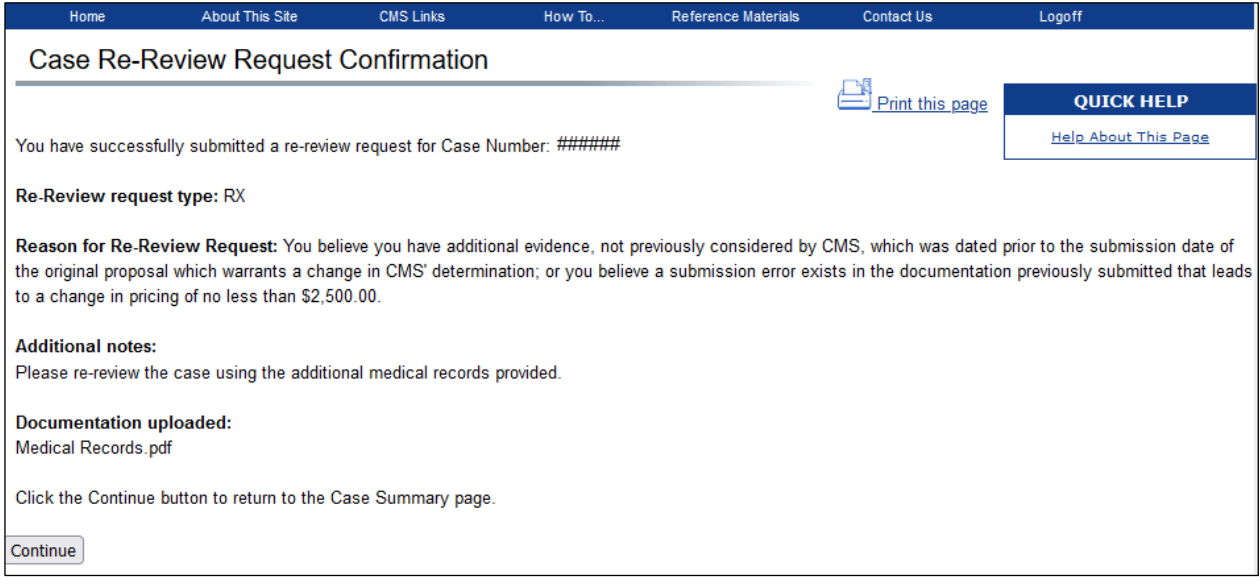

### **13.4.3 Amended Review Instructions**

If you selected re-review request Option 3, you must provide medical or prescription drug details to support your request and attach supporting documentation.

**Note:** You may only request an Amended Review one time per case. You may not request another rereview if your request for an Amended Review is denied (even if the case is not eligible).

To be eligible for an Amended Review, the case:

- Has been reviewed and approved.
- Cannot have a previous request for an Amended Review.
- Must result in a 10% or \$10,000 change (whichever is greater) in CMS' previously approved amount. For example:
	- An approved Medicare Set-Aside (MSA) is \$80,000. Since \$10,000 is greater than \$8,000 (which is 10% of the approved MSA), then \$10,000 will be used in calculation.
	- The New Proposed MSA Amount is \$88,000. Since \$8,000 (\$88,000 - \$80,000) is at least a 10% change, this amount is eligible for an amended review.

**Note:** The New Proposed MSA Amount can be greater than or less than the Approved MSA Amount, as long as the difference is at least 10% or \$10,000 (whichever is greater).

To complete an Amended Review request, you must:

- Request an amended review
- Enter medical and/or drug details
- Attach documentation
- Verify and Confirm your request

Follow the instructions for each step below:

#### **Request An Amended Review:**

- 1. On the *Case Re-Review Request* page, select **Amended Review (**[Figure 13-27](#page-138-0)**)**.
- 2. Enter the new proposed Medicare Set-Aside (MSA) amount in the fields provided.
- 3. Click **Continue**.

If you select "Medical" or "Both," enter medical details on the *Case Re-Review Request Medical Details* page.

If you selected "RX," enter drug details on the *Case Re-Review Request Drug Details* page.

#### <span id="page-138-0"></span>**Figure 13-27: Case Re-Review Request**

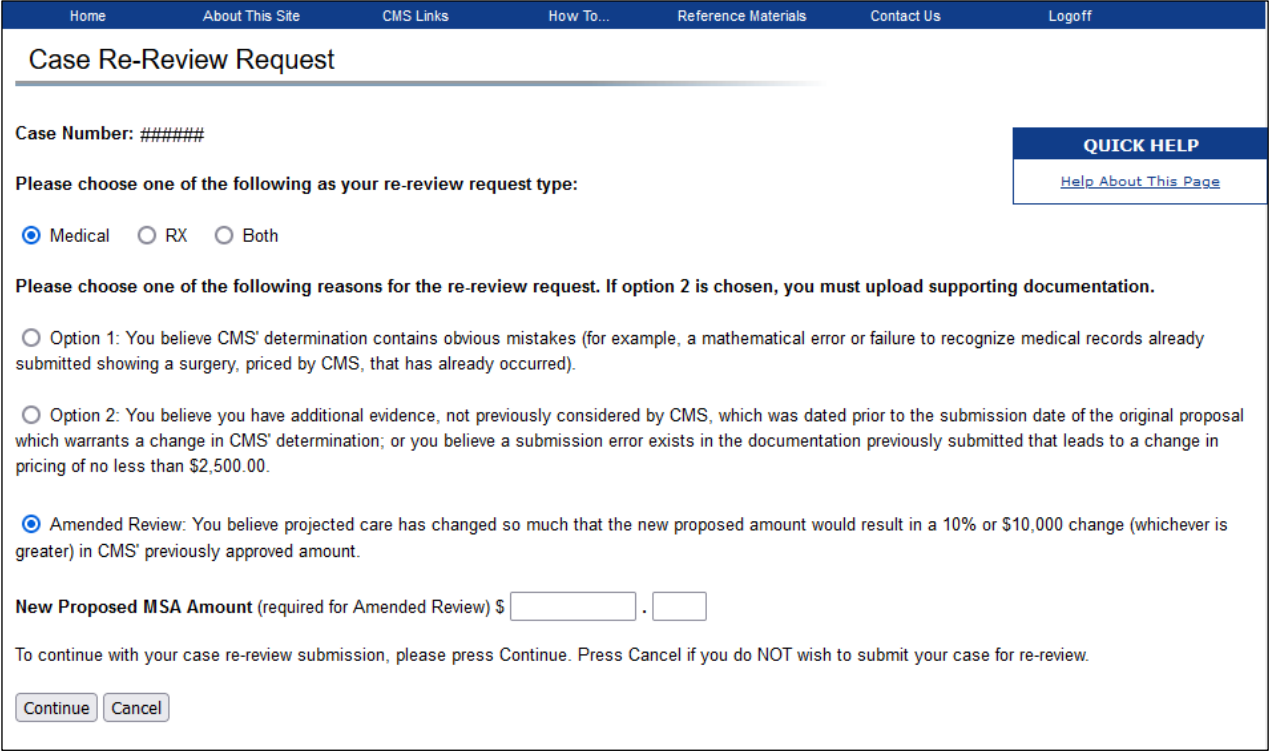

#### **Enter Medical Details**

**Note:** The step is required if you selected "Medical" or "Both" as the re-review request type on the *Case Re-review Request* page. If you selected "Drug," this step does not apply.

On the *Case Re-Review Request Medical Details* page [\(Figure 13-28\)](#page-139-0), you must provide medical reasons showing that your care has changed enough to warrant an amended review.

- 1. In the *Medical Line Item Identification* section, select the radio button for each item to indicate if it has already been provided, or is no longer required.
- 2. Enter up to 50 characters in the *If item is selected, provide references to records describing this change* field.

Use this field to indicate which records (existing or additional) contain references to the type of changes indicated by the radio button selection. Use the scroll bar to view additional line items.

- 3. In the *Additional Care Items* section, click **Add** to add a new line to the table.
- 4. Click to enter up to 75 characters in the *Describe Additional Care* field.

Use this field to provide a short description of the additional care.

5. Click to enter up to 75 characters in the *Provide references to records describing this additional care* field.

Use this field to indicate which records (existing or additional) contain references to the additional care.

- 6. To delete a line item, click **Delete**.
- 7. Click **Continue** to proceed.

The *Amended Review Case Documents* page appears if you selected "Medical" as the re-review request type.

The *Case Re-Review Request Drug Details* page appears if you selected "Both" as the re-review request type.

## <span id="page-139-0"></span>**Figure 13-28: Case Re-Review Medical Details**

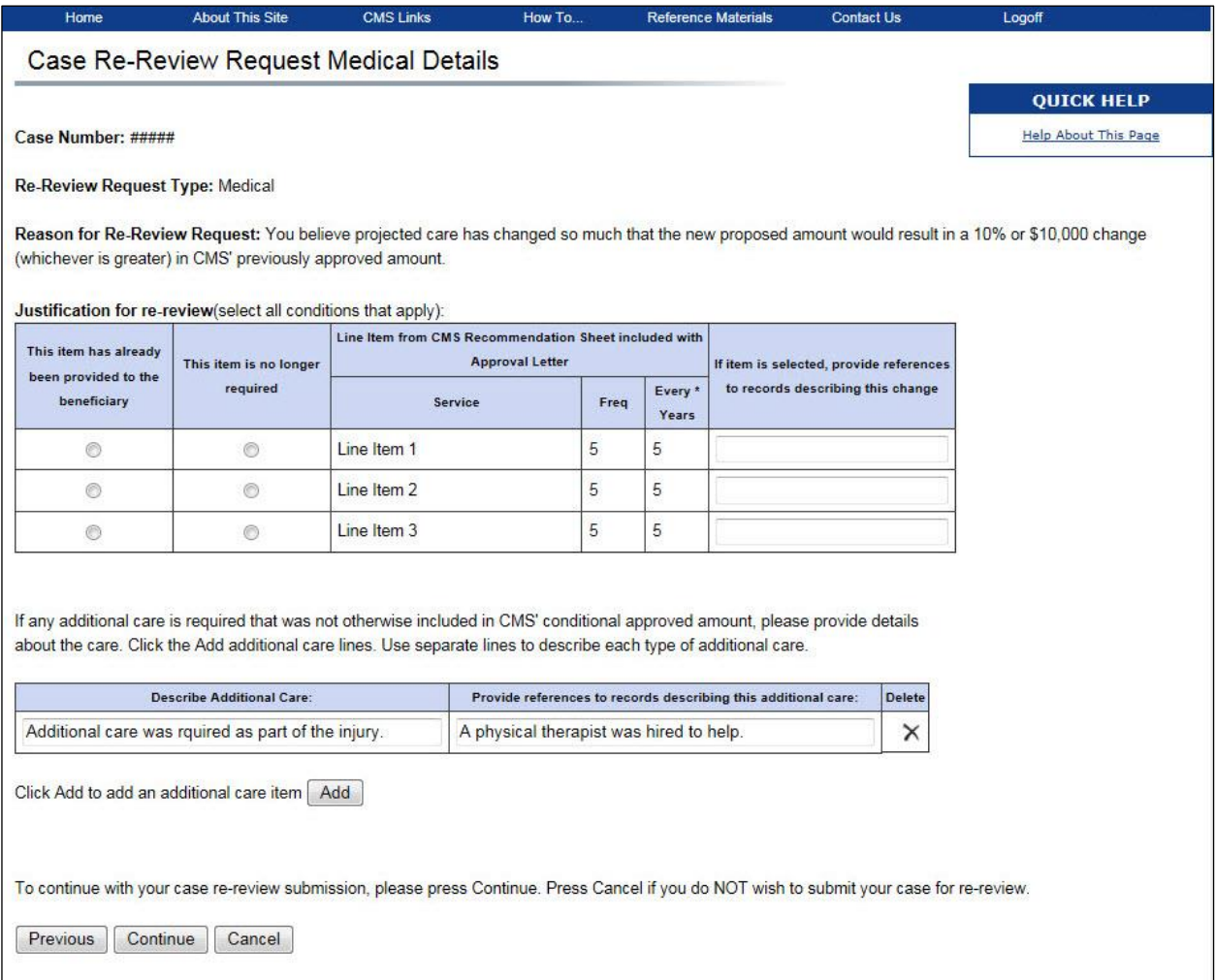

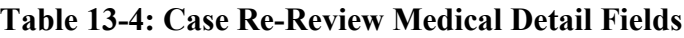

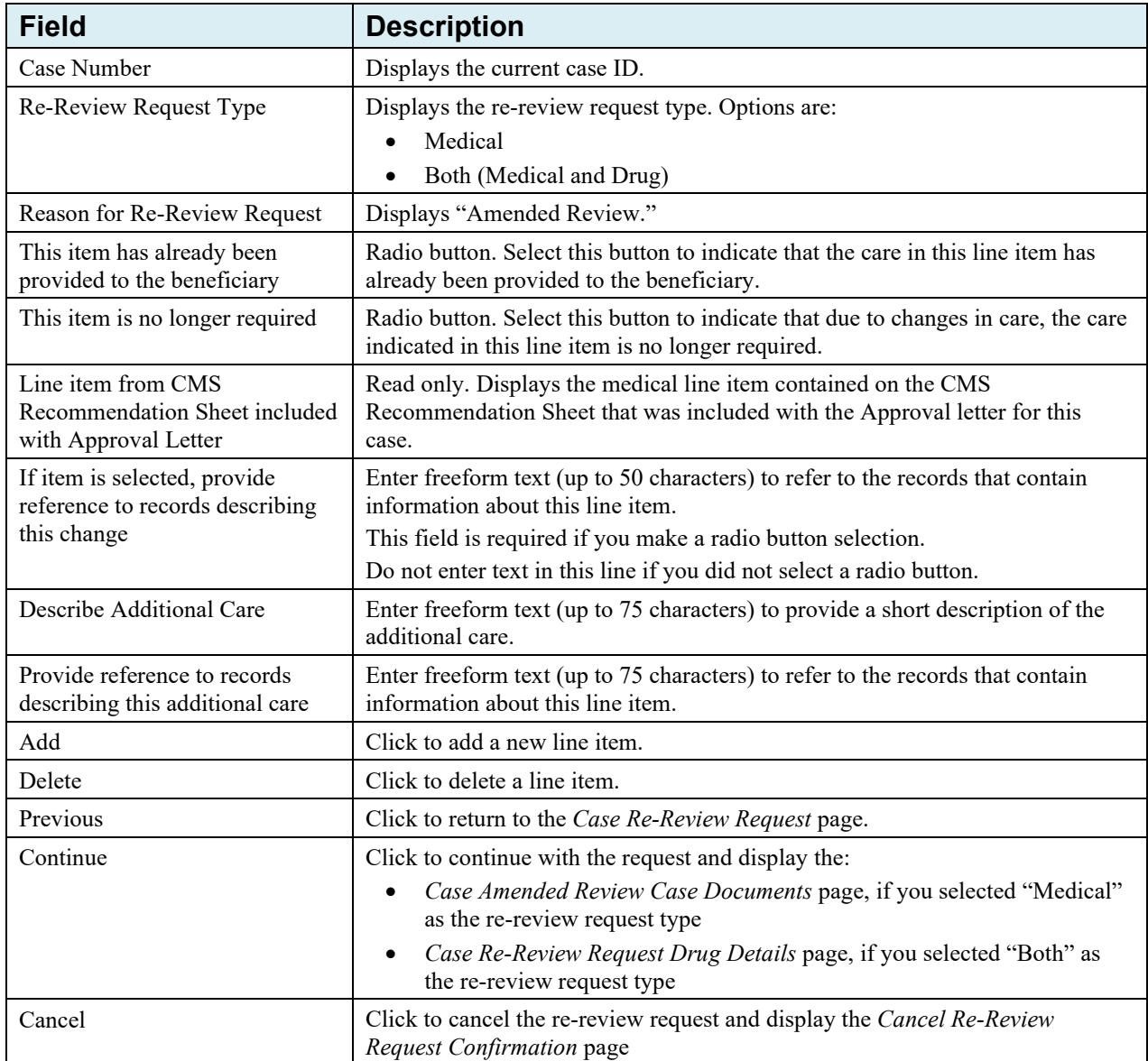

### **Enter Drug Details**

**Note:** The step is required if you selected "Drug" or "Both" as the re-review request type on the *Case Re-review Request* page. If you selected "Medical," this step does not apply.

On the *Case Re-Review Request Drug Details* page [\(Figure 13-29\)](#page-142-0), enter changes to prescription drug details related to your amended review request. On this page, you can:

- Remove drugs that are no longer required
- Change information (such as dosage requirements) for drugs already included in this case
- Add additional drugs

Complete the following steps, as necessary, to modify the drug details for the case:

- 1. To remove a drug from the summary, select the *This item is no longer required* radio button in the drug line item.
- 2. To change the dosage, click the **Dosage** hyperlink to display the *Drug Dosage Lookup* page and select a new dosage from the list of available dosages for this drug.

Click **Continue** on the *Drug Dosage Lookup* page to save the new dosage. The *Dosage* and *NDC* fields on the *Case Re-Review Request Drug Details* page update with the new dosage selected.

3. To change the frequency, enter a new value in the appropriate *Frequency* field (Day, Week, or Month).

Click **Reset** in any line to undo your changes and display the drug information from the summary table of the original case.

4. To add additional drugs, click **Drug Lookup**.

The *Rx Search* page appears. Follow the instruction in Section [12.8.1](#page-94-0) to complete the required fields on the *Rx Search* page.

- 5. To remove a newly added drug form the *Additional Medication Summary* grid, click **Delete [X]**.
- 6. Click **Continue** to proceed.

The *Amended Review Case Documents* page appears.

**Note:** As part of the re-review request, you may change from brand-name to generic drugs and drug types. However, this change cannot be the sole reason for your re-review request. You must include additional changes (i.e., changes in dosage and/or frequency, additional drugs, or drugs no longer taken) to qualify for a re-review request.

# <span id="page-142-0"></span>**Figure 13-29: Case Re-Review Drug Details**

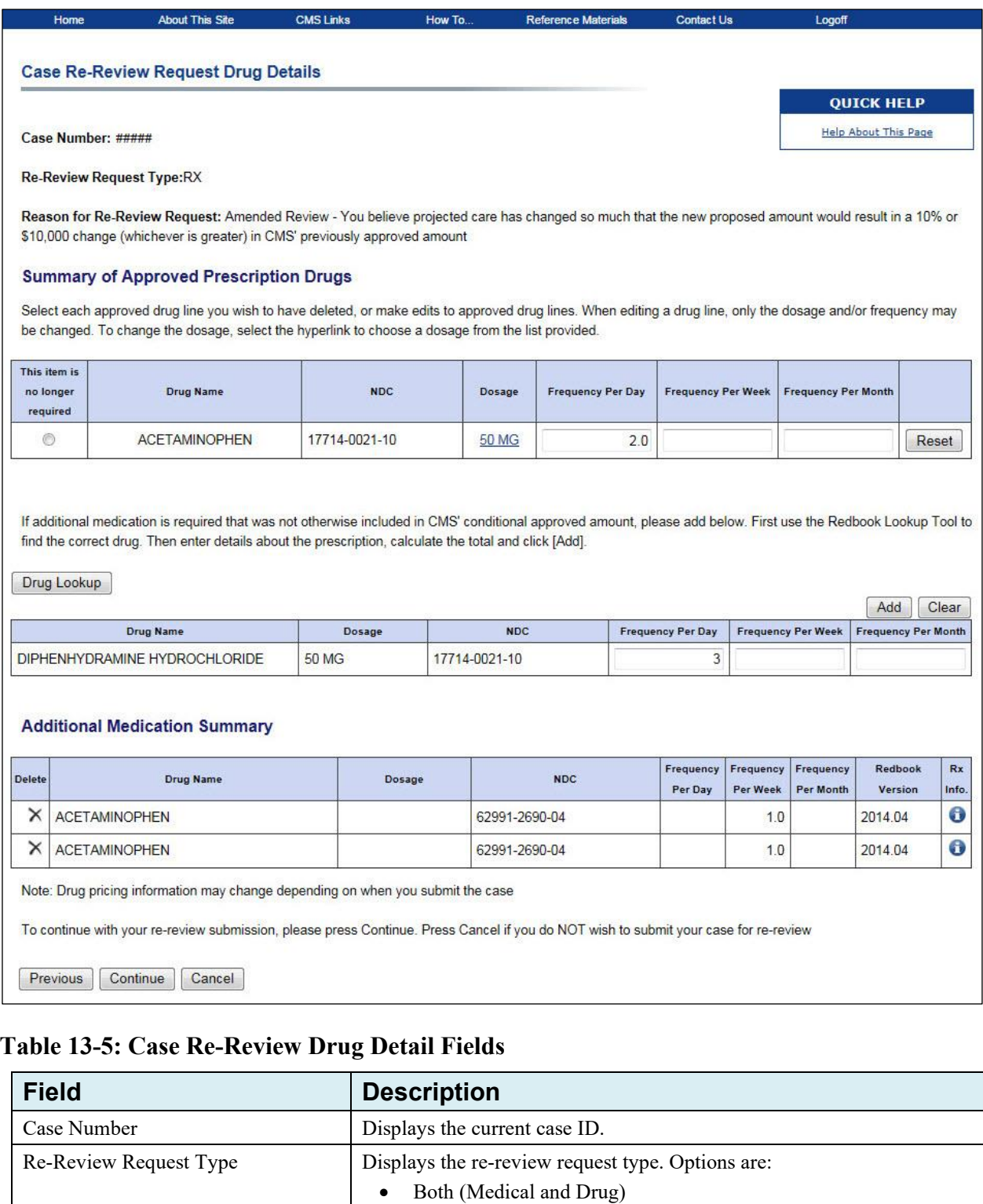

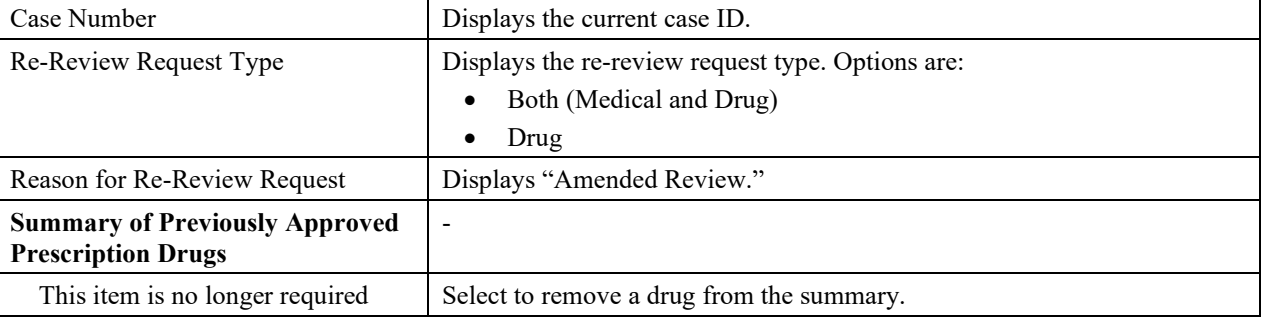

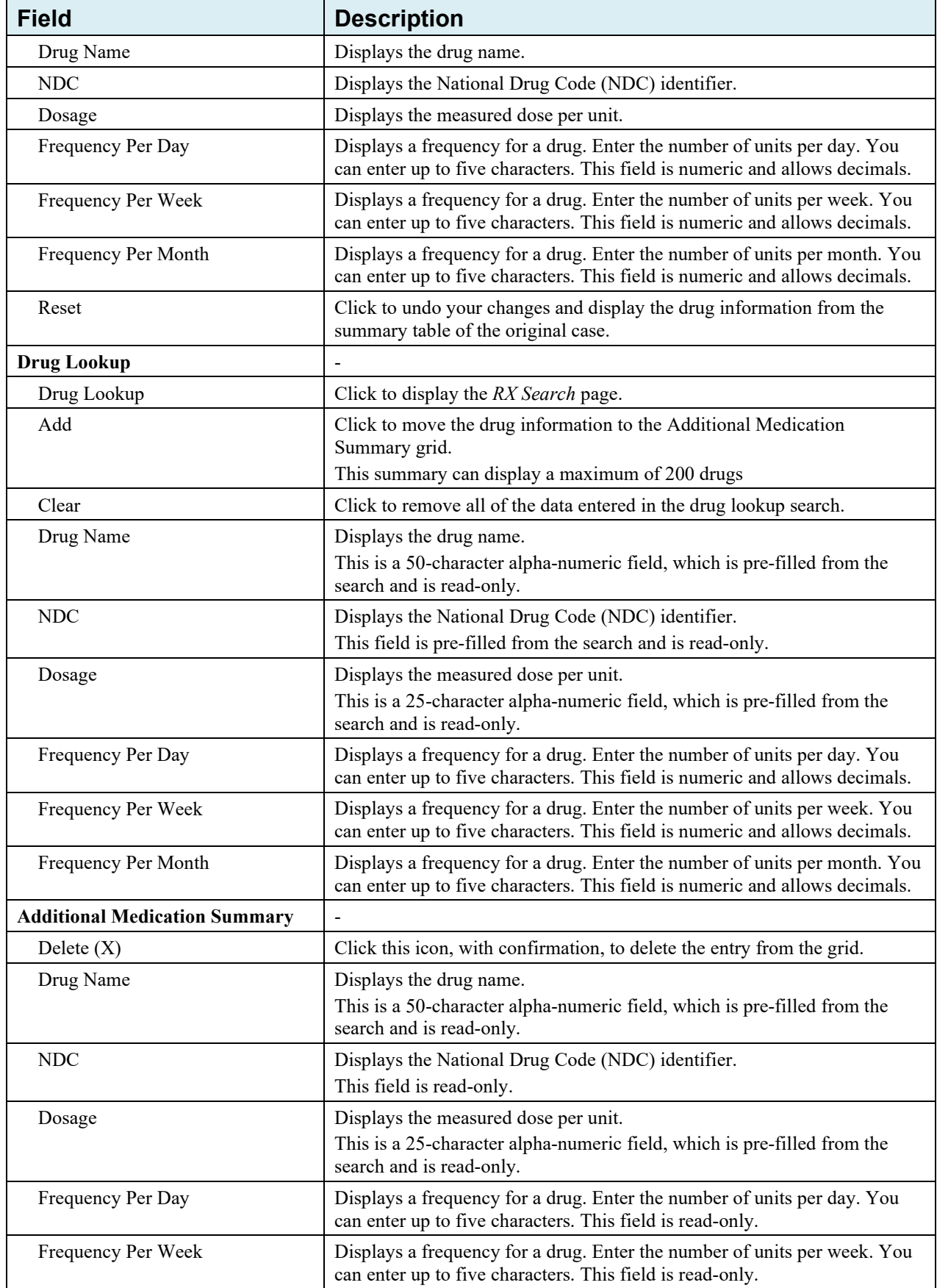
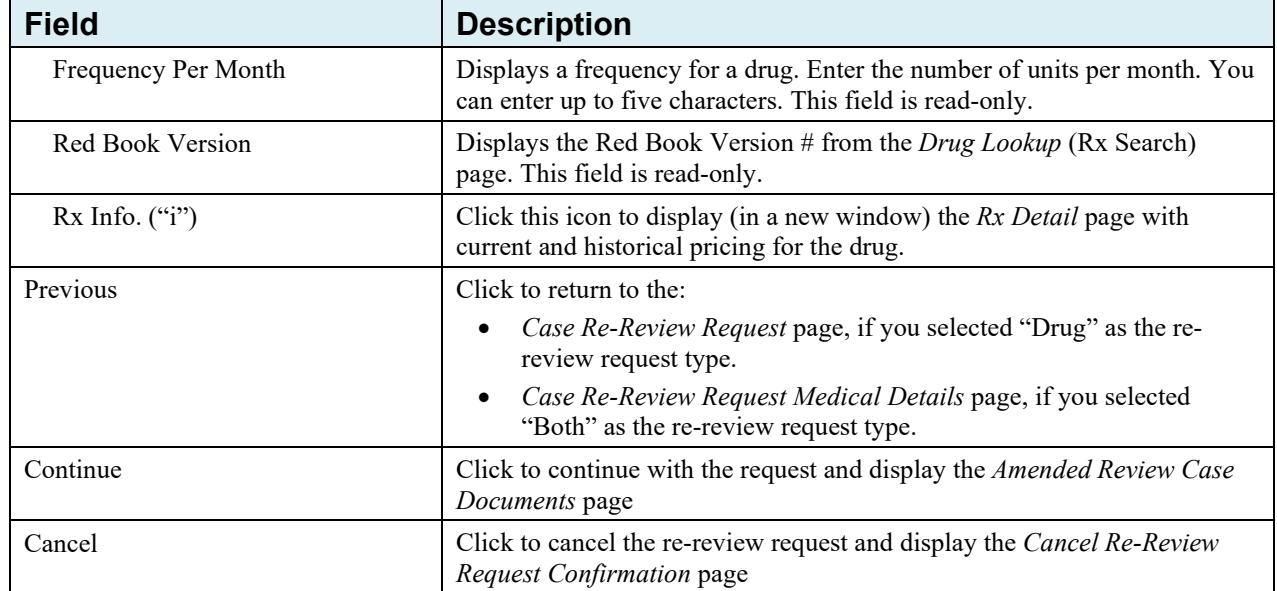

#### **Attach Documentation**

On the *Amended Review Case Documents* page [\(Figure 13-30](#page-145-0) and [Figure 13-31\)](#page-146-0), you must upload all documentation related to the case from the original submission date up to the current date.

The process for adding, replacing, and deleting documents on the *Amended Review Case Documents* page is the same as on the *Case Documents* page. See Section [12.13](#page-106-0) for more details.

1. Click the **Add Files** link under the document category you would like to add.

This opens the *Attach Documentation* page [\(Figure 13-9\)](#page-123-0).

2. Use the *Attach Documentation* page to browse your system and select a document to upload to the case.

Selected documents must be in PDF format and each file cannot exceed 40 MB. Document categories marked with an asterisk (\*) are required for submission.

- 3. Select the **I attest that the documentation attached is complete and accurate to the best of my knowledge** checkbox to provide your attestation.
- 4. Click **Continue** to upload your documents and display the *Case Re-Review Request Verification* page.

# <span id="page-145-0"></span>**Figure 13-30: Amended Review Case Documents (Top)**

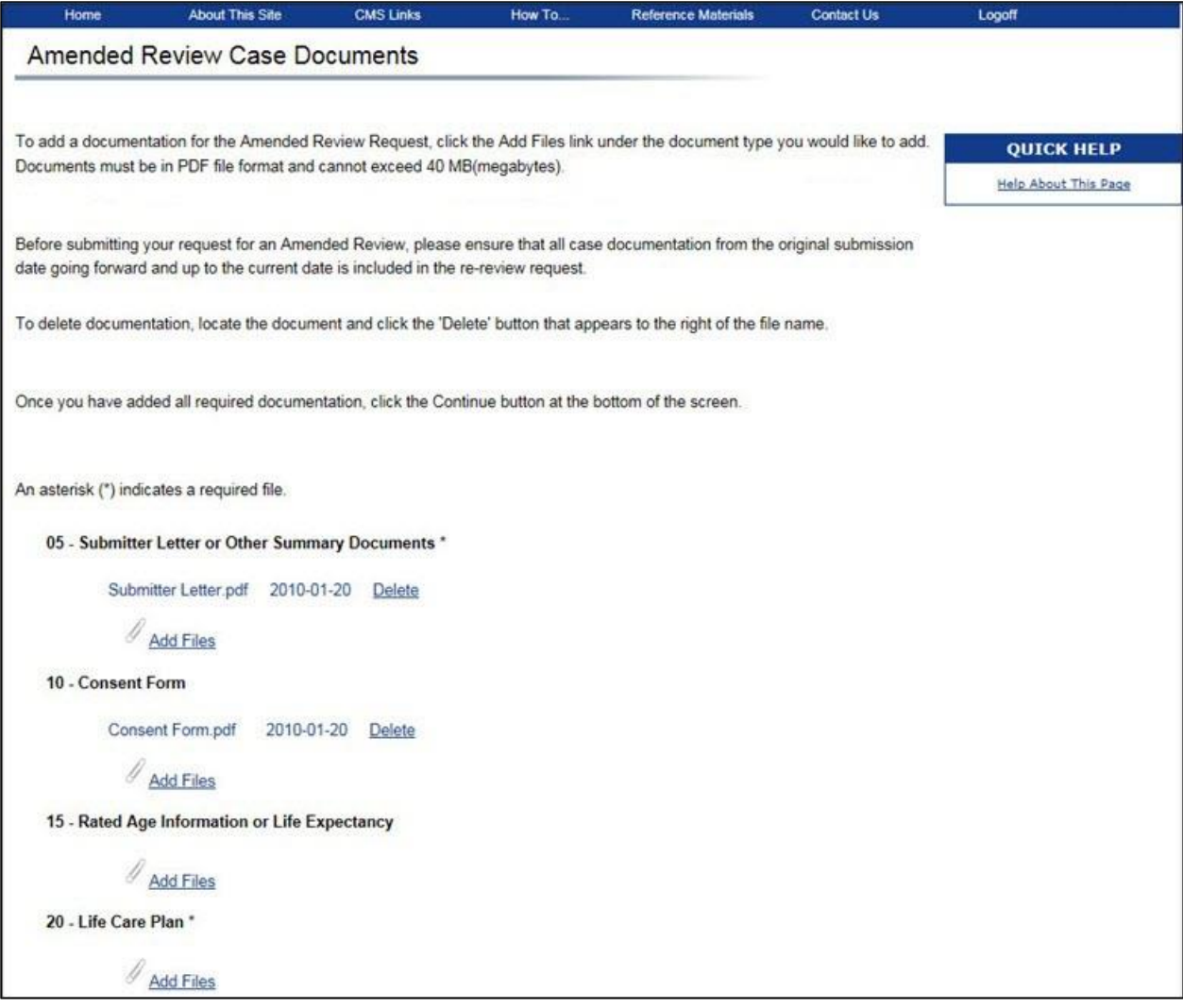

### <span id="page-146-0"></span>**Figure 13-31: Amended Review Case Documents (Bottom)**

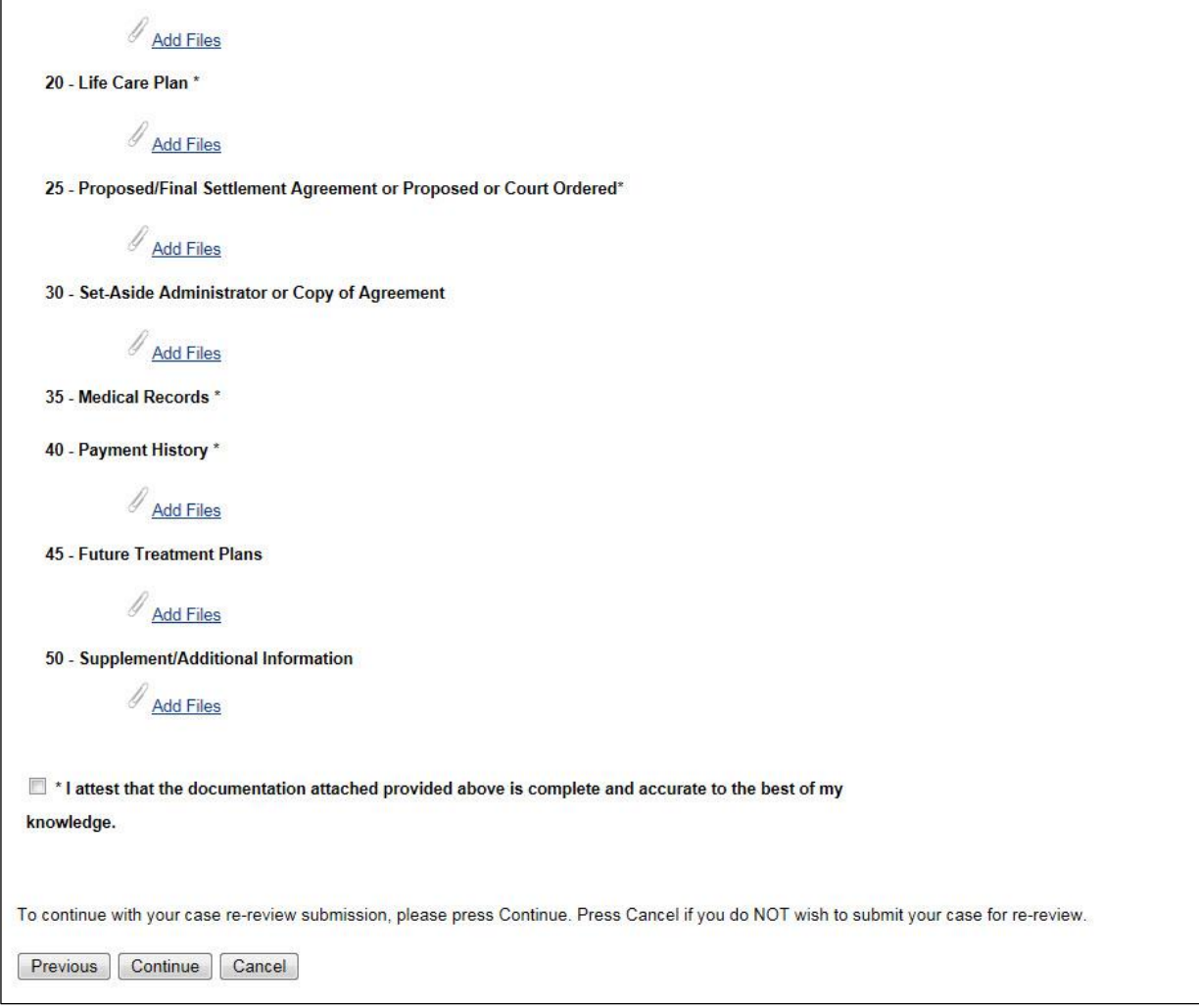

### **Verify and Confirm Your Request**

On the *Case Re-Review Request Verification* page [\(Figure 13-32](#page-147-0) and [Figure 13-33\)](#page-148-0), the information you entered for the re-review request appears.

- 1. Verify that the information provided is accurate.
- 2. If you need to change any information, click **Edit** next to the corresponding section.

Once you click **Edit** for a section, you will be taken to the appropriate information entry page. Add, change, or delete any information as needed.

3. Click **Continue** to proceed with the re-review request.

The *Case Re-Review Request Confirmation* page appears [\(Figure 13-34\)](#page-149-0). **Note**: Click **Previous** to make changes or click **Cancel** to cancel the re-review request. When **Cancel** is clicked, the *Cancel Re-Review Request Confirmation* page appears. Click **Yes** to cancel the request (and discard all information), or click **No** to return to the previous page. If you entered free-form text, it will be added to the permanent case and the case will be submitted for consideration.

# <span id="page-147-0"></span>**Figure 13-32: Case Re-Review Request Verification (Amended Review, Top)**

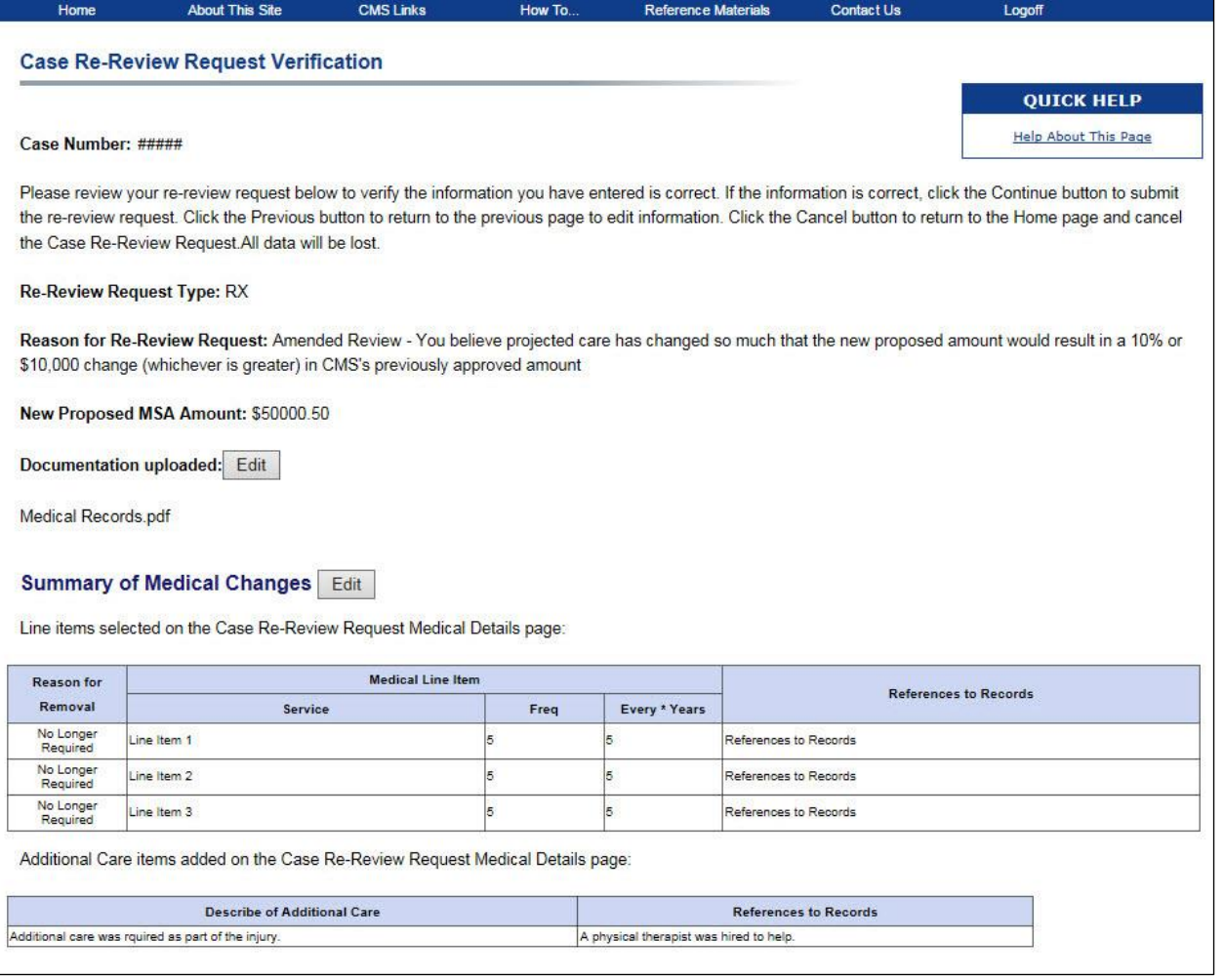

# <span id="page-148-0"></span>**Figure 13-33: Case Re-Review Request Verification (Amended Review, Bottom)**

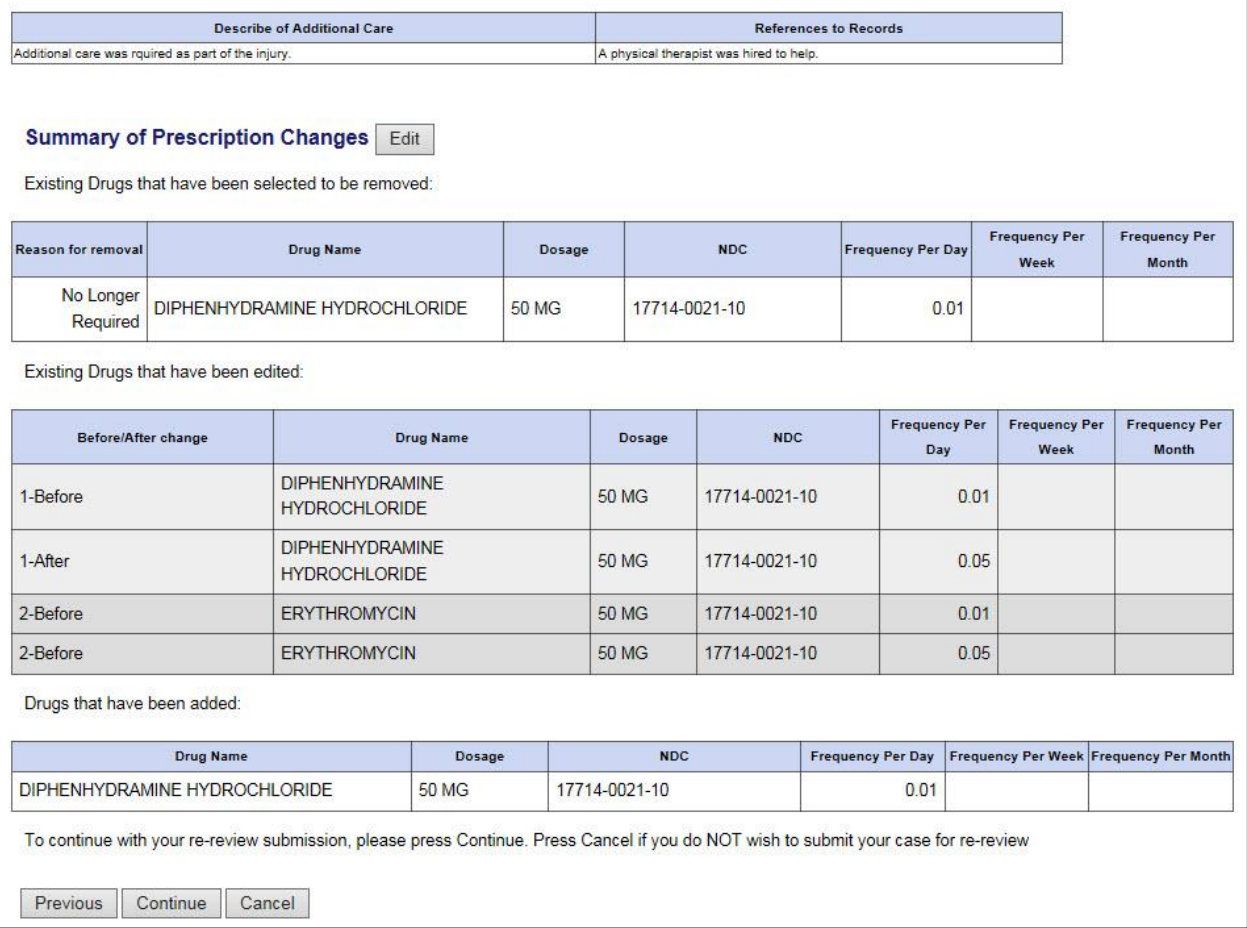

### <span id="page-149-0"></span>**Figure 13-34: Case Re-Review Request Confirmation (Amended Review)**

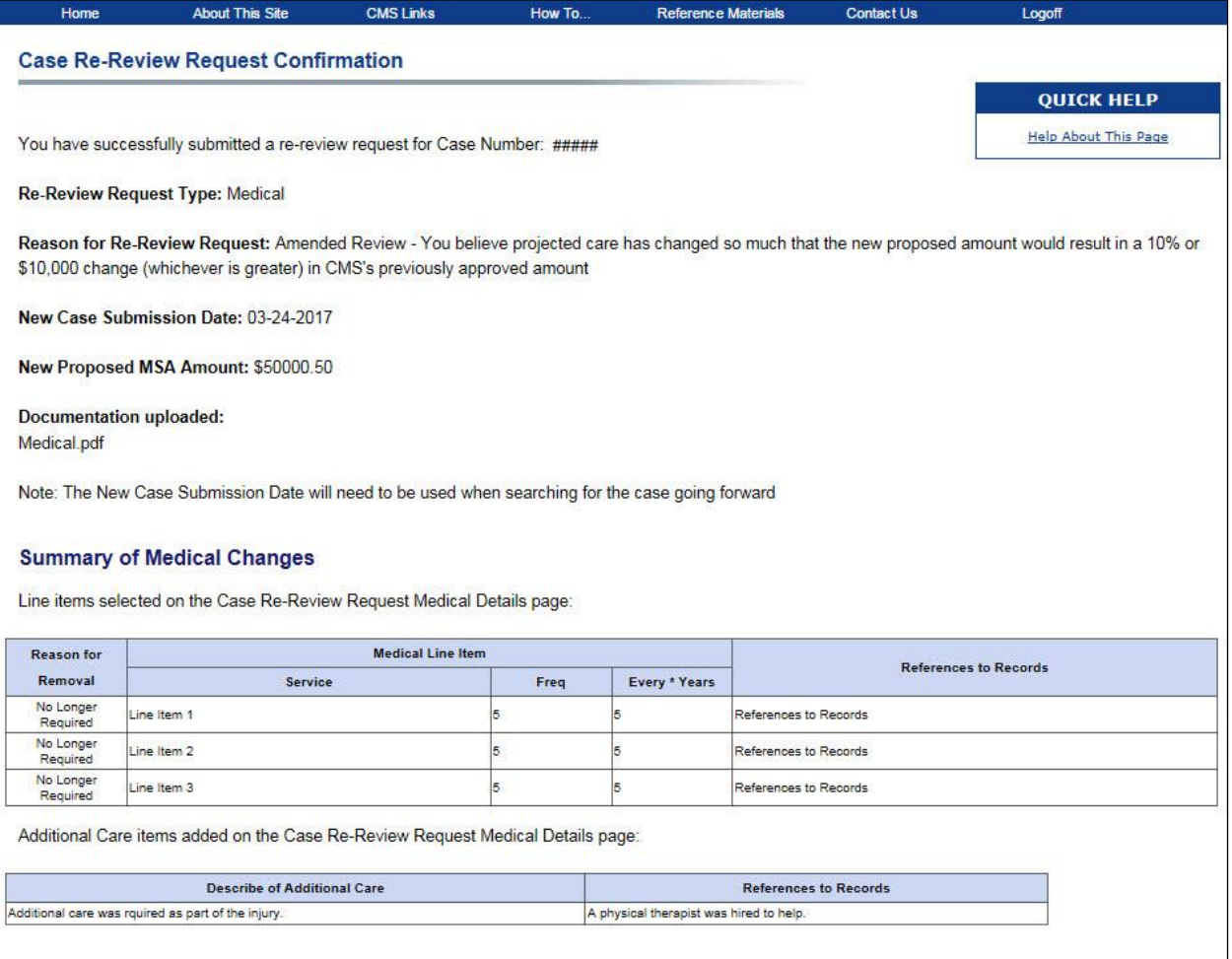

### **Cancel Your Request**

At any time during the re-review process, you can click **Cancel** to cancel your request. The *Cancel Re-Review Request Confirmation* page appears, asking you to confirm that you wish to cancel the request and discard all of your data.

Click **Yes** to cancel the request or click **No** to exit the cancellation and return to the previous page.

#### **Figure 13-35: Cancel Re-Review Request Confirmation**

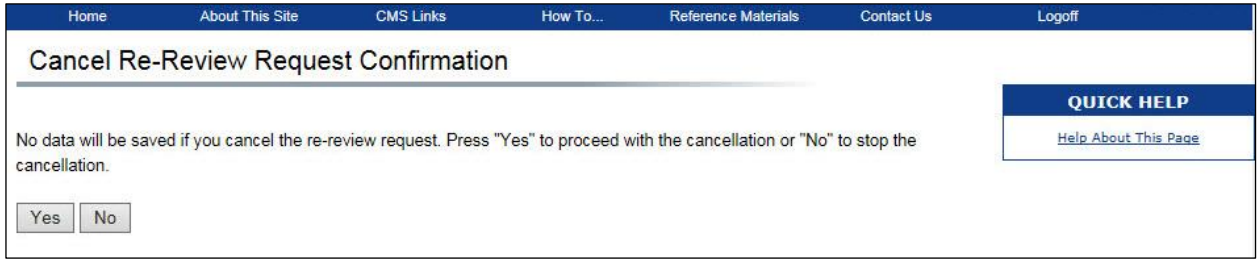

### <span id="page-150-0"></span>**13.4.4 Re-Review Next Steps**

When a re-review request has been submitted, the case is placed in DREC status indicating to the RO that documentation has been received on the case. (**Note:** Case Status can be viewed on the *Case Listing* page). The file name for each document that has been attached to the re-review request is displayed on the *Summary Information* page, and the *Case Documents* page for option 1 and 2 reviews or the *Amended Case Documents* page for Amended Reviews.

When the re-review process is complete, an email Alert (Approval Letter) will be sent to the email address provided during account setup. You can view the Alert by clicking the **View Alerts** link on the *WCMSAP Home* page. The Alert (Approval letter) will include the completed Re-Review Request attachment with the RO determination.

# **13.5 Submit and View Attestations**

If you are a Self or Representative account type or beneficiary user (logged in through Medicare.gov) who is identified as the administrator (that is, you were selected as the administrator on the *WCMSA Administrator* page), you will be able to submit annual attestations for all eligible WCMSAs or view previously submitted attestations.

Click the **WCMSA Attestation Information** button on the *Case Documentation* page (via Medicare.gov) or *Summary Information* page (directly from the WCMSAP) to open the *WCMSA Account Balance and Attestation Submission* page [\(Figure 13-36\)](#page-151-0). This page allows authorized users to view summary information about their WCMSA, view attestations previously submitted on the WCMSAP, upload and submit settlement documentation (if it was not previously submitted), and submit an annual attestation for the WCMSA case. Authorized users may also view information for non-approved Workers' Compensation Case Control System (WCCCS) cases.

**Notes:** The information displayed on this page and options available to you will vary depending on your role (whether or not you are an administrator of the WCMSA) and whether final settlement documentation has been received and verified.

Every year, no later than 30 days after the end of each reporting year, which starts with the date the account is established and ends on that date in the following year, the administrator of the WCMSA funds must send an attestation to Medicare's Benefits Coordination & Recovery Center (BCRC) stating that the funds in the account have been used correctly. Individuals who have a CMS-approved WCMSA as part of a workers' compensation settlement agreement may only use the funds in the WCMSA account to pay for Medicare-covered medical services and Medicare-covered prescription drug expenses (less deductibles and copays) that are related to their workers' compensation injury, illness, or disease.

**All authorized users who can access this page will see the following fields displayed on the page:**

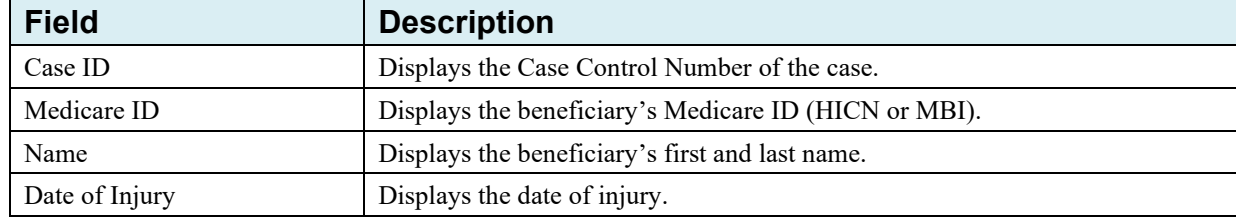

#### **Table 13-6: WCMSA Account Balance and Attestation Submission (All Authorized Users)**

### **Medicare Beneficiaries Who Are Not the Identified Administrator**

If you are a Medicare beneficiary who is not the identified administrator, this page can be used to view read-only information for non-approved WCCCS cases and summary details for your WCMSA and view attestations that were previously submitted on the WCMSAP on your behalf. If you have questions about your account, this page will provide you with contact details so that you may contact your administrator. If contact information for your administrator is not available in the system, this page will direct you to contact the BCRC to resolve the issue.

**Note:** As a part of your settlement agreement, a professional administrator or other individual has been identified as the administrator to manage your WCMSA funds and report your annual attestation to Medicare.

The following information will be displayed (as applicable) on this page for the case.

#### <span id="page-151-0"></span>**Figure 13-36: WCMSA Account Balance and Attestation Submission (Non-Admin Beneficiary View)**

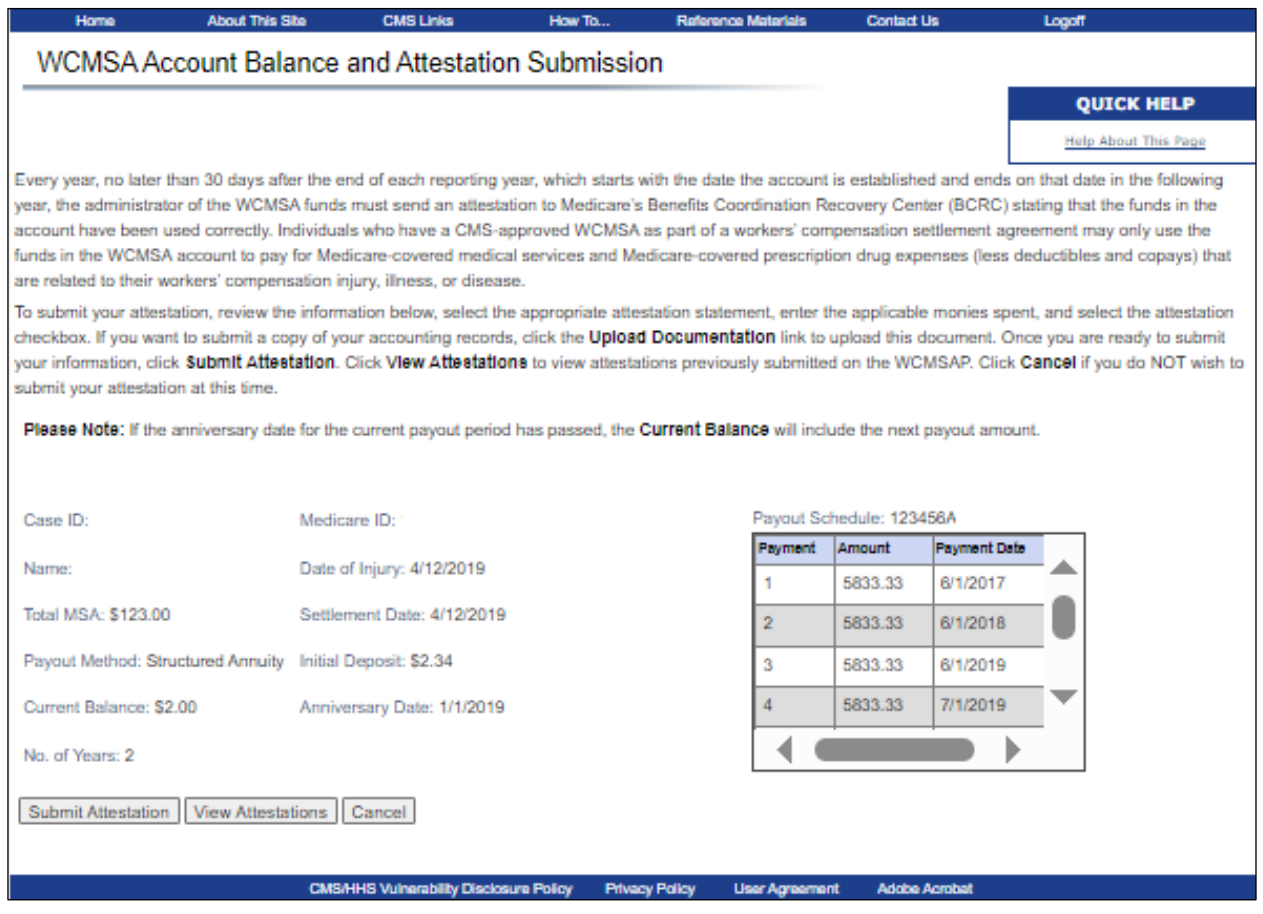

**Table 13-7: WCMSA Account Balance and Attestation Submission (Non-Admin Beneficiary View)**

| <b>Field</b> | <b>Description</b>                                                                                                    |
|--------------|----------------------------------------------------------------------------------------------------|
| Total MSA    | Displays the total approved MSA amount.<br>Note: This field is only shown once this information has been transmitted<br>successfully to Medicare's central recordkeeping system. |

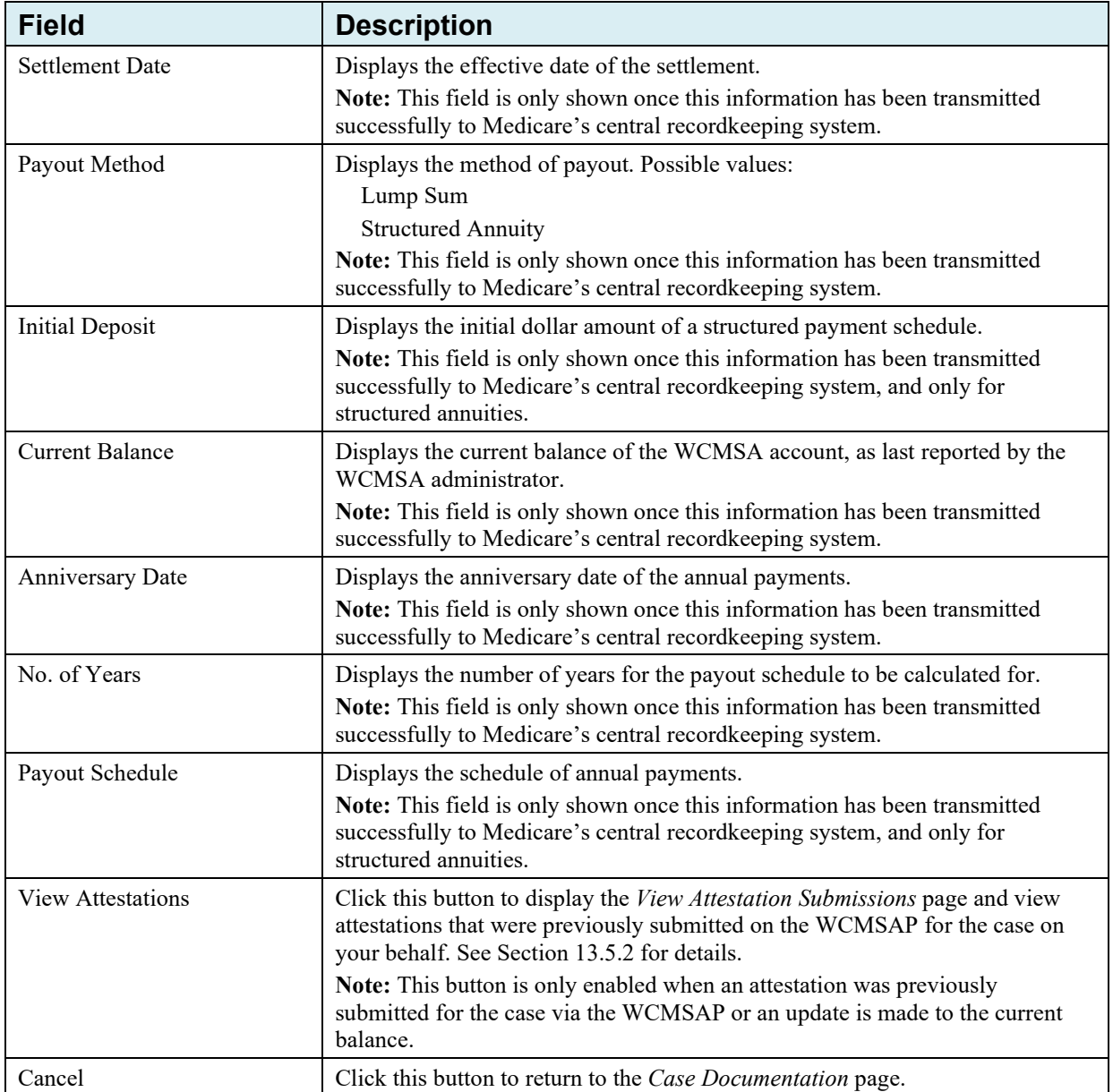

#### **Identified Administrator of a Case Where Final Settlement Documentation Has Not Been Received**

If you are the identified administrator and final settlement documentation has not been received and validated, this page can be used to upload and submit that documentation.

**Notes:** You must submit an attestation to the BCRC stating the funds in the account have been used correctly no later than 30 days after the anniversary date of your settlement. However, you will not be able to submit an attestation until final settlement documentation has been received and validated.

The following information will be displayed (as applicable) on this page for the case.

#### **Figure 13-37: WCMSA Account Balance and Attestation Submission (Administrator View for Cases Where Final Settlement Documentation Has Not Been Received)**

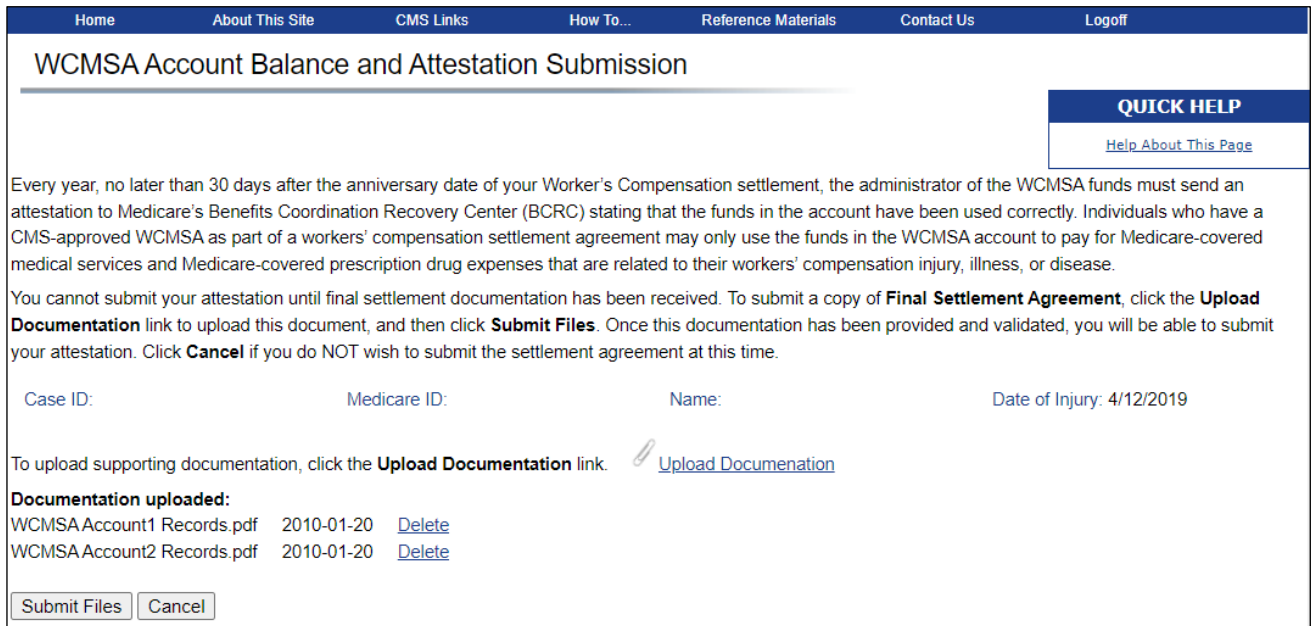

### **Table 13-8: WCMSA Account Balance and Attestation Submission (Administrator View for Cases Where Final Settlement Documentation Has Not Been Received)**

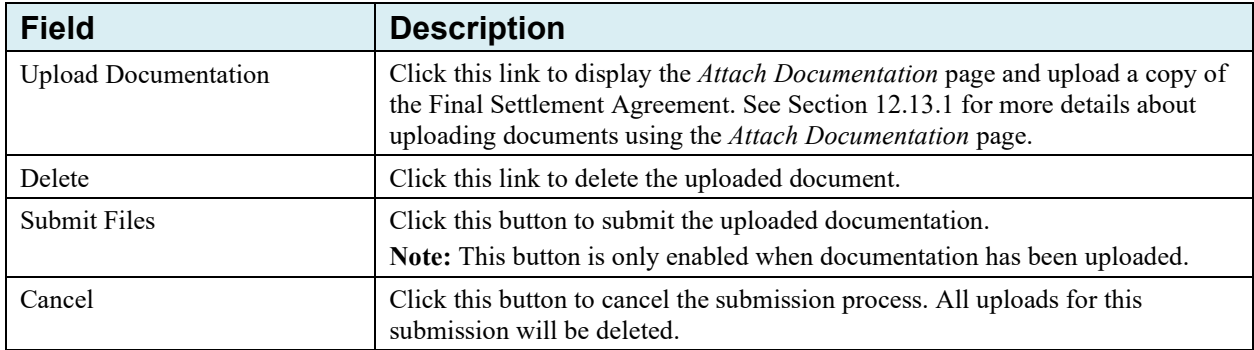

#### **Identified Administrator of a Case Where Final Settlement Documentation Has Been Received**

If you are the identified case administrator and final settlement documentation has been received and validated, this page can be used to view information for non-approved WCCCS cases, view summary details for your WCMSA, view details for attestations previously submitted on the WCMSAP, and submit attestations related to the WCMSA or for which you are the administrator.

**Note:** You must submit an attestation to the BCRC stating the funds in the account have been used correctly no later than 30 days after the anniversary date of your settlement.

The following information will be displayed (as applicable) on this page for the case.

### **Figure 13-38: WCMSA Account Balance and Attestation Submission (Administrator View for Cases Where Final Settlement Documentation Has Been Received)**

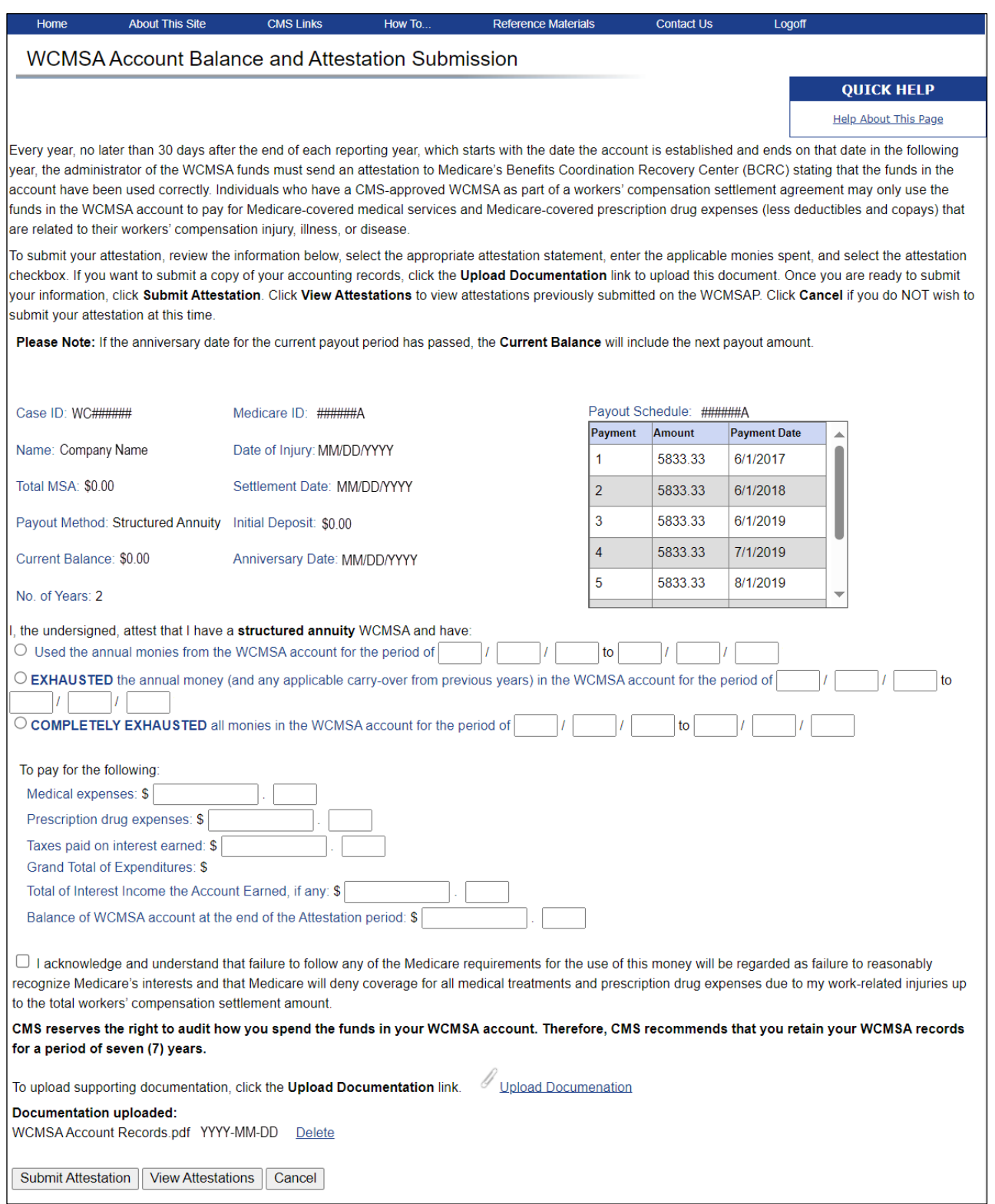

#### **Table 13-9: Account Balance and Attestation Submission (Administrator View for Cases Where Final Settlement Documentation Has Been Received)**

**Note:** The fields on this page are only shown once the case has been approved and this information has been transmitted successfully to Medicare's central recordkeeping system.

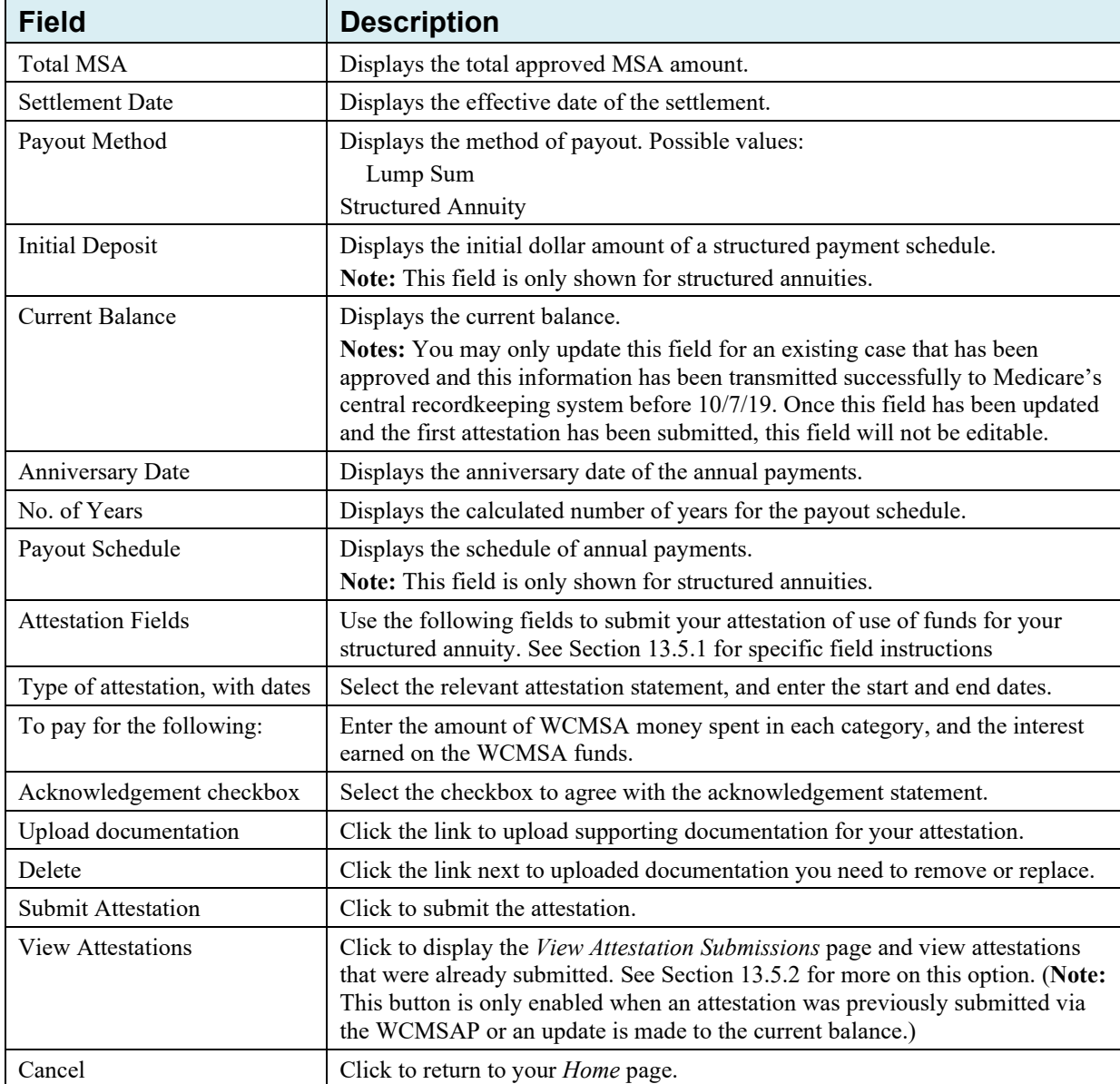

# <span id="page-155-0"></span>**13.5.1 Submitting an Attestation**

#### **If you are the identified administrator for the WCMSA, you can submit your attestation from this page. To submit your attestation:**

- 1. Click the applicable attestation statement and enter the attestation start and end dates.
- 2. Enter the amount of any medical and prescription drug expenses paid (as applicable).
- 3. Enter any taxes paid on interest earned on the WCMSA funds, as well as the interest earned on these funds (as applicable).
- 4. Enter the balance of the WCMSA account at the end of the attestation period (as applicable).

- 5. Select the checkbox to agree with the acknowledgement statement.
- 6. If you are submitting supporting documentation with your attestation, click the **Upload Documentation** link, which will display the *Attach Documentation* page. Click the **Delete** link to delete the uploaded document (as necessary).
- 7. Click **Submit Attestation** to submit the attestation or click **Cancel** to cancel the submission process and return to the *Case Documentation* page.

The *WCMSA Attestation Submission Verification* page appears [\(Figure 13-39\)](#page-156-0). **Note:** Click **Previous** to return to the *WCMSA Account Balance and Attestation Submission* page to make changes or click **Cancel** to cancel your attestation submission. All uploads for this submission will be deleted if cancel is clicked.

8. Verify that the information you provided is accurate. Click **Continue** to submit your attestation.

The *WCMSA Attestation Submission Confirmation* page appears [\(Figure 13-40\)](#page-157-2). This page confirms that you have successfully submitted your WCMSA attestation.

9. Click **Continue** to return to your *Home* page (if you are a Self-account or Representative account type user) or the *Case Documentation* page (if you are a beneficiary accessing this page via Medicare.gov).

#### <span id="page-156-0"></span>**Figure 13-39: WCMSA Attestation Submission Verification**

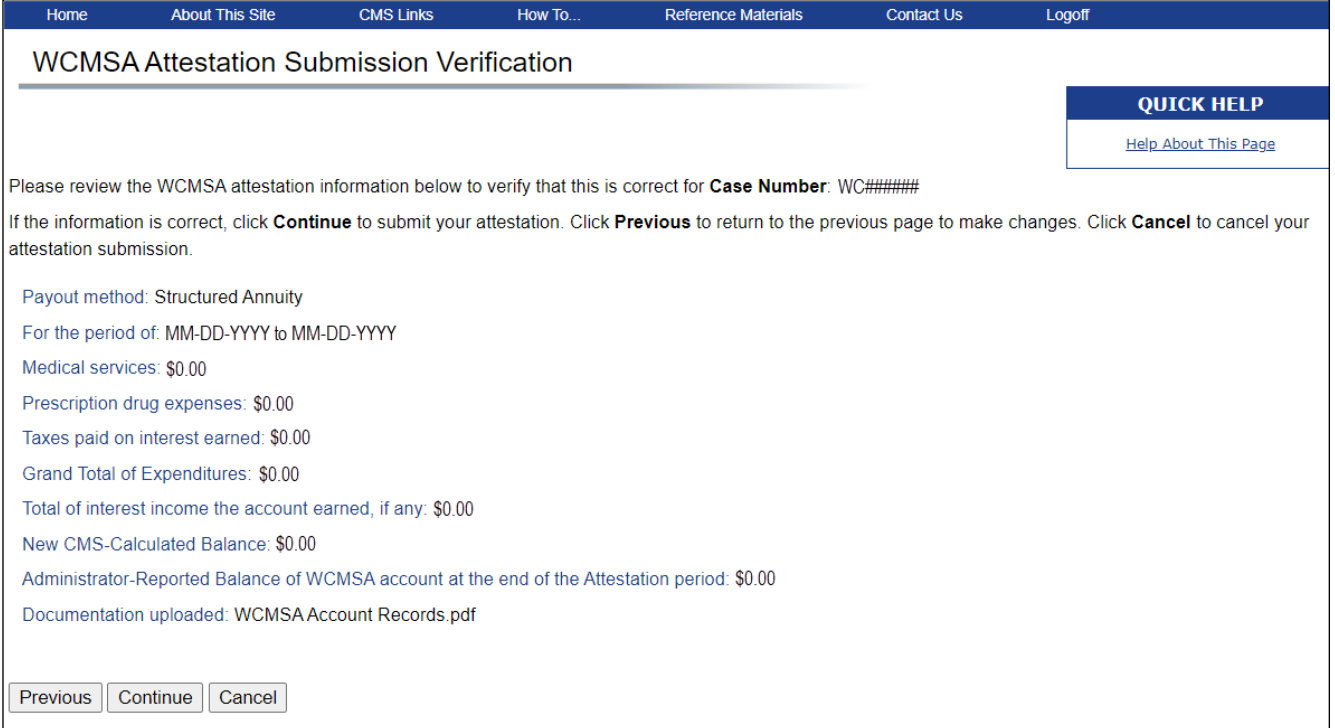

#### <span id="page-157-2"></span><span id="page-157-0"></span>**Figure 13-40: WCMSA Attestation Submission Confirmation**

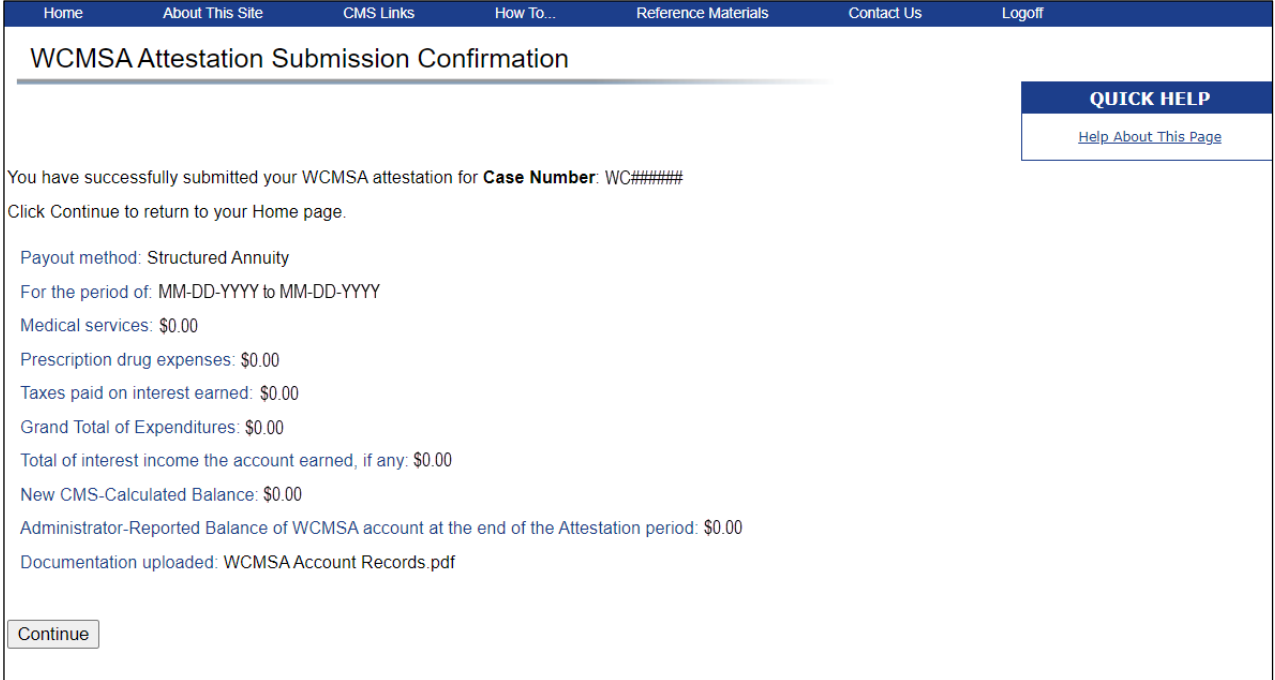

### <span id="page-157-1"></span>**13.5.2 Viewing an Attestation**

If you are the Self or Representative account administrator, you will be able to view all attestations that you previously submitted via the WCMSAP. If you are a Medicare beneficiary accessing this page via Medicare.gov, you will be able to view all attestations submitted via the WCMSAP.

Click the **View Attestations** button on the *WCMSA Account Balance and Attestation Submission* page to open the *View Attestation Submissions* page [\(Figure 13-41\)](#page-158-0). This page shows summary information for your case and each attestation submitted via the WCMSAP for the listed case ID.

# <span id="page-158-0"></span>**Figure 13-41: View Attestation Submissions**

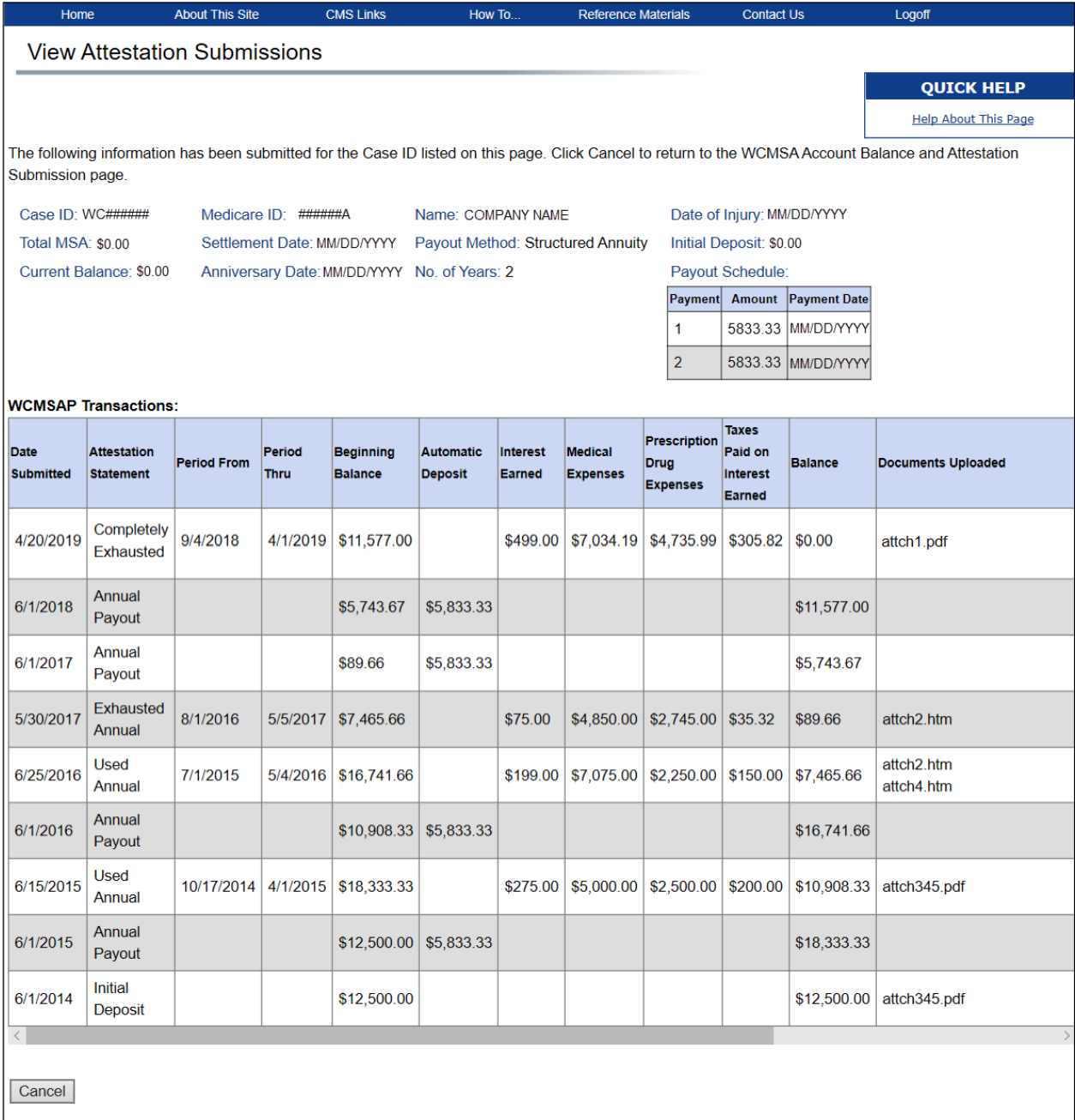

### **Table 13-10: View Attestation Submissions**

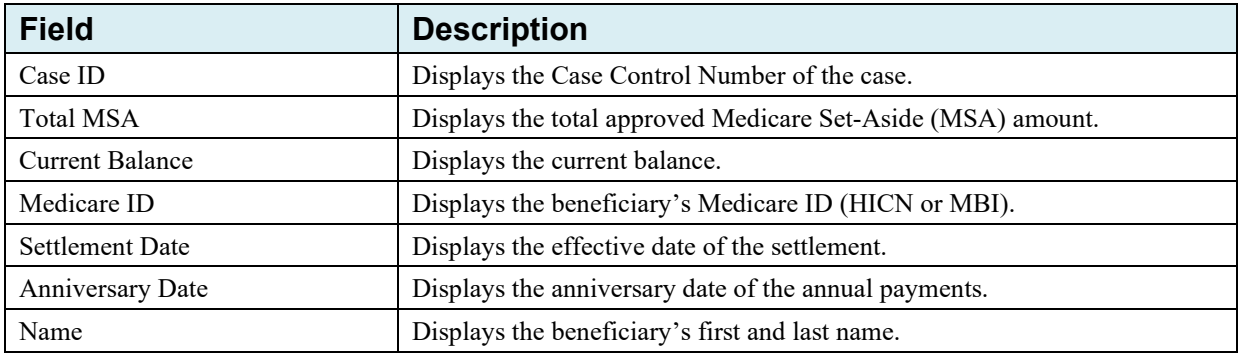

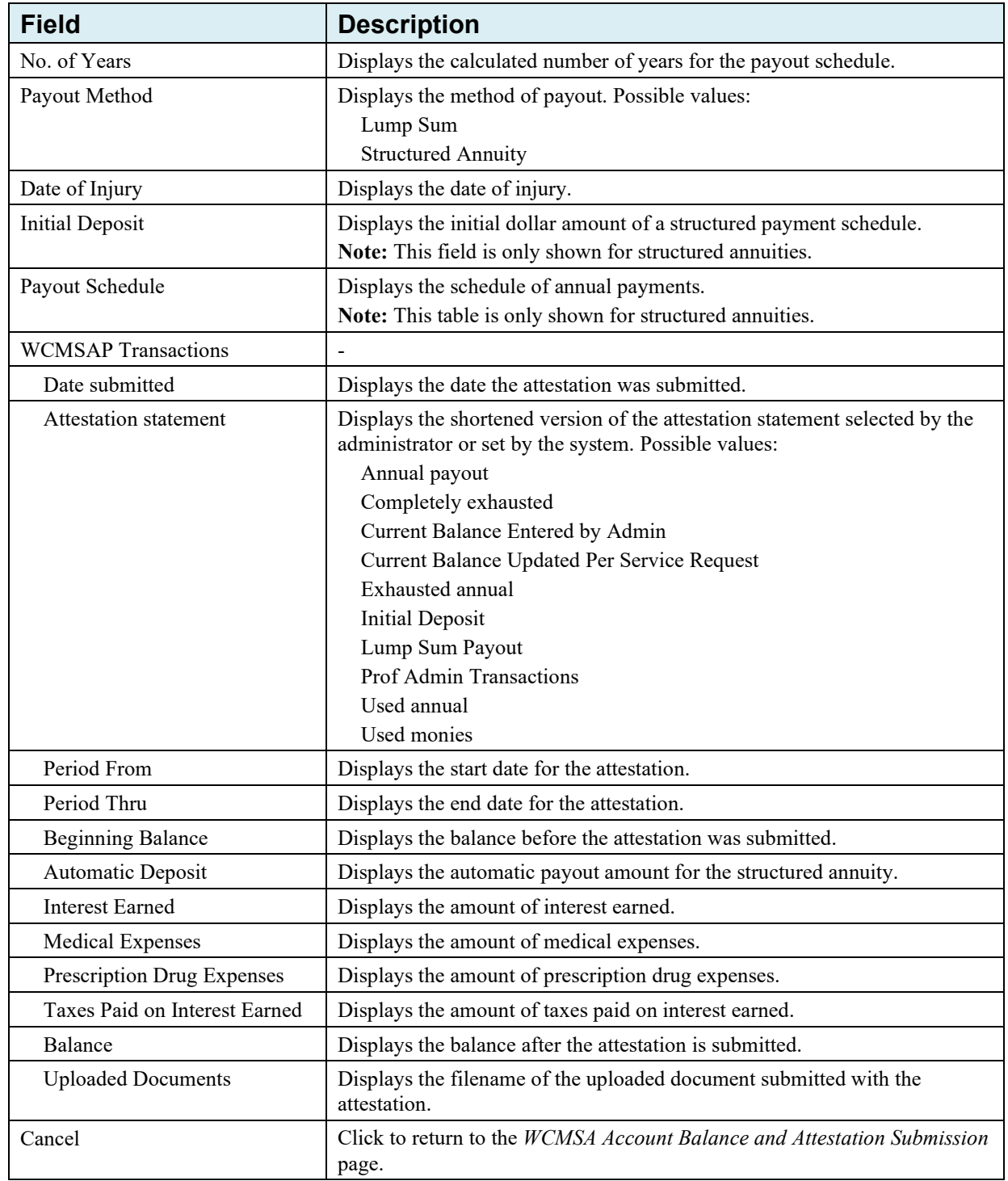

# **13.6 Medicare.gov Link to WCMSAP**

Beneficiaries who log in to Medicare.gov can view information about their WCMSAP cases in the *MSA* (Medicare Set Aside) tab. The tab displays a list of your current Workers' Compensation cases, along with hyperlinked Case IDs.

To log in to your Medicare account, go to [https://www.medicare.gov/.](https://medicare.gov/)

**Note:** When you access the WCMSAP from Medicare.gov, you can only view the *Case Documentation* and *Case Listing* pages described next.

Once you log in to your Medicare.gov account, click "Check my claims" under "What do you want to do?" On the *My claims* page, scroll down to the *Medicare Set Aside (MSA) Claims* box and click "See MSA Case Info"; accept the disclaimer; on the Medicare Set Aside (MSA) Cases page, you can click the **Open Case Details** button to access the *Case Documentation* page, which displays all submitted documents associated to that case.

### <span id="page-160-0"></span>**13.6.1 Case Documentation (Medicare.gov)**

The *Case Documentation* page [\(Figure 13-42\)](#page-161-0) lets you view (read only) all reviewed documents (including non-approved case document files) that have been submitted for your case (by the portal or by mail, email, or fax), or search for documents by the date the case was submitted to the WCMSAP. Each document appears under the *Document Category* heading.

You can also view your WCMSA balance or, if your case is eligible and you are identified as the administrator, you can submit your yearly attestation by clicking the **WCMSA Attestation Information** button. See Section [13.5](#page-150-0) for more details.

**Notes:** Only documents that have been reviewed and verified that no commingling exists (Section [12.13.3\)](#page-109-0) will be available for viewing through the Medicare.gov portal. If no documents have been verified, then you will see a message on the screen indicating that no documents are available to view at this time.

If documents were reviewed for a voluntary submission case that was later changed to a non-approved case, the documents will still be available for viewing.

Click **Case Listing** to navigate to the *Case Listing* page.

Click **Logoff** in the upper right corner to sign out of your WCMSAP session.

#### **To search for documents:**

1. Enter a From Date.

Enter a beginning case submission date, in MM/DD/CCYY format. Enter two digits for the month, two digits for the day, and four digits for the year in their respective fields.

- 2. Enter a To Date.
- 3. Click **Search** to display cases using your search criteria.
- 4. Click **Clear** to empty all fields and re-display all documents.

### **To view submitted case documentation:**

Click a hyperlink in the *Document Category* column to view a document.

A separate window opens and displays the document in .PDF format.

### <span id="page-161-0"></span>**Figure 13-42: Case Documentation (Medicare.gov)**

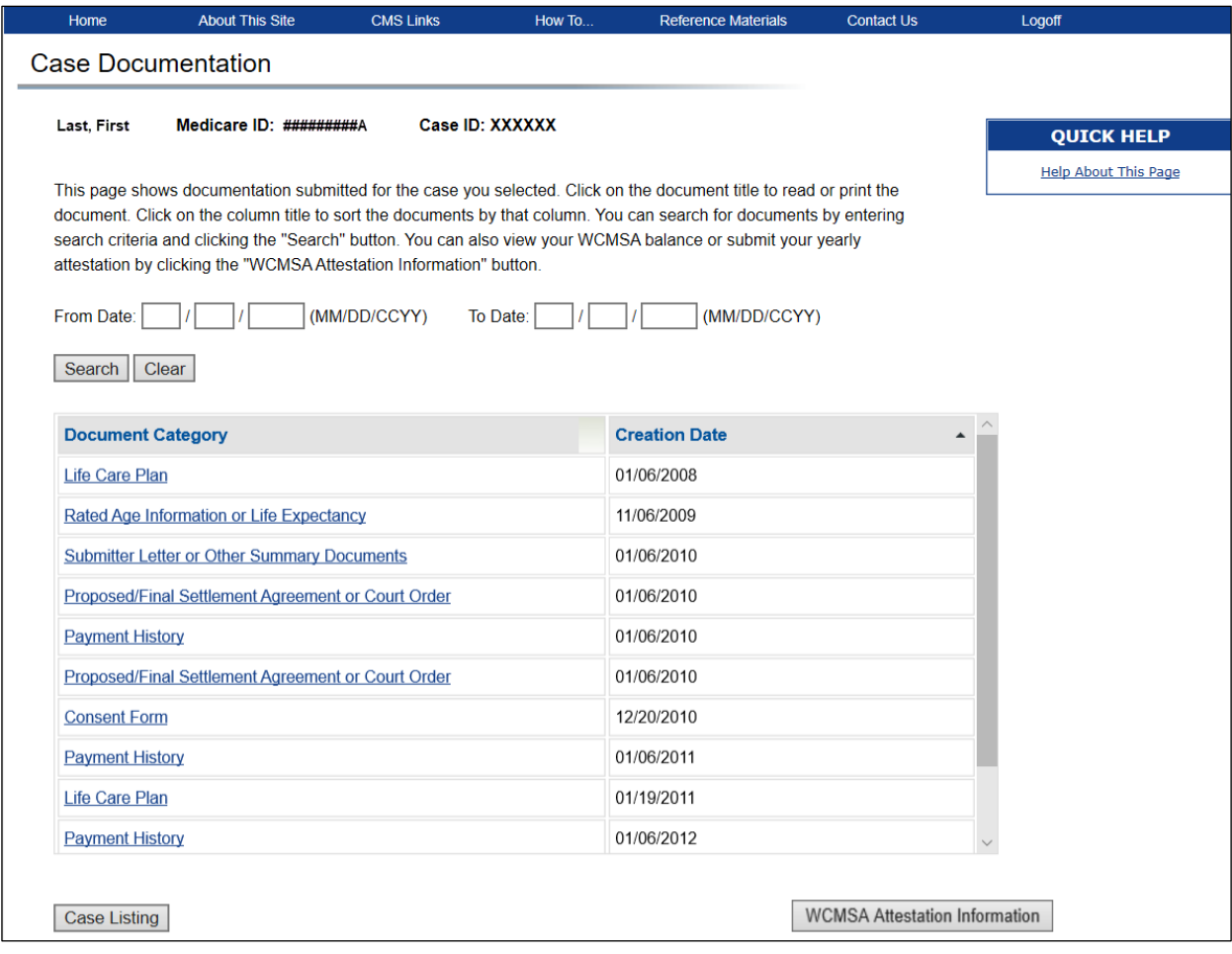

**Table 13-11: Case Documentation Fields (Medicare.gov)**

| <b>Field</b>     | <b>Description</b>                                                                                                    |  |  |  |
|------------------|----------------------------------------------------------------------------------------------------|--|--|--|
| Beneficiary Name | The name of the beneficiary.                                                                                                    |  |  |  |
| Medicare ID      | Medicare ID (Health Insurance Claim Number [HICN] or Medicare Beneficiary<br>Identifier [MBI]), or SSN, whichever was used to create the case. |  |  |  |
| Case ID          | Case ID Number of the current selected case assigned by the WCMSAP.                                                                            |  |  |  |
| From Date        | To enter a case submission date range, enter a beginning case submission date here.                                                            |  |  |  |
| To Date          | Enter an ending case submission date here.<br>Note: The date must be greater than or equal to the From Date.                                   |  |  |  |
| Search           | Click to display search results.                                                                                                    |  |  |  |
| Clear            | Click to reset all search options and display the full list of documents.                                                                      |  |  |  |

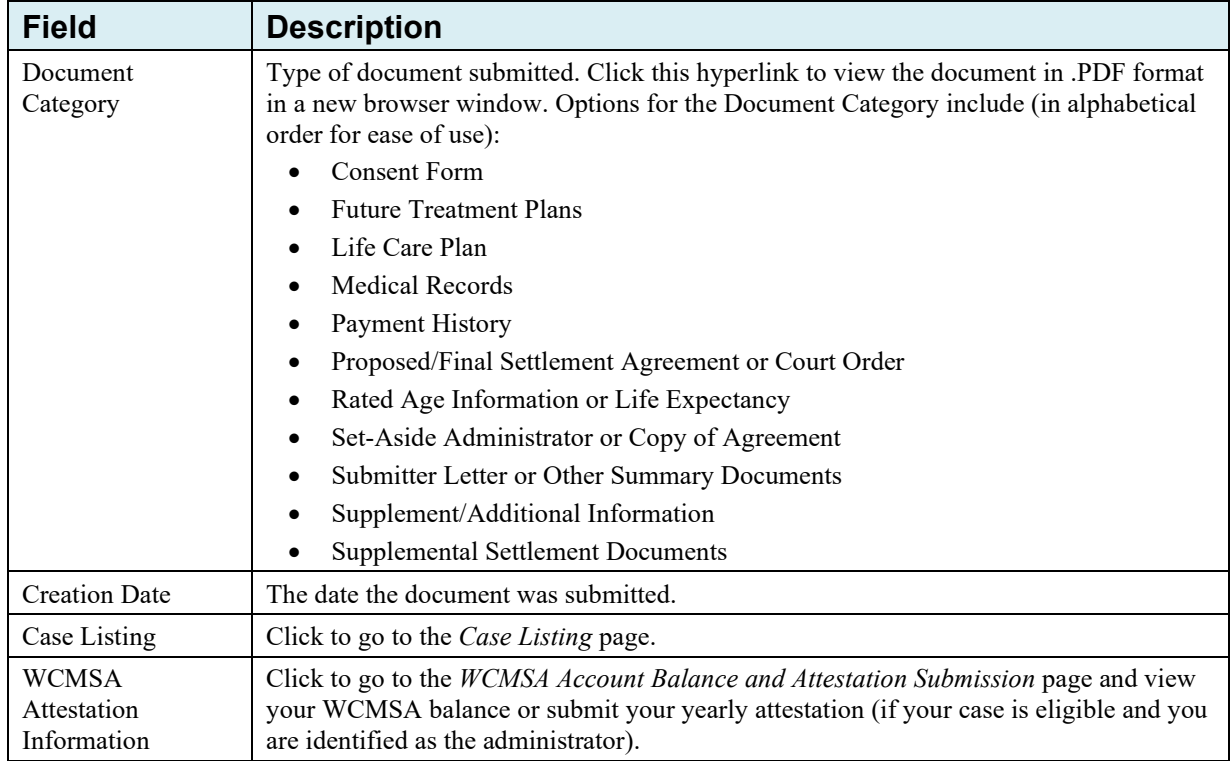

## **13.6.2 Case Listing (Medicare.gov)**

The *Case Listing* page displays your account information, along with a list of all submitted Workers' Compensation Medicare Set-Aside cases (portal and non-portal) associated with your account. This page also shows case information for all Workers' Compensation Case Control System (WCCCS) cases associated with your account, including non-approved cases.

Click a link in the *Case Number* column to access the *Case Documentation* page for that case (see Section [13.6.1](#page-160-0) for more information).

Click **Logoff** in the upper right corner to sign out of your WCMSAP session.

**Figure 13-43: Case Listing (Medicare.gov)**

| Home               | <b>About This Site</b> | <b>CMS Links</b>                                                                                                    | How To   |                                                  | <b>Reference Materials</b> | <b>Contact Us</b> | Logoff                      |
|--------------------|------------------------|----------------------------------------------------------------------------------------------------|----------|--------------------------------------------------|----------------------------|-------------------|-----------------------------|
| Case Listing       |                        |                                                                                                    |          |                                                  |                            |                   |                             |
| Last, First        |                        |                                                                                                    |          |                                                  |                            |                   | <b>QUICK HELP</b>           |
|                    |                        |                                                                                                    |          |                                                  |                            |                   | <b>Help About This Page</b> |
|                    |                        | This page lists all submitted Workers' Compensation Medicare Set-Aside cases that are associated with you. If<br>documentation is available to view for a case, you can select the Case Number to see documents submitted for the |          |                                                  |                            |                   |                             |
|                    |                        | case. Selecting "Logoff" will sign you out of this session.                                                                                                    |          |                                                  |                            |                   |                             |
| <b>Case Number</b> |                        | Date of Injury                                                                                                    |          | <b>Case Status Case Location Submission Date</b> |                            |                   |                             |
| <b>WC######</b>    |                        | 01/19/2010                                                                                                    | Received | <b>WCRC</b>                                      | 02/23/2010                 |                   |                             |
| WC######           |                        | 11/17/2009                                                                                                    | Received | <b>WCRC</b>                                      | 12/05/2009                 |                   |                             |
|                    |                        |                                                                                                    |          |                                                  |                            |                   |                             |

| <b>Field</b>                     | <b>Description</b>                                                                                                    |  |  |  |  |
|----------------------------------|----------------------------------------------------------------------------------------------------|--|--|--|--|
| Last, First                      | The name of the beneficiary.                                                                                                    |  |  |  |  |
| Case Number                      | Case Control Number. Click the Case Number link to view documents submitted for<br>the case on the Case Documentation page.                                                                                                    |  |  |  |  |
| Date of Injury                   | Date of initial injury for the case.                                                                                                    |  |  |  |  |
| Case Status                      | Status of the case. Options are (in alphabetical order for ease of use):<br>Approved<br>٠<br>Assigned<br>$\bullet$<br>Beneficiary Under Threshold (No CMS Review)<br>Closed<br>Closeout (letter was sent)<br>Commingled<br>Completed<br>Deceased<br>Denied (unable to process case)<br>Document Received<br>In Development<br>٠<br>Received<br>Reopened (after RO/CLS) |  |  |  |  |
|                                  | Reopened (after RO/COMP)<br>٠<br>Under Threshold - Non-Beneficiary Case (No CMS Review)<br>WCRC Recommendation Completed (at RO)<br>Work In Progress. Not submitted (WCMSAP only)<br>Zero Set-aside                                                                                                    |  |  |  |  |
| Case Location<br>Submission date | Location of the case. Options are:<br>RO (Regional Office)<br>$\bullet$<br>WCRC (Workers' Compensation Recovery Center)<br>Date the case was submitted to the WCMSAP.                                                                                                    |  |  |  |  |

**Table 13-12: Case Listing Fields (Medicare.gov)**

# **13.7 Request Case Access**

The *New Case Request* page allows AMs or ADs for Professional Administrator accounts to enter information that will be used to evaluate whether they have the authority to view summary information for a WCMSA case. These users will be required to submit a new case request for each case for which they are the administrator, and they will be required to provide the current or opening balance for all existing WCMSAs they want to administer on the WCMSAP before transaction records will be accepted for the case.

# **To successfully submit a new case request:**

• You must be the identified administrator for that case.

**Note:** This means that the Employer Identification Number (EIN) associated with your account must match the EIN of the entity identified as the administrator for the case you are requesting to view. If this is not correct, you will need to contact the BCRC at 646-458-2255 to resolve this issue before continuing.

The case must have been approved.

• The final settlement documentation must have been received or validated by CMS.

**Note**: In this case, you must upload the settlement information via the *Attach Documentation* page and submit the documents. Once the documentation has been validated, you will be able to return to the *New Case Request* page to submit your new case request.

#### **To submit your request:**

1. Click the **Request Case Access** link on your *Home* page (for a Professional Administrator account).

The *New Case Request* page appears [\(Figure 13-44\)](#page-165-0).

- 2. Enter all required information.
- 3. If final settlement documents have been received, click **Continue** to continue the new case request process.

If your case request is approved, the *New Case Request Confirmation* page appears [\(Figure 13-45\)](#page-166-0).

**Note:** If your case request fails, you will return to the *New Case Request* page. Review items required to successfully submit a new case request, make any necessary changes, and continue the case request process.

Proceed to steps 4 through 6 if final settlement documents have not yet been received.

4. Click the **Upload Documentation** button to upload settlement information from the *Attach Documentation* page [\(Figure 13-9\)](#page-123-0).

**Note:** See Section [12.13.1](#page-107-1) for more details about uploading documents using the *Attach Documentation* page.

Once your document is successfully uploaded, you will be returned to the *New Case Request* page. The filename of your uploaded document will be shown in the *Documentation Uploaded* section and the **Submit Files** button will appear.

5. Click **Submit Files** to submit the uploaded documentation.

The *Settlement Documentation Submission Confirmation* page appears [\(Figure 13-46\)](#page-166-1). This page confirms that you have successfully submitted the documentation for the case listed.

6. Click **Continue** to return to your *Home* page. Then, return to the *New Case Request* page and complete steps 1 through 3 to submit your new case request.

# <span id="page-165-0"></span>**Figure 13-44: New Case Request**

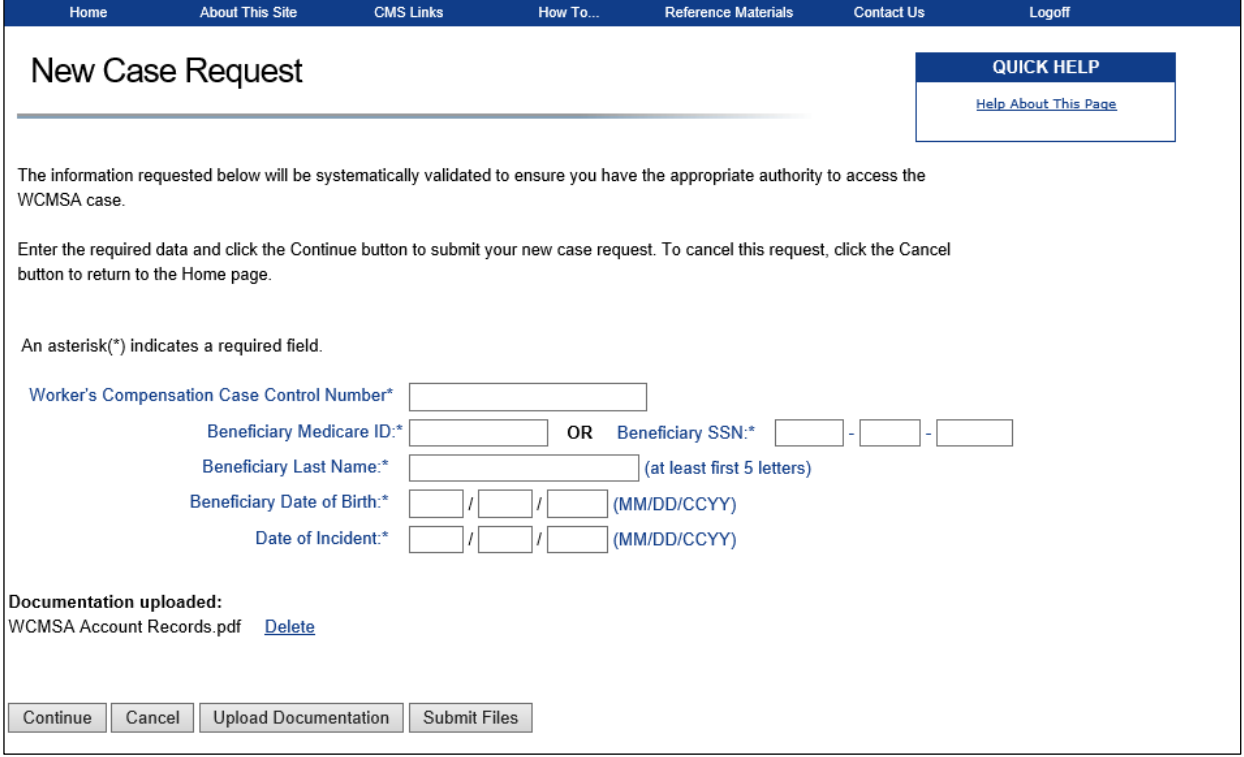

### **Table 13-13: New Case Request Fields**

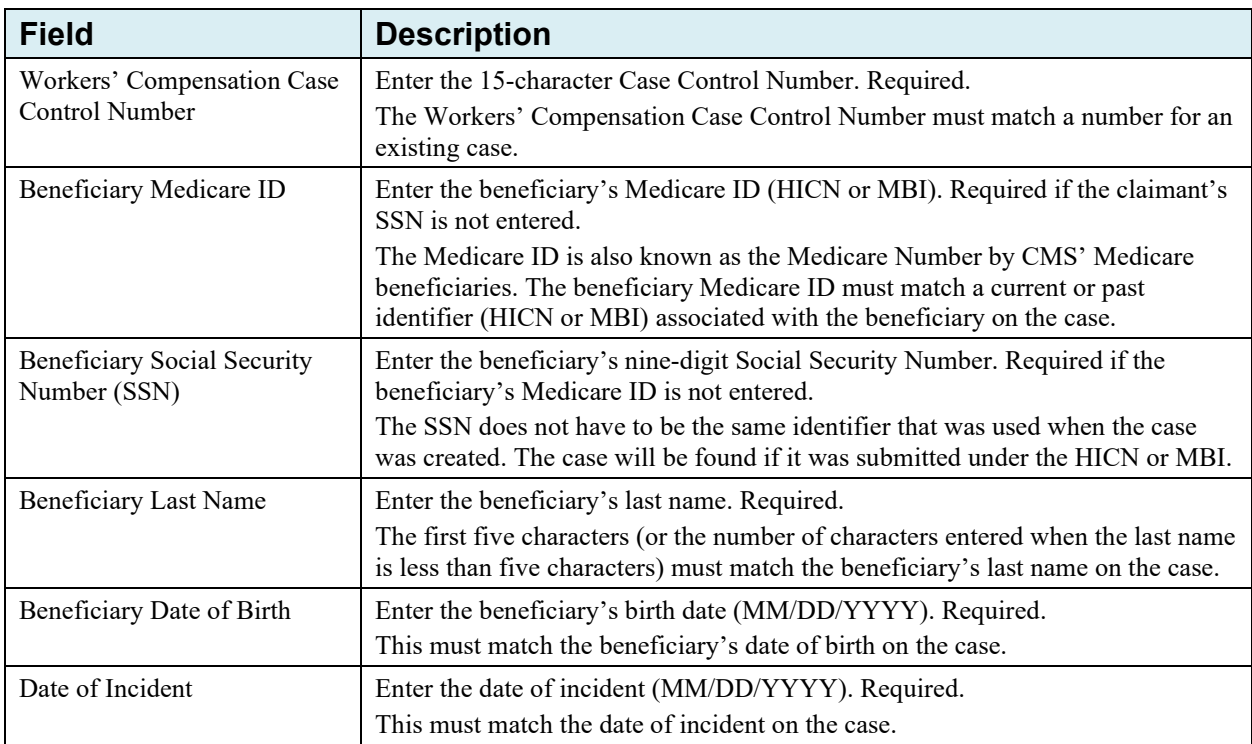

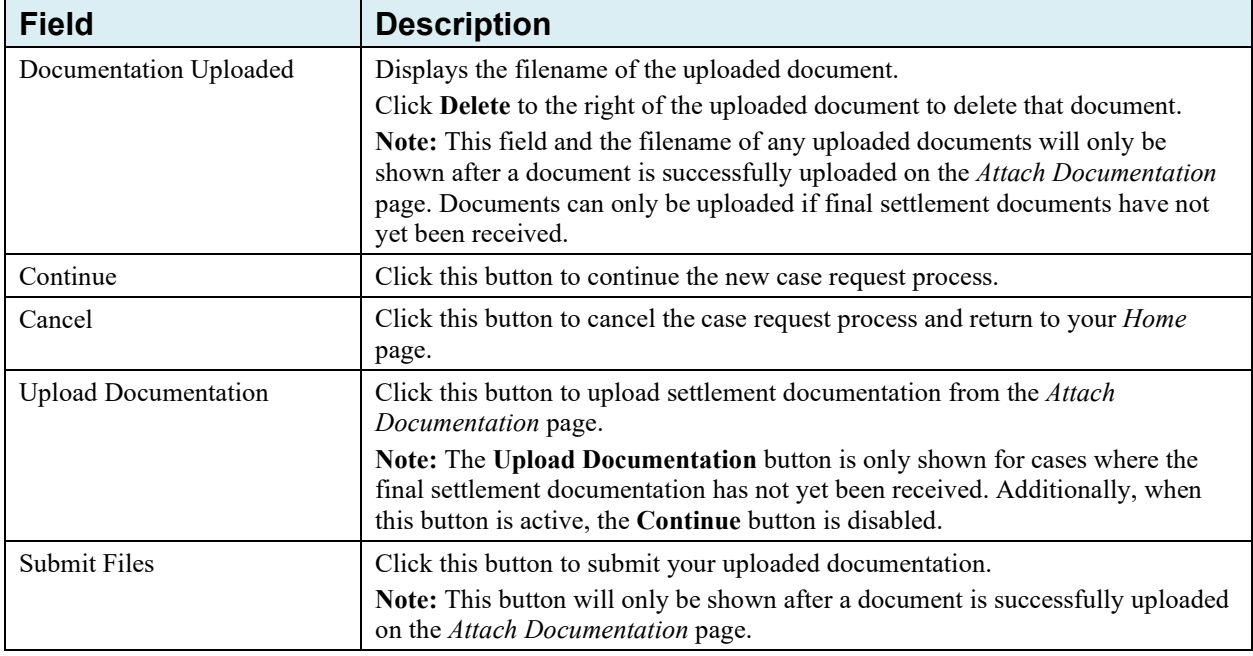

## <span id="page-166-0"></span>**Figure 13-45: New Case Request Confirmation**

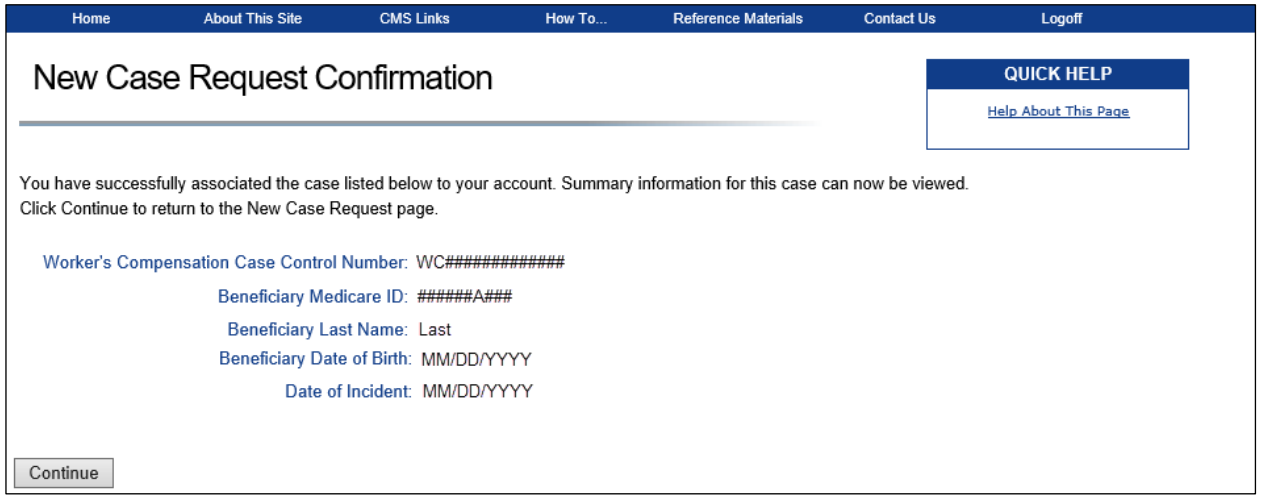

<span id="page-166-1"></span>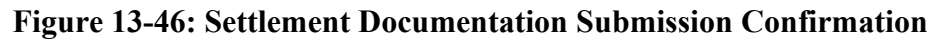

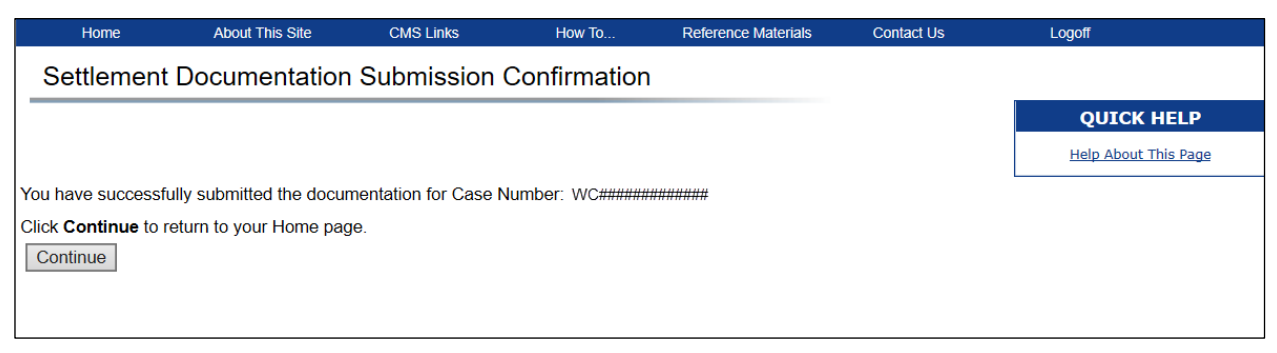

# **13.8 Manage Case Access**

AMs for Corporate and Representative accounts can use this page to grant or revoke an AD's access to specific cases under an account ID.

After clicking the **Manage Access** link on the *Case Listing* page, or the **Manage Access** button on the *Summary Information* page, the *Manage Case Access* page appears.

The *Manage Case Access* page lists all ADs assigned to the account ID. If the AD currently has access to the selected case, the checkbox will be checked. If the AD does not currently have access to the case, the checkbox will be empty.

- 1. To revoke AD access to a case, remove the check. To grant access, place a check in the box. Place a check in the **Select All** box to grant access to all ADs. Check the box again to revoke access from all ADs.
- 2. After all changes are complete, click the **Continue** button.

The *Case Access Confirmation* page appears, listing only the ADs with access granted to the case [\(Figure 13-48\)](#page-168-0).

3. Click the **Case Listing** button to return to the *Case Listing* page.

#### **Figure 13-47: Manage Case Access**

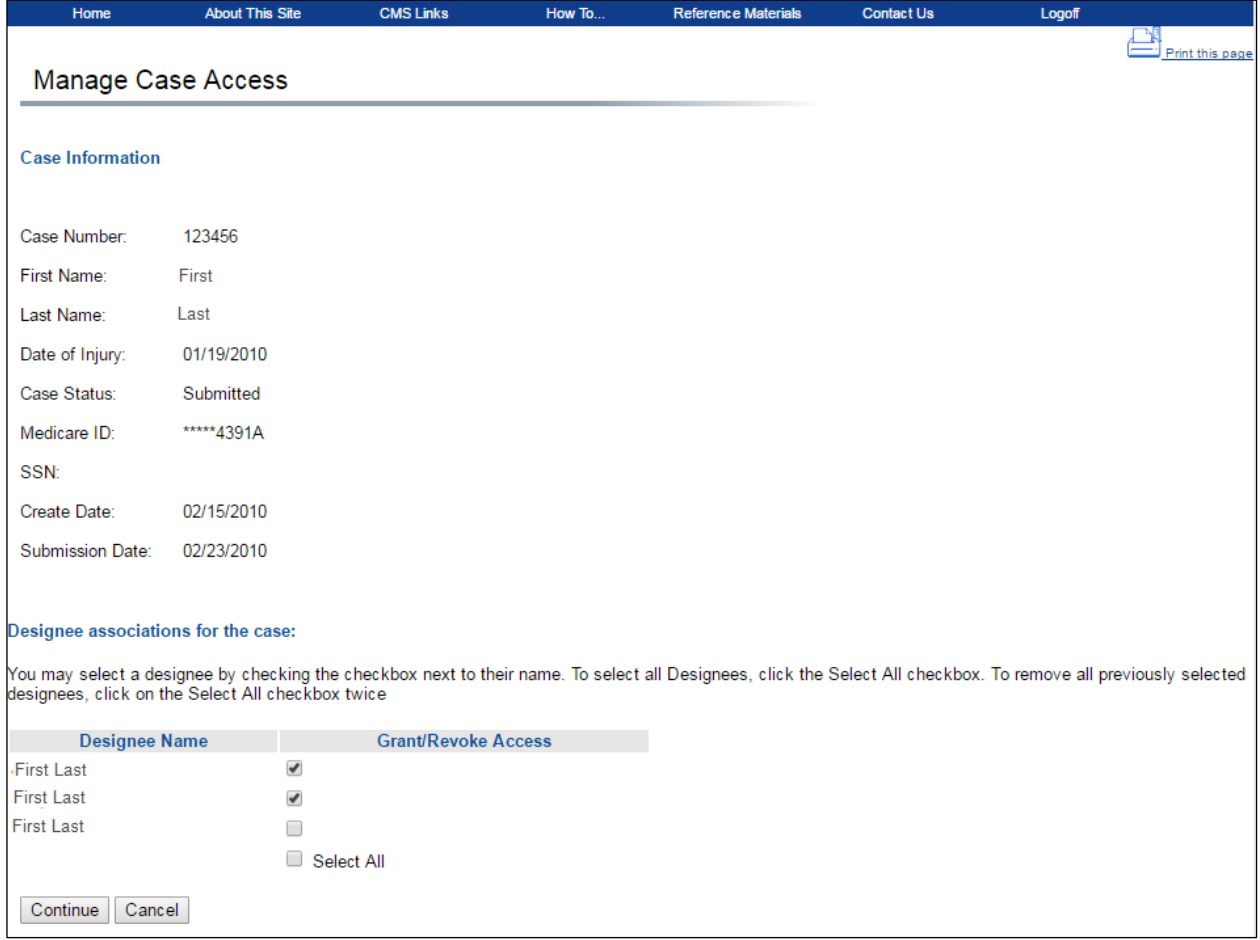

#### <span id="page-168-0"></span>**Figure 13-48: Designee Access List**

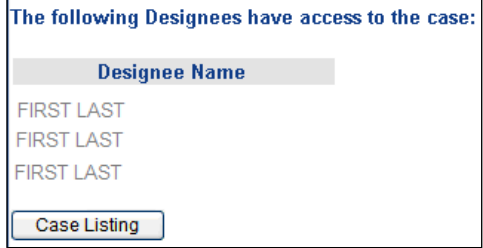

# **13.9 Transaction and Account Balance Inquiry Files**

If you are a professional administrator, you can upload transaction and account balance inquiry files and download the corresponding response files for the WCMSAs you administer, including those for non-approved Workers' Compensation Case Control System (WCCCS) cases.

**Note:** See [Appendix B: f](#page-198-0)or the file layouts and error codes.

### **13.9.1 Upload Files**

Click the **Upload File** link from your *Home* page to open the *File Upload* page. From there, you may upload files associated with the WCMSAs you administer. You can also view a table showing a list of transaction or account balance inquiry files previously uploaded by users associated with the account ID (showing File Name, File Type, Upload Date, and User ID). The most recent (and maximum) 500 files uploaded for the year will be shown.

**Note:** Files must be in plain text comma separated format (.csv) and cannot exceed 40 MB. The file name must be 40 characters or less and the file must also be virus-free. Otherwise, an error will appear.

#### **To upload a file:**

- 1. Click **Browse** next to the *File to Upload* field to locate and select your file.
- 2. Click **Continue** to complete the upload or click **Cancel** to cancel the upload and return to your *Home* page.

The *WCMSA Upload File Confirmation* page appears. This page confirms that your upload was successful. Click **Continue** to return to your *Home* page.

# **Figure 13-49: WCMSA File Upload**

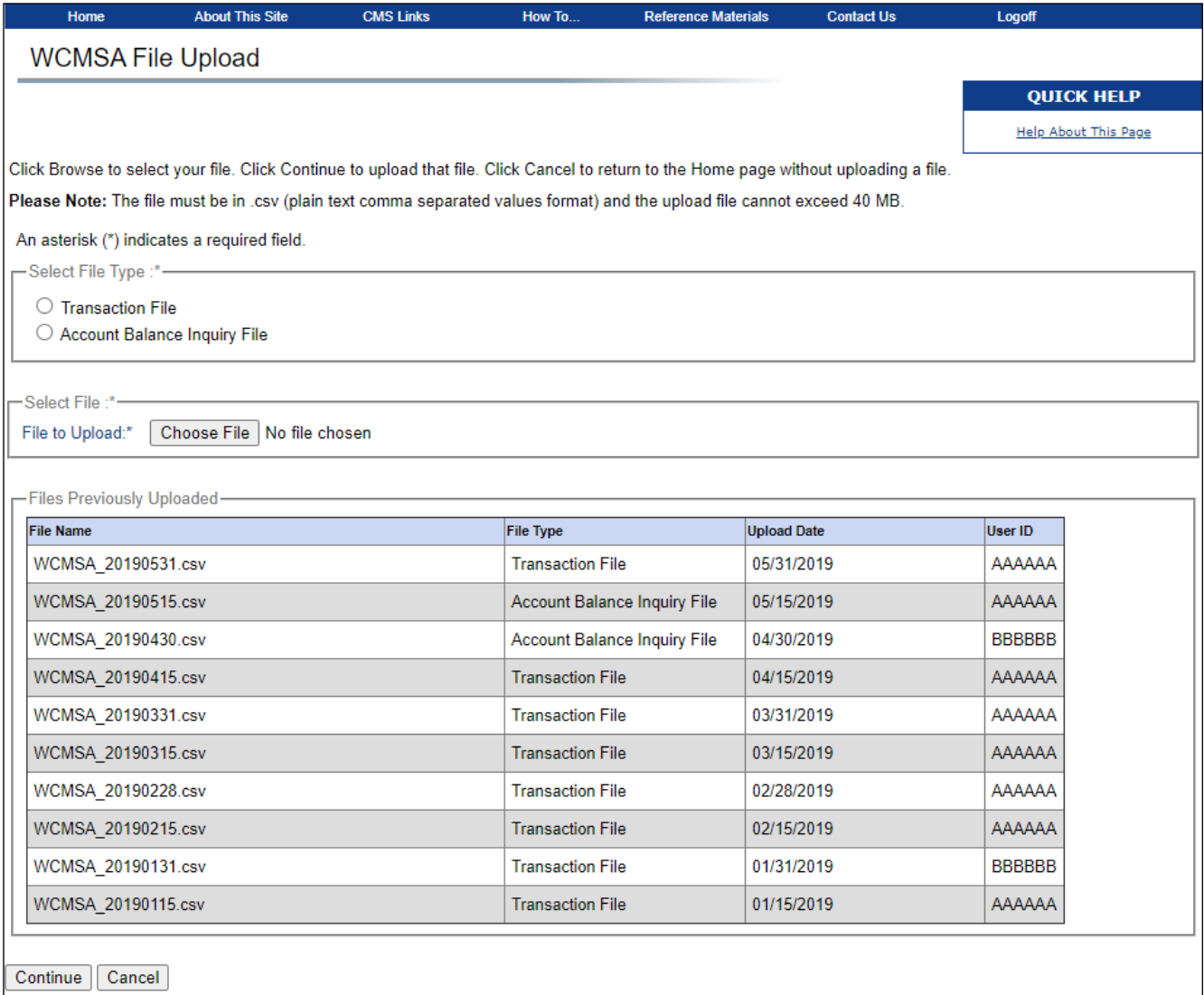

#### **Figure 13-50: WCMSA Upload File Confirmation**

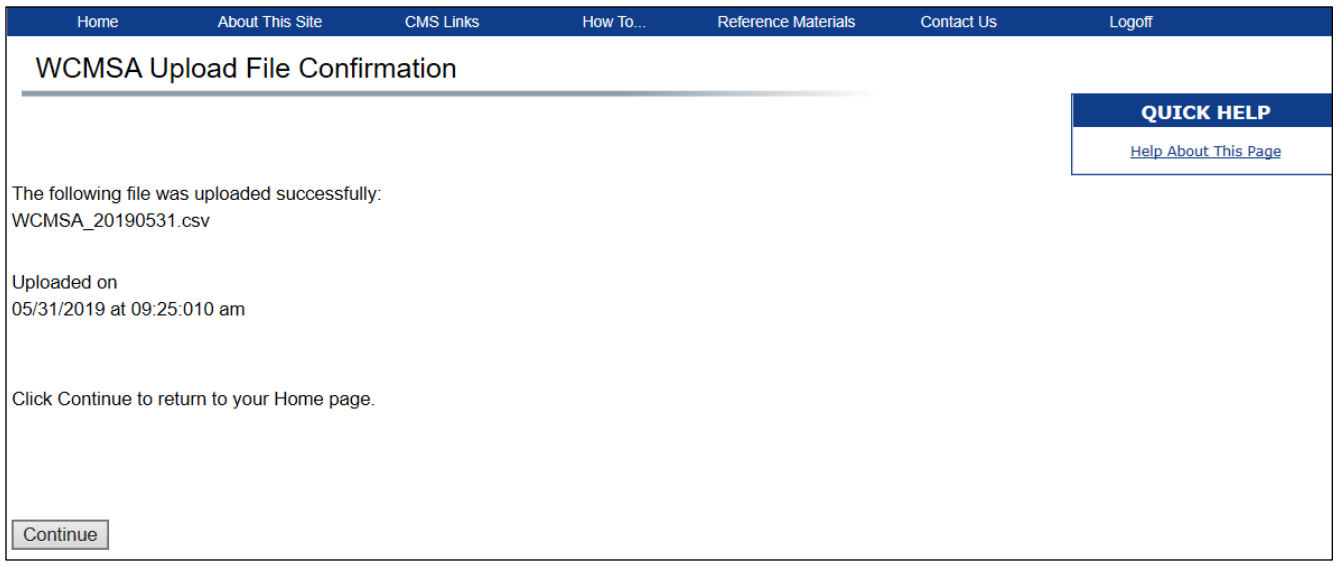

### **13.9.2 Download Response Files**

Click the **Download Response File** link from your *Home* page to open the *Response File Download* page [\(Figure 13-51\)](#page-171-0). From there, you may download response files created for transaction or account balance inquiry files you submitted. The *Files Available for Download* table lists the available files (showing File Name, File Type, Upload Date, and User ID).

**Note:** These files are available to download in .csv format for up to one year. The most recent (and maximum) 500 files will be shown.

#### **To download a file:**

- 1. Click the file name link; then follow prompts to open or save the file.
- 2. Click **Continue** to return to your *Home* page.

# <span id="page-171-0"></span>**Figure 13-51: WCMSA Response File Download**

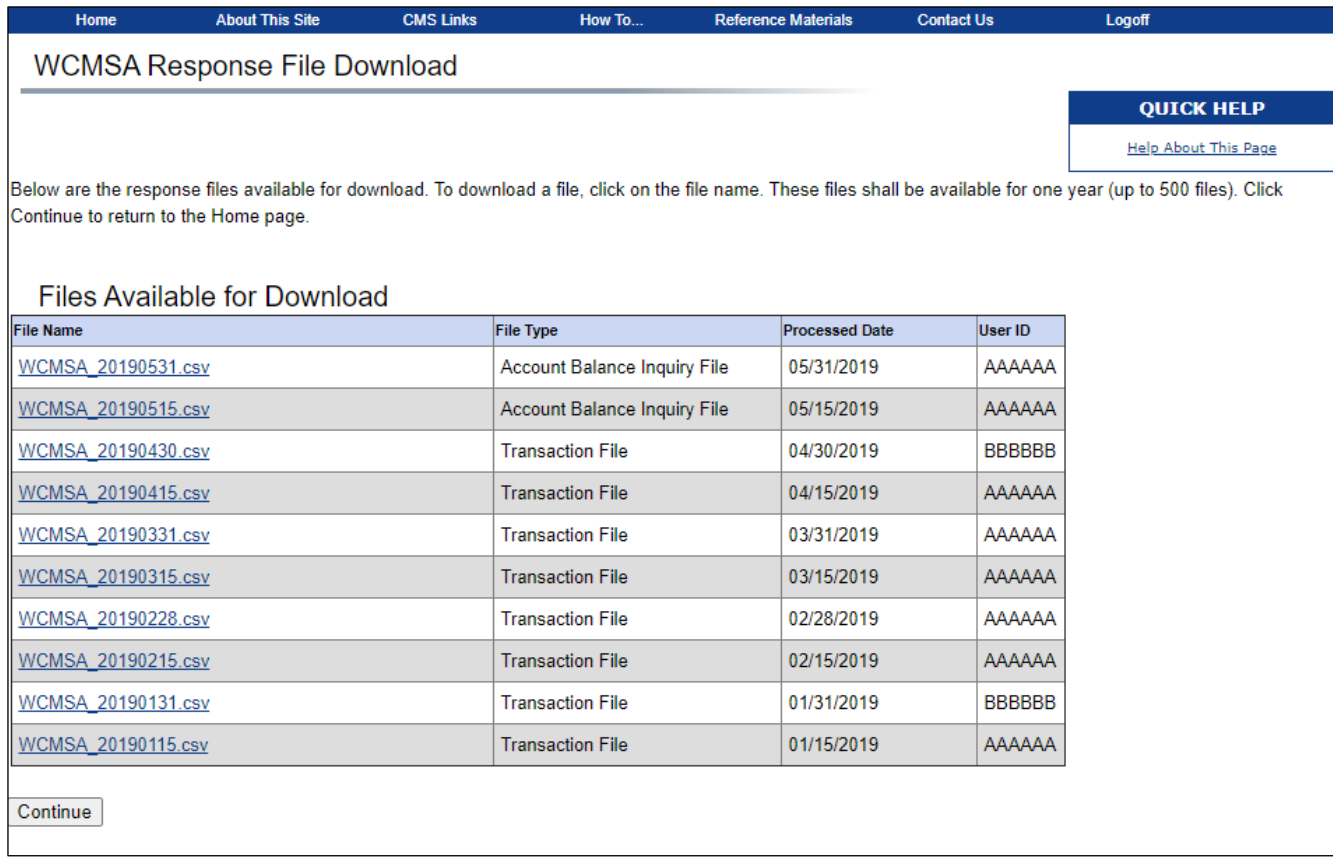

# **Chapter 14: View Alerts**

After cases have been submitted, the Workers' Compensation Recovery Contractor (WCRC) reviews each case for completeness and accuracy. If errors have been found in a submitted case, the WCRC sends an alert email to the email address provided during account setup. The alert email will contain the case number and the type of error found. Use the Alerts section of the WCMSAP to view the alert or, in most instances, the letter issued by the Benefits Coordination & Recovery Center (BCRC). Most alerts are informational; however, some require action on the case. Read the alert and respond if necessary. Take the following steps to view alerts.

From the *Home* page, click the **View Alerts** link in the "I'd like to…" box. (Select an account ID from the *Account List* page first, if needed.)

**Note:** If the case identifiers (SSN and/or Medicare ID) are updated by WCRC staff, WCMSAP alerts generated prior to the changes will continue to show the original identifiers.

#### **Figure 14-1: View Alerts Option**

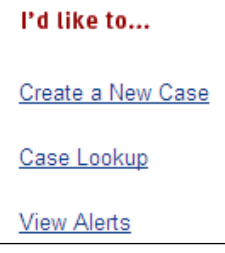

# **14.1 Alert Lookup**

By default, the *Alerts* page lists all alerts for the previous 60 days associated with the account ID(s) you are registered under [\(Figure 14-2\)](#page-173-0). Use the fields on the page to narrow the displayed alerts.

1. Filter alerts by entering your selected criteria; then click **Search**.

The *Alert Lookup* page reappears, with information listed for alerts that matches the search criteria only.

- 2. Click the Alert ID number link to view *Alert Detail* page, which displays a specific alert or letter. (Alerts with no details to view, such as "Deceased Beneficiary" alerts, are not linked.)
- 3. Click the **Case Number** link to view the *Alert Listing* page, which shows all alerts for the case [\(Figure 14-3\)](#page-175-0).

# <span id="page-173-0"></span>**Figure 14-2: Alerts**

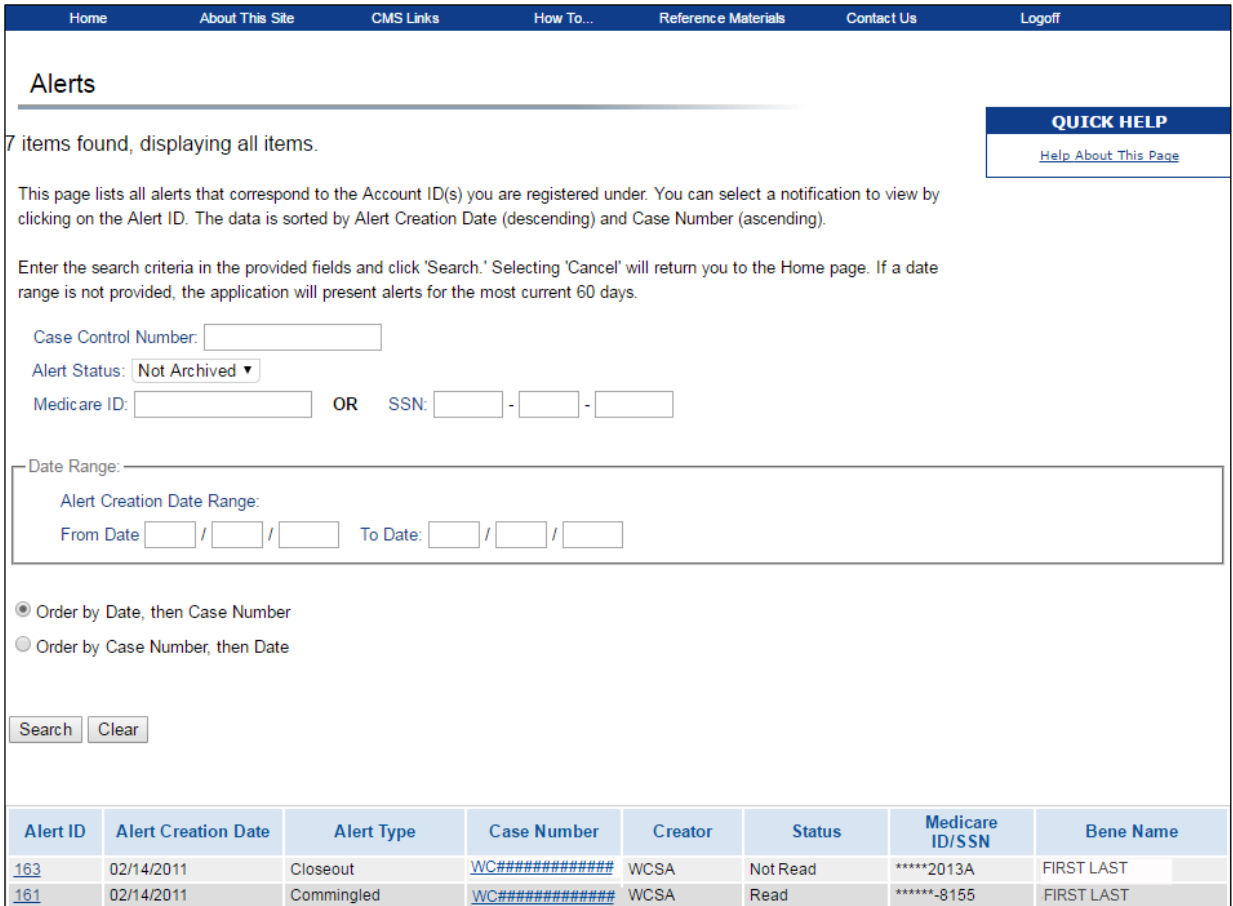

### **Table 14-1: Alerts Fields**

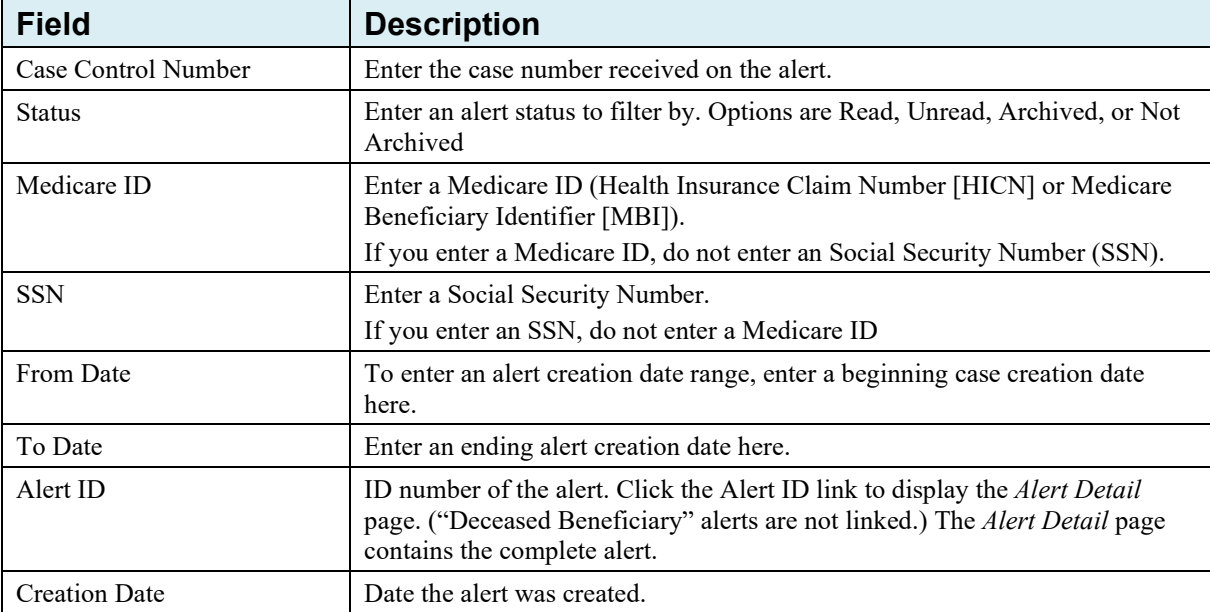

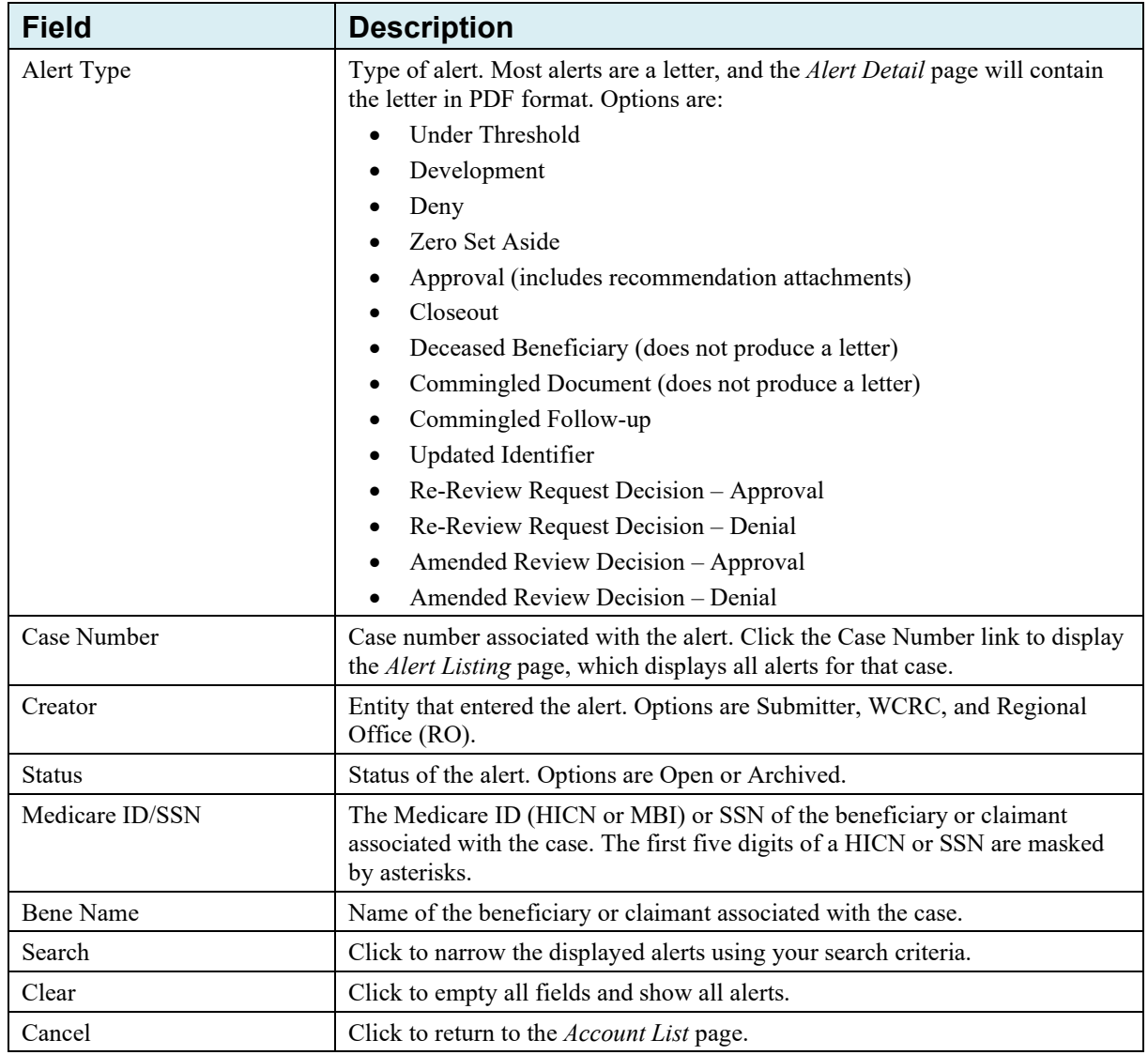

# **14.2 Alert Listing**

This page displays all alerts associated with the selected case number. Click the Alert ID number link next to an alert to view the *Alert Detail* page [\(Figure 14-4\)](#page-175-1).

### <span id="page-175-0"></span>**Figure 14-3: Alert Listing**

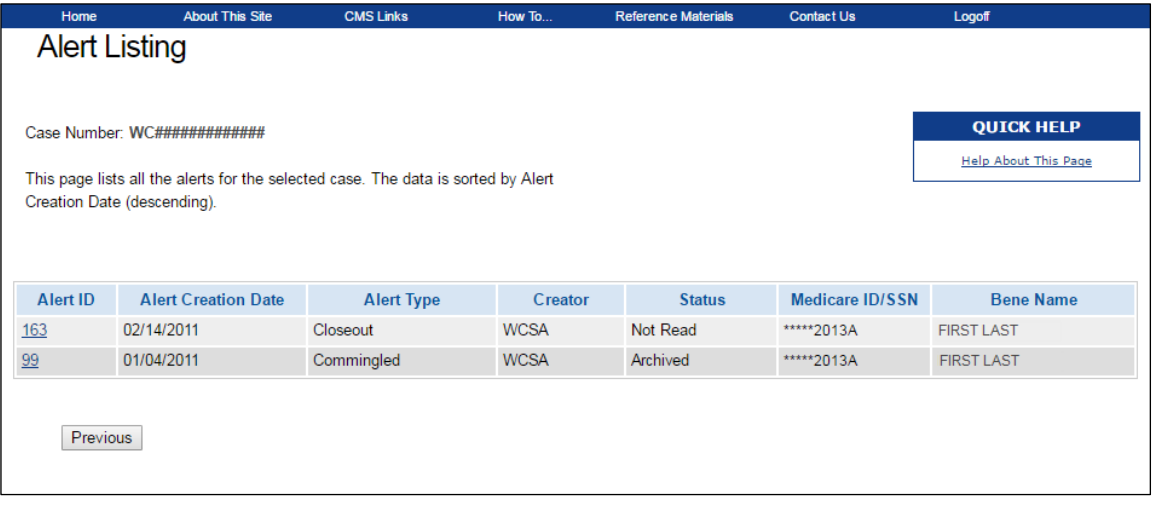

# **14.3 Alert Detail**

The *Alert Detail* page displays the selected alert. Most alerts are accompanied by letters. In most instances, the *Alert Detail* page will display the contents of the letter in PDF format.

- 1. Read the alert and review for any changes required to the account.
- 2. Click **Archive This Alert** to change the alert status to Archived.
- 3. **Click Close this Window** to close the alert and return to the previous page. Use the case lookup process, as outlined in [Chapter 13,](#page-114-0) to make any necessary changes to the case.

#### <span id="page-175-1"></span>**Figure 14-4: Alert Detail**

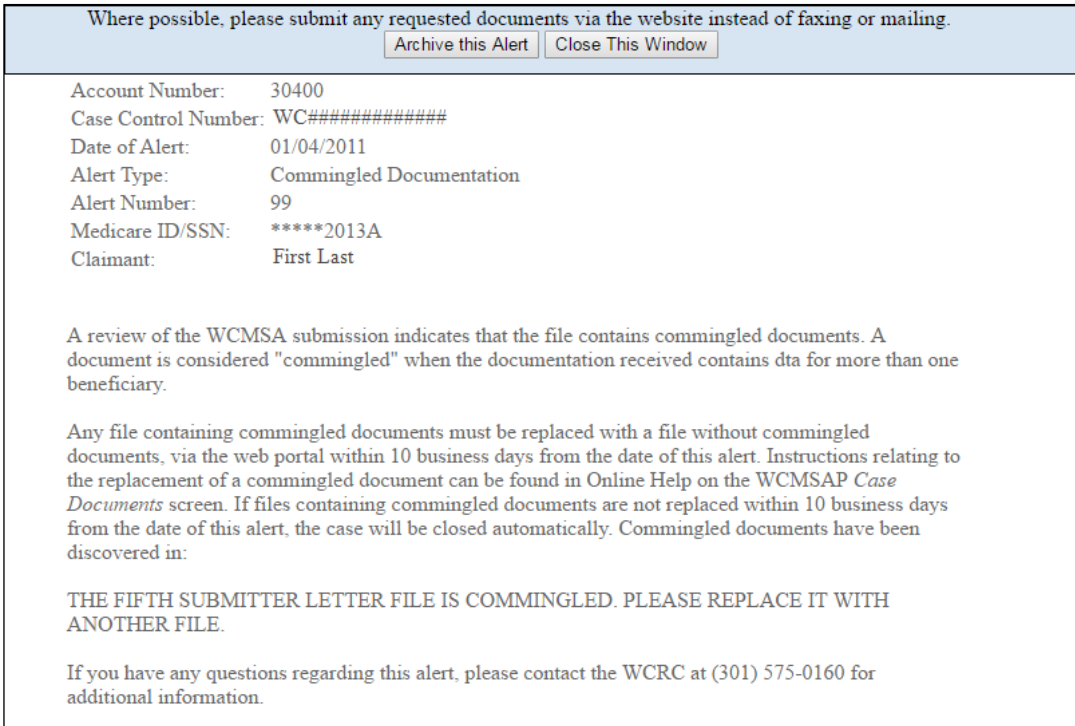

# **Chapter 15: Logoff**

- 1. From any page, click the **Logoff** link at the top of the page, see Figure 15-1. The system ends your session and displays the *Login Warning* page, see Figure 15-2.
- 2. Once the *Login Warning* Page has displayed, close your browser.

#### **Figure 15-1: Logoff Link**

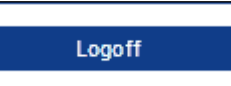

### **Figure 15-2: Login Warning**

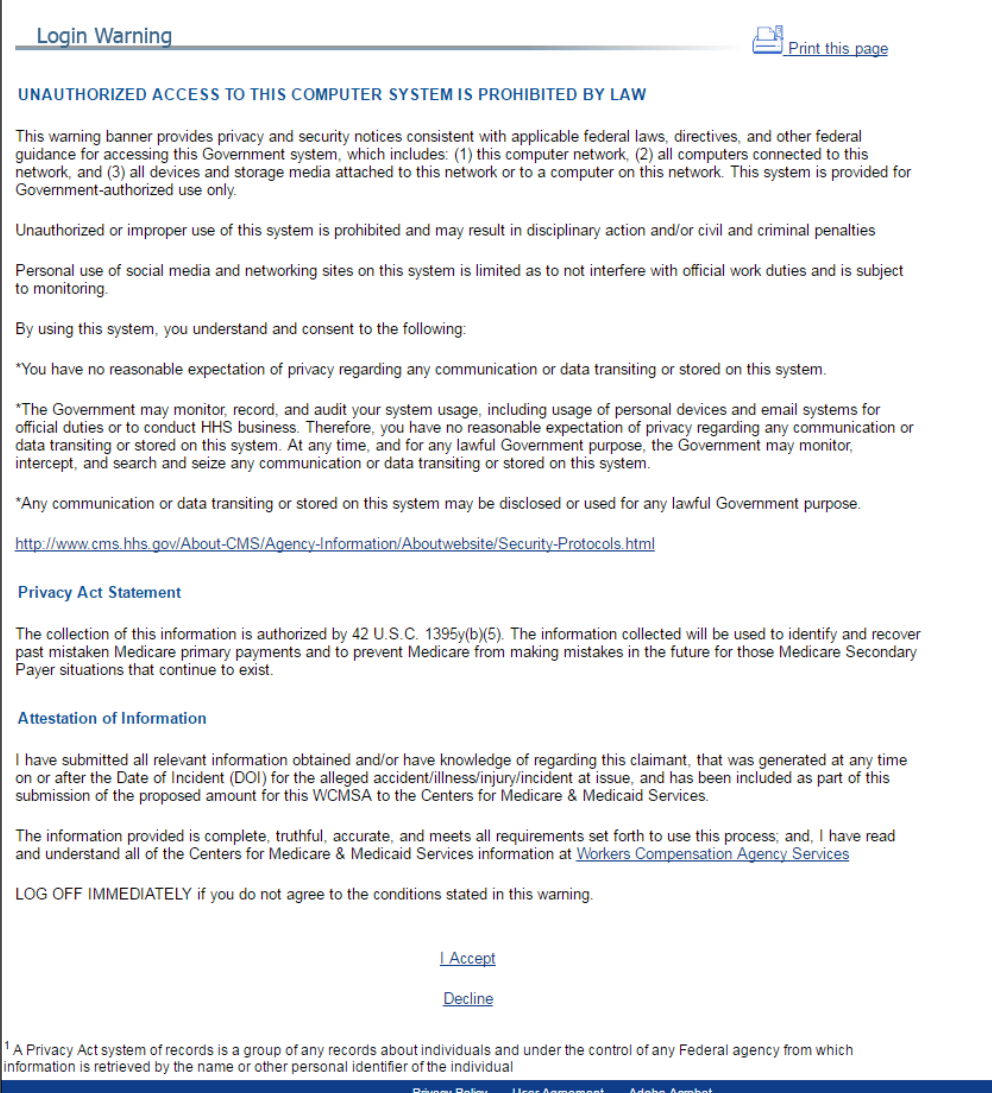

# **Chapter 16: Troubleshooting**

# **16.1 Replace Account Representative**

Use the **Edit** button on the *Update Corporate Information* page, as accessed from the **Update Account Information** link in the *Account Settings* box on the *Home* page. See [Chapter 8](#page-54-0) for more information.

# **16.2 Replace Account Manager**

If an Account Manager (AM) must be replaced for Corporate or Professional Administrator accounts, the AR must contact the Electronic Data Interchange (EDI) Department and request replacement. AMs cannot be replaced using the WCMSAP site.

After the EDI Department has completed the AM replacement process, either an email is sent to the new user, notifying them that they have been invited to become and AM or the account ID will be displayed on the WCMSAP at the next login for existing users. If they are a new COBSW user, they must complete the AM registration process. If they are an existing COBSW user, they can log in using their existing login ID and password.

**Note:** Existing users will not receive an invitation email notification from the EDI Department, unless they are an AD on an account and become an AM on the same account; new users will receive an email with a token.

#### **To begin the AM registration process:**

1. Click the link provided in the email sent by the EDI Rep.

The *Login Warning* page appears, detailing the Data Use Agreement (DUA) [\(Figure 4-1\)](#page-19-0).

2. Review the DUA. To proceed, click the **I Accept** link at the bottom of the page. You will be denied access to the WCMSAP registration process if you click **I Decline**.

The *Account Manager Registration* page appears, informing you that you have been assigned as an AM for the listed account ID [\(Figure 16-1\)](#page-178-0).

3. Enter the passphrase given to you earlier by the EDI Rep, check the **I Accept** box beneath the User Agreement and Privacy Policy, and click the **Next** button.

**Note:** The passphrase is case-sensitive. Enter it exactly as it was given to you. Once the user clicks **Next**, they will be directed to the *Account Manager Personal Information* page to complete the self-registration process. See Section [5.2](#page-37-0) for more information on completing those steps.

#### <span id="page-178-0"></span>**Figure 16-1: Account Manager Registration**

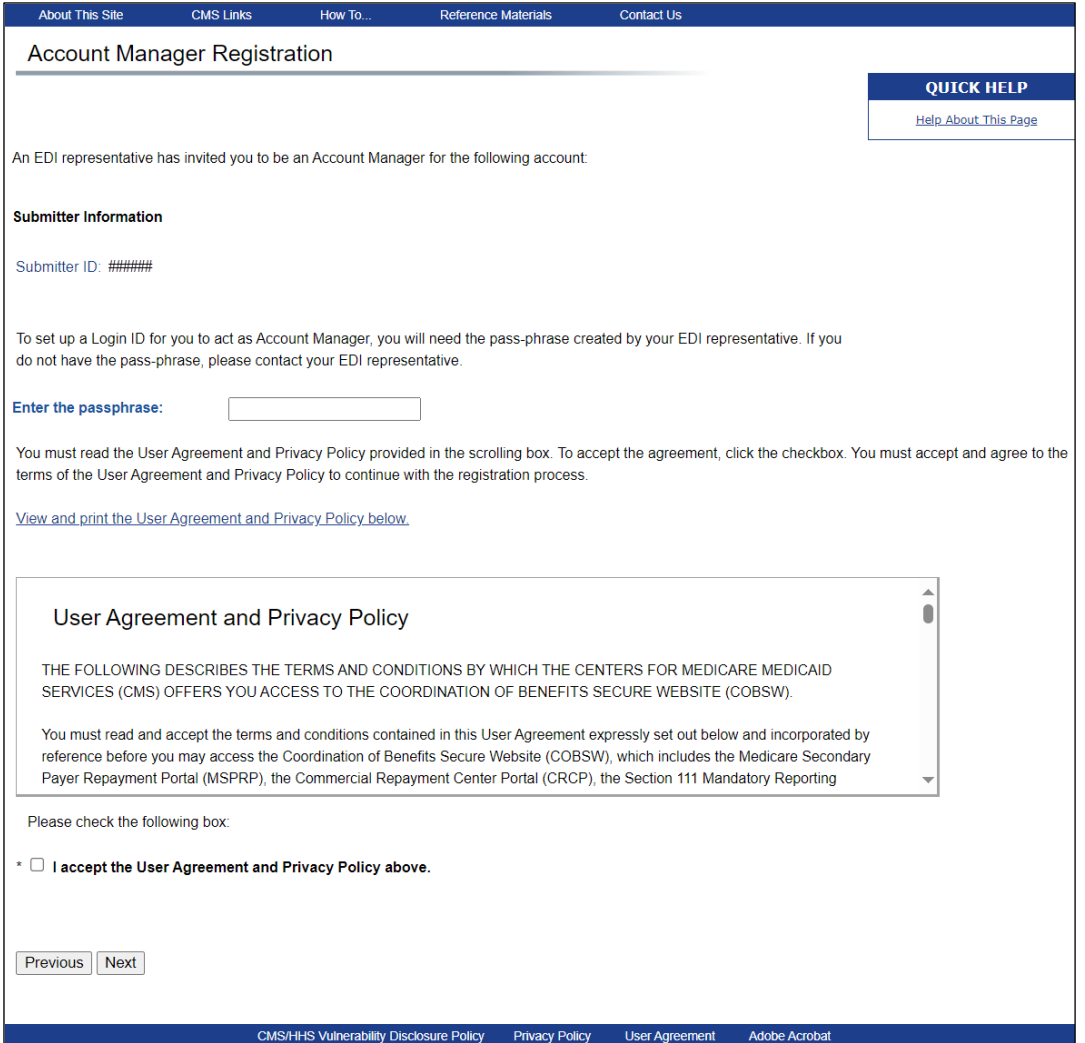

# **16.3 Unsuccessful Account Registration**

### **16.3.1 Previously Used EIN**

During initial registration, an error message will display on the *Corporate Information* page (for Corporate account types) or the *Professional Administrator Information* page (for Professional Administrator account types) if you enter an Employer Identification Number (EIN) that has already successfully completed the registration process for the account type. Change the EIN entered and continue the registration process.

**Note:** You may register one corporate account and one Professional Administrator account with the same EIN.

#### **16.3.2 Previously Used SSN**

During initial registration, an error message will display on the *Representative Information or Beneficiary/Claimant Information* page if you enter an Social Security Number (SSN) that has already successfully completed the registration process for Representative or Self account types. If you have incorrectly entered your SSN on this page, change the SSN entered and continue the registration process.

### **16.3.3 Registration Denied**

During initial registration, an error message will display if a beneficiary entered for Representative or Self account types is not found in the database. Registration cannot be completed for this beneficiary.

# **16.4 Unsuccessful Account Setup**

## **16.4.1 Account PIN Error**

The Personal Identification Number (PIN) for the account ID will be sent to you (for Representative or Self accounts) or the Account Representative (AR) (for Corporate or Professional Administrator accounts), after the New Registration step has been completed. If, during Account Setup, the Account Manager (AM) receives an Invalid Account ID/PIN Combination error message, check the numbers on the email received.

An account ID should always contain nine digits and a PIN should have four digits. If your numbers are shorter, add leading zeros to make them the proper length. You have three tries to enter the PIN correctly before the account is locked. Contact an EDI Representative to confirm the account ID/PIN combination or to unlock the PIN.

## **16.4.2 Account ID Already Registered**

During Account Setup, an error message will display on the *Account Setup* page if you enter an account ID and PIN that have already successfully completed the setup process. The message will indicate that the account is already set up. Because the account is already set up, you cannot selfregister as the AM for the account ID or repeat the Account Setup process. There can be only one AM for each account ID.

If you had previously completed Account Setup for the account ID and registered as the AM, go back to the *Welcome* page and enter your login ID and password to sign in to the WCMSAP site. If you are not the AM, contact the existing AM to add you as an Account Designee (AD) if you need access to the system.

### **16.4.3 Account Manager and Account Representative Email Addresses Match**

An error message will display if, during Account Setup and AM self-registration, it is found that your email address (as the AM) matches the email address of any AR recorded in the system. ARs cannot be users of the WCMSAP site for any account ID. Click **Next** on the error message to be returned to the *Welcome* page. If the wrong individual was named as the AR in the New Registration step, contact an EDI Representative to make the necessary correction.

# **16.5 Unsuccessful Account Designee Invitation**

### **16.5.1 Account Designee Email Address Matches Account Representative or Account Manager Email Address**

An error message will display if, while an AM is adding an AD to an account ID, it is found that the designee's email address matches the email address of any AR or AM recorded in the system. ARs cannot be users of the WCMSAP site for any account ID, and AMs cannot also be designees. Click **Next** on the error message to be returned to the *Welcome* page.
#### **16.5.2 Account Designee Email Address Matches Account Designee Already Associated with the Account**

An error message will display if, while an AM is adding an AD to an account ID, it is found that the designee's email address matches the email address of an AD already assigned to the same account ID. Return to the *Designee Listing* page to manage the AD's case access.

### **16.6 Unsuccessful Account Designee Registration**

#### **16.6.1 Incorrect Passphrase**

The passphrase must be provided to you (the AD) by the AM, outside the system. It will not be included in the invitation email. The AM's name is contained in the invitation email and can also be found on the registration page where the error is received. Contact your AM to obtain the passphrase.

If your AM does not remember the passphrase, they can log into the WCMSAP site and create another passphrase by accessing the *Designee Maintenance* page and selecting the details associated with your last name. They can then provide the correct passphrase to you. The passphrase is case-sensitive.

### **16.7 Unsuccessful Login**

#### **16.7.1 Invalid Login ID**

Refer to [Chapter 6.](#page-44-0)

#### **16.7.2 Inactive Login ID**

If your login ID is no longer active, follow the steps in Section [6.2](#page-45-0) to reactivate your account and reset your password. If you have other questions, contact your EDI Representative.

#### **16.7.3 Revoked Login ID**

If you receive this error message at login, you can no longer access the WCMSAP site.

#### **16.7.4 Invalid Password or Locked Account**

Refer to [Chapter 6.](#page-44-0) Note that a locked PIN during account setup is a different situation. Contact your EDI Representative for a locked PIN.

#### **16.7.5 Expired Password**

Refer to [Chapter 8.](#page-54-0)

#### **16.7.6 Deleted Account**

If you receive this error message at login, your account's account ID has been deleted. It has been deleted because a signed Profile Report has not yet been received by the BCRC and 61 business days have elapsed from the date the Profile Report was sent. Your account must go through the Registration and Setup processes again to gain access to the WCMSAP site.

### **16.8 Case Creation Errors**

#### **16.8.1 Duplicate Case Exists**

If you receive this error message, the system has found that a duplicate case already exists, and you will not be allowed to create a new case for this beneficiary or claimant.

#### **16.8.2 Case Under Threshold**

If you receive this error message, the proposed settlement amount is under threshold for the case (threshold amounts must be greater than \$25,000 for beneficiaries or greater than \$250,000 for nonbeneficiaries), and you will not be allowed to create a new case.

### **16.9 Case Submission Errors**

#### **16.9.1 Invalid Diagnosis Code**

If you receive this error message, the diagnosis code you entered on the *Diagnosis Codes* page does not exist in the database. Use the *Diagnosis Code Search* page to retrieve the proper code.

#### **16.9.2 Incomplete Case Information**

This message is displayed on the *Summary Information* page, if required sections of a newly created case are incomplete. Any required fields that are missing or incomplete are highlighted in red and flagged with an asterisk (\*). Return to the incomplete/incorrect sections and make corrections.

For any additional problems, contact the EDI Department at 646-458-6740 or by email at [COBVA@bcrcgdit.com.](mailto:COBVA@bcrcgdit.com)

EDI Representatives are available to assist you Monday through Friday, excluding Federal holidays, from 9 a.m. to 5 p.m., Eastern Time.

# **Chapter 17: System Generated Emails**

### **17.1 Account ID Notification**

#### **\*\*\*\*\*\*\*\* Workers' Compensation Medicare Set-Aside Portal (WCMSAP) \*\*\***

#### **\*\*\* Account ID Notification \*\*\***

You have successfully completed the initial registration for the Workers' Compensation Medicare Set-Aside Portal website. Your assigned Account ID is: <Insert Account ID>.

#### **Next Steps**

The information provided during initial registration will be vetted to verify the registrant is an appropriate submitter. After successful vetting, an email containing the PIN will be sent to the email address provided for the Account Representative. For security purposes, the PIN email will not contain the Account ID.

If you do not receive the PIN email within 7 business days, please contact an EDI Representative by phone at: (646) 458-6740 or e-mail at: COBVA@bcrcgdit.com.

#### **Account Setup**

<Insert verbiage for Corporate, Representative, and Professional Administrator account types: 'Upon receipt of the emailed PIN, the Account Representative will be instructed to provide their designated Account Manager with the Account ID and PIN so that the AM can return to the Workers' Compensation Medicare Set-Aside Portal website to complete the steps for Account Setup.'>

<Insert verbiage for Self account types: 'Upon receipt of the emailed PIN, you will need to return to the Workers' Compensation Medicare Set-Aside Portal website with the Account ID and PIN to complete the steps for Account Setup.'>

#### **PLEASE DO NOT REPLY TO THIS MESSAGE.**

This is a system-generated email. Replies will not be read or forwarded for handling.

#### Confidentiality Note:

This electronic message transmission is intended only for the person or entity to which it is addressed and may contain information that is privileged, confidential or otherwise protected from disclosure. If you have received this transmission, but are not the intended recipient, you are hereby notified that any disclosure, copying, distribution or use of the contents of this information is strictly prohibited. If you have received this e-mail in error, please contact the BCRC Electronic Data Interchange (EDI) Department at (646) 458-6740 and destroy the original message and all copies.

# **17.2 Post-Registration PIN Email**

#### **\*\*\* Workers' Compensation Medicare Set-Aside Portal (WCMSAP) \*\*\***

#### **\*\*\* Registration Notification \*\*\***

Your registration request has been successfully verified for the WCMSAP. Through the WCMSAP, you will be able to submit cases, append new documentation to a case, perform case lookups and view any alerts associated with a case(s).

To begin using the WCMSAP, you must first complete the account setup process. As a part of this process an account manager must be specified. The Account Manager should return to the WCMSAP web site at : [https://imp.cob.cms.hhs.gov/WCMSA/,](https://imp.cob.cms.hhs.gov/WCMSA/) select the **Account Setup** button and follow the instructions presented on the screen. Depending on the account type that was specified during registration, note the following when selecting an Account Manager:

• Corporate/Professional Administrator Account

The Account Manager cannot be the same individual that was specified as the Authorized Representative. In addition to processing cases, the Account Manager will have the ability to designate Account Designees.

• Representative Account

The Account Manager will have the ability to process cases and to designate a limited number of Account Designees.

• Self Account

Under a self account, the registering individual will be the Account Manager. No Account Designees may be added.

#### **Next Steps:**

To complete the account setup, your designated Account Manager should be selected and provided with your WCMSAP Account ID (which was provided at initial registration) and Personal Identification Number (PIN).

#### PIN: ####

If you have any questions or concerns, please contact the EDI department at:

Phone: (646) 458-6740

Email: [COBVA@bcrcgdit.com](mailto:COBVA@bcrcgdit.com)

Sincerely,

Benefits Coordination & Recovery Center

#### **PLEASE DO NOT REPLY TO THIS MESSAGE.**

This is a system-generated email. Replies will not be read or forwarded for handling.

Confidentiality Note:

This electronic message transmission is intended only for the person or entity to which it is addressed and may contain information that is privileged, confidential or otherwise protected from disclosure. If you have received this transmission, but are not the intended recipient, you are hereby notified that any disclosure, copying, distribution or use of the contents of this information is strictly prohibited. If you have received this e-mail in error, please contact the BCRC Electronic Data Interchange (EDI) Department at (646) 458-6740 and destroy the original message and all copies.

### **17.3 Profile Report Email Notification (Corporate Account)**

From: COBVA@mail.cms.hhs.gov.com [\[mailto:COBVA@mail.cms.hhs.gov\]](mailto:COBVA@mail.cms.hhs.gov) Sent: Wednesday, April 01, 2009 2:42 PM To: AAAAA@AAA.COM Subject: Workers' Compensation Medicare Set-Aside Portal (WCMSAP) Profile Report

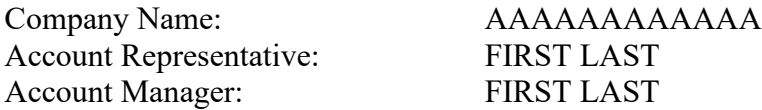

The WCMSAP Profile Report has been attached to this email. The Profile Report contains information regarding your company and the associated contact information. A Profile Report is generated after the account setup has been completed successfully.

Please review the attached Profile Report carefully and ensure all information is accurate. In order to access all of the functions within the WCMSAP, the report must be signed by the Account Representative and returned to the BCRC. Please send signed reports to:

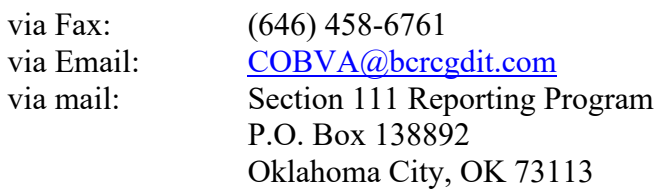

If the report is incorrect, please contact our Electronic Data Interchange (EDI) Department at the number or email address listed below to resolve any error.

Phone: (646) 458-6740 Email: [COBVA@bcrcgdit.com](mailto:COBVA@bcrcgdit.com)

Confidentiality Note:

This electronic message transmission is intended only for the person or entity to which it is addressed and may contain information that is privileged, confidential or otherwise protected from disclosure. If you have received this transmission, but are not the intended recipient, you are hereby notified that any disclosure, copying, distribution or use of the contents of this information is strictly prohibited. If you have received this email in error, please contact the Electronic Data Interchange (EDI) Department at 646-458-6740 and delete and destroy the original message and all copies.

### **17.4 Sample Profile Report: Corporate**

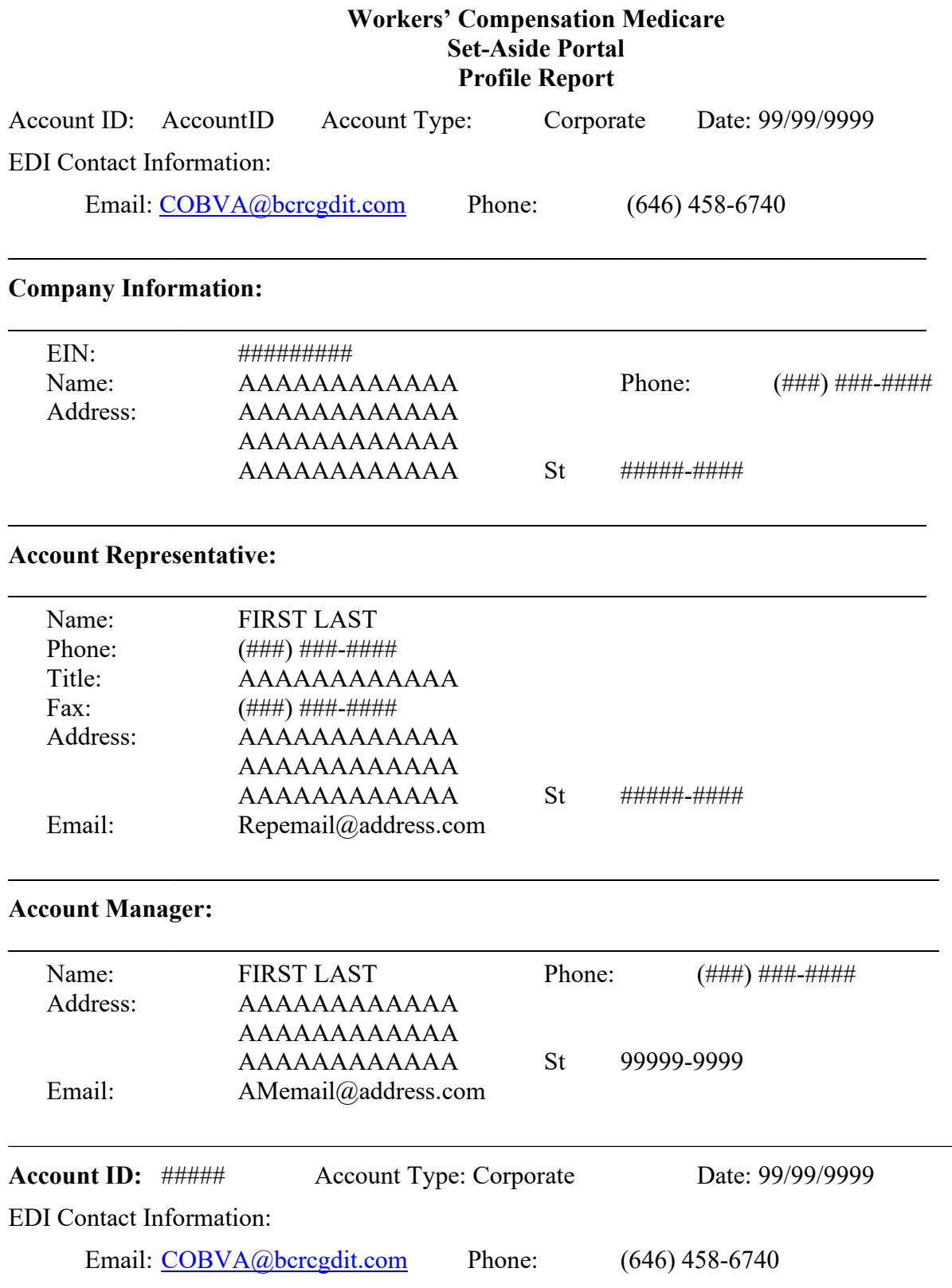

SAFEGUARDING & LIMITING ACCESS TO DATA

I, the undersigned Account Representative for the WCMSA corporate account defined above, certify that the information contained in this Registration is true, accurate, and complete to the best of my

knowledge and belief, and I authorize CMS to verify this information. I agree to establish and implement proper safeguards against unauthorized use and disclosure of the data for the purposes of WCMSA proposal(s) review and processing. Proper safeguards shall include the adoption of policies and procedures to ensure that the data obtained shall be used solely in accordance with Section 1106 of the Social Security Act [42 U.S.C. § 1306], Section 1874(b) of the Social Security Act [42 U.S.C. § 1395k(b)], Section 1862(b) of the Social Security Act [42 U.S.C. § 1395y(b)], and the Privacy Act of 1974, as amended [5 U.S.C. § 552a]. The WCMSA Account Representative shall establish appropriate administrative, technical, procedural, and physical safeguards to protect the confidentiality of the data and to prevent unauthorized access to the data provided by the CMS. I agree that the authorized representatives of the CMS shall be granted access to premises where the Medicare data are kept for the purpose of inspecting security arrangements and confirming whether the WCMSA submitter is in compliance with the security requirements specified above. Access to any records created by the WCMSA process shall be restricted to authorized CMS and WCMSA submitter employees, agents and officials who require access to 1) perform their official duties in accordance with the approved uses of the information; (2) to respond to authorized for law enforcement investigations, or (3) to respond to any required legal process. Such personnel shall be advised of (1) the confidential nature of the information, (2) safeguards required to protect the information, and (3) the administrative, civil and criminal penalties for noncompliance contained in applicable Federal laws.

Signature of Account Representative:

Date:

### **17.5 Profile Report Email Notification (Representative Account)**

From: COBVA@mail.cms.hhs.gov.com [\[mailto:COBVA@mail.cms.hhs.gov\]](mailto:COBVA@mail.cms.hhs.gov) Sent: Wednesday, April 01, 2009 2:42 PM To: AAAAA@AAA.COM Subject: Workers' Compensation Medicare Set-Aside Portal (WCMSAP) Profile Report

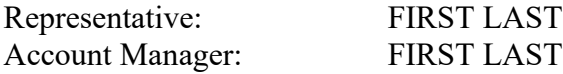

The WCMSAP Profile Report has been attached to this email. The Profile Report contains information regarding the representative for the account and the associated account manager information. A Profile Report is generated after the account setup has been completed successfully.

Please review the attached Profile Report carefully and ensure all information is accurate. In order to access all of the functions within the WCMSAP, the report must be signed by the Account Manager and returned to the BCRC. Please send signed reports to:

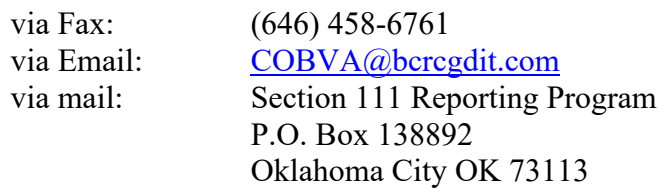

If the report is incorrect please contact our Electronic Data Interchange (EDI) department at the number or email address listed below to resolve any error.

Phone: (646) 458-6740 Email: [COBVA@bcrcgdit.com](mailto:COBVA@bcrcgdit.com)

Confidentiality Note:

This electronic message transmission is intended only for the person or entity to which it is addressed and may contain information that is privileged, confidential, or otherwise protected from disclosure. If you have received this transmission but are not the intended recipient, you are hereby notified that any disclosure, copying, distribution or use of the contents of this information is strictly prohibited. If you have received this email in error, please contact the Electronic Data Interchange (EDI) Department at 646-458-6740 and delete and destroy the original message and all copies.

### **17.6 Sample Profile Report: Representative**

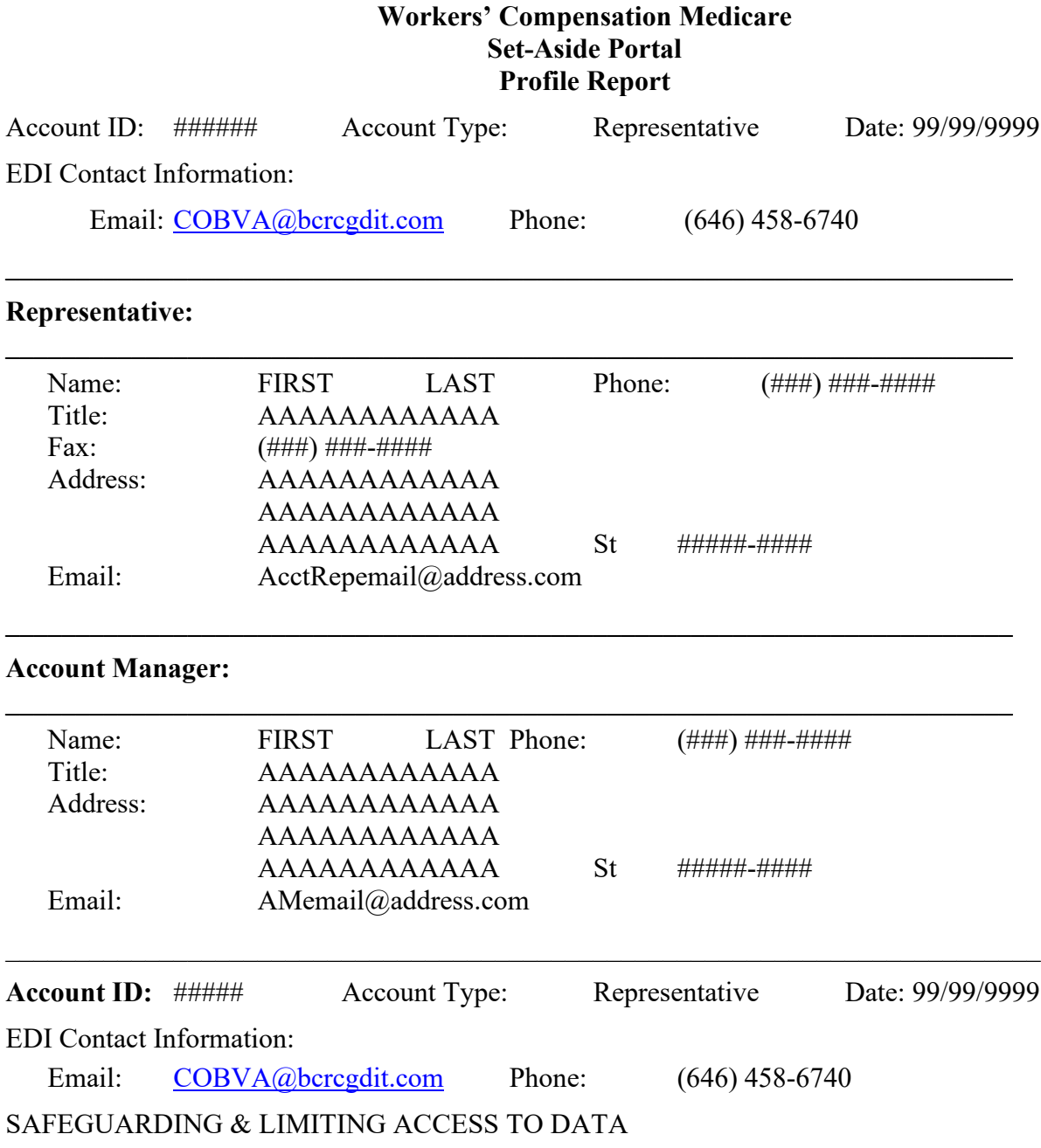

I, the undersigned Account Representative for the WCMSA corporate account defined above, certify that the information contained in this Registration is true, accurate, and complete to the best of my knowledge and belief, and I authorize CMS to verify this information. I agree to establish and implement proper safeguards against unauthorized use and disclosure of the data for the purposes of WCMSA proposal(s) review and processing. Proper safeguards shall include the adoption of policies and procedures to ensure that the data obtained shall be used solely in accordance with Section 1106 of the Social Security Act [42 U.S.C. § 1306], Section 1874(b) of the Social Security Act [42 U.S.C. § 1395k(b)], Section 1862(b) of the Social Security Act [42 U.S.C. § 1395y(b)], and the Privacy Act of 1974, as amended [5 U.S.C. § 552a]. The WCMSA Account Representative shall establish appropriate administrative, technical, procedural, and physical safeguards to protect the confidentiality of the data and to prevent unauthorized access to the data provided by the CMS. I agree that the authorized

representatives of the CMS shall be granted access to premises where the Medicare data are kept for the purpose of inspecting security arrangements and confirming whether the WCMSA submitter is in compliance with the security requirements specified above. Access to any records created by the WCMSA process shall be restricted to authorized CMS and WCMSA submitter employees, agents and officials who require access to 1) perform their official duties in accordance with the approved uses of the information; (2) to respond to authorized for law enforcement investigations, or (3) to respond to any required legal process. Such personnel shall be advised of (1) the confidential nature of the information, (2) safeguards required to protect the information, and (3) the administrative, civil and criminal penalties for noncompliance contained in applicable Federal laws.

Signature of Account Representative:

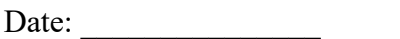

## **17.7 Profile Report Email Notification (Self Account)**

From: COBVA@mail.cms.hhs.gov.com [\[mailto:COBVA@mail.cms.hhs.gov\]](mailto:COBVA@mail.cms.hhs.gov) Sent: Wednesday, April 01, 2009 2:42 PM To: AAAAA@AAA.COM Subject: Workers' Compensation Medicare Set-Aside Portal (WCMSAP) Profile Report

Account Manager: FIRST LAST

The WCMSAP Profile Report has been attached to this email. The Profile Report contains information regarding your WCMSAP account and the associated beneficiary/claimant information. A Profile Report is generated after the account setup has been completed successfully.

Please review the attached Profile Report carefully and ensure all information is accurate. In order to access all of the functions within the WCMSAP, the report must be signed by the account manager and returned to the BCRC. Please send signed reports to:

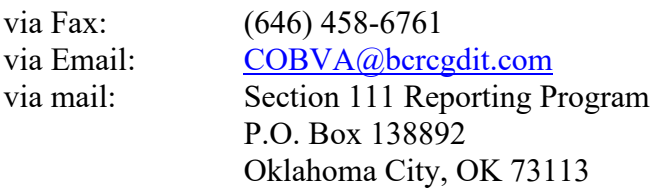

If the report is incorrect please contact our Electronic Data Interchange (EDI) Department at the number or email address listed below to resolve any error.

Phone: (646) 458-6740 Email: [COBVA@bcrcgdit.com](mailto:COBVA@bcrcgdit.com)

Confidentiality Note:

This electronic message transmission is intended only for the person or entity to which it is addressed and may contain information that is privileged, confidential or otherwise protected from disclosure. If you have received this transmission but are not the intended recipient, you are hereby notified that any disclosure, copying, distribution or use of the contents of this information is strictly prohibited. If you have received this email in error, please contact the Electronic Data Interchange (EDI) Department at 646-458-6740 and delete and destroy the original message and all copies.

### **17.8 Sample Profile Report: Self**

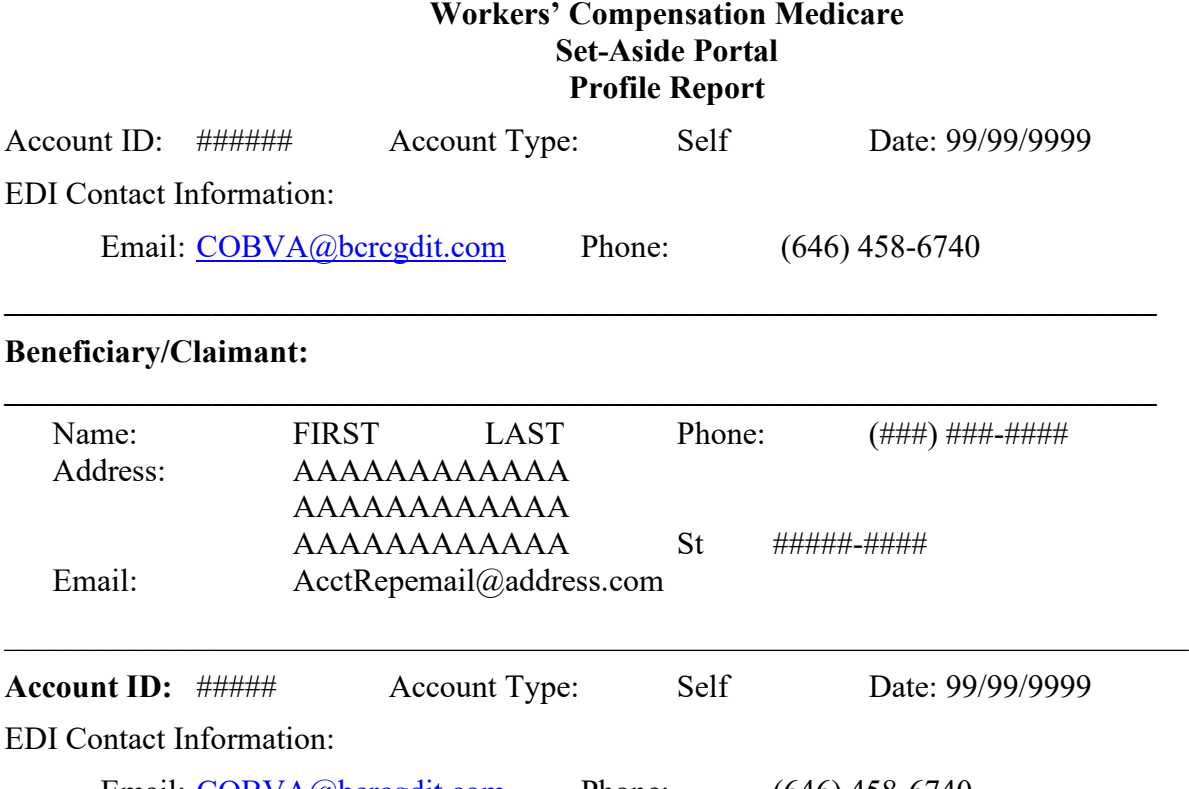

Email: [COBVA@bcrcgdit.com](mailto:COBVA@bcrcgdit.com) Phone: (646) 458-6740

SAFEGUARDING & LIMITING ACCESS TO DATA

I, the undersigned Account Representative for the WCMSA corporate account defined above, certify that the information contained in this Registration is true, accurate, and complete to the best of my knowledge and belief, and I authorize CMS to verify this information. I agree to establish and implement proper safeguards against unauthorized use and disclosure of the data for the purposes of WCMSA proposal(s) review and processing. Proper safeguards shall include the adoption of policies and procedures to ensure that the data obtained shall be used solely in accordance with Section 1106 of the Social Security Act [42 U.S.C. § 1306], Section 1874(b) of the Social Security Act [42 U.S.C. § 1395k(b)], Section 1862(b) of the Social Security Act [42 U.S.C. § 1395y(b)], and the Privacy Act of 1974, as amended [5 U.S.C. § 552a]. The WCMSA Account Representative shall establish appropriate administrative, technical, procedural, and physical safeguards to protect the confidentiality of the data and to prevent unauthorized access to the data provided by the CMS. I agree that the authorized representatives of the CMS shall be granted access to premises where the Medicare data are kept for the purpose of inspecting security arrangements and confirming whether the WCMSA submitter is in compliance with the security requirements specified above. Access to any records created by the WCMSA process shall be restricted to authorized CMS and WCMSA submitter employees, agents and officials who require access to 1) perform their official duties in accordance with the approved uses of the information; (2) to respond to authorized for law enforcement investigations, or (3) to respond to any required legal process. Such personnel shall be advised of (1) the confidential nature of the information, (2) safeguards required to protect the information, and (3) the administrative, civil and criminal penalties for noncompliance contained in applicable Federal laws.

Signature of Account Representative: \_\_\_\_\_\_\_\_\_\_\_\_\_\_\_\_\_\_\_\_\_\_\_\_\_\_\_\_\_\_\_\_\_\_\_

Date: \_\_\_\_\_\_\_\_\_\_\_\_\_\_\_

### **17.9 Profile Report Email Notification (Professional Administrator Account)**

From: COBVA@mail.cms.hhs.gov.com [\[mailto:COBVA@mail.cms.hhs.gov\]](mailto:COBVA@mail.cms.hhs.gov) Sent: Wednesday, October 07, 2019 2:42 PM To: AAAAA@AAA.COM Subject: Workers' Compensation Medicare Set-Aside Portal (WCMSAP) Profile Report

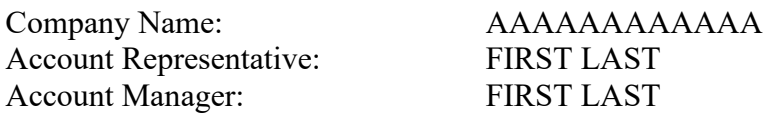

The WCMSAP Profile Report has been attached to this email. The Profile Report contains information regarding your company and the associated contact information. A Profile Report is generated after the account setup has been completed successfully.

Please review the attached Profile Report carefully and ensure all information is accurate. In order to access all of the functions within the WCMSAP, the report must be signed by the Account Representative and returned to the BCRC. Please send signed reports to:

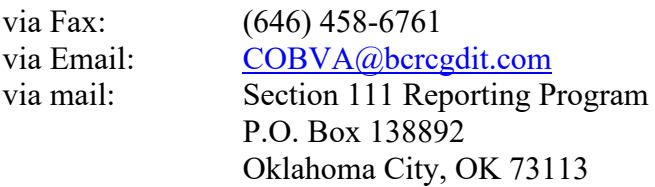

If the report is incorrect, please contact our Electronic Data Interchange (EDI) Department at the number or email address listed below to resolve any error.

Phone: (646) 458-6740 Email: [COBVA@bcrcgdit.com](mailto:COBVA@bcrcgdit.com)

Confidentiality Note:

This electronic message transmission is intended only for the person or entity to which it is addressed and may contain information that is privileged, confidential or otherwise protected from disclosure. If you have received this transmission, but are not the intended recipient, you are hereby notified that any disclosure, copying, distribution or use of the contents of this information is strictly prohibited. If you have received this email in error, please contact the Electronic Data Interchange (EDI) Department at 646-458-6740 and delete and destroy the original message and all copies.

### **17.10 Sample Profile Report: Professional Administrator**

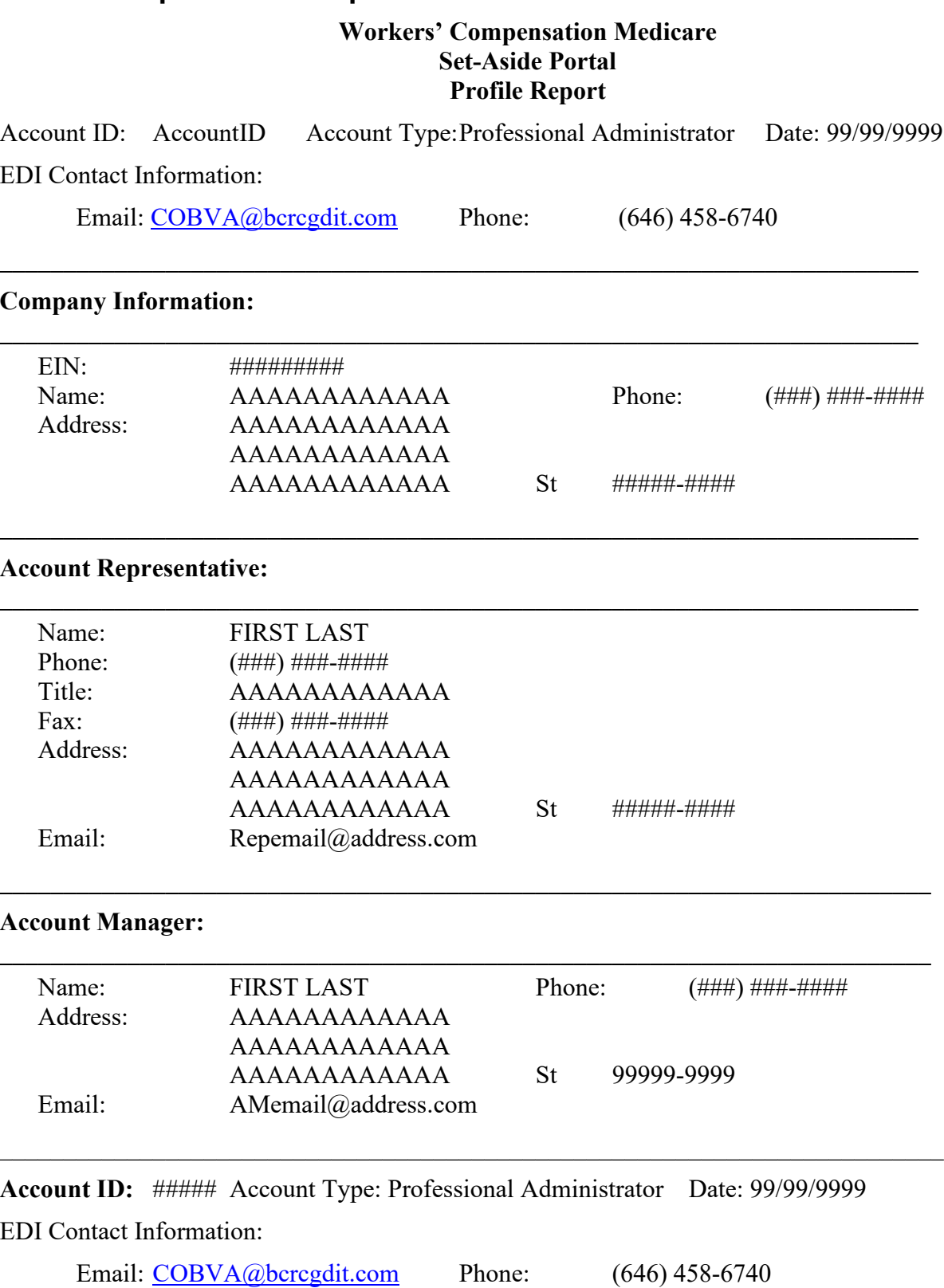

SAFEGUARDING & LIMITING ACCESS TO DATA

I, the undersigned Account Representative for the WCMSA corporate account defined above, certify that the information contained in this Registration is true, accurate, and complete to the best of my

knowledge and belief, and I authorize CMS to verify this information. I agree to establish and implement proper safeguards against unauthorized use and disclosure of the data for the purposes of WCMSA proposal(s) review and processing. Proper safeguards shall include the adoption of policies and procedures to ensure that the data obtained shall be used solely in accordance with Section 1106 of the Social Security Act [42 U.S.C. § 1306], Section 1874(b) of the Social Security Act [42 U.S.C. § 1395k(b)], Section 1862(b) of the Social Security Act [42 U.S.C. § 1395y(b)], and the Privacy Act of 1974, as amended [5 U.S.C. § 552a]. The WCMSA Account Representative shall establish appropriate administrative, technical, procedural, and physical safeguards to protect the confidentiality of the data and to prevent unauthorized access to the data provided by the CMS. I agree that the authorized representatives of the CMS shall be granted access to premises where the Medicare data are kept for the purpose of inspecting security arrangements and confirming whether the WCMSA submitter is in compliance with the security requirements specified above. Access to any records created by the WCMSA process shall be restricted to authorized CMS and WCMSA submitter employees, agents and officials who require access to 1) perform their official duties in accordance with the approved uses of the information; (2) to respond to authorized for law enforcement investigations, or (3) to respond to any required legal process. Such personnel shall be advised of (1) the confidential nature of the information, (2) safeguards required to protect the information, and (3) the administrative, civil and criminal penalties for noncompliance contained in applicable Federal laws.

Signature of Account Representative:

Date:

### **17.11 Alert Email Notification**

From: [COBVA@mail.cms.hhs.gov](mailto:COBVA@mail.cms.hhs.gov) Sent: October 01, 2010 2:42 PM To: All Email addresses associated with case Subject: Alert ## Has Been Posted

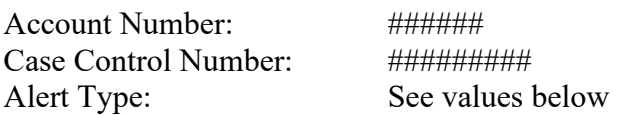

A/An [Alert Type] alert has been posted on the Workers' Compensation Medicare Set-Aside Portal. This alert contains information relating to recent activity on case ######## for account number ######.

Note: Alert Types are: Development, Deny, Zero Set Aside, Under Threshold, Approval, Closeout, Commingled Documentation, Deceased Beneficiary, Updated Identifier, Re-Review Request Decision – Approval, Re-Review Request Decision – Denial, Amended Review Decision – Approval, and Amended Review Decision – Denial.

Please log into the website<https://www.cob.cms.hhs.gov/WCMSA/> to review the alert details.

#### **\*\*\* PLEASE DO NOT REPLY TO THIS E-MAIL \*\*\***

Confidentiality Note:

This electronic message transmission is intended only for the person or entity to which it is addressed and may contain information that is privileged, confidential, or otherwise protected from disclosure. If you have received this transmission but are not the intended recipient, you are hereby notified that any disclosure, copying, distribution or use of the contents of this information is strictly prohibited. If you have received this email in error, please contact the Electronic Data Interchange (EDI) Department at 646-458-6740 and delete and destroy the original message and all copies.

# **Appendix A: Acronyms**

#### **Table A-1: Acronyms**

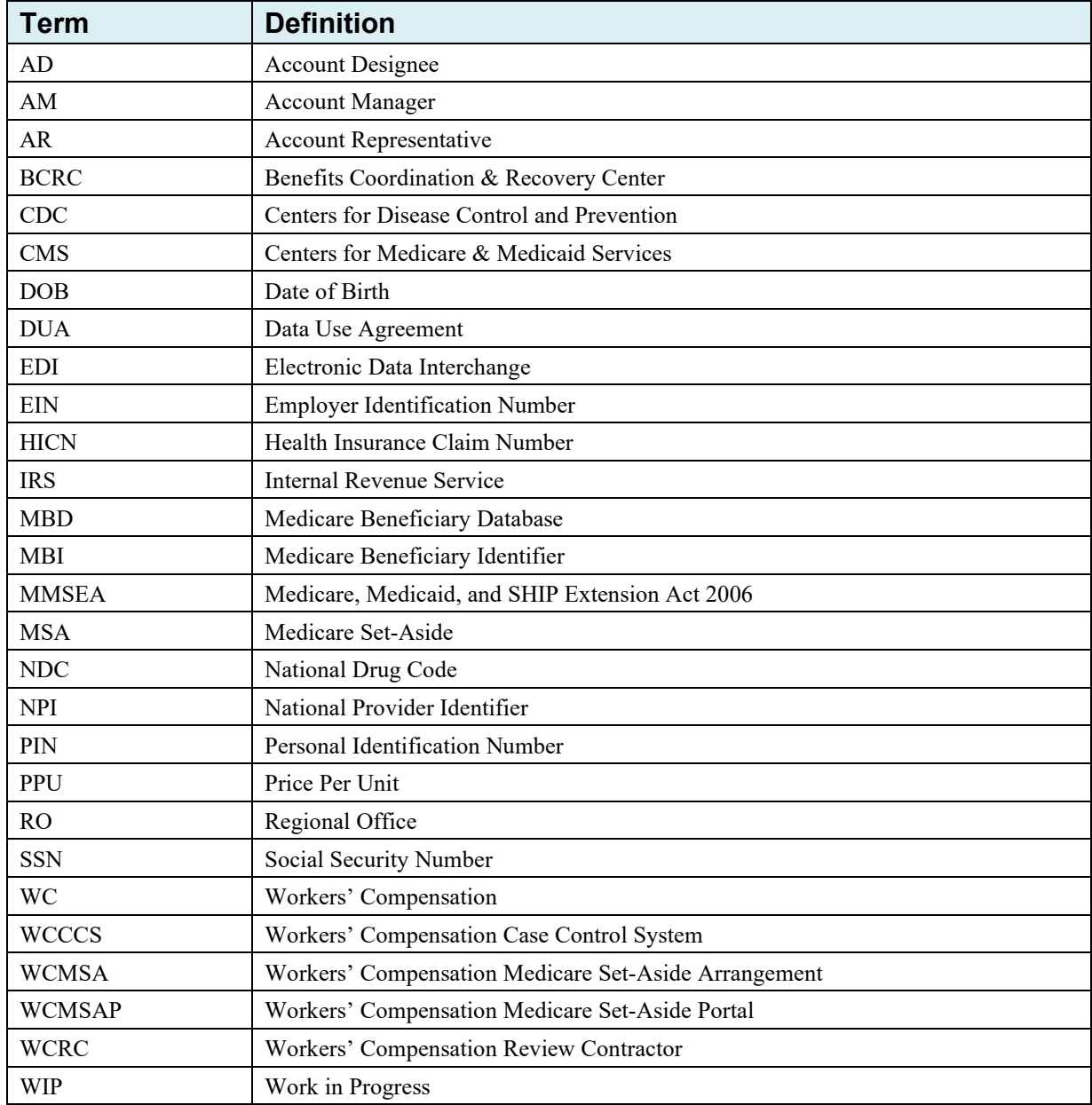

# **Appendix B: File Layouts and Error Codes**

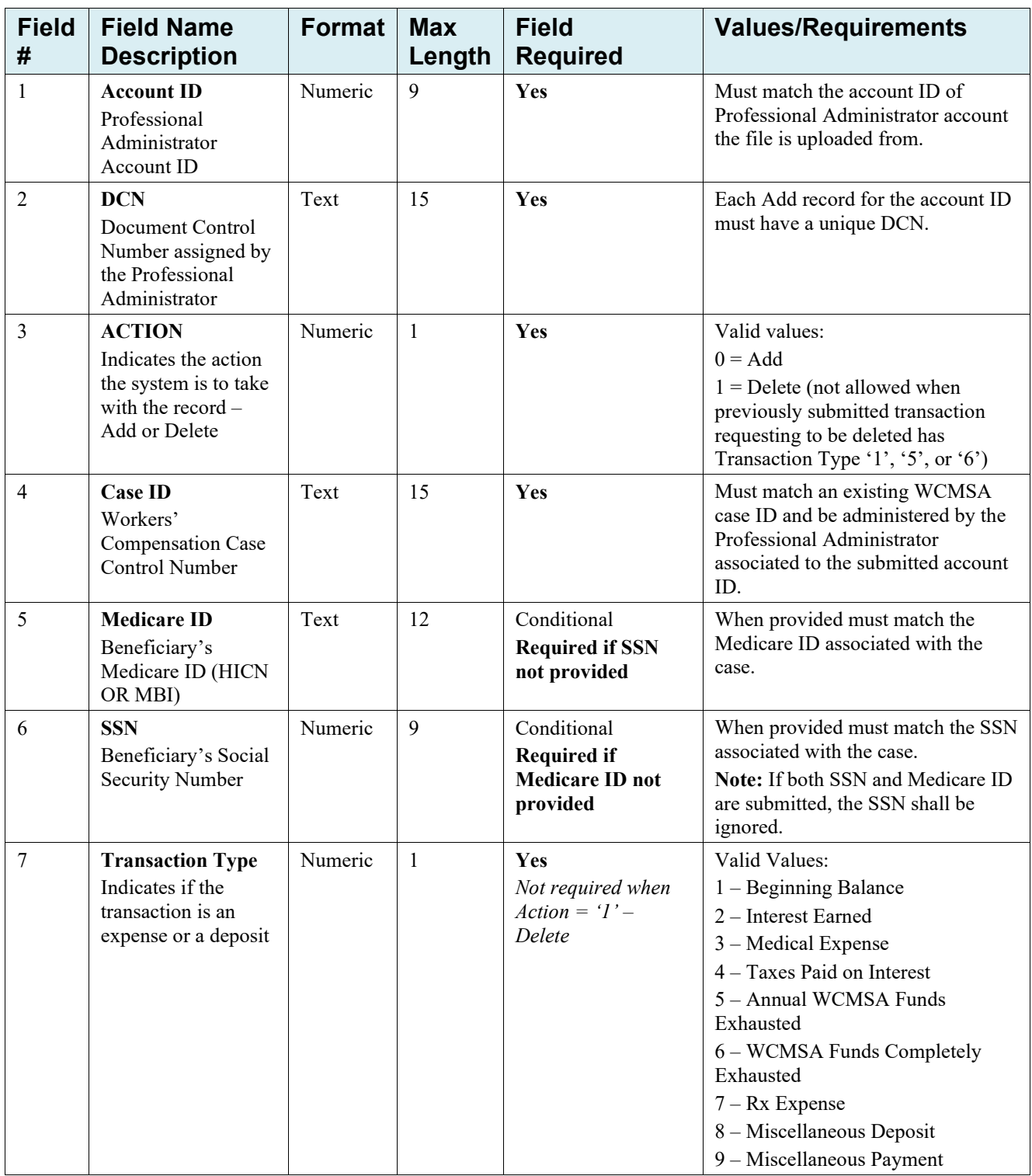

#### **Table B-1: Professional Administrator Transaction Input File Layout**

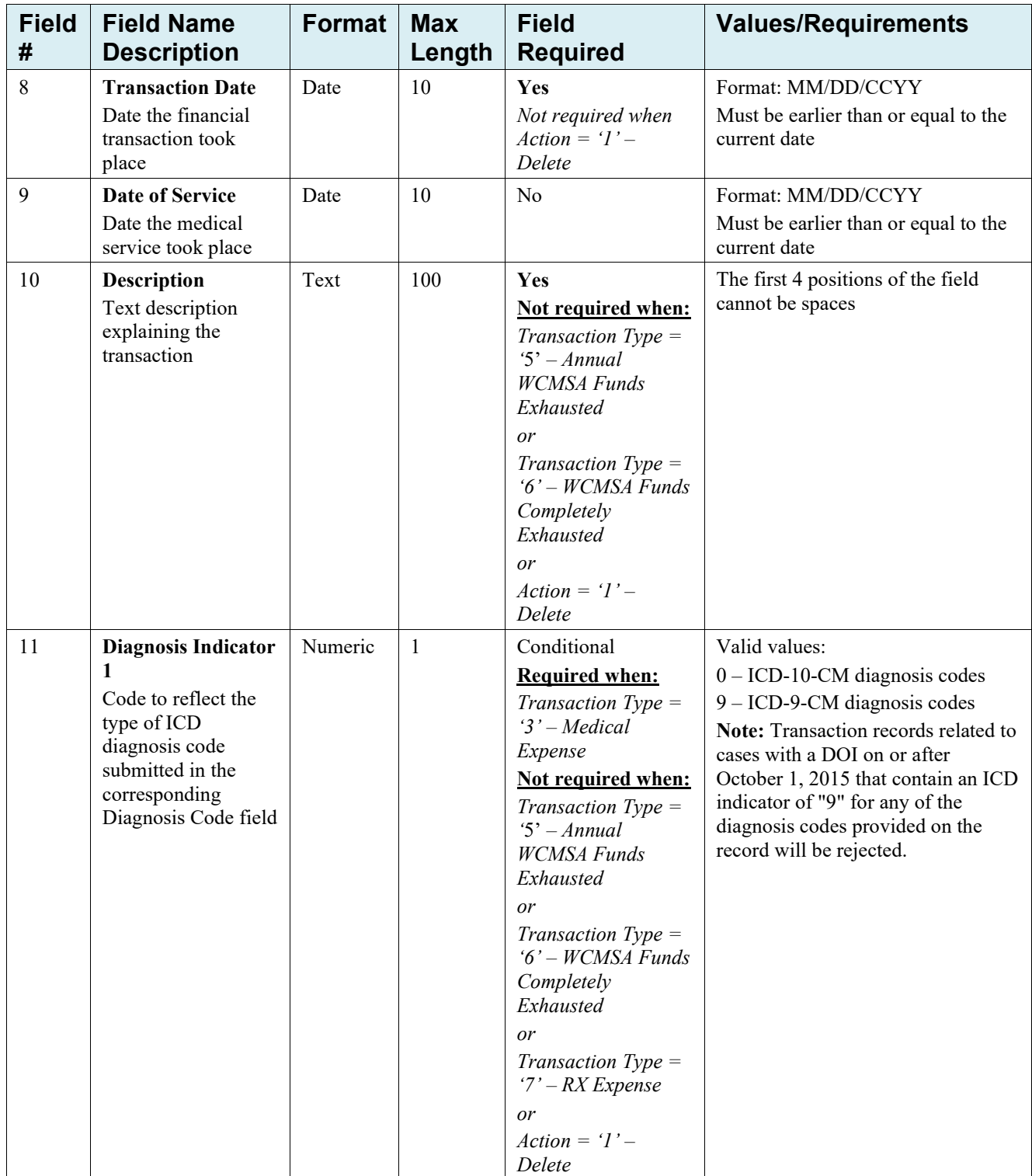

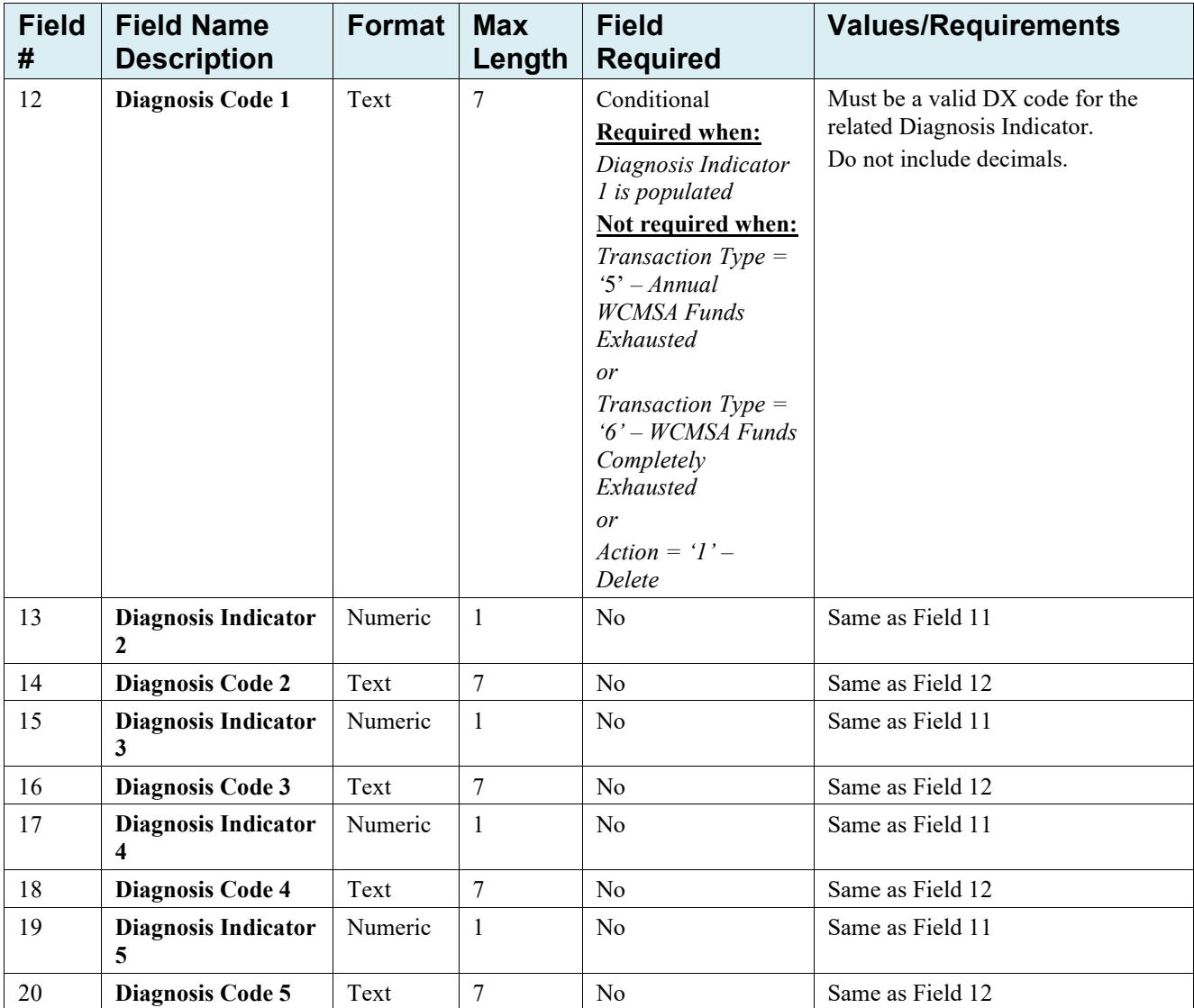

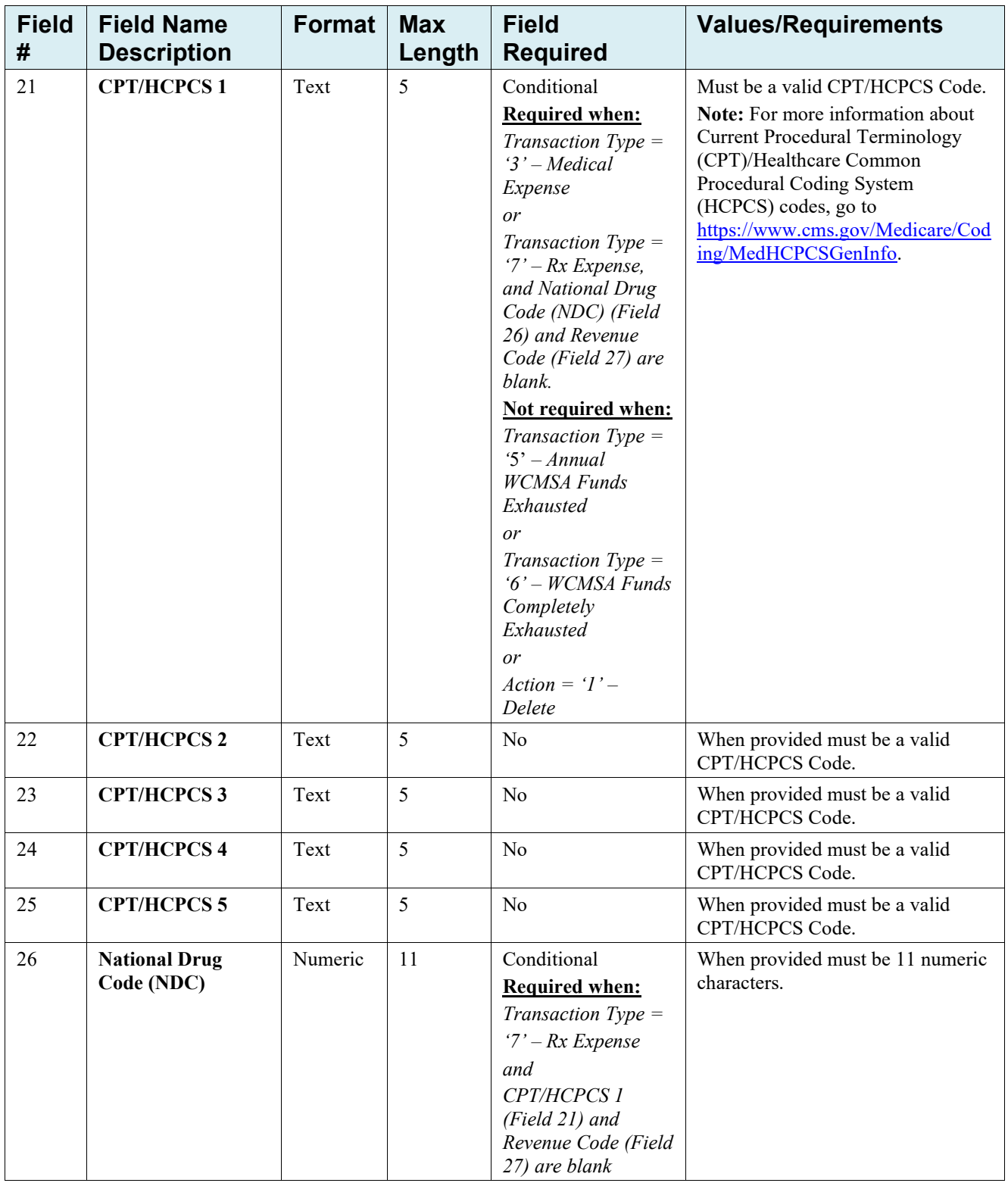

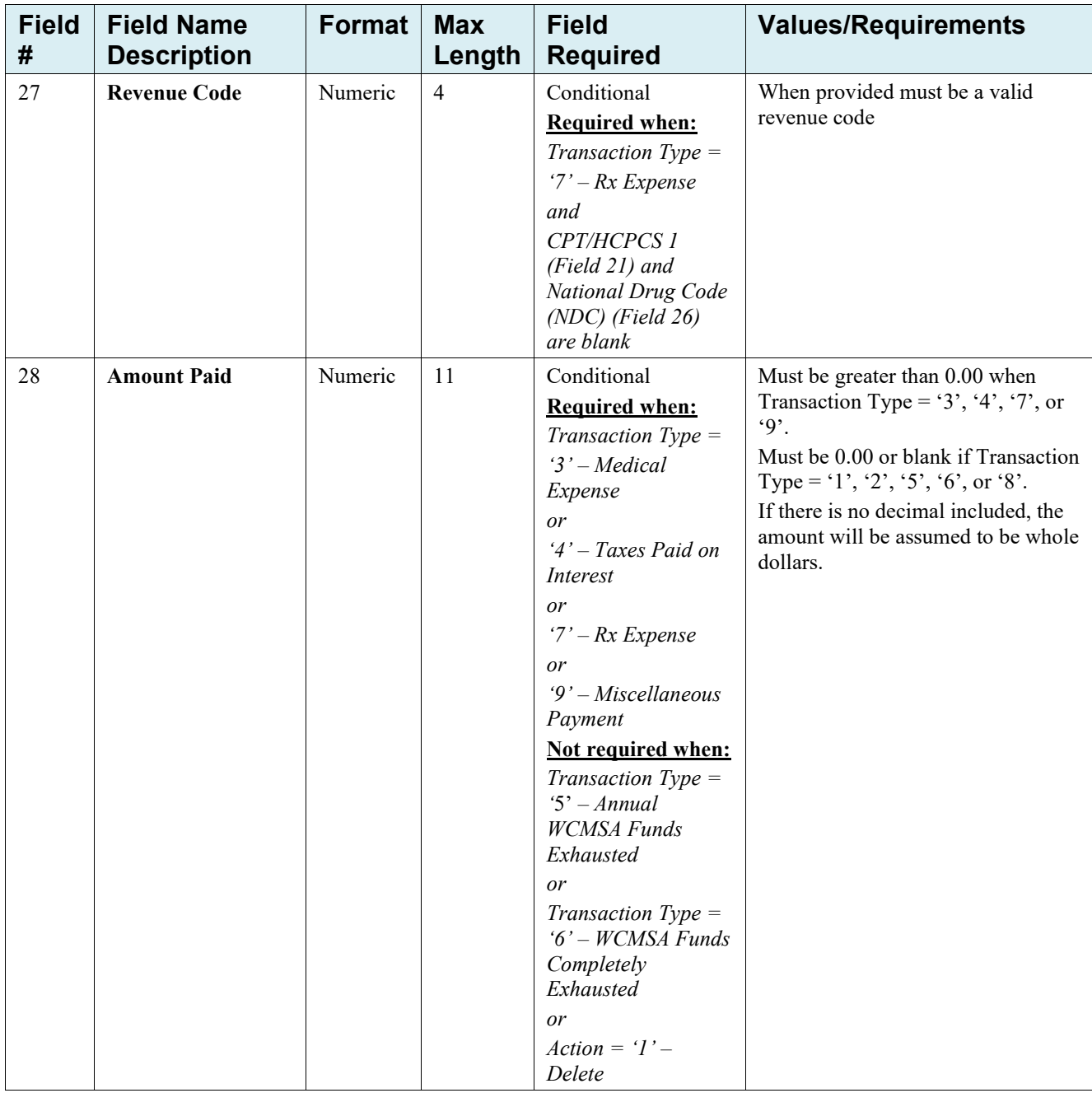

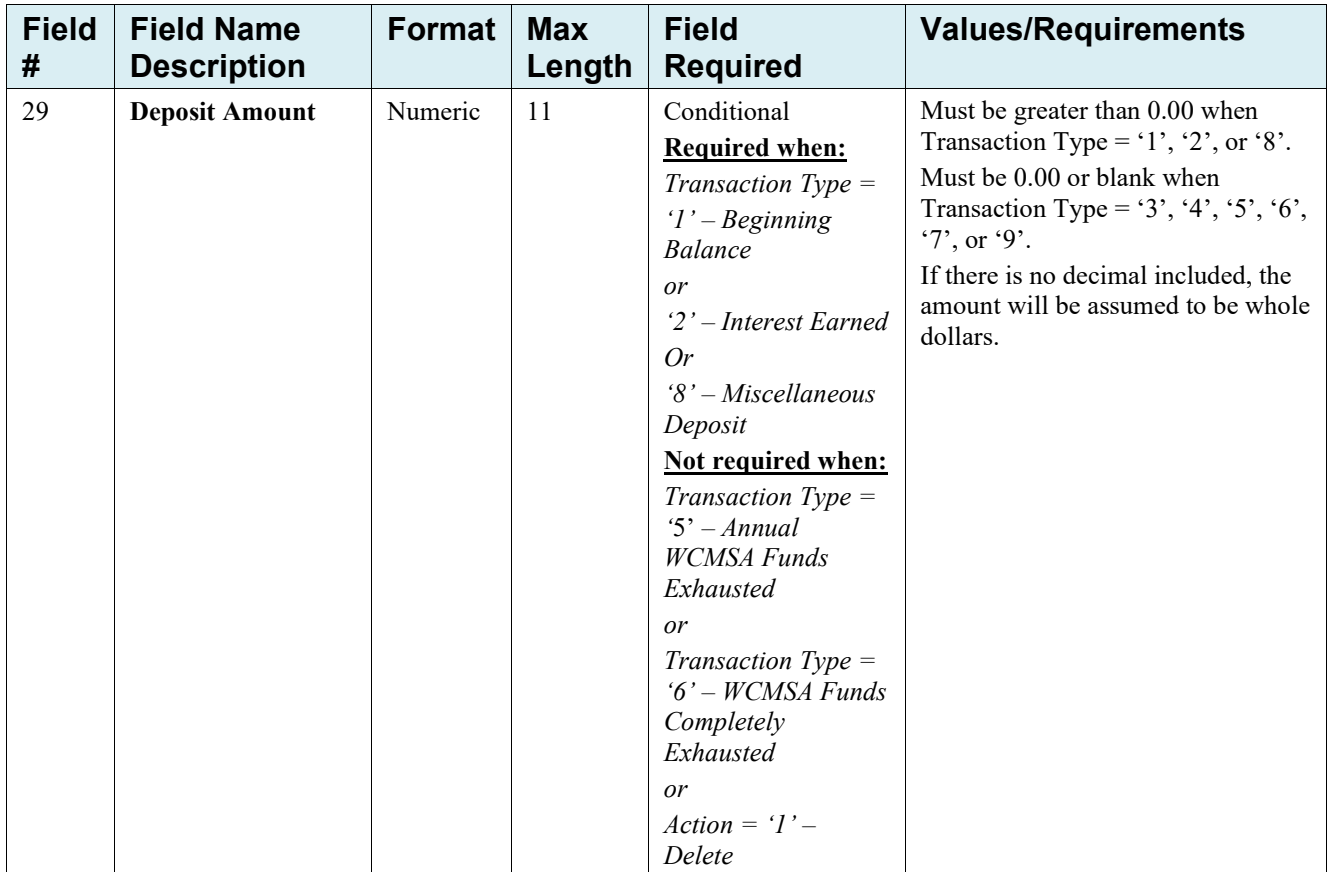

| <b>Field</b><br># | <b>Field Name</b>                      | <b>Format</b> | <b>Max</b><br>Length | <b>Description / Value</b>                                                                                                    |
|-------------------|----------------------------------------|---------------|----------------------|----------------------------------------------------------------------------------------------------|
| 1                 | <b>Account ID</b>                      | Numeric       | 9                    | Professional Administrator account ID submitted on the<br>Input file.                                                                                                    |
| 2                 | <b>DCN</b>                             | Text          | 15                   | DCN assigned by the Professional Administrator submitted<br>on the input file.                                                                                                    |
| 3                 | <b>Action</b>                          | Numeric       | 1                    | Action submitted on the input file.                                                                                                    |
| 4                 | <b>Case ID</b>                         | Text          | 15                   | Workers' Compensation Case Control ID submitted on the<br>input file.                                                                                                    |
| 5                 | <b>Medicare ID</b>                     | Text          | 12                   | Beneficiary's Medicare ID submitted on the input file                                                                                                    |
| 6                 | <b>SSN</b>                             | Numeric       | 9                    | Beneficiary's Social Security Number submitted on the input<br>file                                                                                                    |
| 7                 | Transaction<br><b>Type</b>             | Numeric       | $\mathbf{1}$         | Transaction Type submitted on the input file.                                                                                                    |
| 8                 | <b>Transaction</b><br>Date             | Date          | 10                   | Transaction Date as submitted on the input file.                                                                                                    |
| 9                 | <b>Date of Service</b>                 | Date          | 10                   | Date of Service as submitted on the input file.                                                                                                    |
| 10                | <b>Description</b>                     | Text          | 100                  | Description submitted on the input file.                                                                                                    |
| 11                | <b>Diagnosis</b><br><b>Indicator 1</b> | Numeric       | 1                    | Diagnosis Indicator 1 submitted on the input file.                                                                                                    |
| 12                | <b>Diagnosis Code</b><br>1             | Text          | 7                    | Diagnosis Code 1 submitted on the input file.                                                                                                    |
| 13                | <b>Diagnosis</b><br><b>Indicator 2</b> | Numeric       | $\mathbf{1}$         | Diagnosis Indicator 2 submitted on the input file.                                                                                                    |
| 14                | <b>Diagnosis Code</b><br>$\mathbf{2}$  | Text          | 7                    | Diagnosis Code 2 submitted on the input file.                                                                                                    |
| 15                | <b>Diagnosis</b><br><b>Indicator 3</b> | Numeric       | $\mathbf{1}$         | Diagnosis Indicator 3 submitted on the input file.                                                                                                    |
| 16                | <b>Diagnosis Code</b><br>3             | Text          | 7                    | Diagnosis Code 3 submitted on the input file.                                                                                                    |
| 17                | <b>Diagnosis</b><br><b>Indicator 4</b> | Numeric       | $\mathbf{1}$         | Diagnosis Indicator 4 submitted on the input file.                                                                                                    |
| 18                | <b>Diagnosis Code</b><br>4             | Text          | 7                    | Diagnosis Code 4 submitted on the input file.                                                                                                    |
| 19                | <b>Diagnosis</b><br><b>Indicator 5</b> | Numeric       | 1                    | Diagnosis Indicator 5 submitted on the input file.                                                                                                    |
| 20                | <b>Diagnosis Code</b><br>5             | Text          | $\boldsymbol{7}$     | Diagnosis Code 5 submitted on the input file.                                                                                                    |
| 21                | <b>CPT/HCPCS 1</b>                     | Text          | 5                    | CPT/HCPS 1 submitted on the input file.<br>Note: For more information about Current Procedural<br>Terminology (CPT)/Healthcare Common Procedural Coding<br>System (HCPCS) codes, go to<br>https://www.cms.gov/Medicare/Coding/MedHCPCSGenInfo. |
| 22                | <b>CPT/HCPCS 2</b>                     | Text          | 5                    | CPT/HCPS 2 submitted on the input file.                                                                                                    |
| 23                | <b>CPT/HCPCS 3</b>                     | Text          | 5                    | CPT/HCPS 3 submitted on the input file.                                                                                                    |
| 24                | <b>CPT/HCPCS 4</b>                     | Text          | 5                    | CPT/HCPS 4 submitted on the input file.                                                                                                    |

**Table B-2: Professional Administrator Transaction Response File Layout**

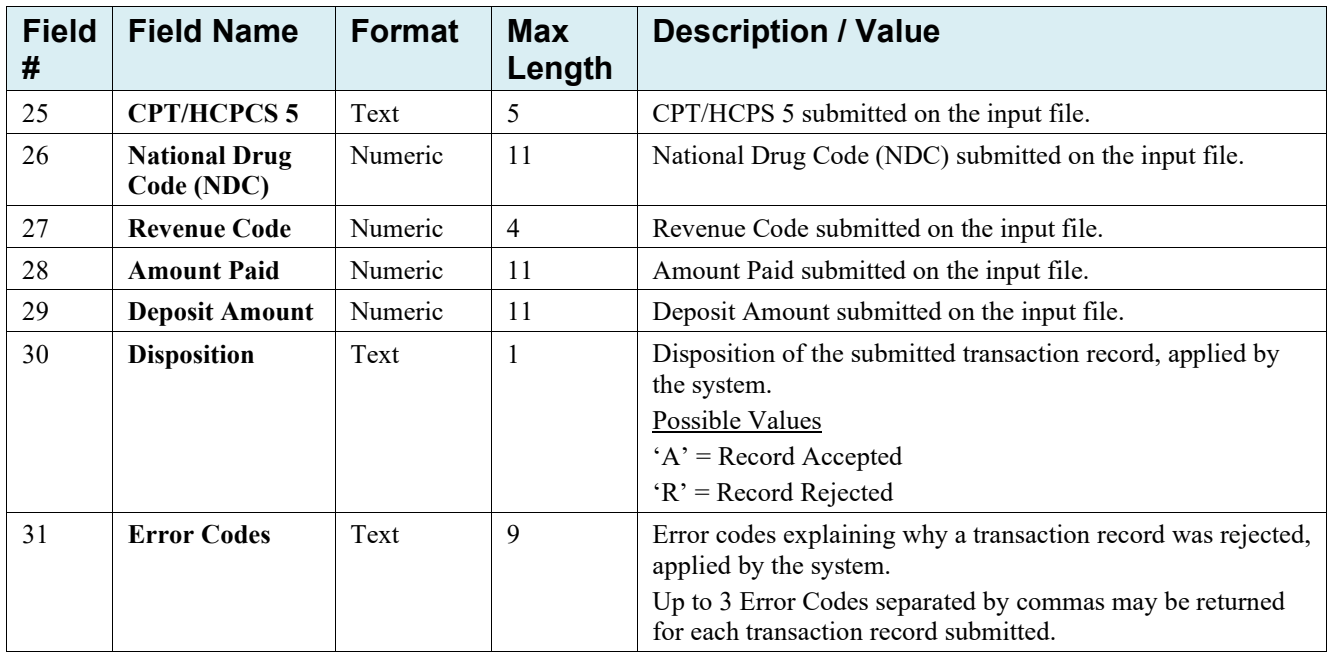

### **Table B-3: Account Balance Inquiry Input File Layout**

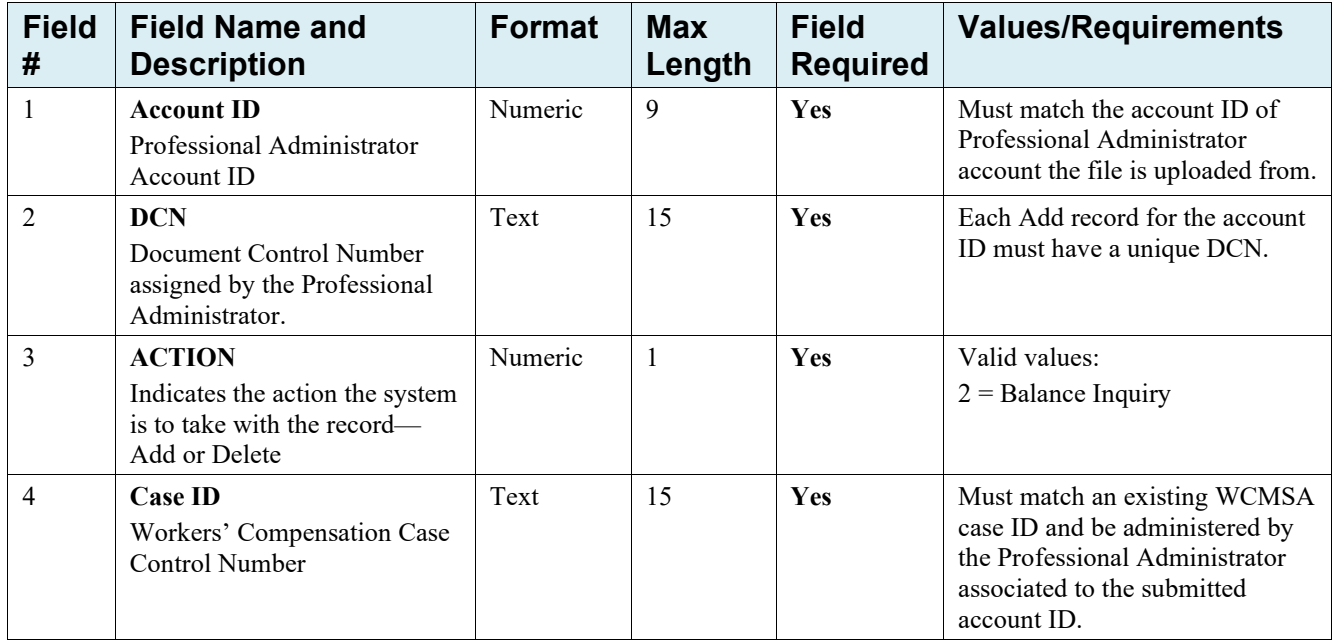

#### **Table B-4: Account Balance Inquiry Response File Layout**

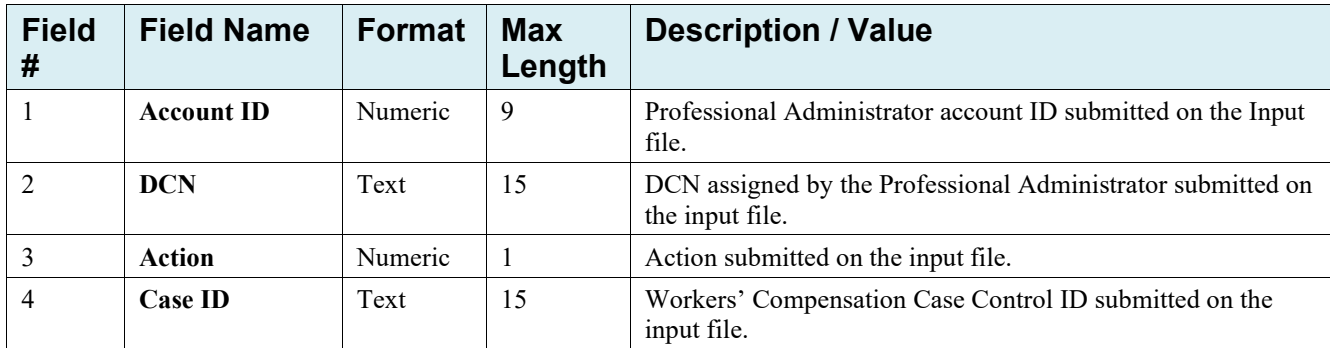

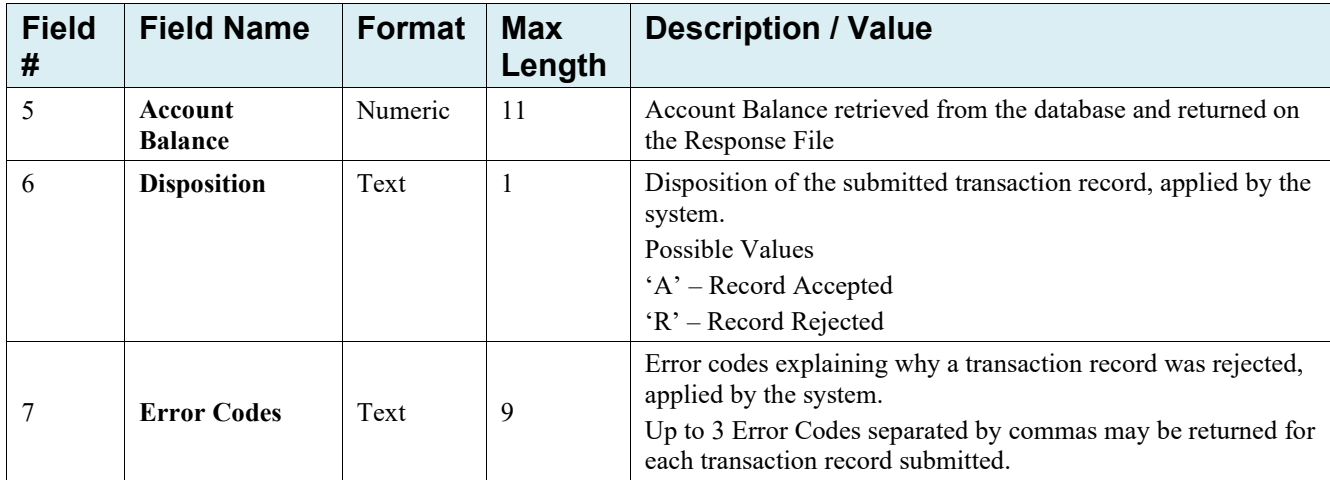

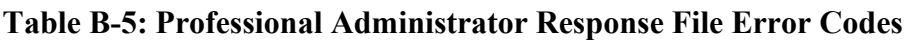

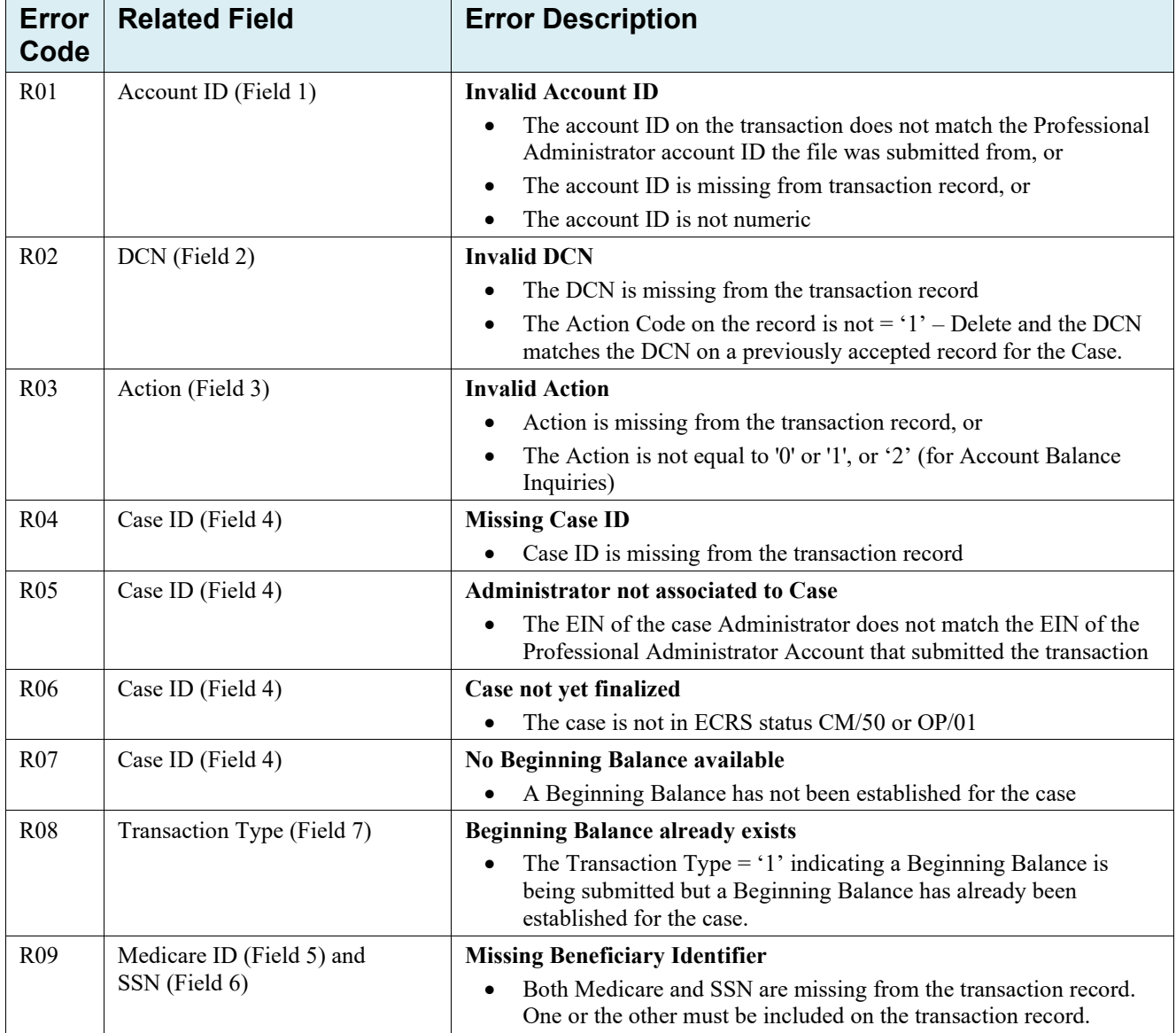

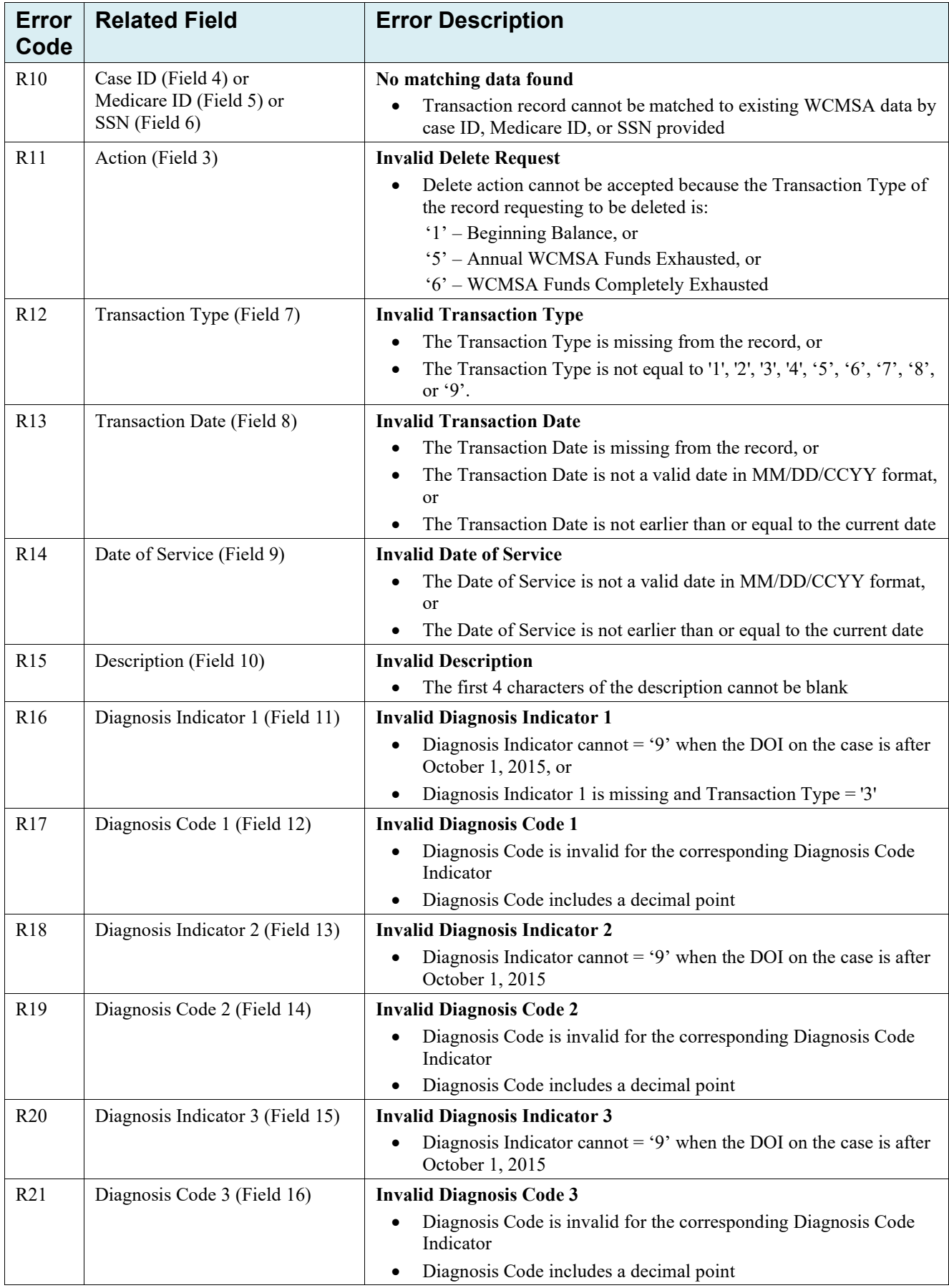

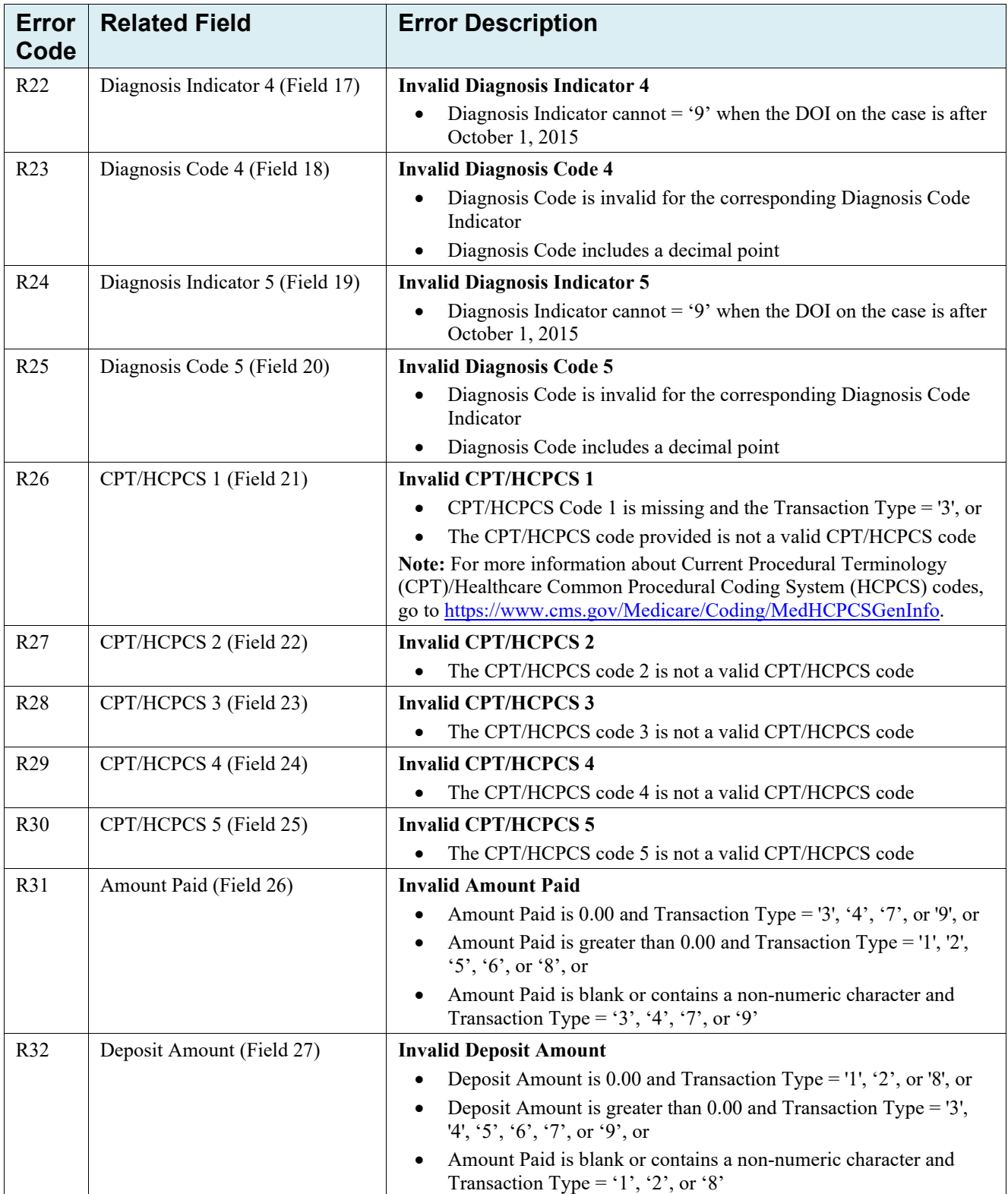

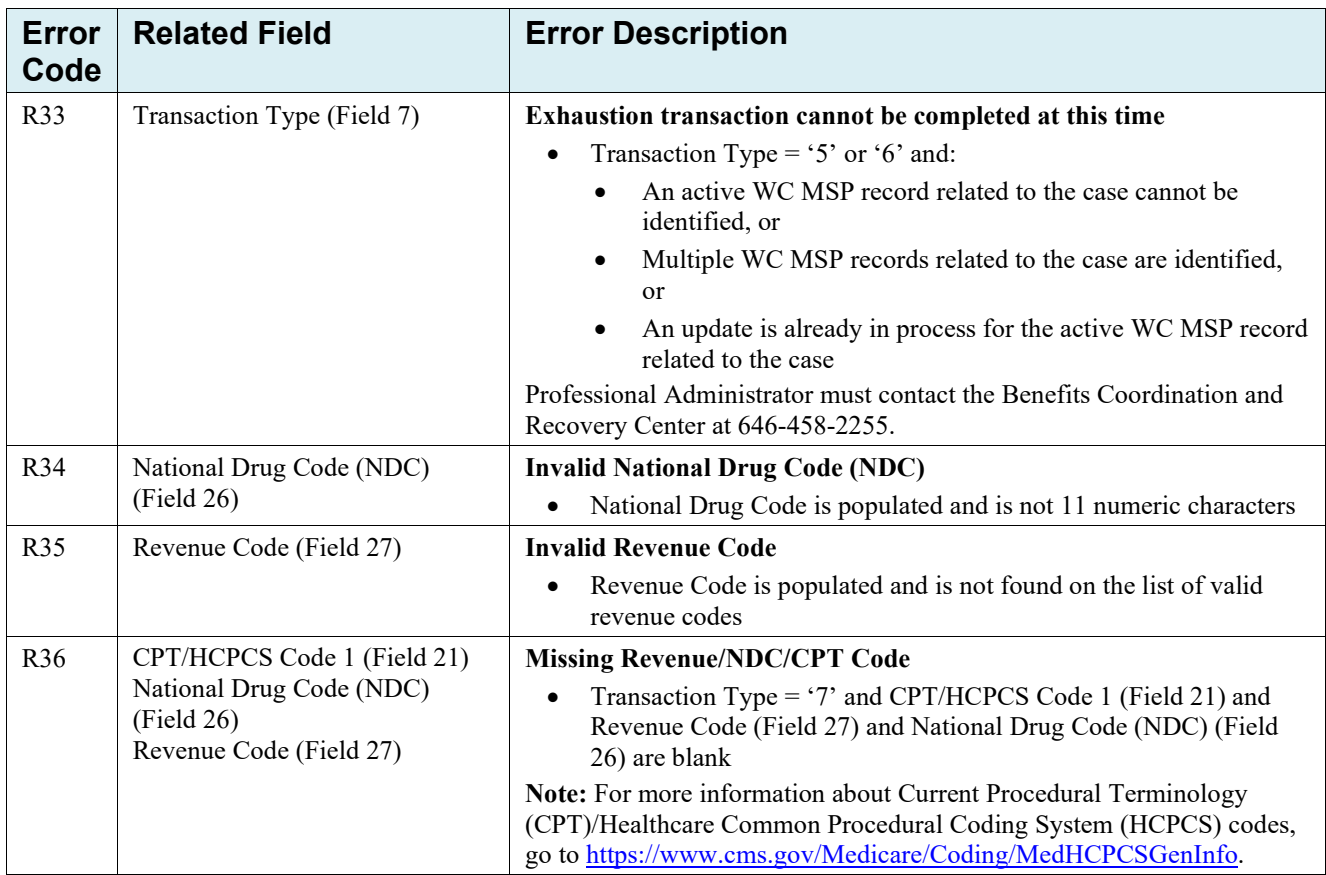

# **Appendix C: Previous Version Updates**

#### **Version 7.1**

To align with changes to the User Agreement and Privacy Policy, the following pages have been updated: *Account Manager Personal Information*, *Designee Registration*, and *Account Manager Registration* (Sections 5.2 and 16.2 and Chapter 11).

To assist beneficiaries and administrators when submitting Workers' Compensation Medicare Set-Aside Arrangements (WCMSA) account information, the WCMSA *Account Balance and Attestation Submission*, *Attestation Submission Verification*, and *Attestation Submission Confirmation* pages have been updated to include new calculation fields: *Grand total of Expenditures* and *Balance of WCMSA account at the end of the Attestation period*. Additionally, the field *Interest earned on these funds was* has been renamed *Total of Interest Income the Account Earned, if any* (Section 13.5).

To improve customer service for newly registering users, a new Account ID Notification email will automatically be sent to the account representative (AR) after initial registration is successfully completed (Sections 3.4, 4.1, 5.1, and 17.1).

#### **Version 7.0**

To keep documentation up-to-date with current policies and procedures, verbiage has been updated in the *Navigation Menu*, *Self Account Type* page, *Beneficiary/Claimant Information* page, and the *Account Balance and Attestation Submission* page (Sections 3.1, 4.1, 4.1.3, 13.5).

To allow the WCRC to address multiple instances of commingled documentation, the WCRC will be able to mark a case as "Commingled" multiple times. A new *Commingled Follow-up Alert* will be sent to submitters for the second, third, and fourth instance (Section 12.13.3).

The email address for contacting an Electronic Data Interchange (EDI) Representative has changed to [COBVA@bcrcgdit.com.](mailto:COBVA@bcrcgdit.com) However, COBVA emails coming from CMS will now show the address as [COBVA@mail.cms.hhs.gov](mailto:COBVA@mail.cms.hhs.gov) (Sections 2.4, 10.1, 10.4, Chapter 11, 16.9.2, Chapter 17).

Beneficiary instructions for accessing the WCMSAP through Medicare.gov have been updated (Section 13.6).

#### **Version 6.9**

The six-year limit for submitting an amended review has been removed (Section 13.4.3).

Clarification has been added that file names are limited to 80 characters when uploading documentation (Sections 12.1 and 12.13.1).

To provide information on how to report a vulnerability, a Vulnerability Disclosure Policy (VDP) link has been added to the footer at the bottom of all WCMSAP pages (pictured as an example in Figure 3- 1).